## NADO - Lodge and sort applications

## When to use

When a visa application has either:

- Been received by NADO (via IGMS or mailbag), or
- Become actionable after being deferred.

**Note:** The tasks for receiving physical mail and IGMS applications are unchanged. sed under Official Information Act

## Role

Support Officer/Documentation Officer (NADO)

## Guidelines

When performing the standard processes within this SOP e.g.:

- Lodgement
- Return Failed Lodgement
- •Defer application etc.

See SOPs Temporary Visas

Steps

1. **Complete data entry and pre-lodgement checks**

Complete the data entry required to support triage for all temporary applications, including IGMS online and paper applications.

**Note**: All pre-lodgement checks are completed as per current practise.

2. **Lodge application**

# Is the application ready for lodgement?

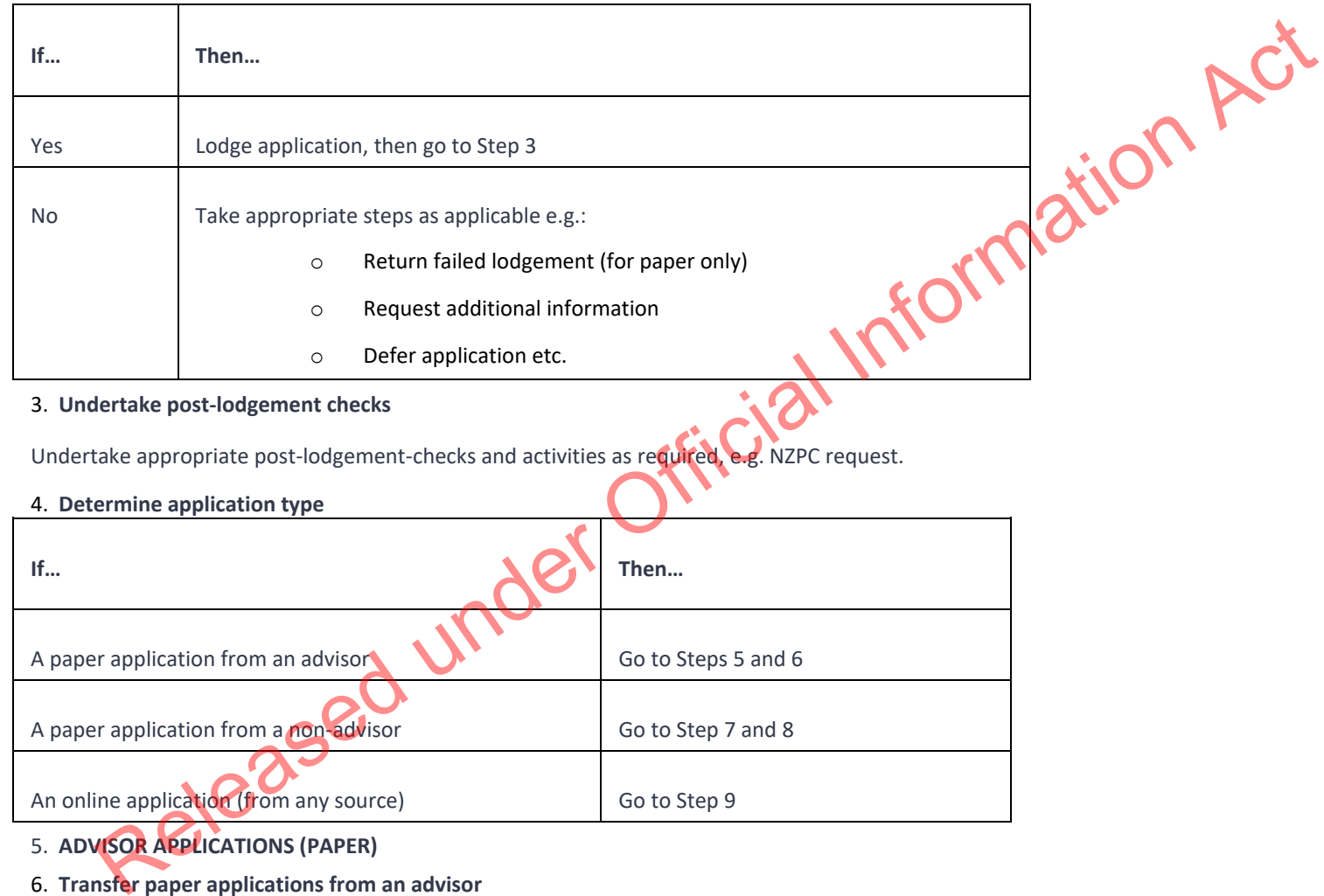

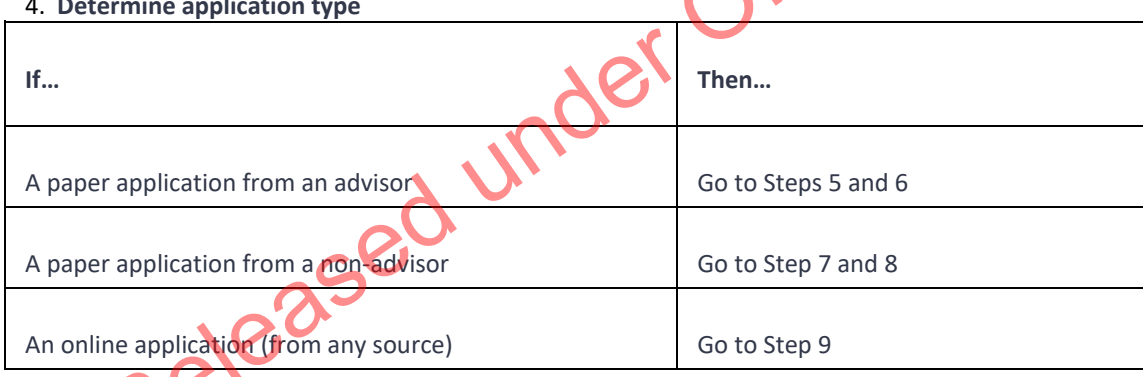

5. **ADVISOR APPLICATIONS (PAPER)**

# 6. **Transfer paper applications from an advisor**

Transfer advisor applications to a designated Henderson holding queue (in NADO).

# 7. **File paper applications**

File paper applications/files in Henderson filing area.

o File them in application number order to make it easier for processing.

**Note**: File family applications together (physically).

# **NON-ADVISOR APPLICATIONS (PAPER)**

# 8. **Transfer paper application from a non-advisor**

Transfer non-advisor applications to the ACAO/MAO holding queue once data entry and lodgement has been completed.

# 9. **File paper applications**

File paper applications/files in appropriate filing area.

- o File them in application number order to make it easier for processing.
- o Await 'end-of-day' division between ACAO and MAO.

**Note**: File family applications together (physically).

# **ONLINE APPLICATIONS**

# 10. **Transfer online applications**

Transfer all online applications into the National Online Queue.

Is the application an exception to the online allocation rules? (eg Auckland advisor application, Canterbury rebuild etc.)

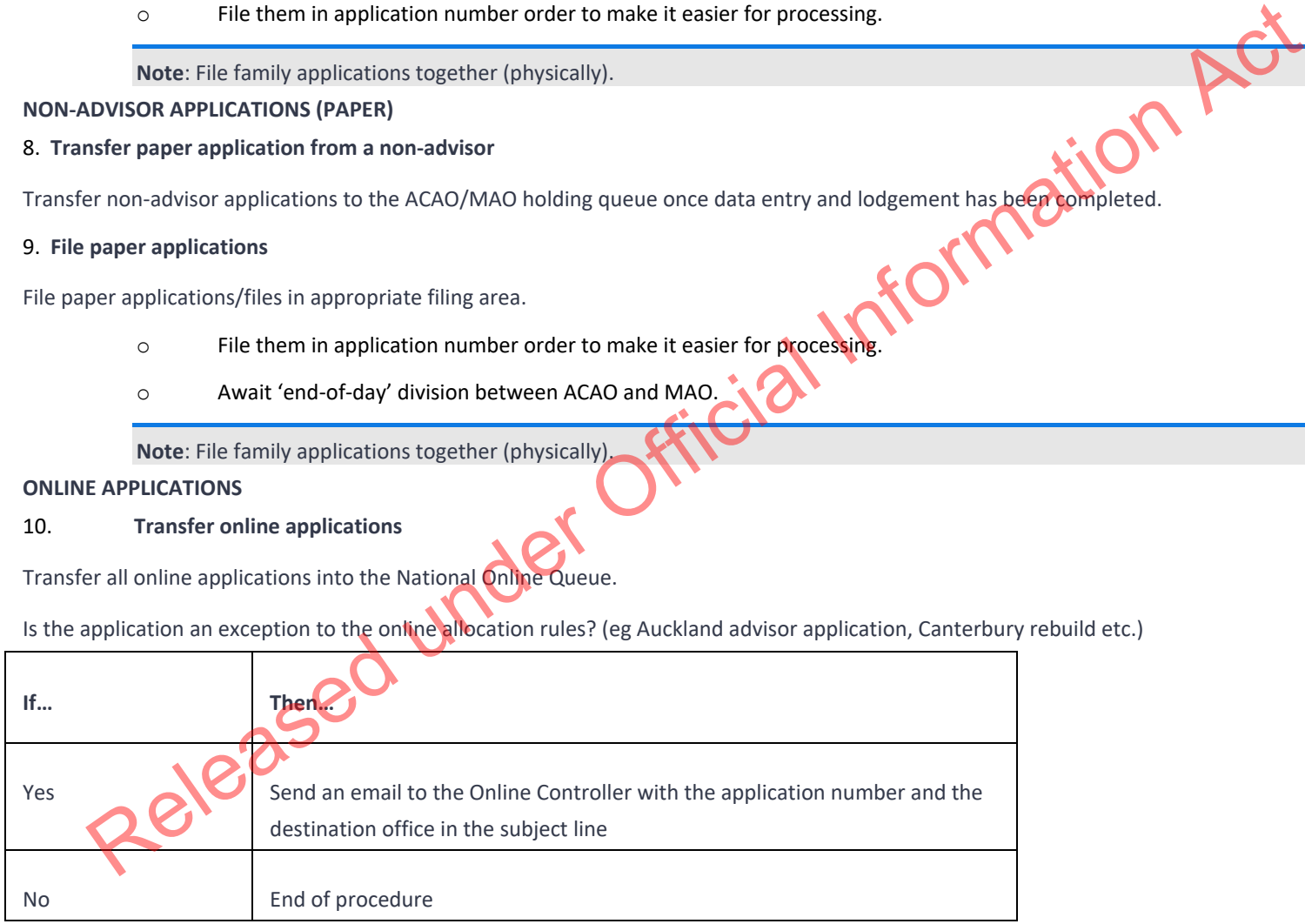

**End**

# Lodge application (temporary, paper)

#### When to use

When lodging a paper based visa application that has not been received either via: ficial Information Act

- •A VAC, or
- The online channels.

#### Role

- •Documentation Officer
- Support Officer
- Immigration Officer

# Prerequisites

- The officer has a Cash float open in AMS. See SOP Open a Cash Float
- The visa application has been tendered in AMS. See SOP Tender an Application in AMS
- The application is in the correct case manager queue (according to office practise).

#### **Context**

After an application has been tendered in AMS, it is assessed for lodgement. The officer responsible for lodging the application: as been tendered in AMS, it is assessed<br>ides whether or not to accept the appropriate and the set

•Decides whether or not to accept the application and,

• If so, prepares it for processing.

Once an application has been accepted, Immigration New Zealand (INZ) is committed to processing it.

Note: For best practice, it is recommended that support staff deal with all administrative tasks. However as this is not practical for all offices, if tasks can be completed at a later stage, this is indicated in the detailed step description. There are certain circumstances where a client is not allowed to apply for a temporary visa. See the client eligibility table below:

# Steps

# 1. **Determine whether or not the client is eligible to make the visa application**

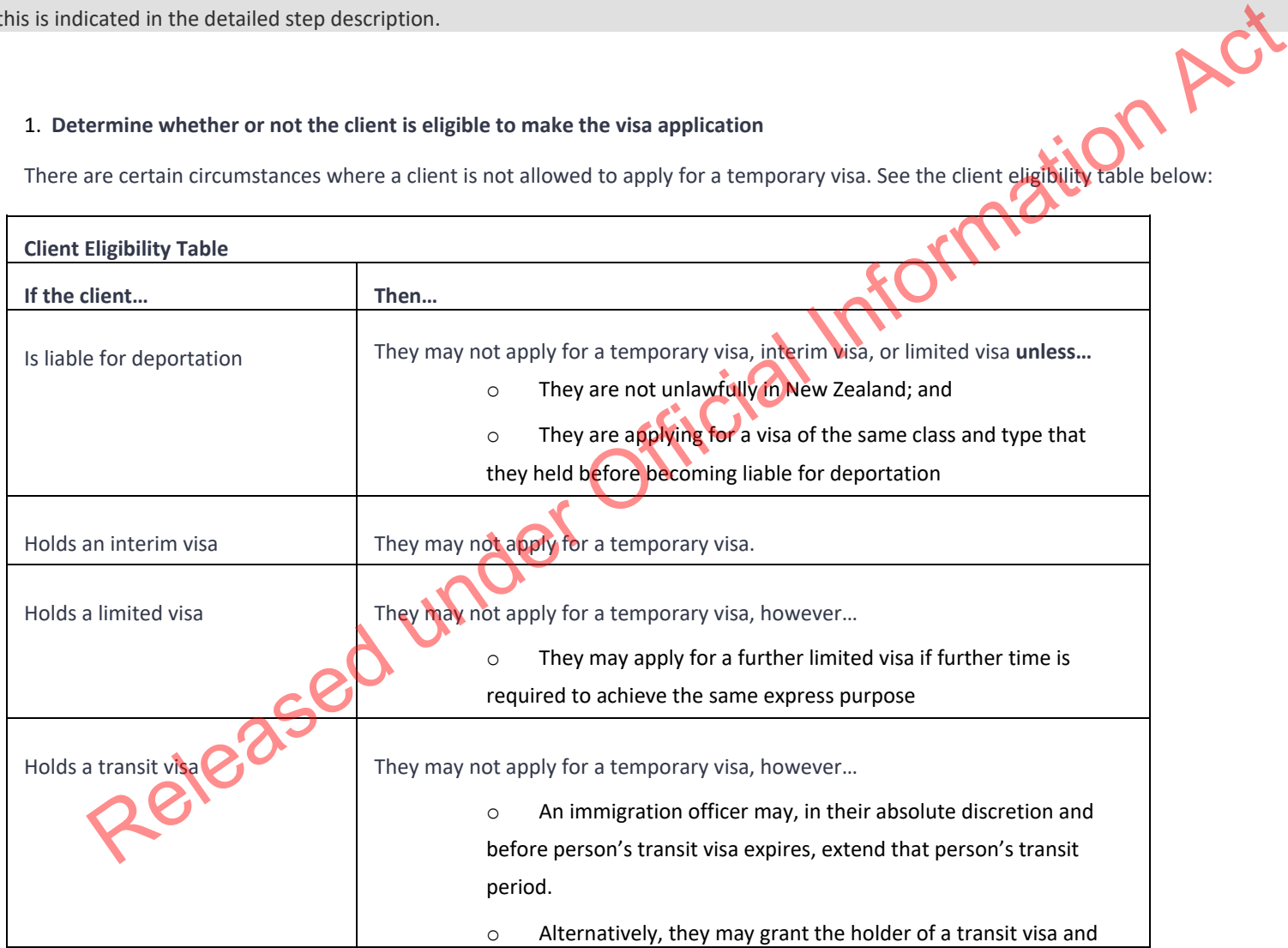

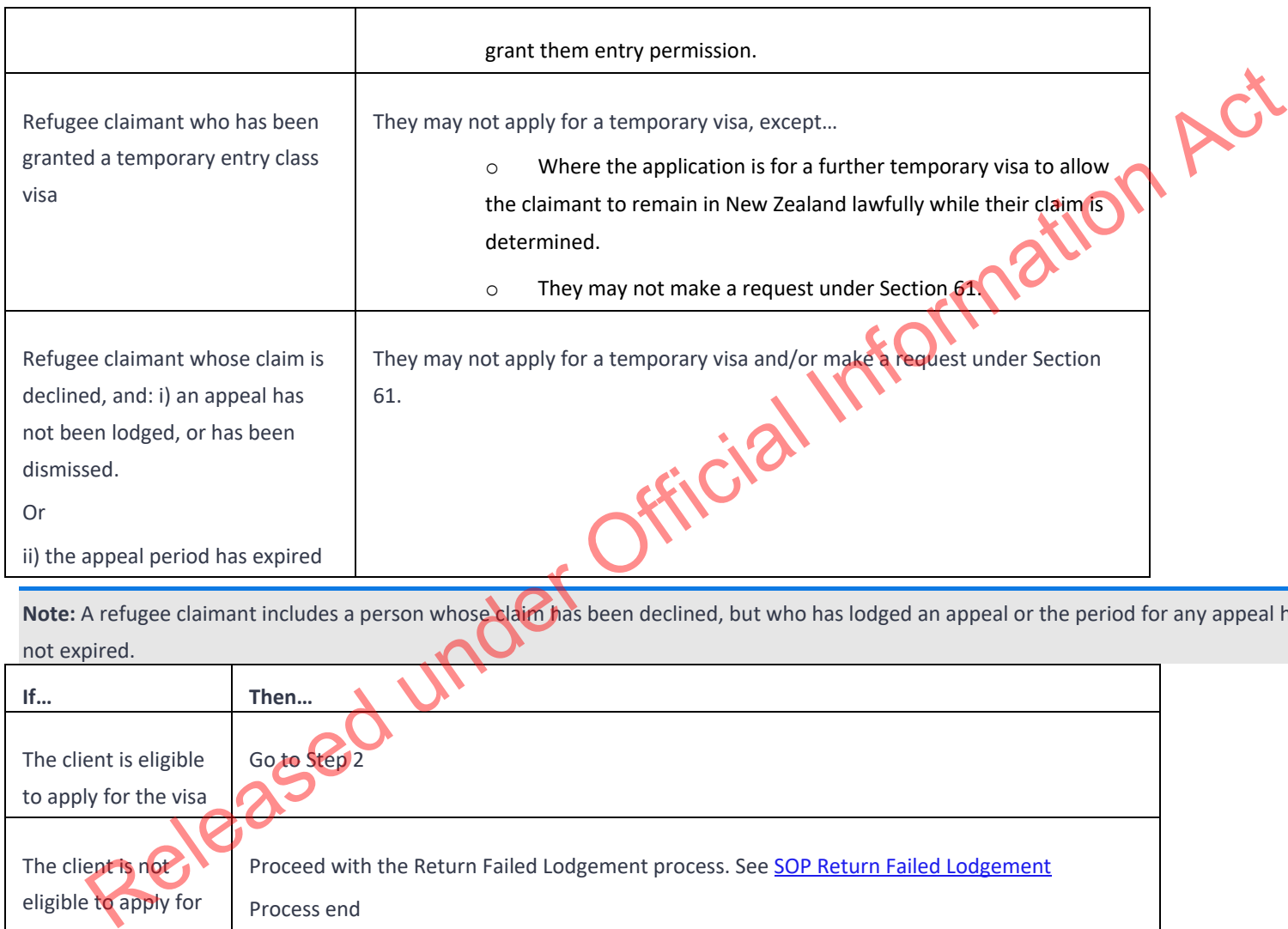

Note: A refugee claimant includes a person whose claim has been declined, but who has lodged an appeal or the period for any appeal has not expired.

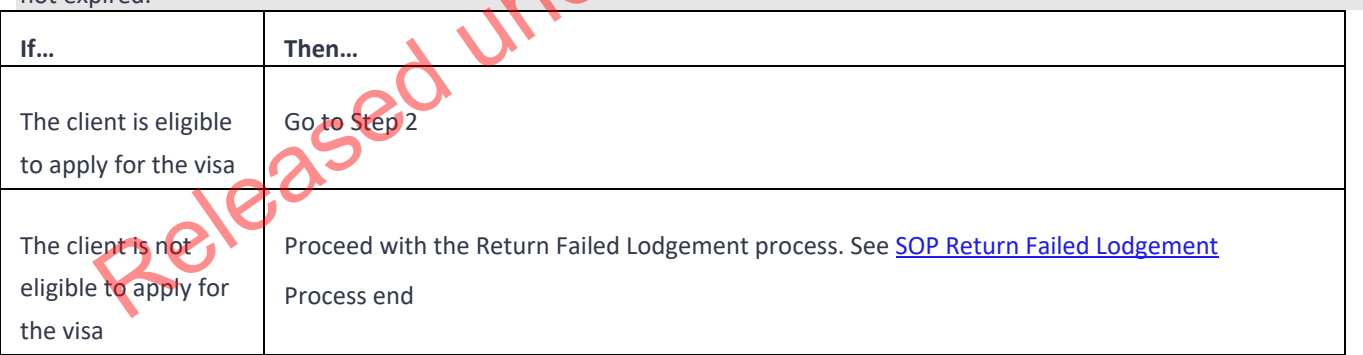

o For full details, see the Operations Manual E2.15.

**Note:** The client's eligibility depends on their status and circumstances on the day that the application was received by Immigration New Zealand (INZ).

## 2. **Assess lodgement requirements**

Check that the following documentation has been provided with the application:

- o Current application forms that are completed and signed
- o Two passport-sized photos

o Original passport or certificate of identity (or certified copy), or if this is unavailable, original birth certificate (or a certified copy) or other identity document (or a certified copy)

o Health certificates if applicable. Support officers should check in the Immigration Health System (IHS) to see if a medical has been uploaded and closed by the panel physician.

- o Character certificates if applicable
- o Application fee, immigration levy and IVL, if applicable
- o Information and evidence as is required by the relevant immigration instructions to demonstrate that the applicant fits the category or categories of immigration instructions under which the application is being made

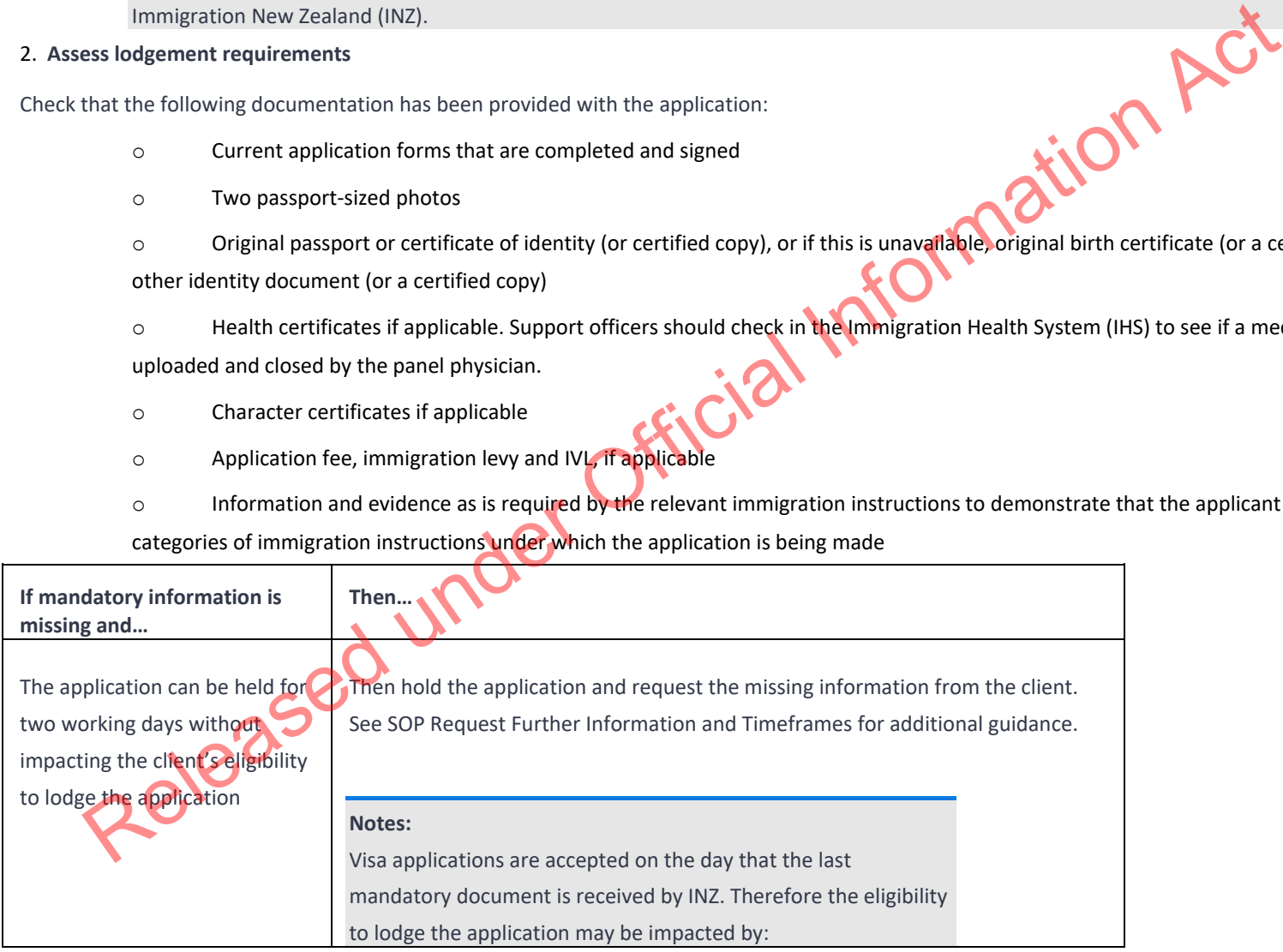

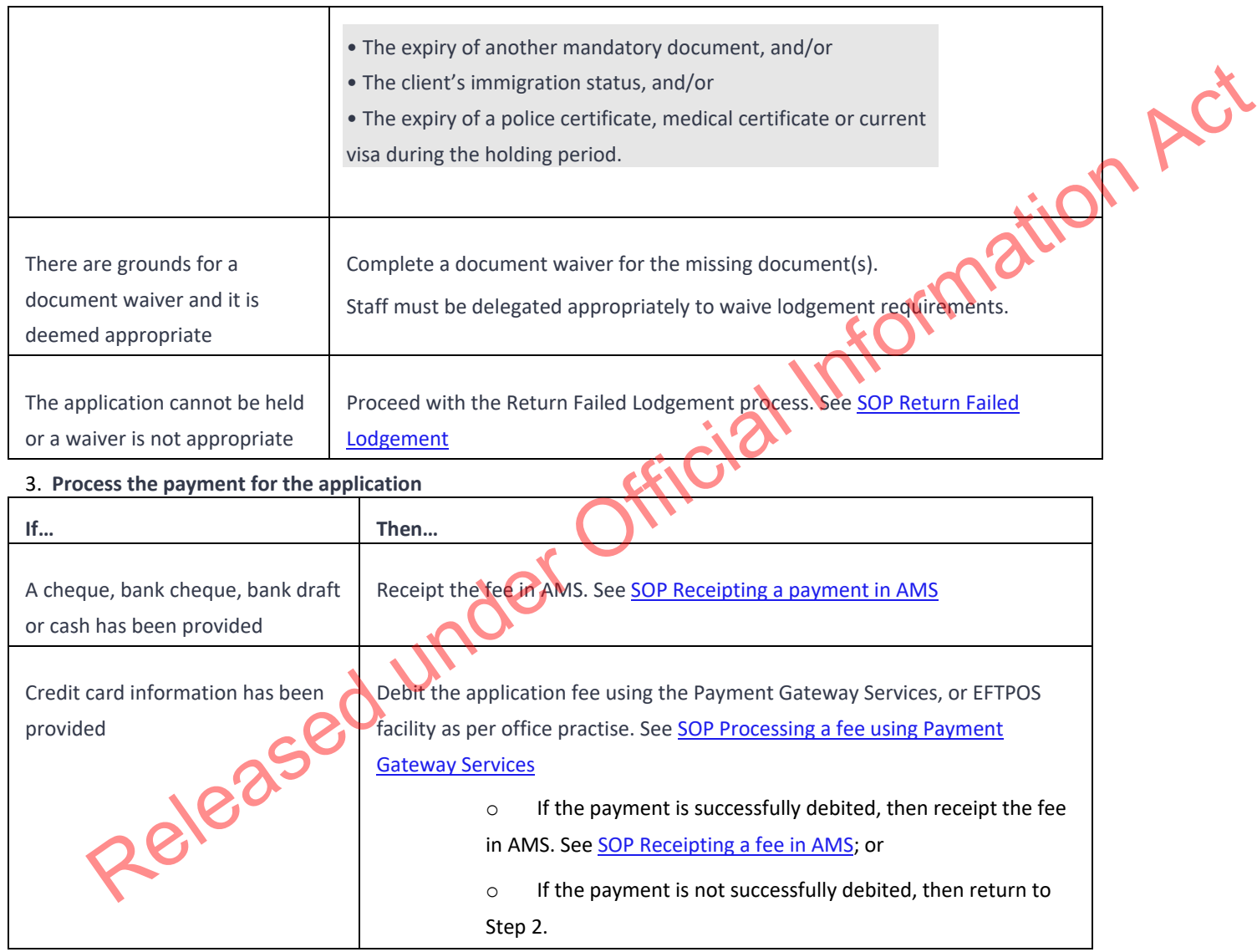

4. **Complete health lodgement**

Check if there is a health case warning in AMS for the client

Search in the Immigration Health System (IHS) to locate the health case with the relevant medical certificate for the visa application. Refer to SOP Searching for a Health Case in IHS.

Check what medical and/or chest x-ray certificates are included in the health case and ensure they meet the health requirements for the application you are lodging. Refer to SOP Checking Medical Certificates in IHS.

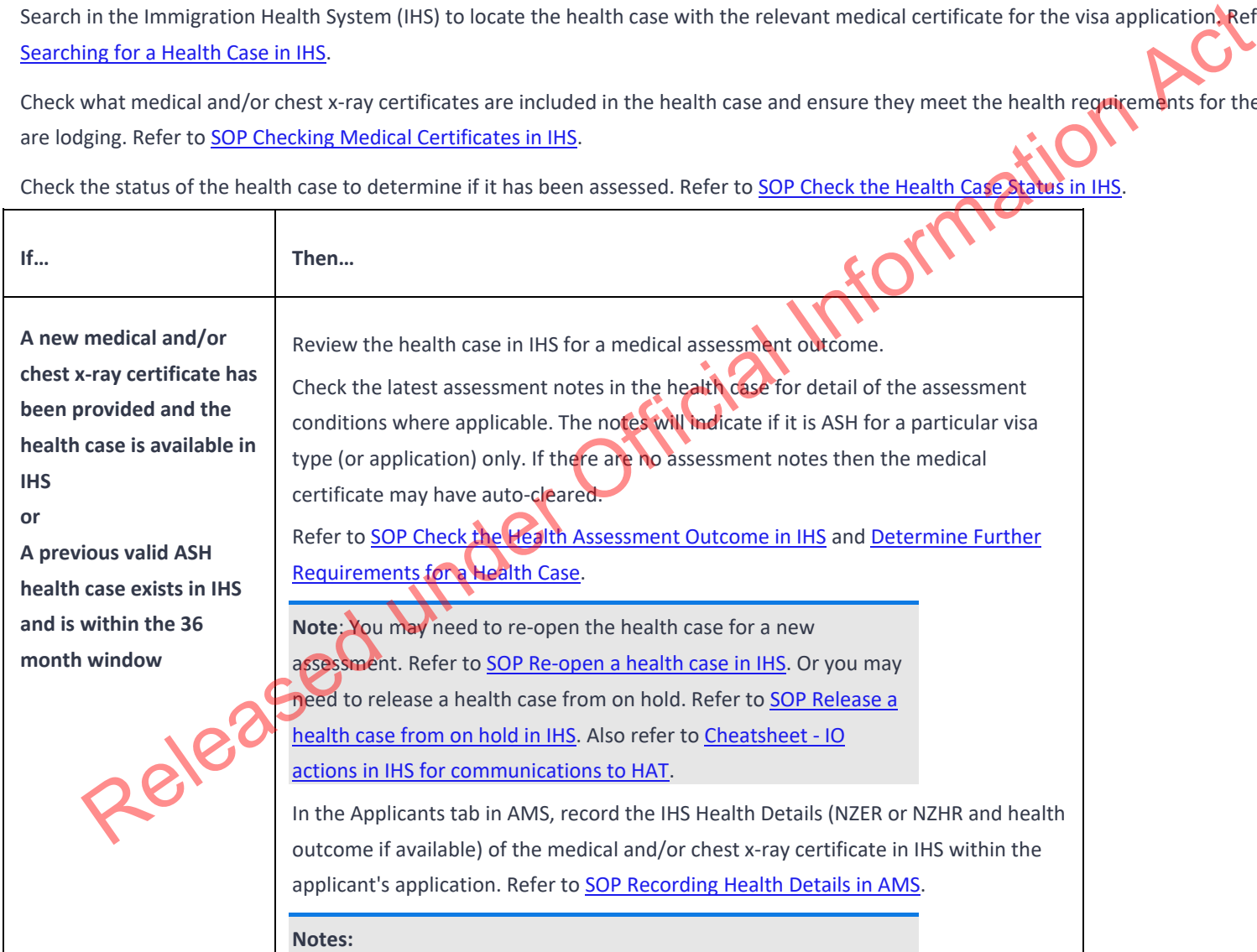

Check the status of the health case to determine if it has been assessed. Refer to SOP Check the Health Case Status in IHS.

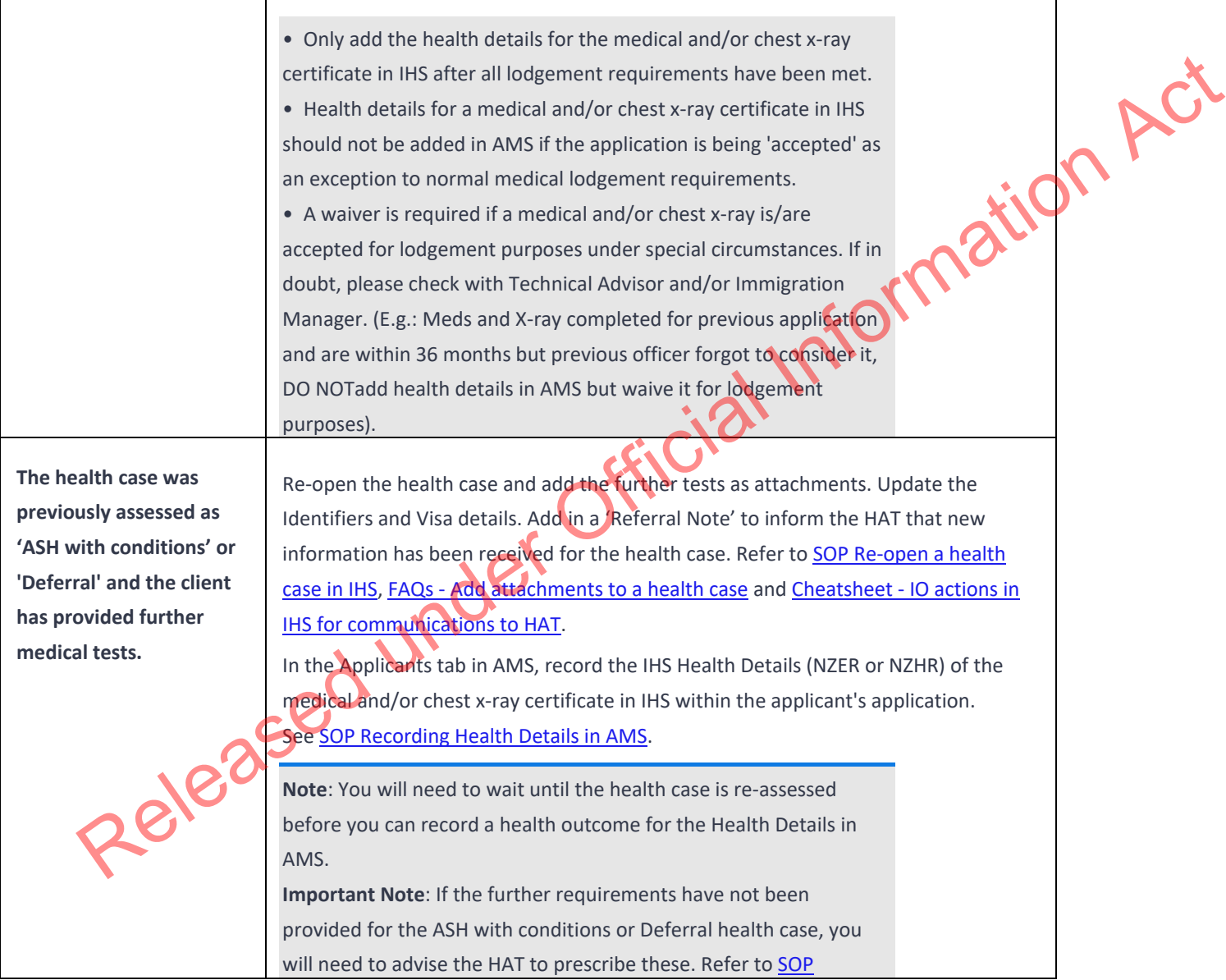

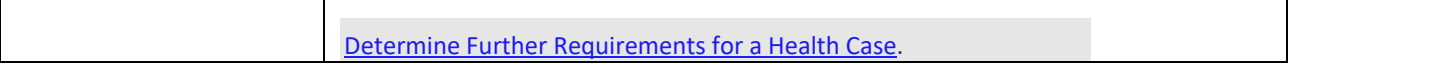

\*While it is recommended that this step is performed during lodgement, it may be completed by an Immigration Officer after the application has been allocated for assessment.

**Note**: It is important that the **Identifiers** tab in IHS is updated with the relevant AMS identifiers (e.g. AMS Client ID or AMS Application number) and Visa Details (Visa Category, Visa Type, Length of Stay (if applicable), and Referral Type) during the completion of the health lodgement. In the **Identifiers** tab, enter the relevant AMS identifiers and visa details in the respective text fields and click **Save**. Always add in a 'Referral Note' to inform the HAT of what needs to happen next for the health case. Refer to SOP Update the visa details in a health case in IHS. Official In

## 5. **Complete the Lodgement screen**

In AMS, in the application on the **Summary tab**:

o Click **Process Lodgement** .

The **Lodgement** screen appears.

Complete the following sections:

- o **Lodgement Questions**, and
- o **Data Entry Questions,** and then
- o Click **OK**.

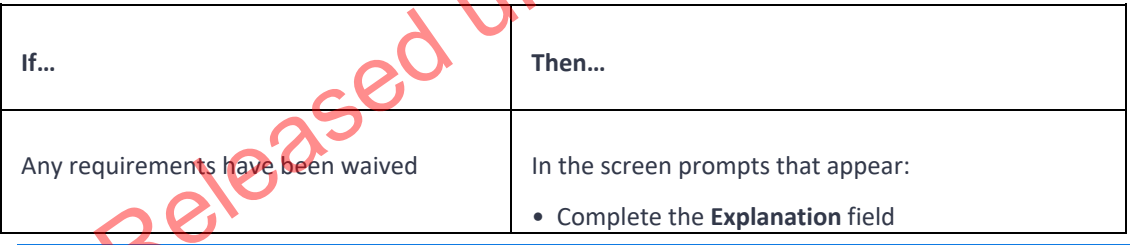

**Notes:**

- It is important to complete the **Data Entry Questions** section because the information entered may have an impact on the triage result.
- The fields in the **Lodgements** screen may vary between the visa types.

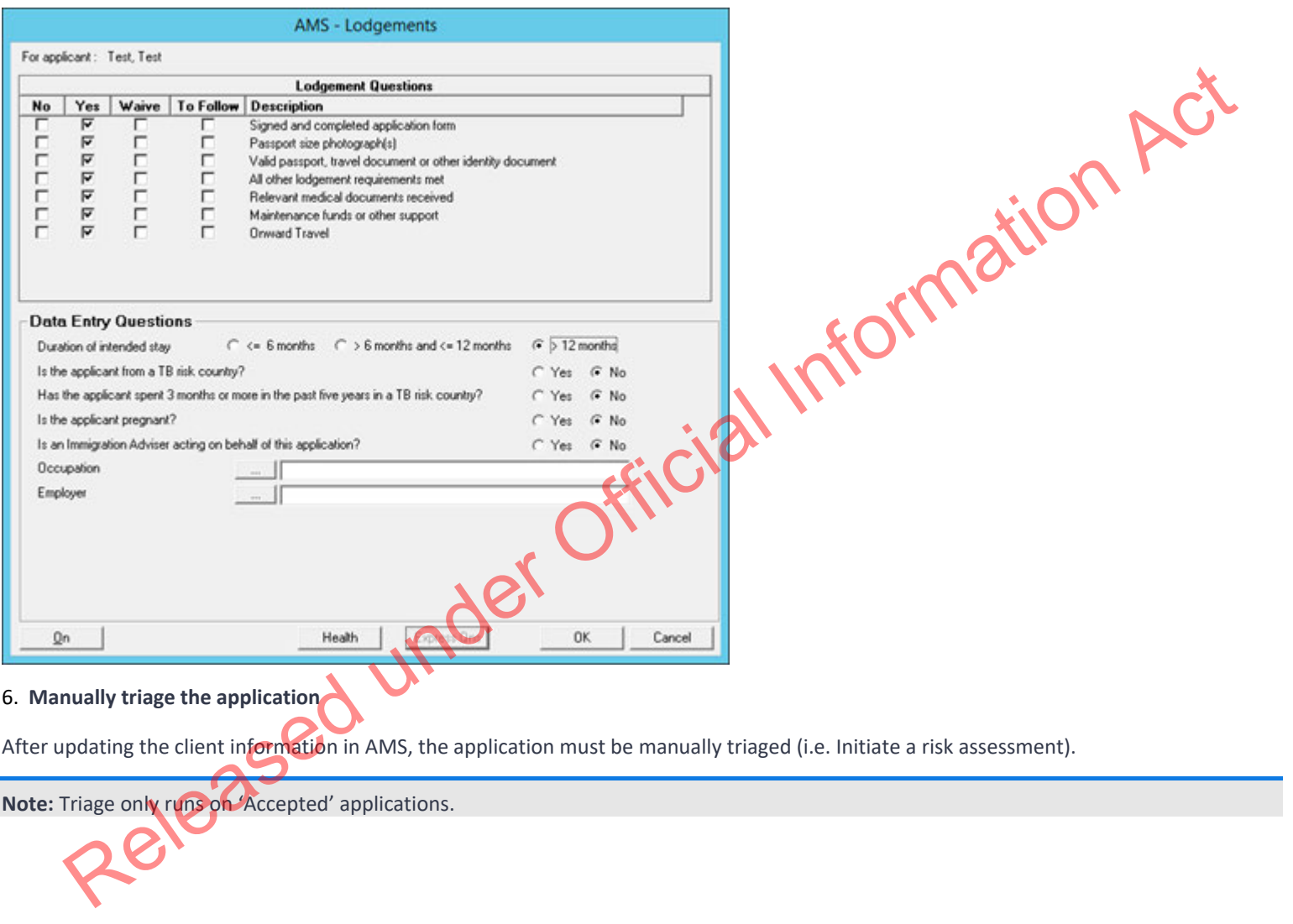

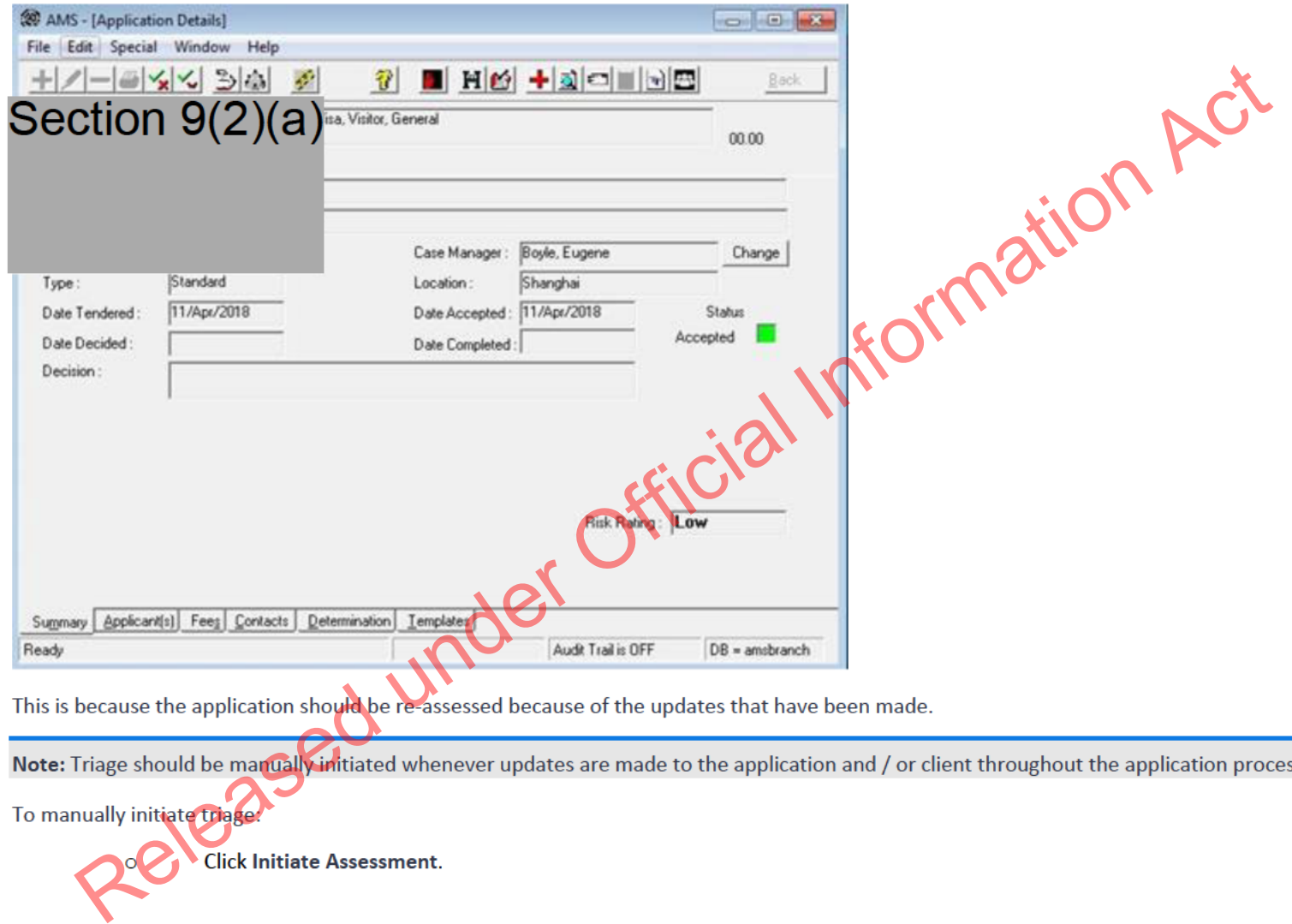

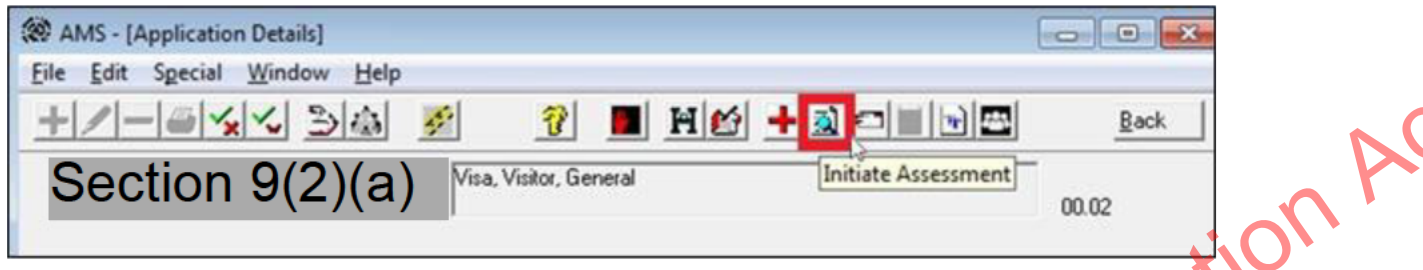

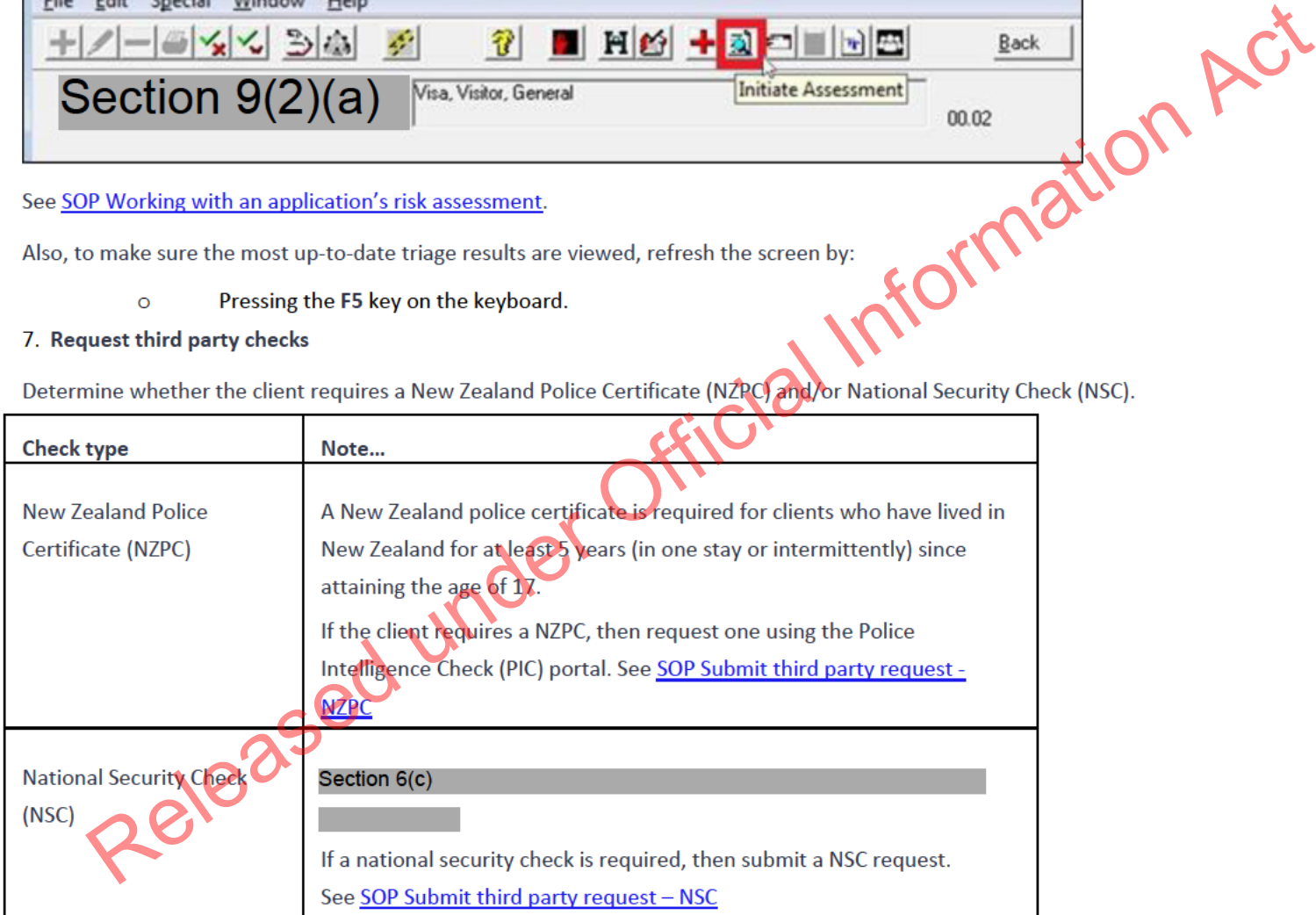

\*While it is recommended that this step is performed during lodgement, it may be completed by an Immigration Officer after the application has been allocated for assessment.

8. **Check against Specialist Assessment Team (SAT) rules**

If an application has triggered an SAT rule:

- o The AMS Nationality Flag dialogue box would have appeared when the application was created. Releases Specialist Assessment Team (SAT) rules<br>
of against Specialist Assessment Team (SAT) rules<br>
or the AMS Nationality Flag dialogue box would have appeared when the application was considered<br>
or consult with the desi
	- o Consult with the designated Immigration Officer or Technical Advisor about:
		- whether to refer application to the SAT, and/or
- Whether more information is required. Section 6(c)

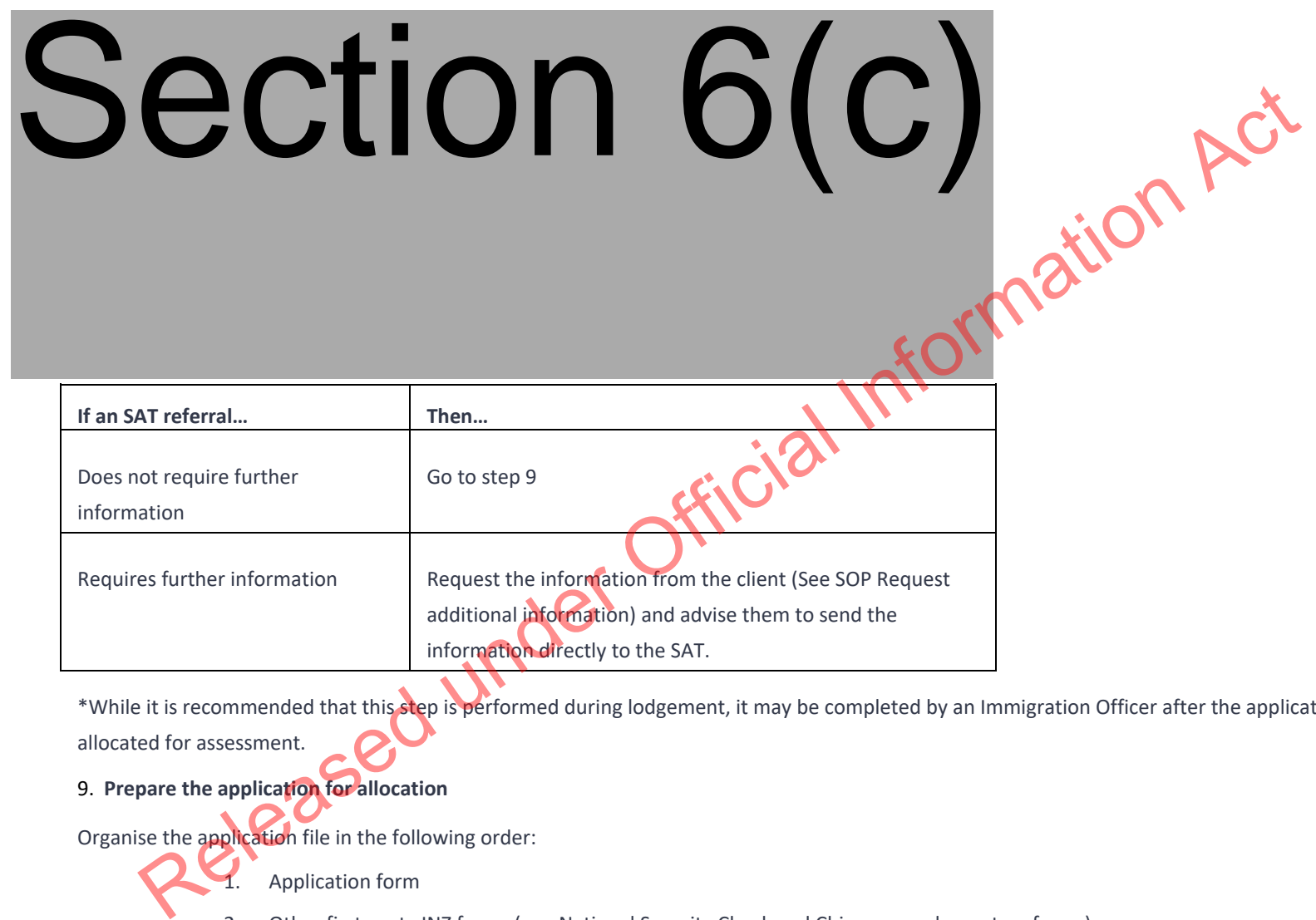

\*While it is recommended that this step is performed during lodgement, it may be completed by an Immigration Officer after the application has been allocated for assessment.

9. **Prepare the application for allocation**

Organise the application file in the following order:

Application form

- 2. Other first-party INZ forms (e.g. National Security Check and Chinese supplementary forms)
- 3. Medical and/or Chest x-ray certificate
- 4. Applicant's character certificates
- 
- 6. Supporting documents

## 10. **Add the application note**

- In AMS, in the application:
- 5. Third-party INZ forms (e.g. Sponsorship form and Employer Supplementary form)<br>
6. Supporting documents<br>
the application note<br>
pplication:<br>
Click Application Notes  $\bigotimes$ , and then to add an application<br>
Click Add  $\bigotimes$ o Click **Application Notes** , and then to add an application note o Click Add 6. Supporting documents<br>
Add the application note<br>
contact application fits. In the application Acts  $\frac{d\phi}{dt}$ , and then to add an application note<br>
contact Acts Acts and The contact and The contact application of the p

The note should state:

 $\circ$  Destination (i.e. intended allocation queue within the branch or the external destination; e.g. SAT).

**Note:** Only complete if the destination is known (e.g. office is not using an automated allocation tool).

- o If applicable, the Track and Trace or reference number
- o A list of the documents received with the application. Headings can be created to reflect these.
- $\circ$  The date of issue for any new character certificates and/or health certificates provided.

# 11. **Ensure application is in the appropriate Case Manager queue**

In AMS, applications can be assigned either by

- o In the application **Summary** tab, changing the **Case Manager** (found), or
- o Using the bulk transfer functionality, to move the day's transactions at the end of the day. See SOP Using the Bulk File Transfer screen.

**Notes:**

- An application must be 'Accepted' before it is triaged.
- An application must be triaged before it is transferred to another office.

• If the application is to be transferred to another office ensure that the office practice for file transfer is followed, including notifying the file coordinator of the transfer. See SOP How to electronically transfer applications in AMS between offices.

# Tender an application in AMS

#### When to use

When an application has been created and is to be tendered in AMS.

## Role

- •Documentation Officer
- Support Officer
- Immigration Officer

## Prerequisites

An application has been received and the principal applicant's client profile is open in AMS

#### **Context**

Tendering an application involves creating an application in AMS, which captures information about its receipt by Immigration New Zealand (INZ). When this process is completed an application record exists in AMS with a status of 'Tendered' and is viewable by other parts of INZ such as the Immigration Contact Centre (ICC).

## **Steps**

1. **Determine the visa type and details of the application**

Consider the following information to correctly determine the application category and type:

The visa type that the client is applying for. This is normally indicated in the application form or stated in a cover letter:

Information Act

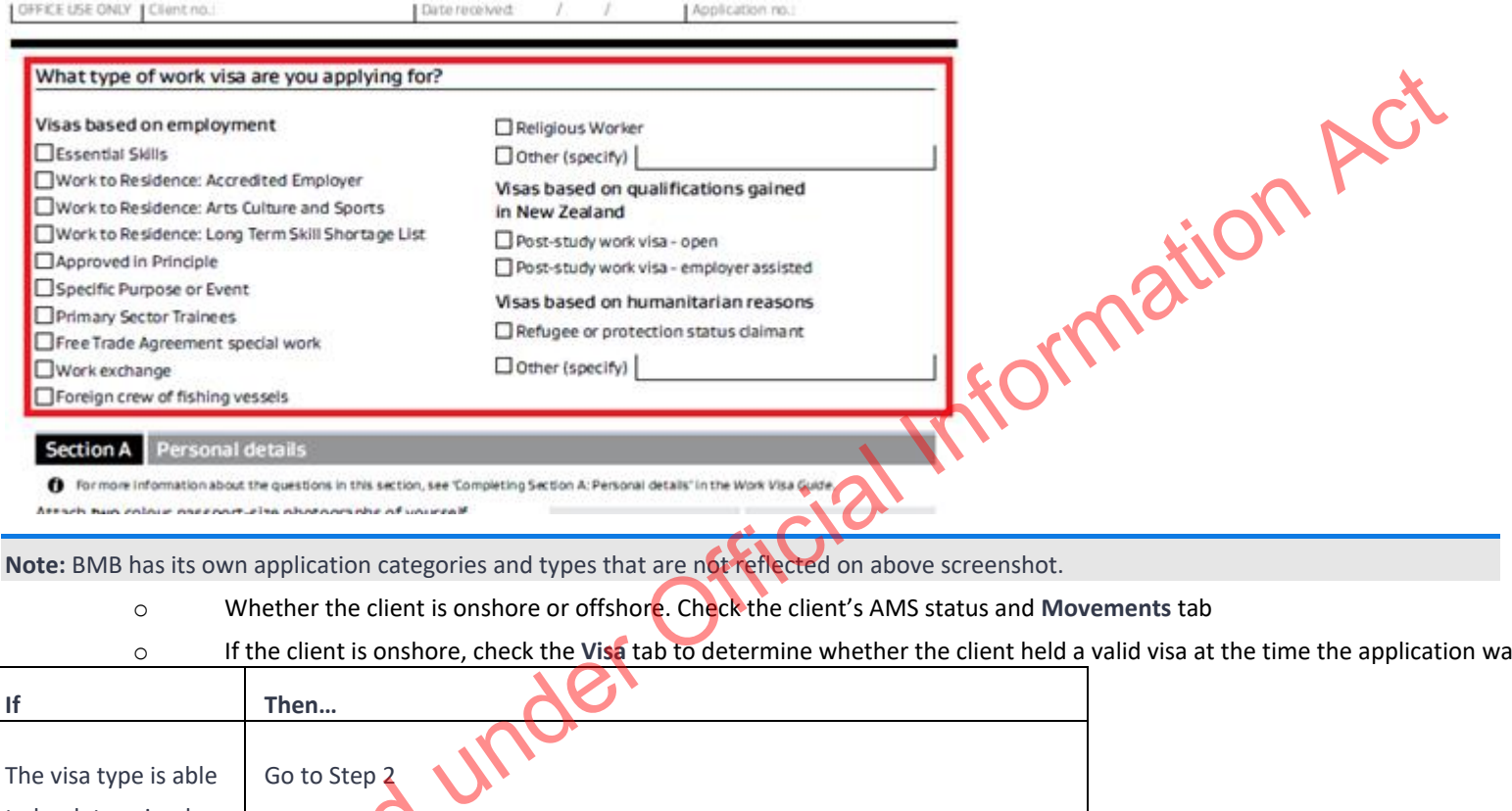

- o Whether the client is onshore or offshore. Check the client's AMS status and **Movements** tab
- o If the client is onshore, check the **Visa** tab to determine whether the client held a valid visa at the time the application was received.

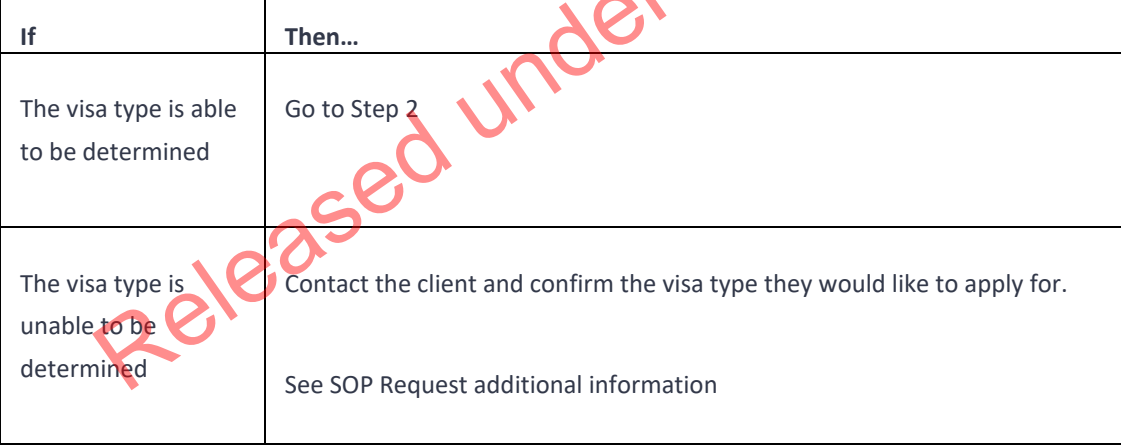

Note: If replacing or raising an application in AMS with another of a different type to what was originally applied for, then consent must be

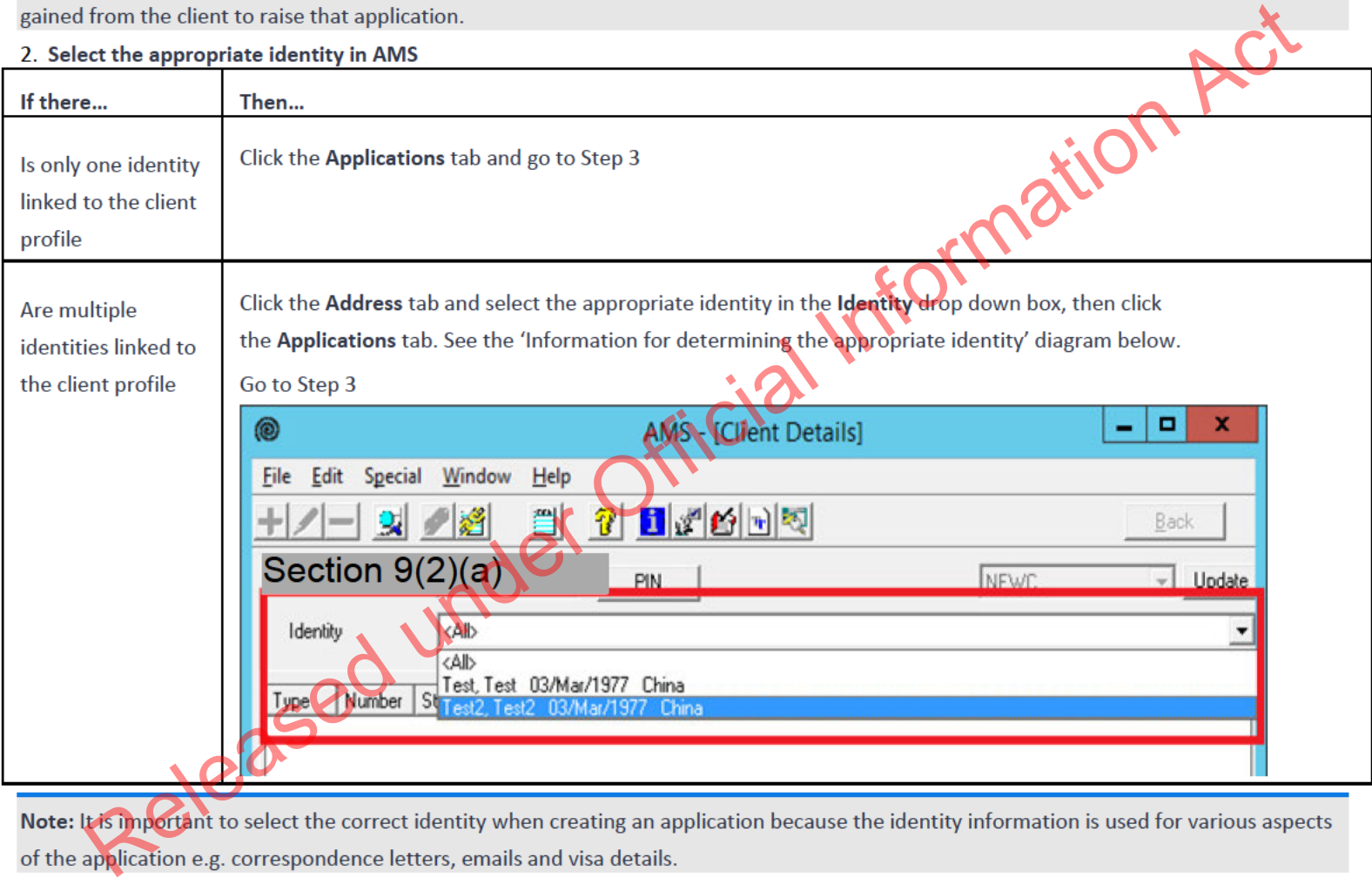

Information for determining the appropriate identity

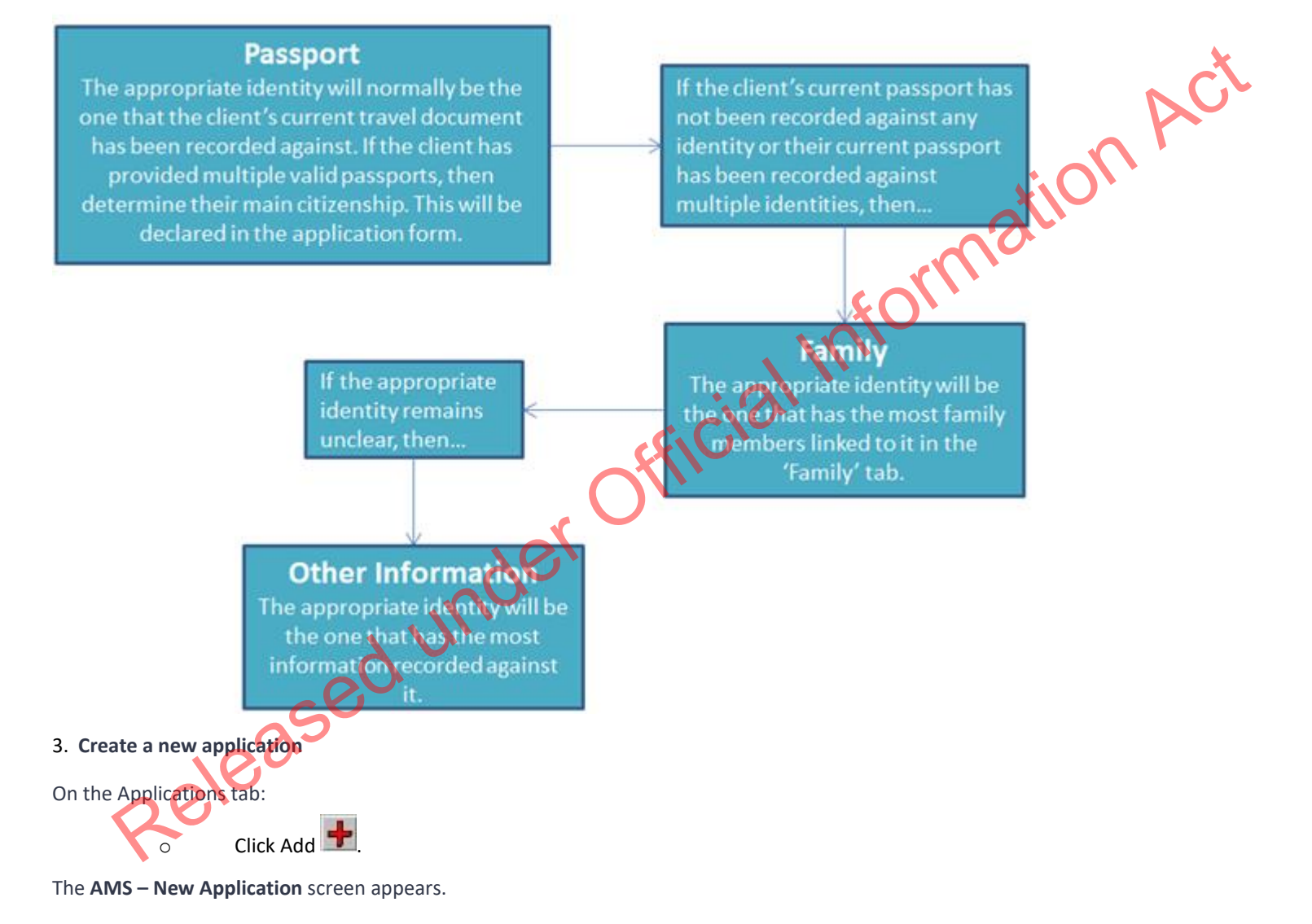

Complete the necessary fields, and to proceed:

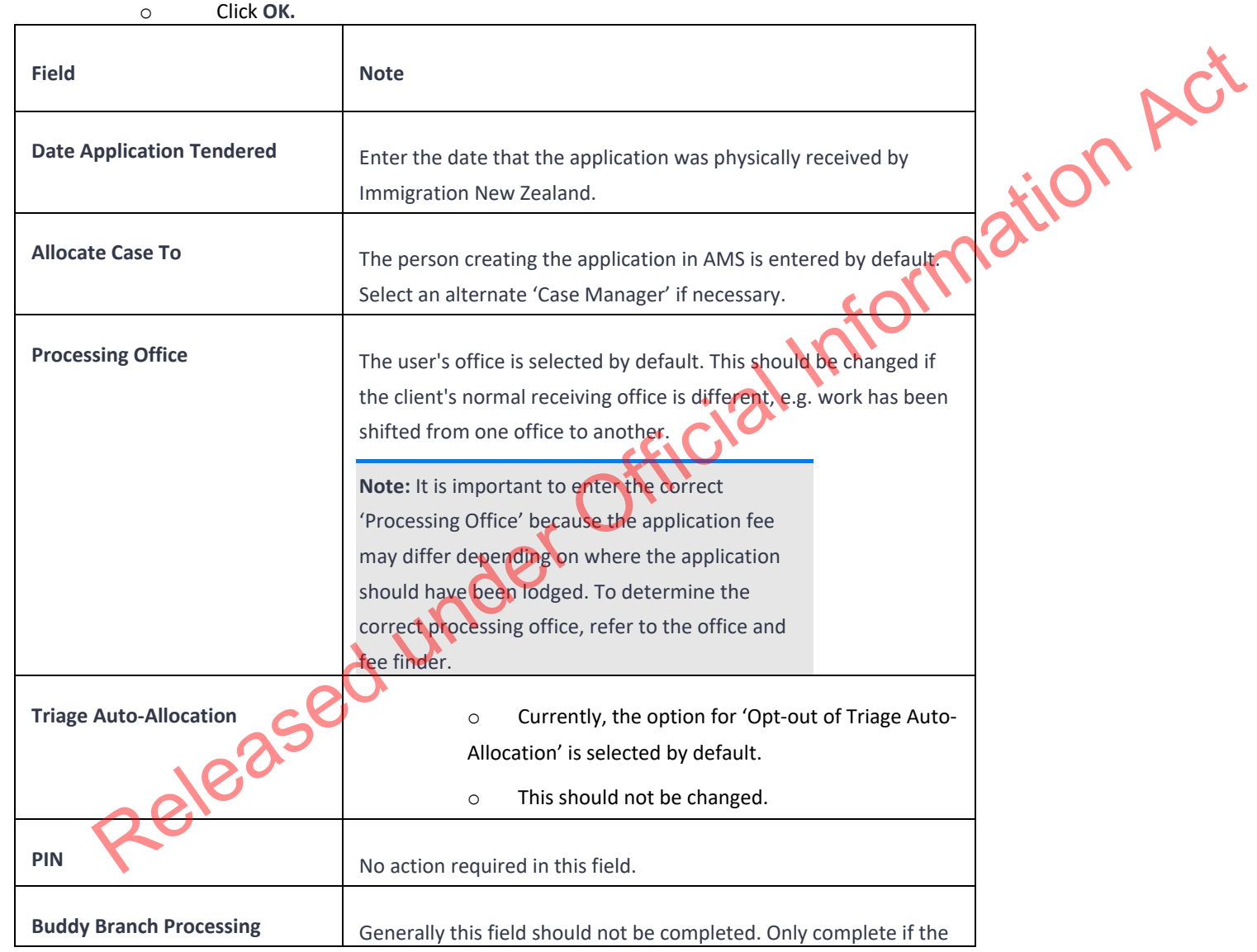

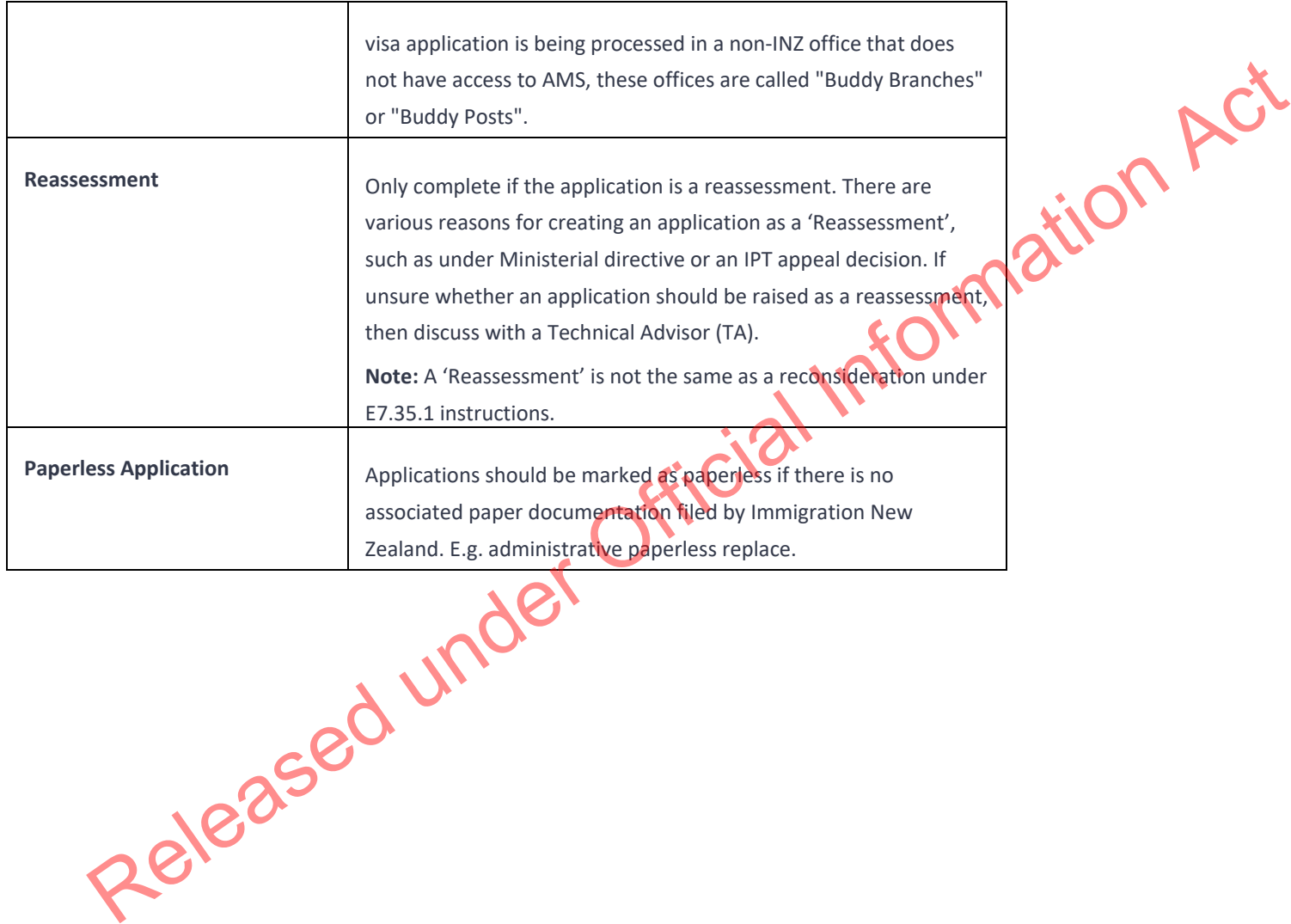

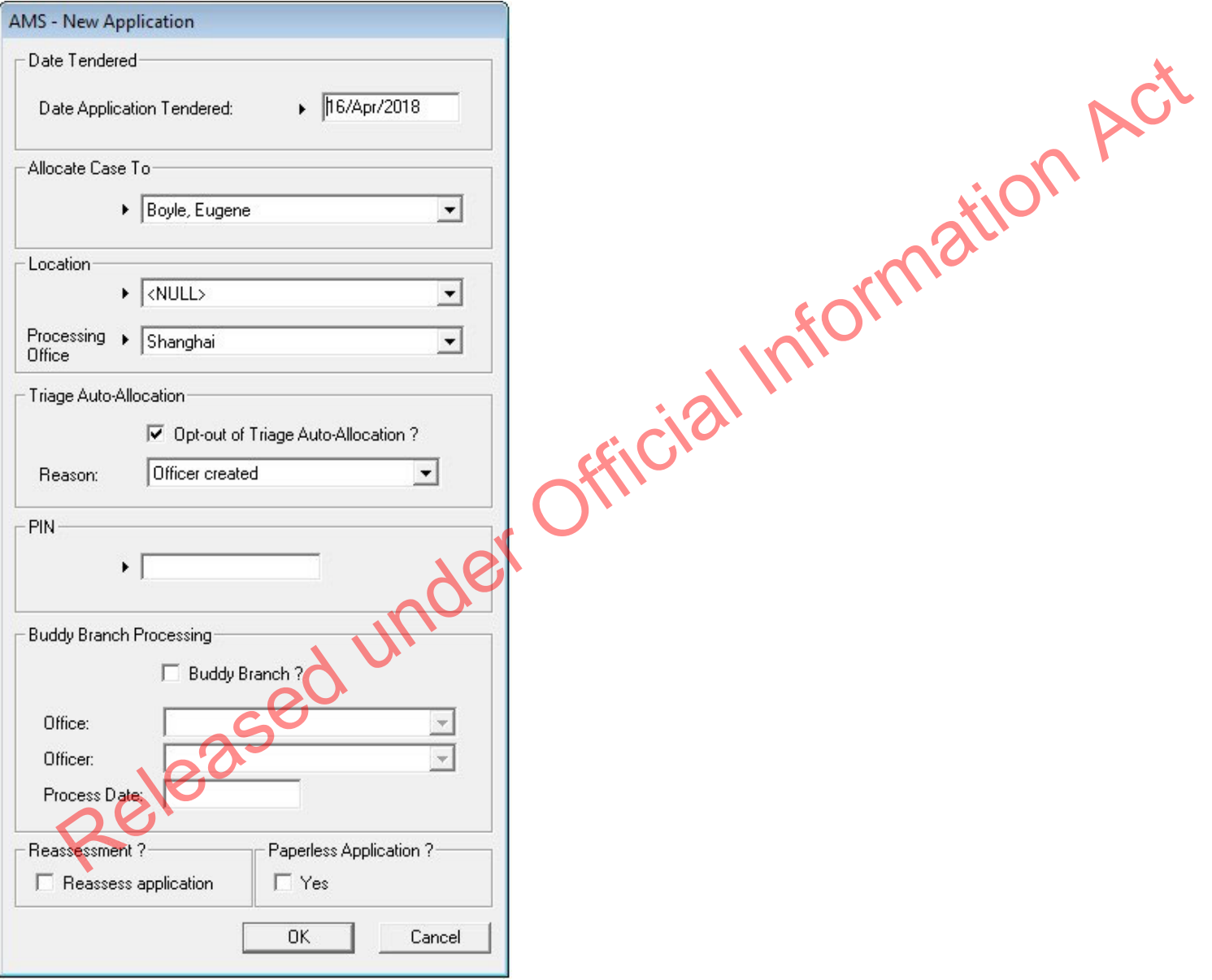

# 4. **Find and select the application visa type**

In the '**Type Selection**' screen, in the **Application Category** panel:

- o Select the general category for the visa type (e.g. Visitor), and then
- o In the **Application Type** panel, select the specific visa type (e.g. Business)

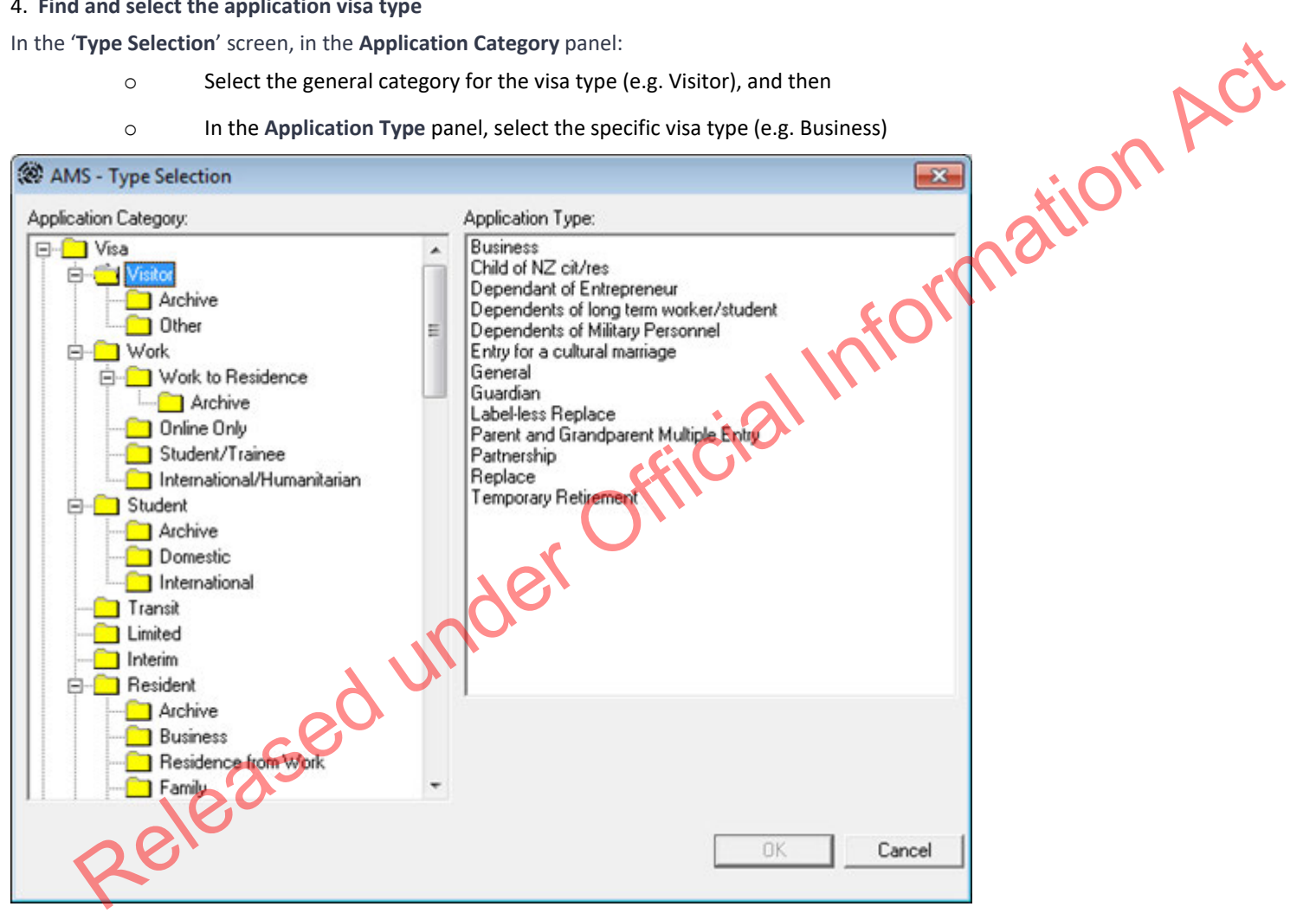

5. **Determine if a Specialist Assessment Team (SAT) rule is triggered**

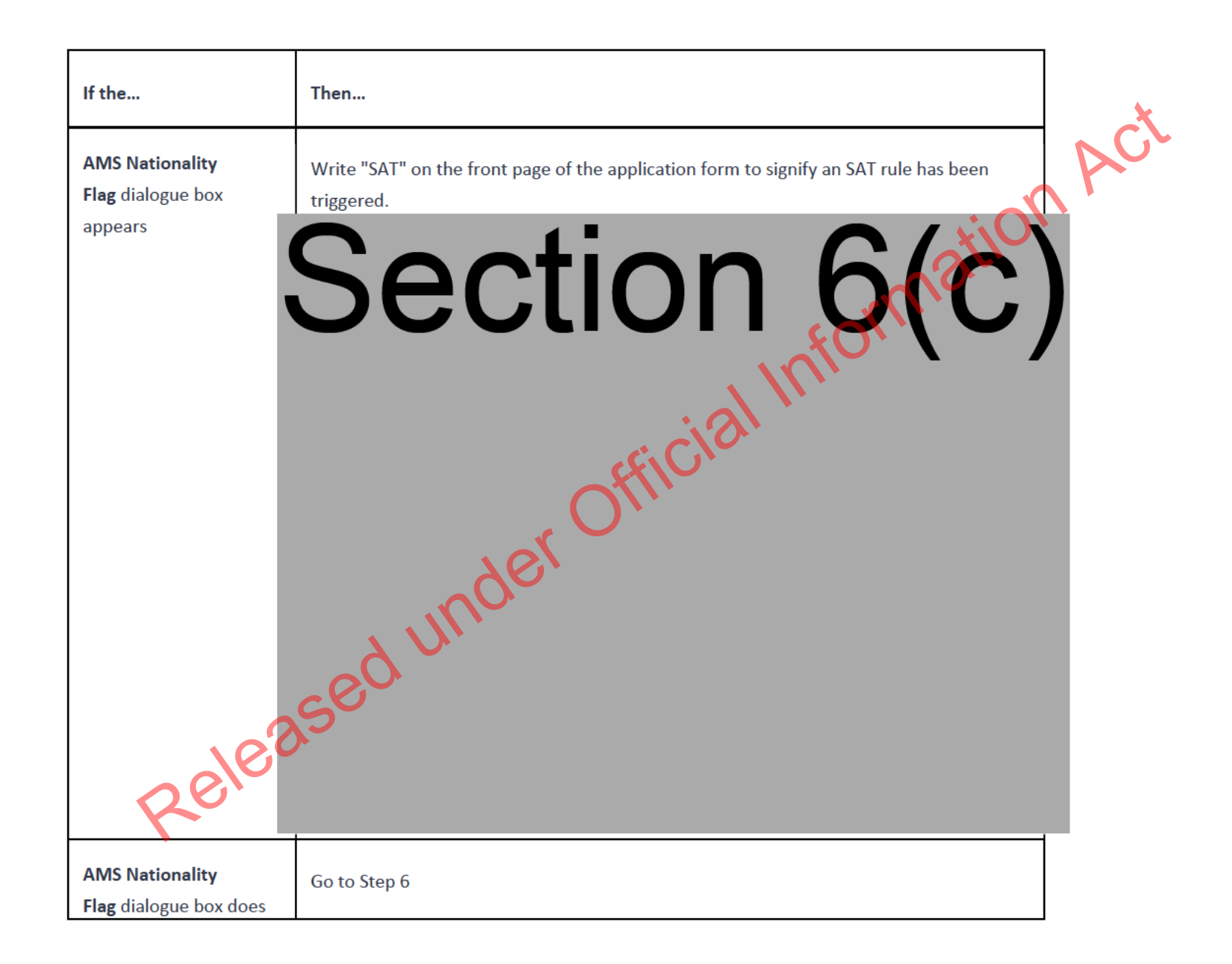

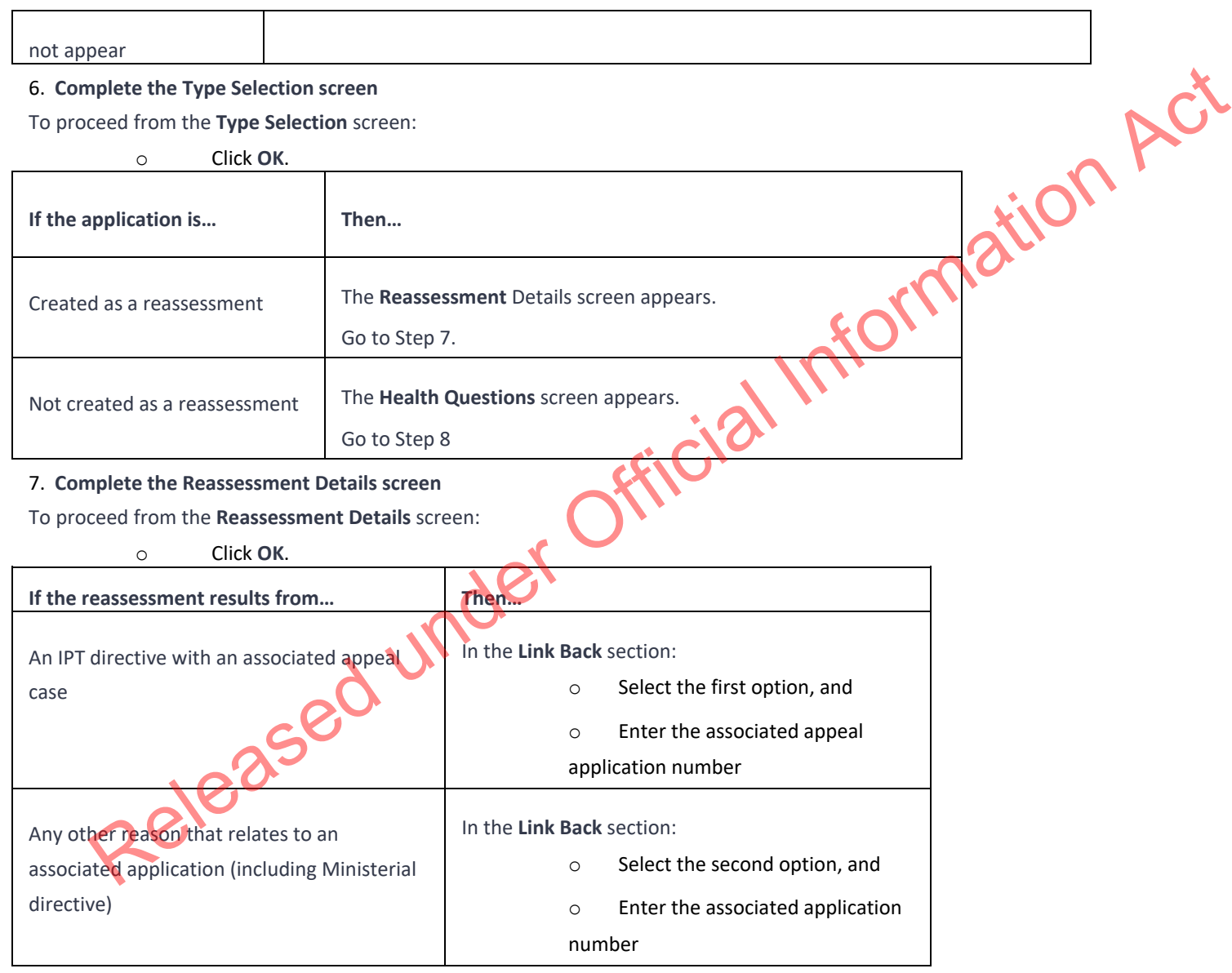

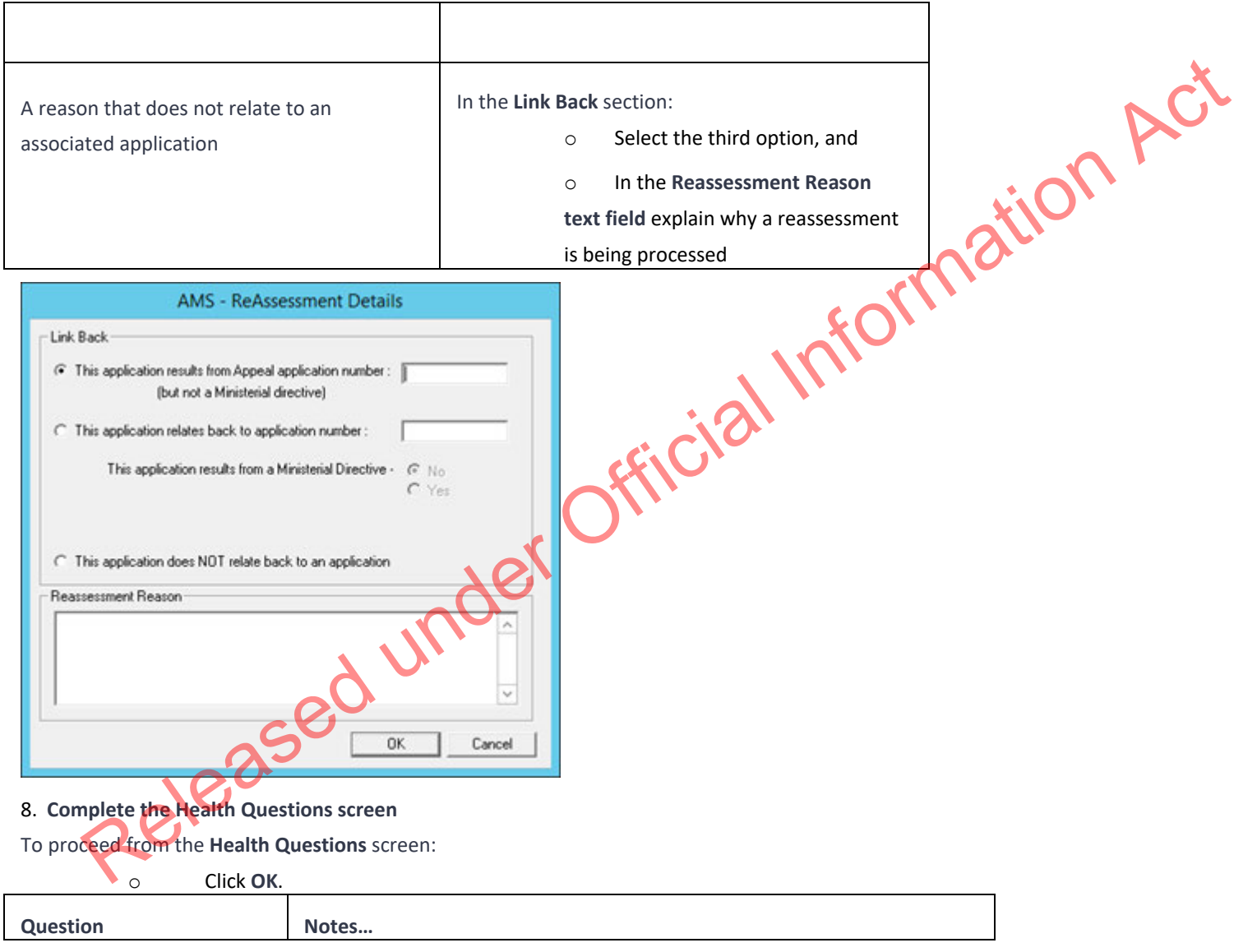

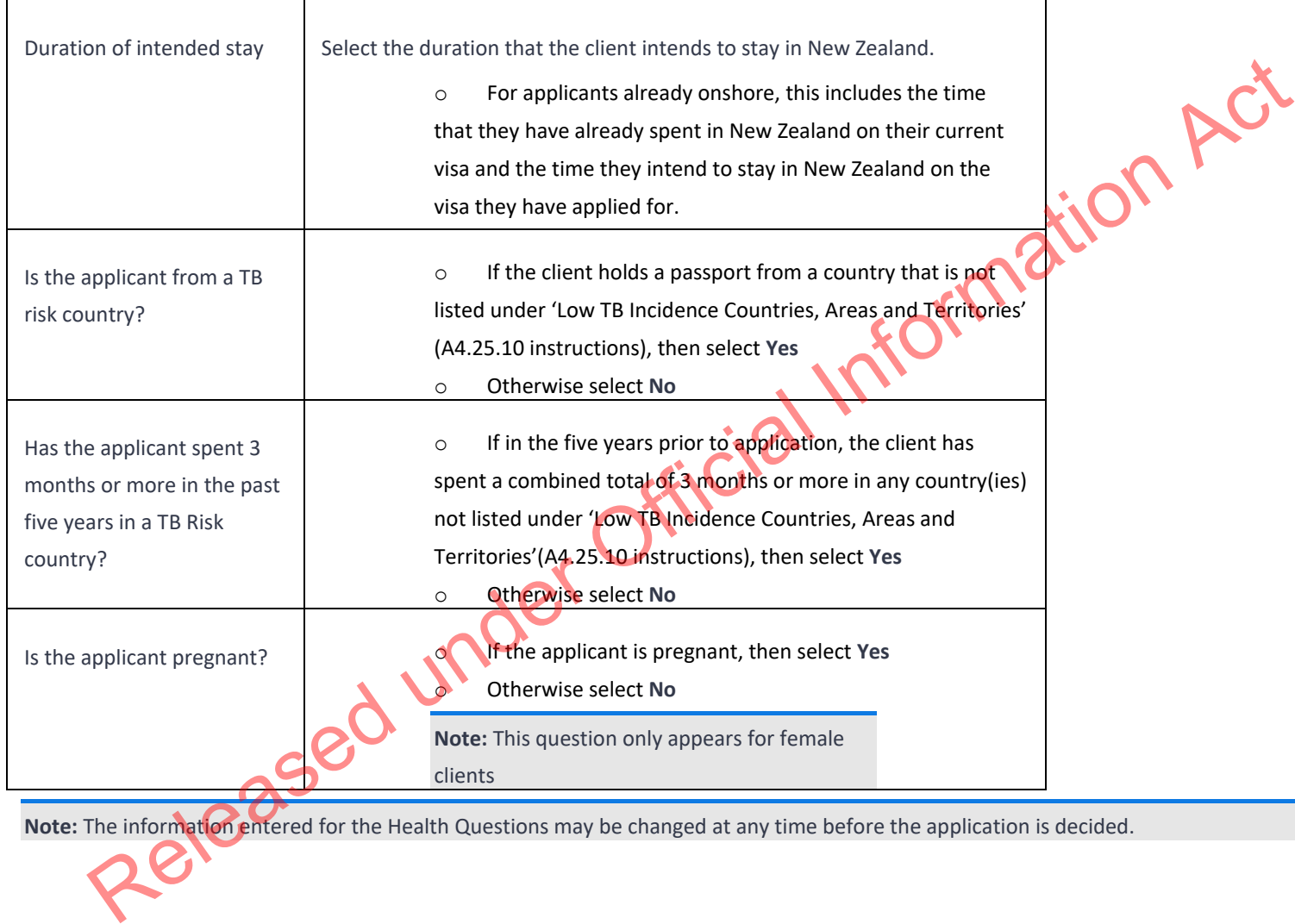

**Note:** The information entered for the Health Questions may be changed at any time before the application is decided.

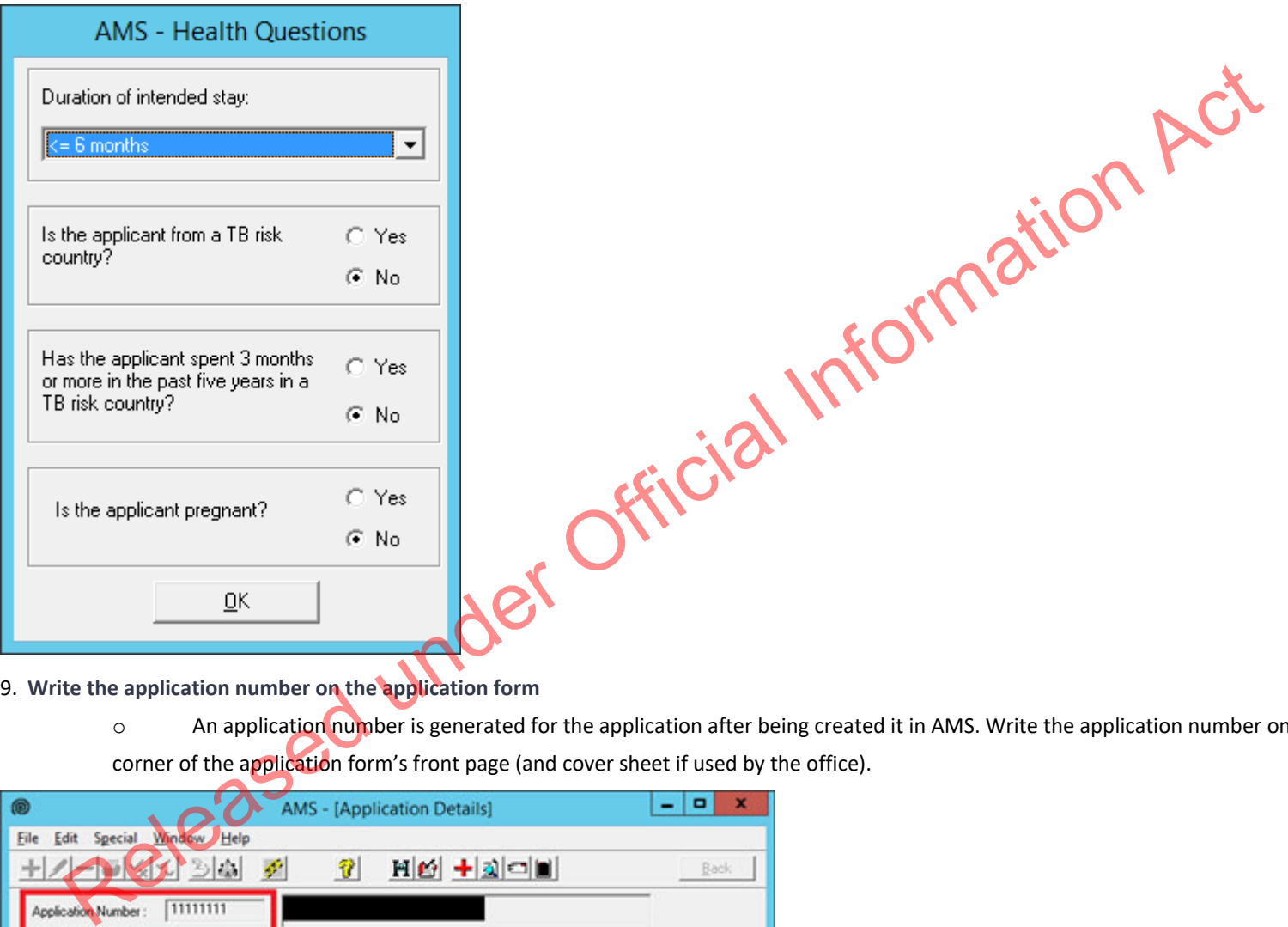

- 9. **Write the application number on the application form**
	- o An application number is generated for the application after being created it in AMS. Write the application number on the top-right corner of the application form's front page (and cover sheet if used by the office).

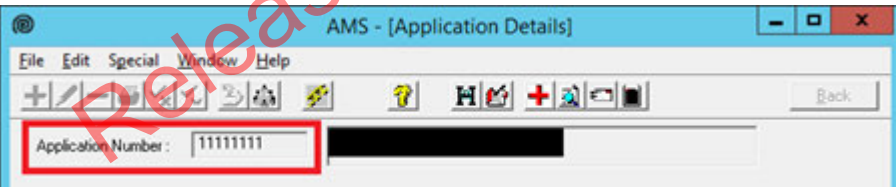

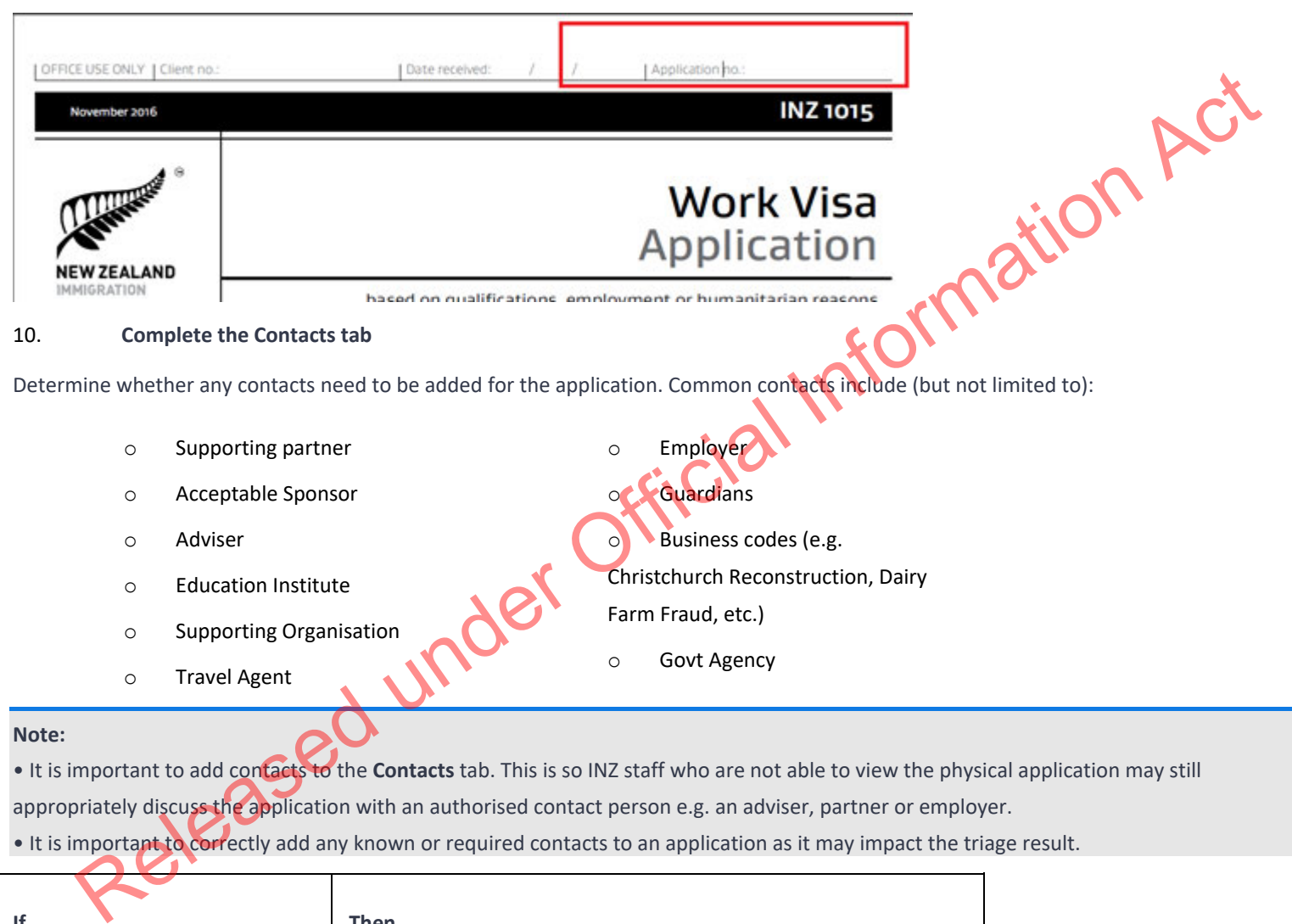

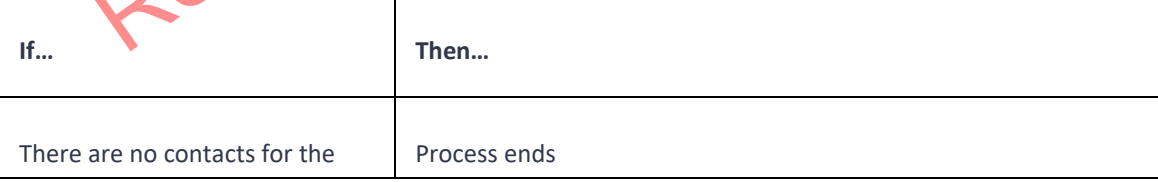

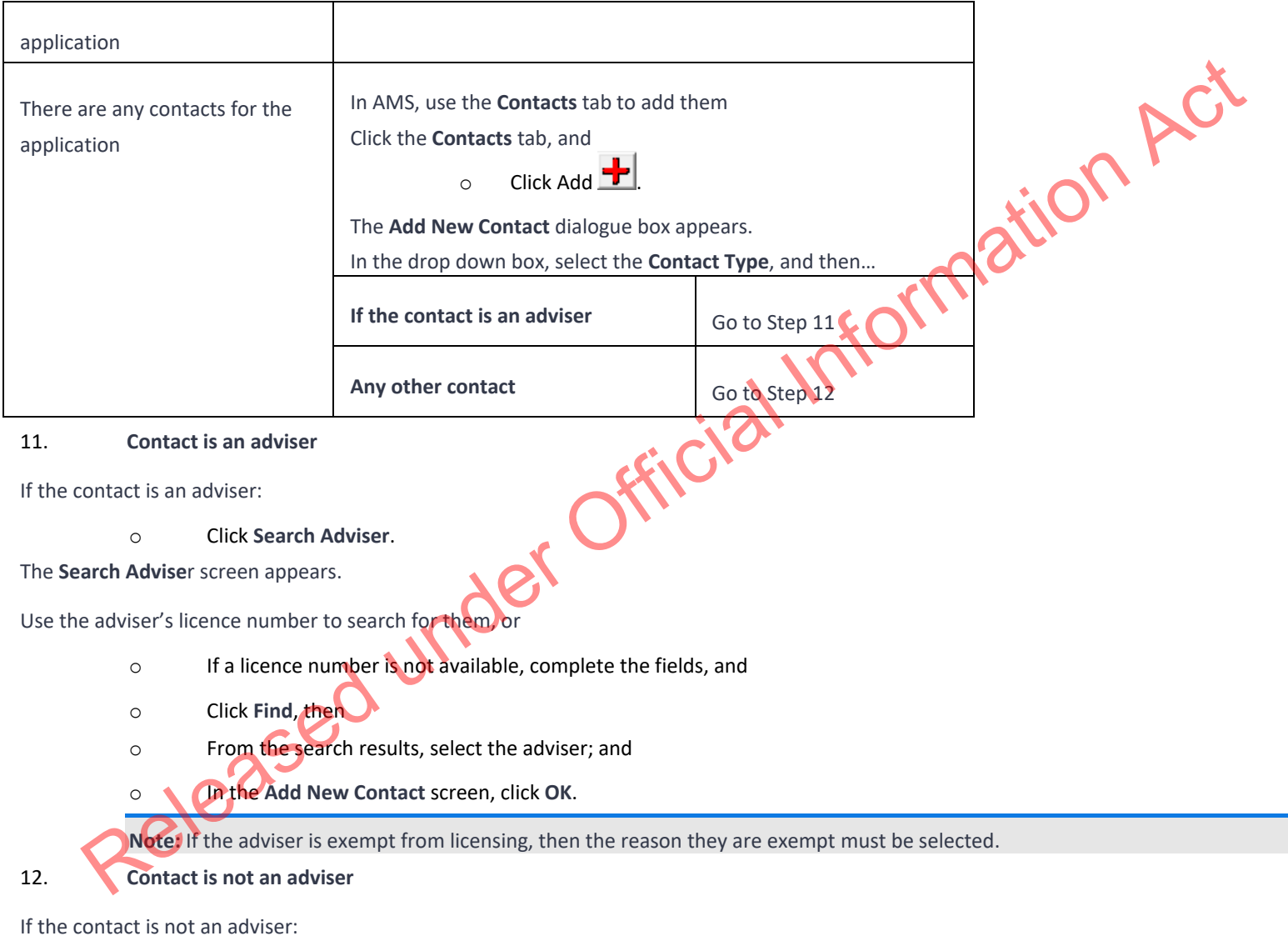

o Click **Search Client**.

The **Client Search** screen appears.

Search the contact in AMS. See SOP Search a Client in AMS, and then

- o From the search result, select the contact and
- o In the **Add New Contact** screen, click **OK**.

After adding a contact, in the AMS **Contacts** tab, highlight and double click the contact to view the contact's AMS client profile.

Update the contact's AMS client profile with any supporting information submitted with the application (e.g. in the Employer Supplementary form and Sponsorship form). the contact in AMS. See <u>SDP Search a Client in AMS</u>, and then<br>
or from the search result, select the contact and<br>
or in the AMS Contacts to religible to and a contact to view the contact to view the contact's AMS<br>
dding a

**Note:** If the contact search in AMS results in no matching records, see SOP Create a new client ID in AMS.

# Health Lodgement

**Classification: Unclassified Date Published: 10 August 2023**

#### When to use

Partie Published: 10 August 2023<br>When to use<br>Follow this SOP when completing lodgement steps related to health for all visa types, in conjunction with the relevant lodgement SOP(s).

This process relates to applications submitted on paper or online via Plone or IGMS and processed in AMS. It is not applicable to other systems. For applications on ADEPT, refer to the ADEPT User Guide.

Role

• Support Officer

# Glossary of terms

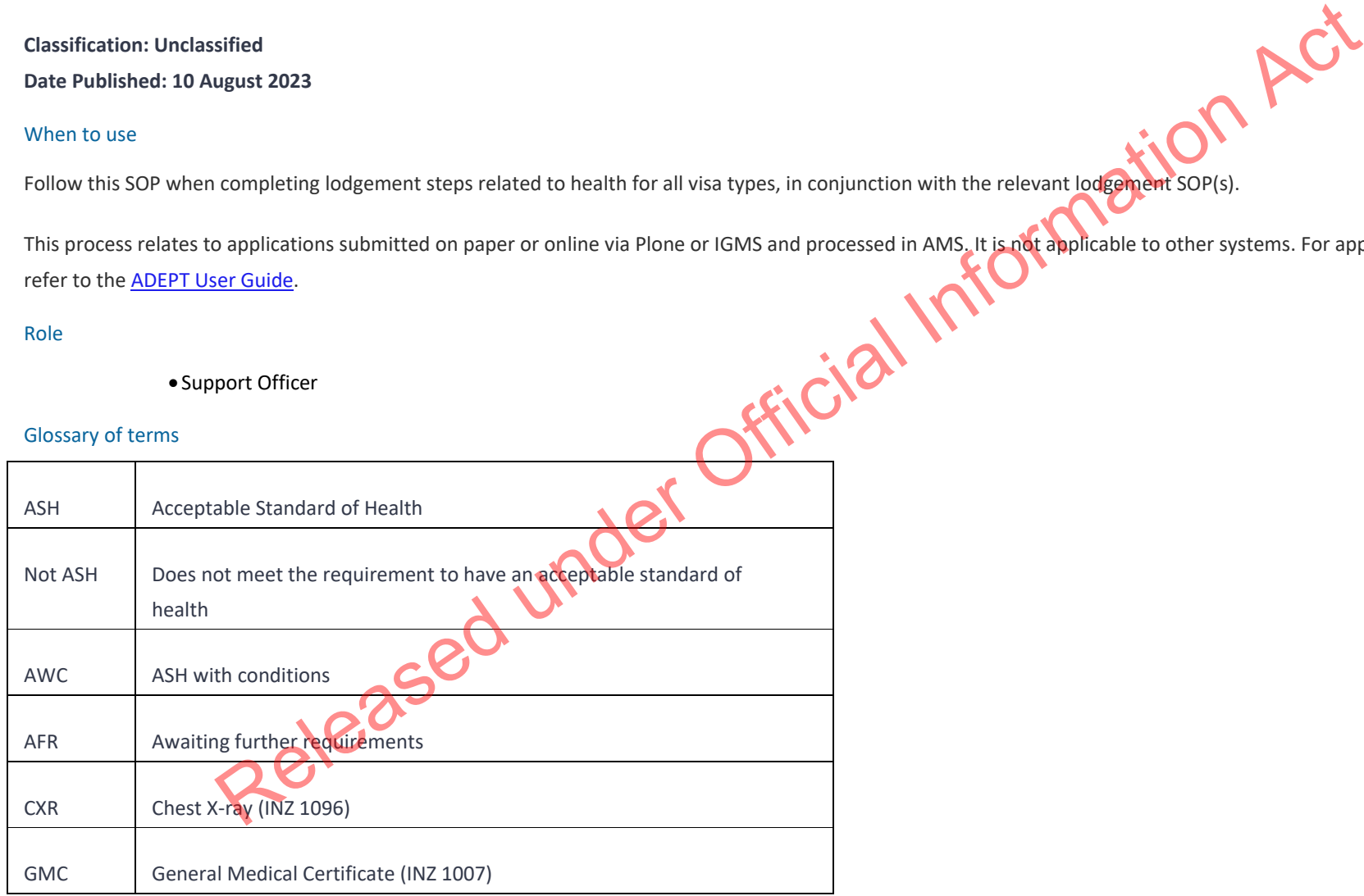

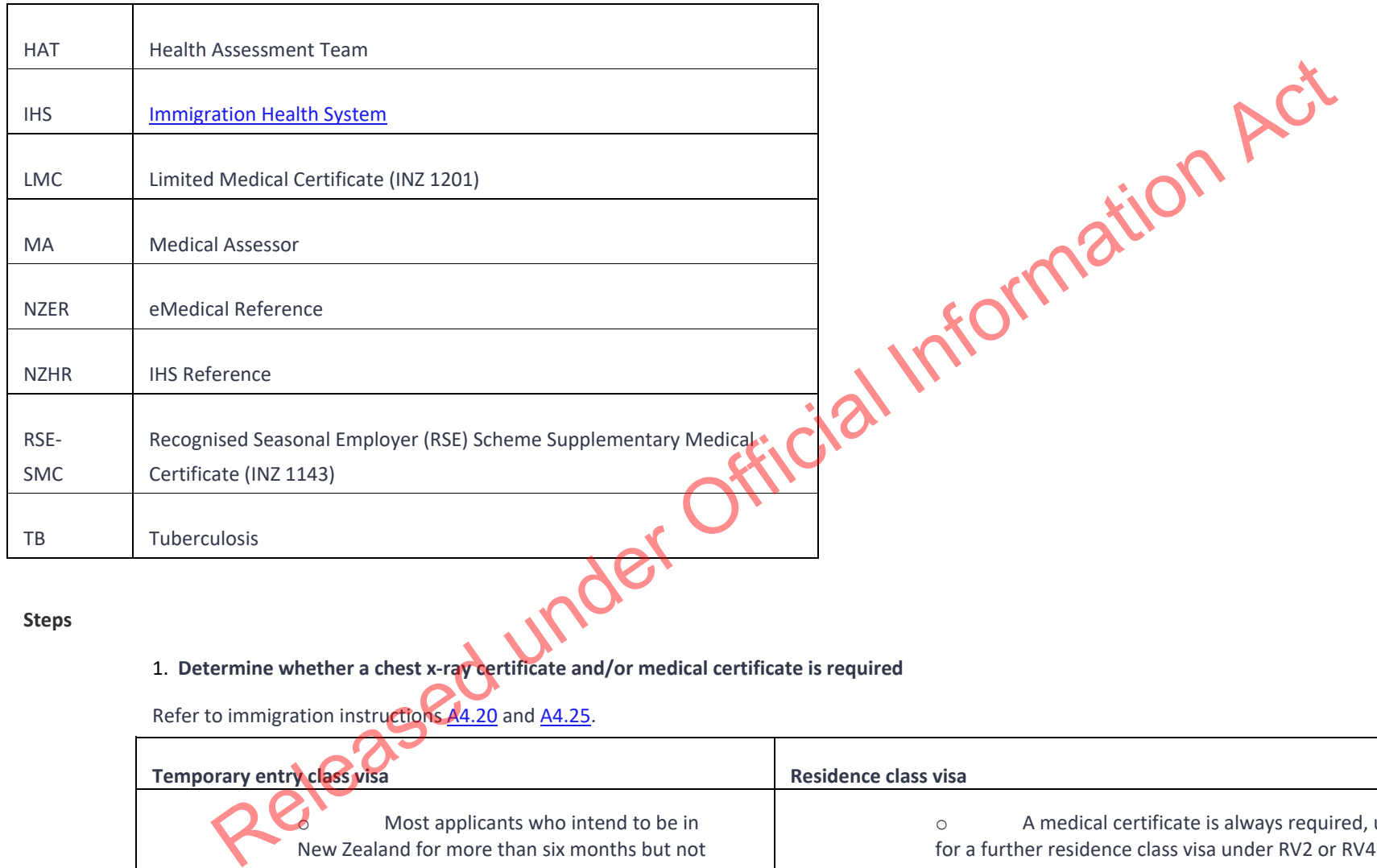

- 1. **Determine whether a chest x-ray certificate and/or medical certificate is required**
- Refer to immigration instructions A4.20 and A4.25.

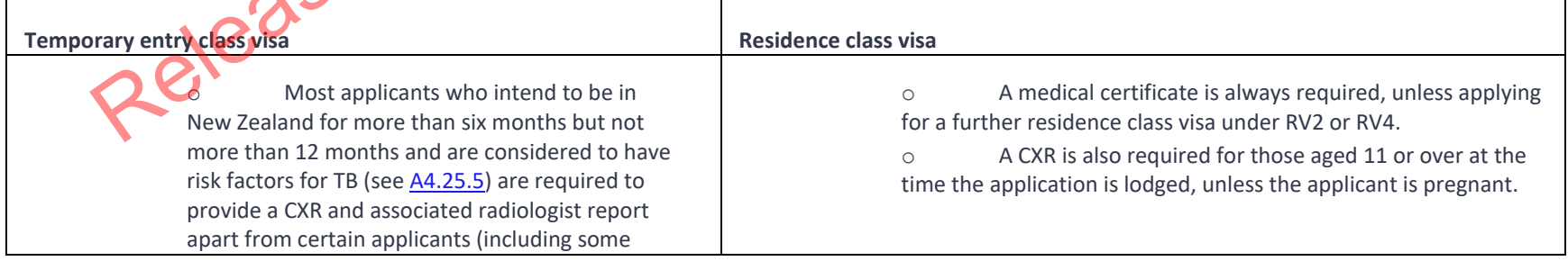

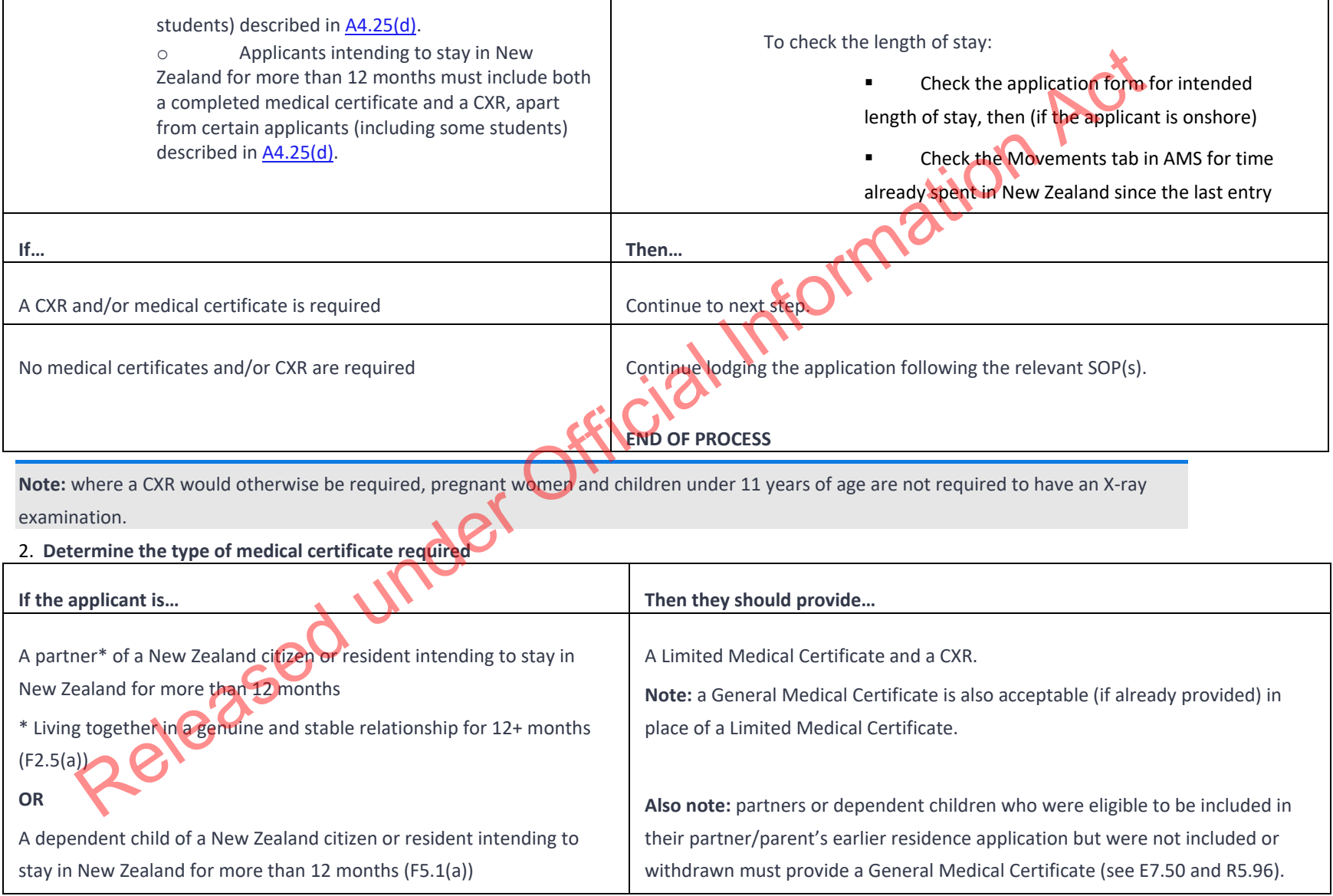
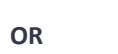

A person (or the partner or dependent child of a person) who has been recognised as having refugee or protection status in New Zealand

# **OR**

A UNHCR-mandated refugee who has been selected as a candidate for New Zealand's Refugee Quota Programme

# **OR**

An applicant under the Refugee Quota Family Reunification (RQFR) Category

A RSE limited visa applicant  $\overline{A C X R}$  (if the applicant is considered to have risk factors for TB – see A4.25.5)

Any other applicant needing to provide a medical certificate A A General Medical Certificate and CXR.

and a RSE-SMC if the applicant is from or lives in a country listed in WH1.15.15.

Formation Act

# 3. **Check whether the relevant certificate(s) have been provided**

1. To view the last medical provided by the applicant, in the AMS Applicant(s) tab, click the IHS button at the top of the screen.

Health case in IHS

Otherwise, open the IHS and search using the health case reference information provided by the applicant. See SOP Searching for

2. Click the **Client History** tab to search for the most recent health case.

3. View the type of medical certificate(s) displayed under the Case Summary tab.

# If the correct certificates **Then**...

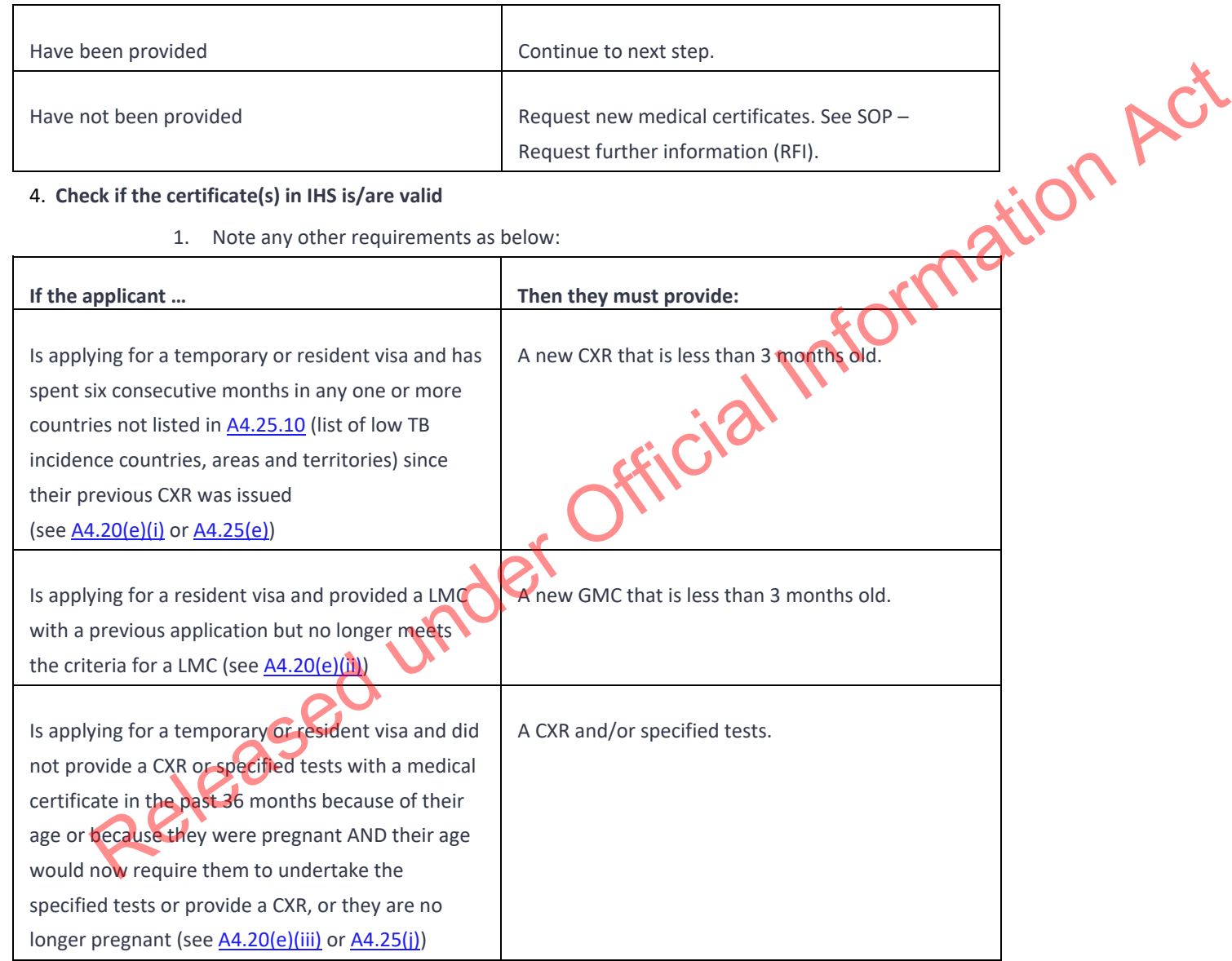

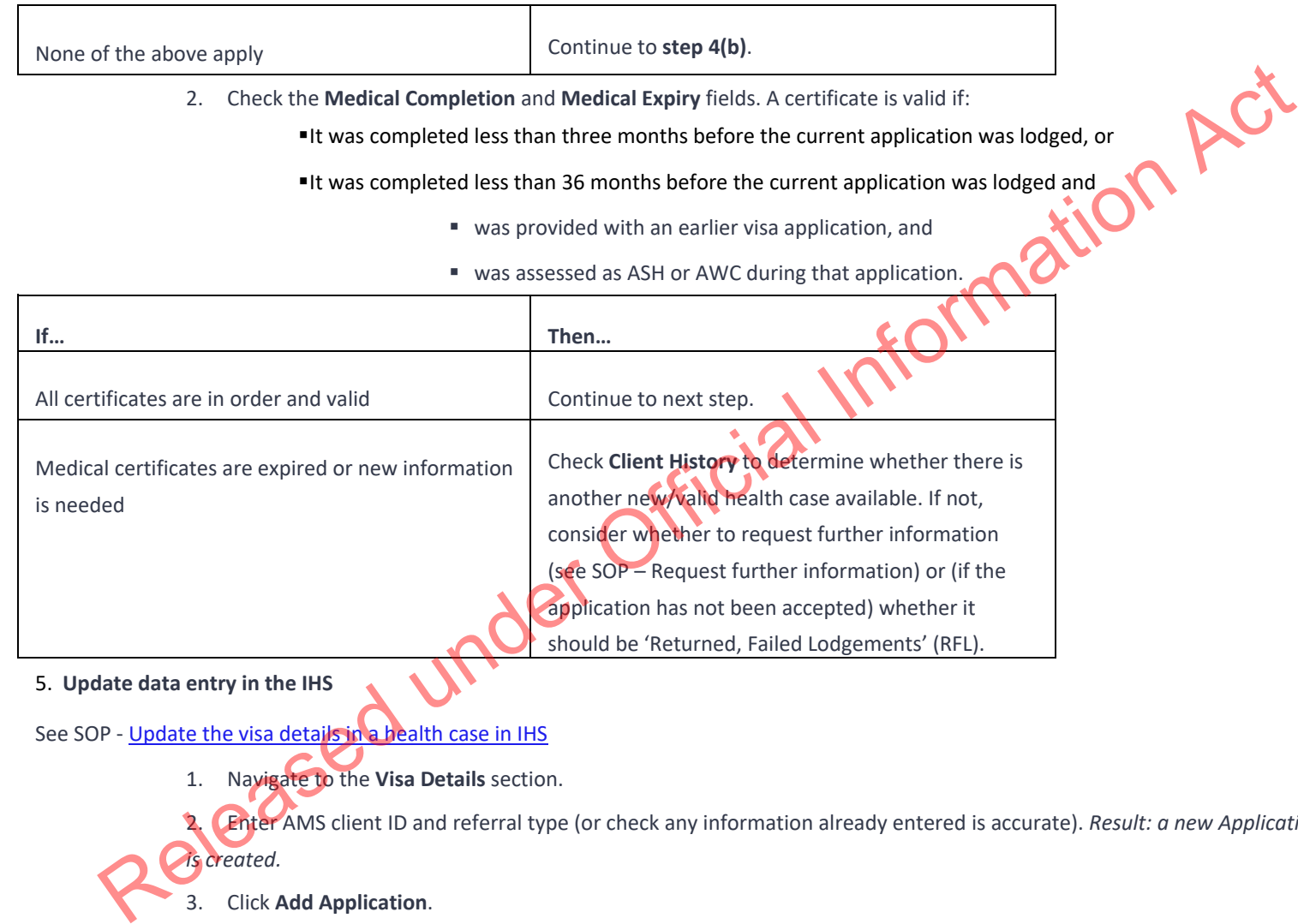

# 5. **Update data entry in the IHS**

See SOP - Update the visa details in a health case in IHS

- 1. Navigate to the **Visa Details** section.
- 2. Enter AMS client ID and referral type (or check any information already entered is accurate). *Result: a new Application Details section is created.*

# 3. Click **Add Application**.

- 4. Add the AMS application number in the **application ID** field in IHS and any other relevant information (visa category, visa type, length of stay and/or intended work activity).
- 5. Click **Save**.

#### 6. **Check the status and outcome of any health assessment in IHS**

See related SOPs:

- o Check the Health Case Status in IHS
- o Check the Health Assessment Outcome in IHS

Review the **Case status** and **Latest Assessment Note** fields under the Case Summary tab and the banner at the top of the health case to determine if an ASH (or other) assessment has been made against the relevant category.

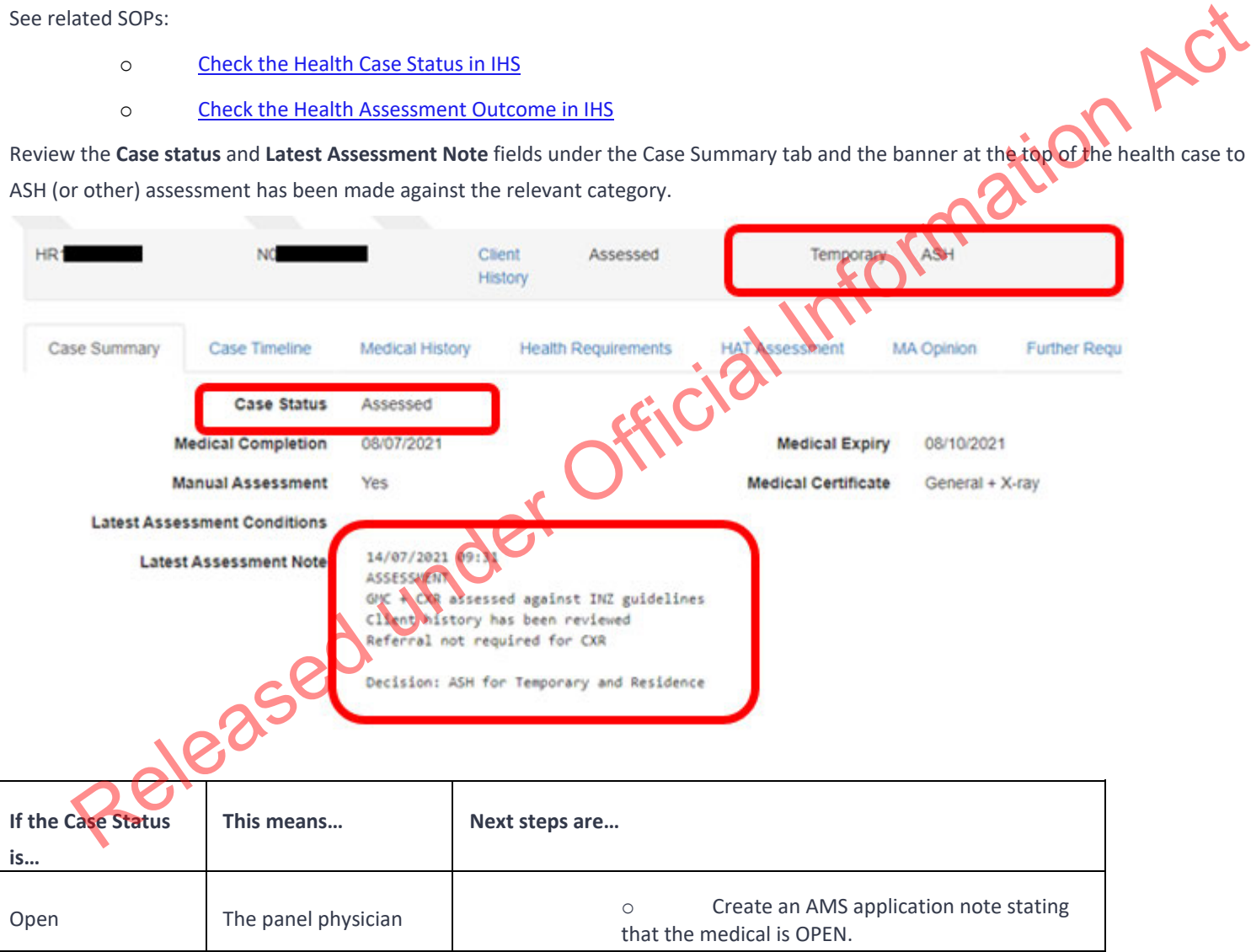

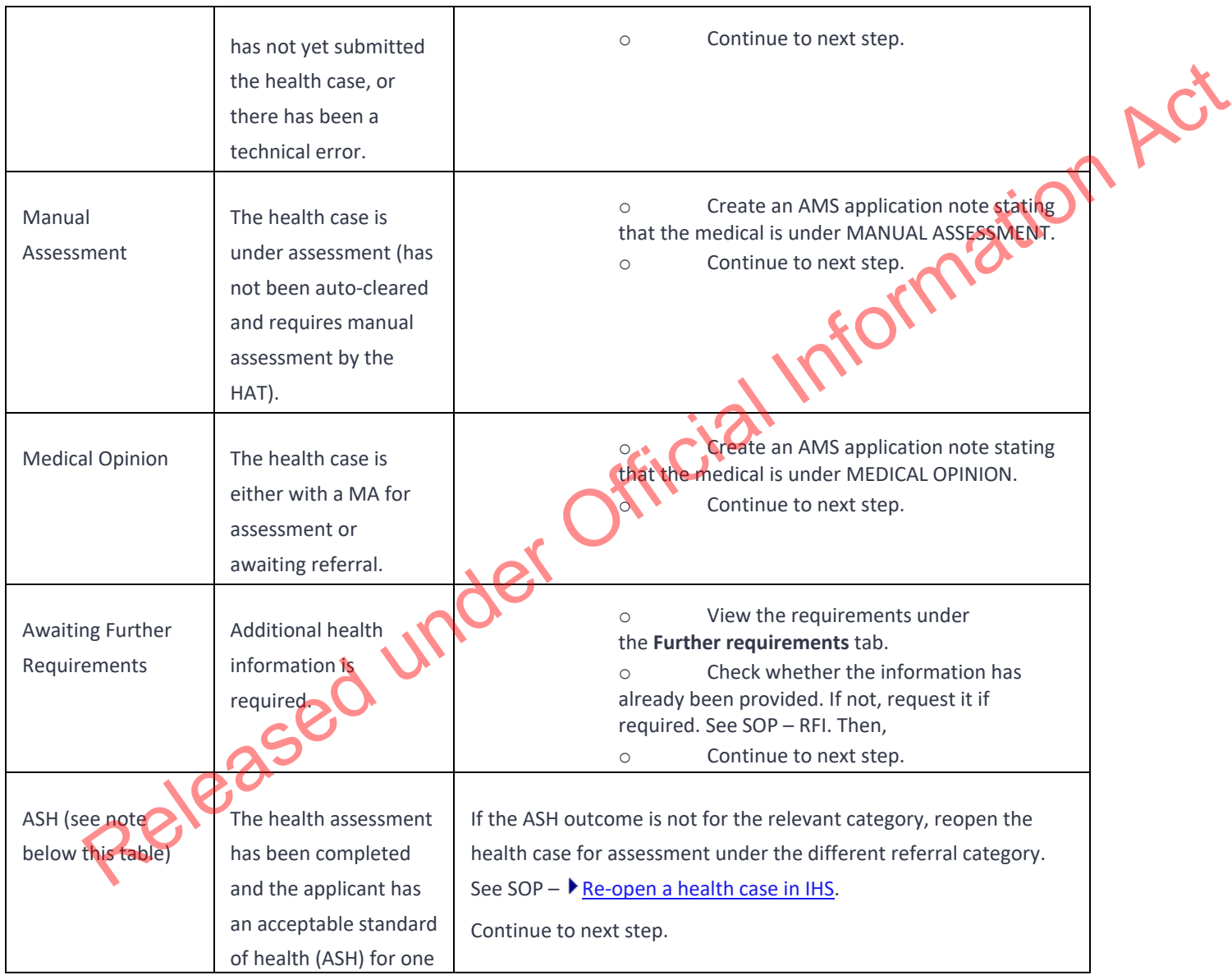

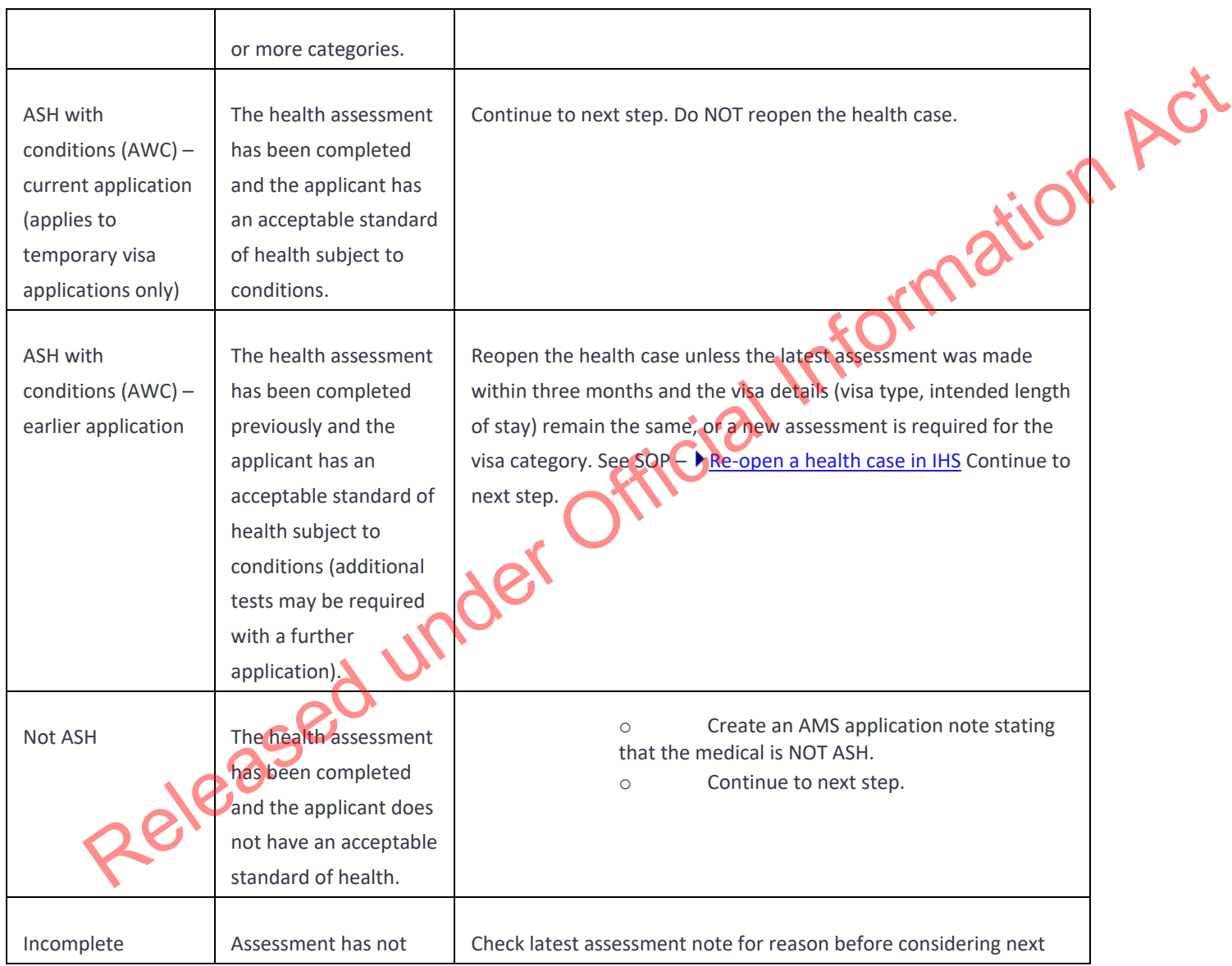

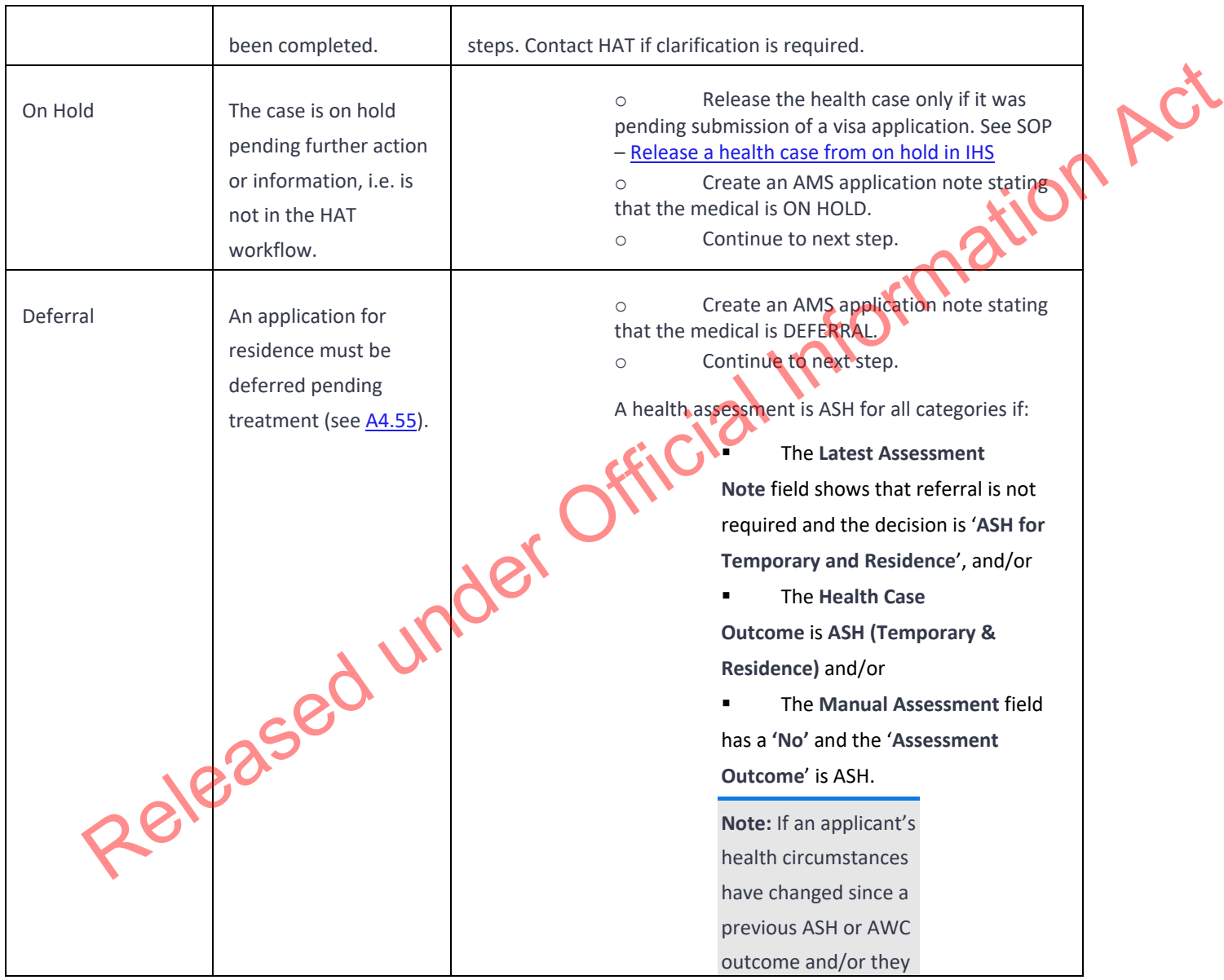

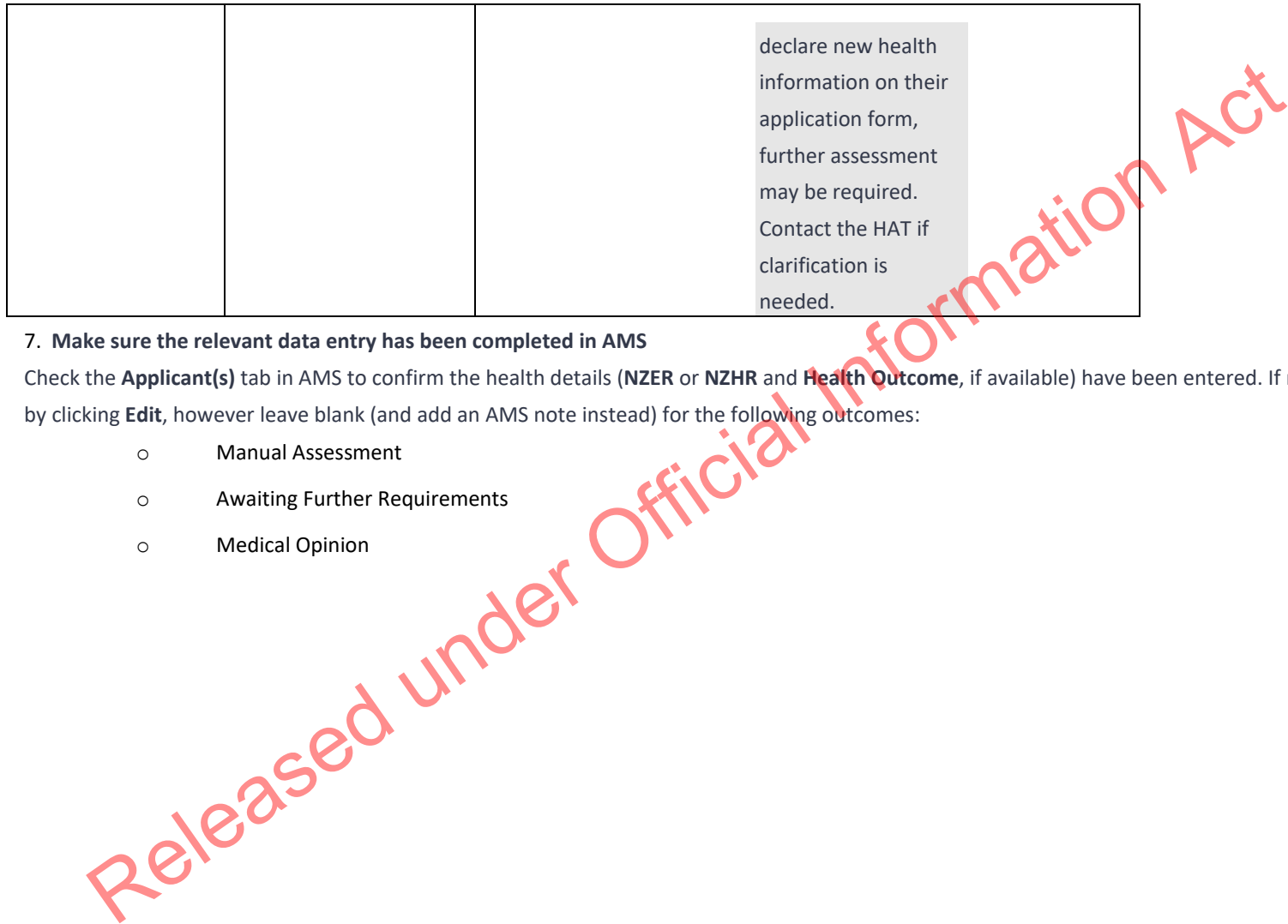

7. **Make sure the relevant data entry has been completed in AMS**

Check the **Applicant(s)** tab in AMS to confirm the health details (**NZER** or **NZHR** and **Health Outcome**, if available) have been entered. If not, update these by clicking **Edit**, however leave blank (and add an AMS note instead) for the following outcomes:

- o Manual Assessment
- o Awaiting Further Requirements
- o Medical Opinion

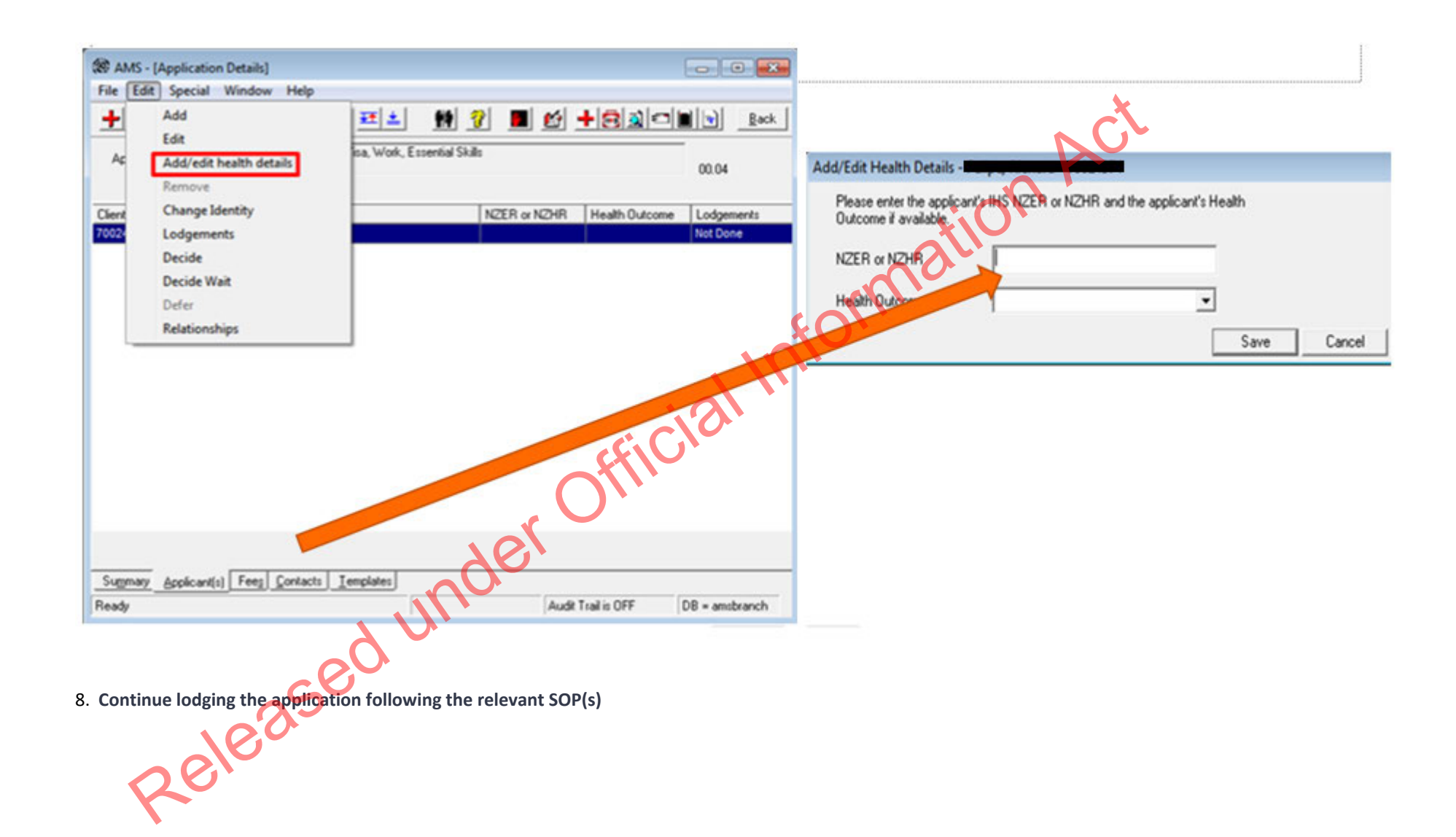

**END**

#### Lodge WTR application

**Classification: Unclassified Date Published: 25 September 2023**

#### When to use

When an application under work to residence (WTR) has been received via IGMS.

This process applies to Green List, Care workforce and Transport Sector applications submitted under the WTR policy in effect after 29 September 2023.

See Immigration Instructions SR3, SR6, SR7.

#### **Context**

Applications for residence under WTR are made online through a system called IGMS which captures all application information and supporting documents.

Immigration Global Management System (IGMS) is a multiple submissions channel, which means that applicants can view and add additional documents to their application after their application is submitted.

Applications received via IGMS, once submitted, are found in AMS. The corresponding IGMS application can be viewed by INZ officers in IGMS.

Officers following this process to lodge WTR applications are responsible for checking documents, checking and completing data entry, requesting third party checks where applicable, and initiating manual triage.

Officers following this process to lodge applications must make clear notes in AMS application notes of any outstanding information for review by the immigration officer who is assigned to assess the application. sified<br>
Street atter, 2023<br>
Second Lucian Second Transport Sector applications submitted under the WTB of information<br>
Sections SES SES.<br>
Nations SES SES SET.<br>
Hence under WTR are made online through a system called (GMS W

If any additional documents are received after the application has been lodge these should be forwarded to the processing branch.

#### Role

- Support Officer (SO)
- Immigration Officer (IO)

#### Related Resources

- Immigration Online
- •AMS Manual
- •Visa Pak 45 (December 2011) *Lodging residence applications - updated advice* der Official Information Act

#### Prerequisites

- 1. SO or IO is logged in to AMS
- 2. SO or IO is also logged into IGMS on the Chrome browser

# Appendix

See Lodge Template Letter WTR

## **Steps**

- 1. **Open the application in AMS and IGMS**
	- o Copy the AMS application ID.
	- o Paste the AMS application ID into the IGMS search field and open the relevant application.
- 2. **Determine the applicant's eligibility to apply for residence**
	- o Check the applicant's profile in AMS

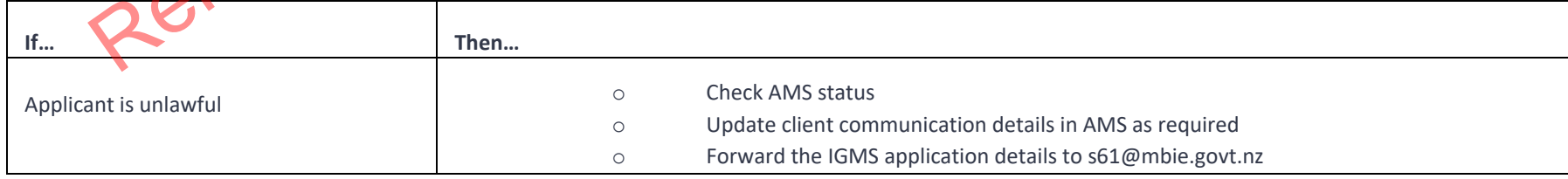

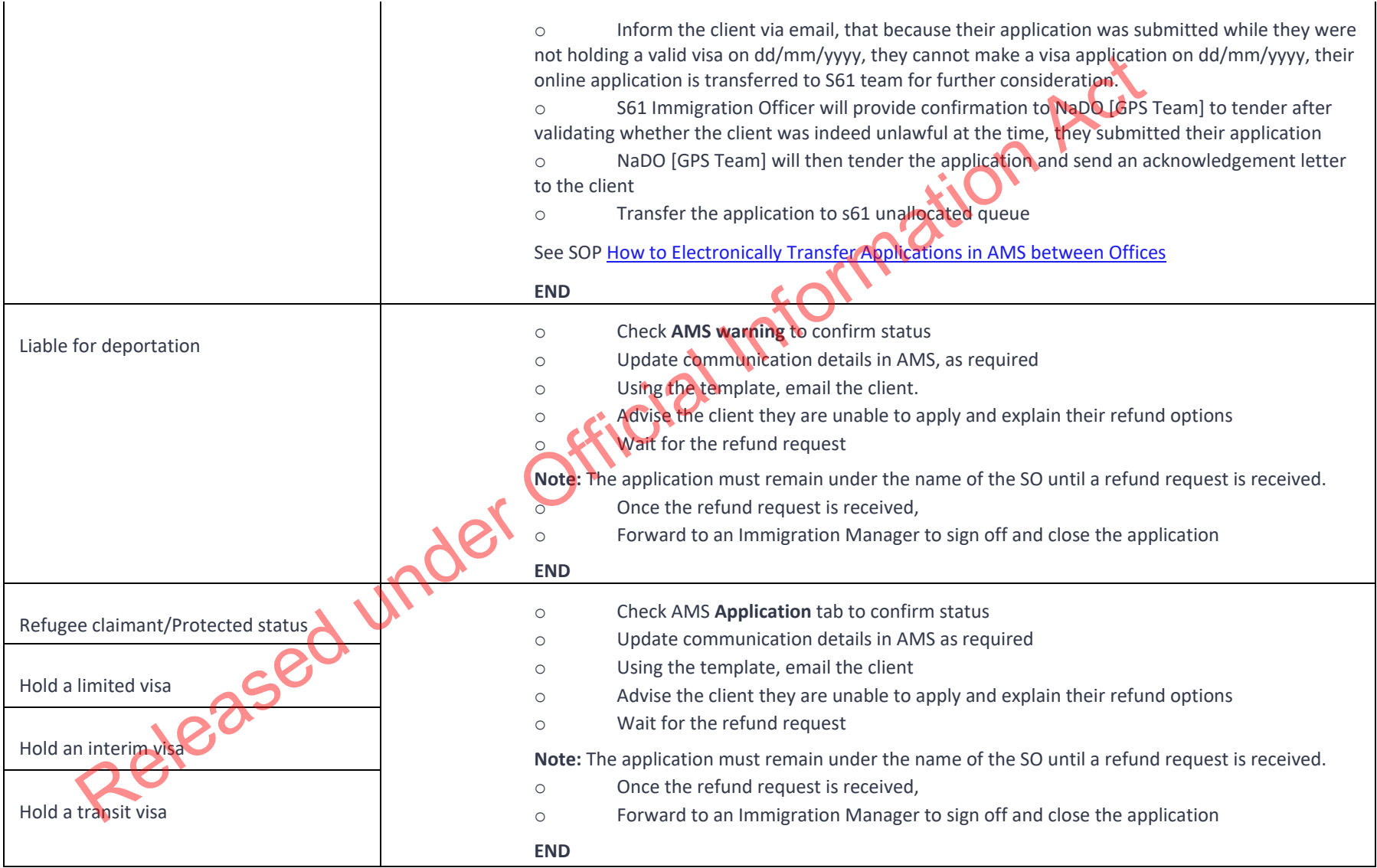

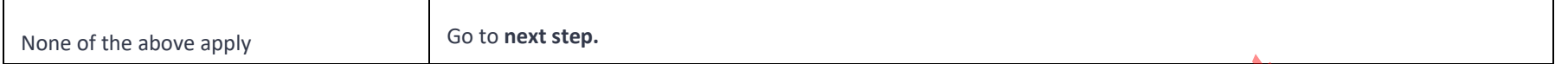

#### 3. **Open supporting documents in IGMS**

- o Check that all required information has been correctly uploaded. Ensuring the following documents are available:
	- Completed application form
	- WTR-specific application documents (for example, evidence of job offer and work experience in New Zealand)
	- Character certificates (dated less than 6 months old at the time of application lodgement) from the applicant's country of citizenship and any country where they have lived for 12 months or more in the last 10 years– see A5.5 and A5.10.

Refer to R2.40.1 Mandatory requirements for lodging an online application for a residence class visa.

See SOP – Find documents

**Note:** Documents should be able to be viewed (i.e., no system errors have prevented correct upload or ability to open the documents), correct, legible, and complete.

o In AMS, check the client information (name, DOB, passport number etc) has correctly synced and there are no input errors.

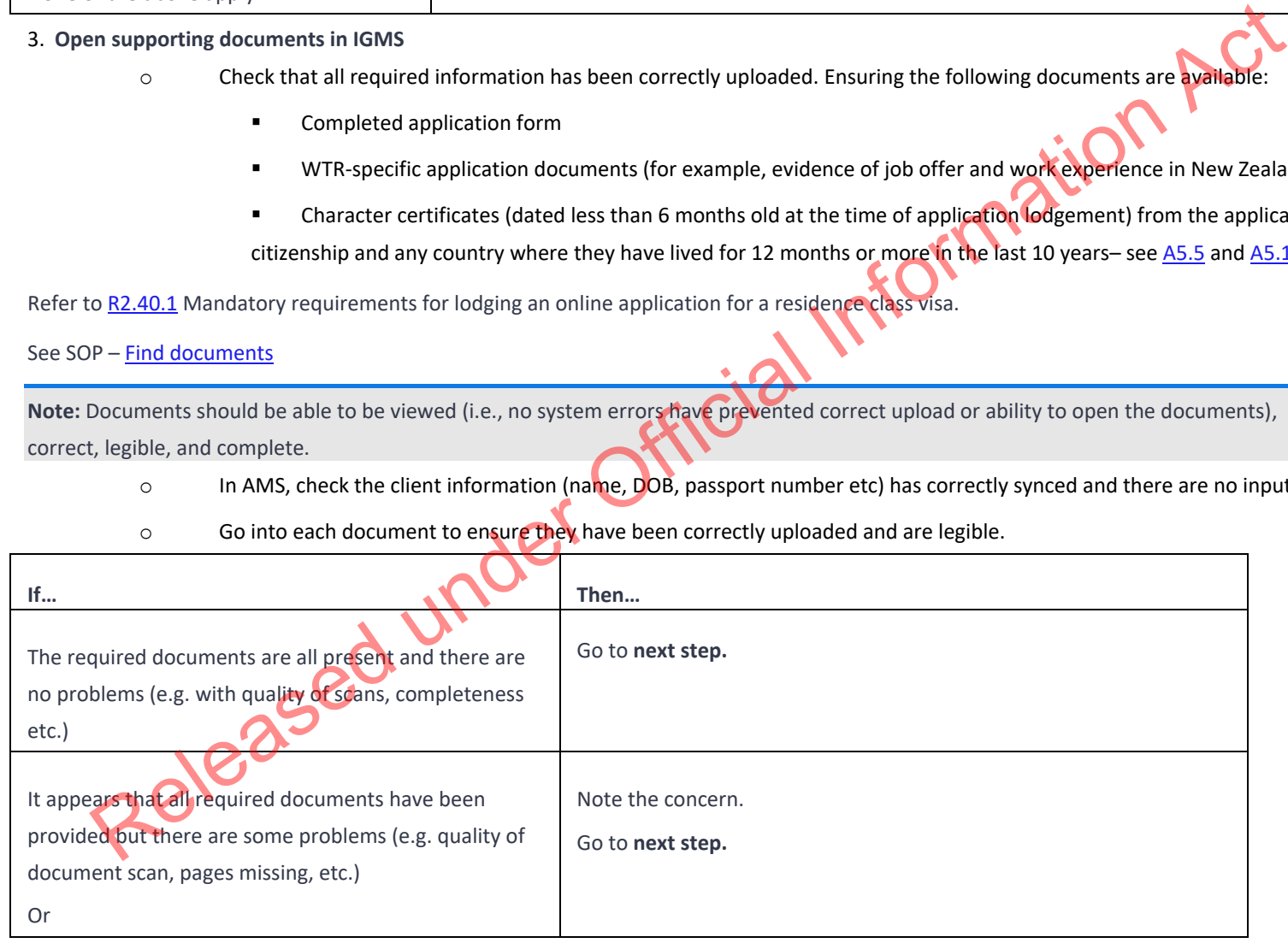

 $\circ$  Go into each document to ensure they have been correctly uploaded and are legible.

#### Mandatory documents are missing

4. **Update the AMS client profile with the relevant applicant information**

- o Check all information in AMS is correct. See SOP Update a client profile in AMS for an application
	- client details: name/other name/country of birth/citizenship/marital status/region or province
	- travel document details, address, family tab
- o If the client has multiple identities in AMS, speak with a TA before linking to one client D number
- o Associate the application with the identity that matches the passport

# See SOP – Link identities in AMS

- 5. **Determine whether any partners or children who must be included in the application**
	- o Check the family tab to determine if there are any partners or dependent children holding or applying for a visa based on their relationship to the principal applicant (PA)

See Visa Pak 508 Residence Applications Involving Family Members

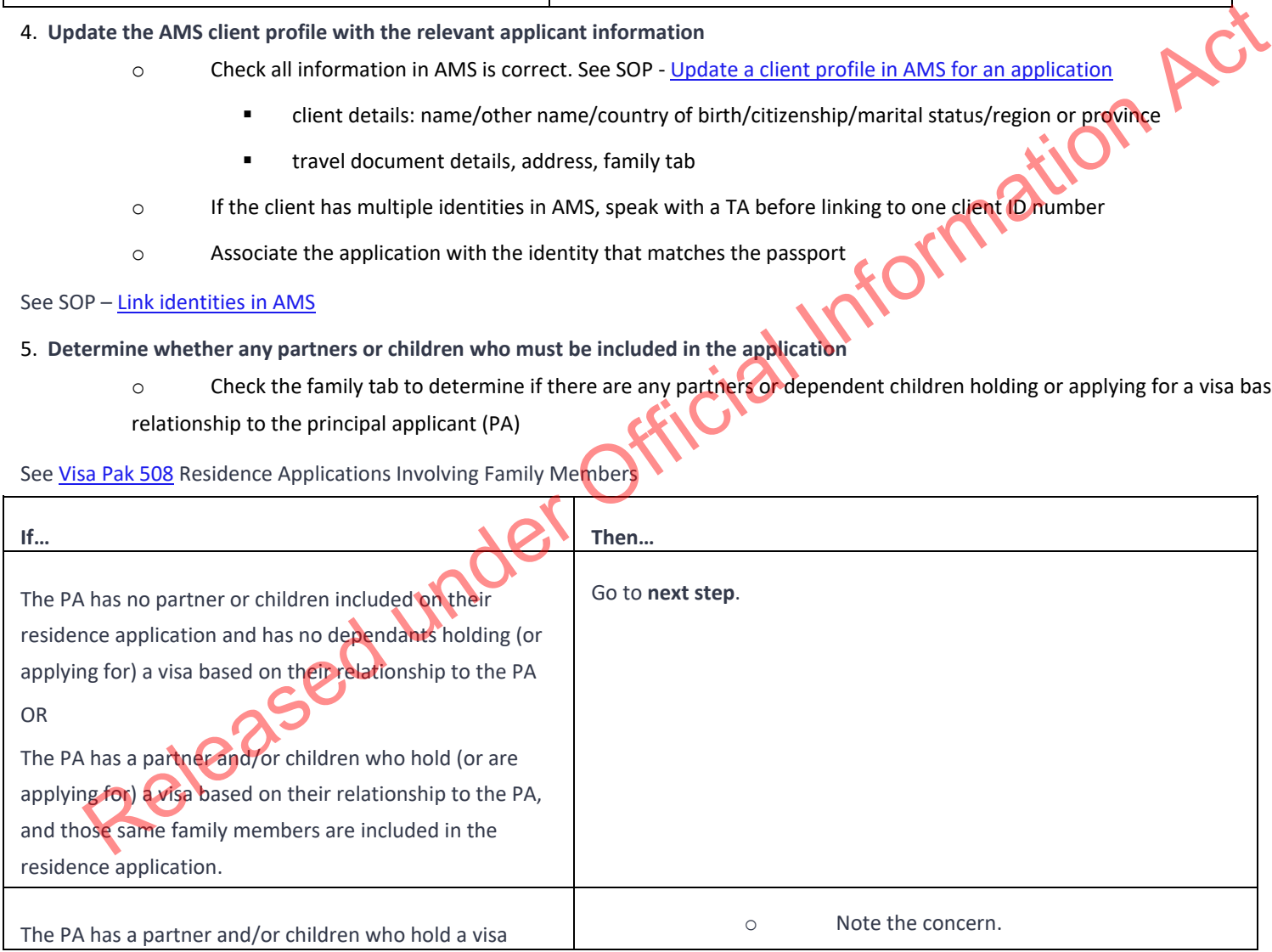

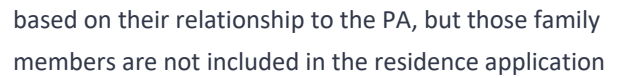

#### 6. **Complete the AMS Contacts tab**

All contacts included in the application must be added to the AMS contact tab. Check the application form for any contacts to be added, including:

o Go to **next step.**

- o Employer (take care to select the correct employer identity (CN))
- o Licenced Immigration Adviser or Lawyer (if applicable).

To search: use their licence number (if available); the reason they are exempt (if exempt from licencing); if unlicenced, talk to a TA about next steps.

#### Refer to the AMS Manual: Contact tabs

**Note:** Double check all contact details (name, address, email) and NZBN (where applicable) have been entered correctly.

#### 7. **Complete data entry**

In AMS, on the application **Summary** tab:

o Click **Process Lodgement** .

The **Lodgement** screen appears.

o Check the **data entry** and **lodgement** questions are correct Released und

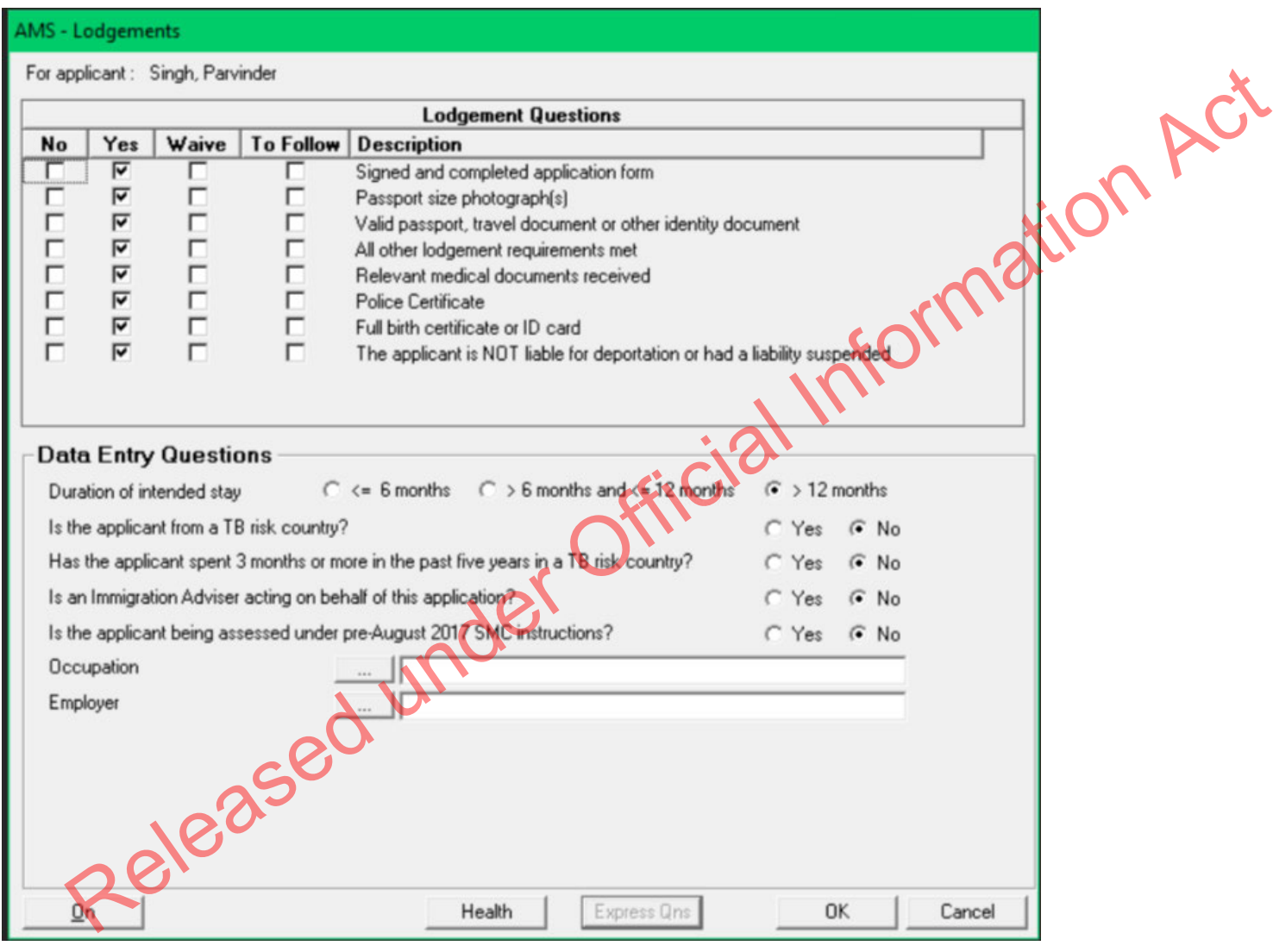

# o Click **OK**.

**Note:** If any requirements have been waived, follow the screen prompts to add the required explanation.

If the application landed as 'Accepted' a CRisM risk assessment must be manually initiated once data entry is complete.

- o Go to the **Determinations** tab
- o Ensure occupation is entered
- o Under question, 'Employment meets remuneration threshold?', enter hourly rate (where this has been provided)

#### **Notes:**

- It is important to complete the Data Entry Questions section because the information entered may have an impact on the triage result. Control the Determinations table<br>
Control to the determinations are the control of the Police Intelligence Check (PIC) portal.<br>
Control to the determination (Employment meets remuneration threshold?), enter hourly rate (wh
	- The fields in the **Lodgements** screen may vary between the visa types.
	- For applications that have loaded as 'Tendered' please make sure all the **Lodgement** Questions are ticked

either **Yes** or **Waive**.

8. **Complete health lodgement**

Follow SOP Health lodgement.

9. **If required, request a New Zealand Police Check (NZPC)**

NZPCs are required for applicants who:

- o are aged 17 or older and
- o have lived in New Zealand for at least 12 months (either in one stay or intermittently) since turning 17.

NZPCs are also required for applicants who declare New Zealand convictions.

Applicants under the age of 17 and/or who have spent less than a year (total) in New Zealand do not require an NZPC.

If required, these can be requested and viewed through the Police Intelligence Check (PIC) portal.

Follow SOP – Submit NZPC

See PIC User Guide

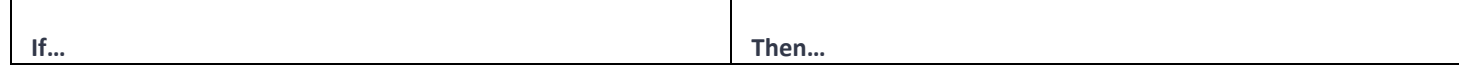

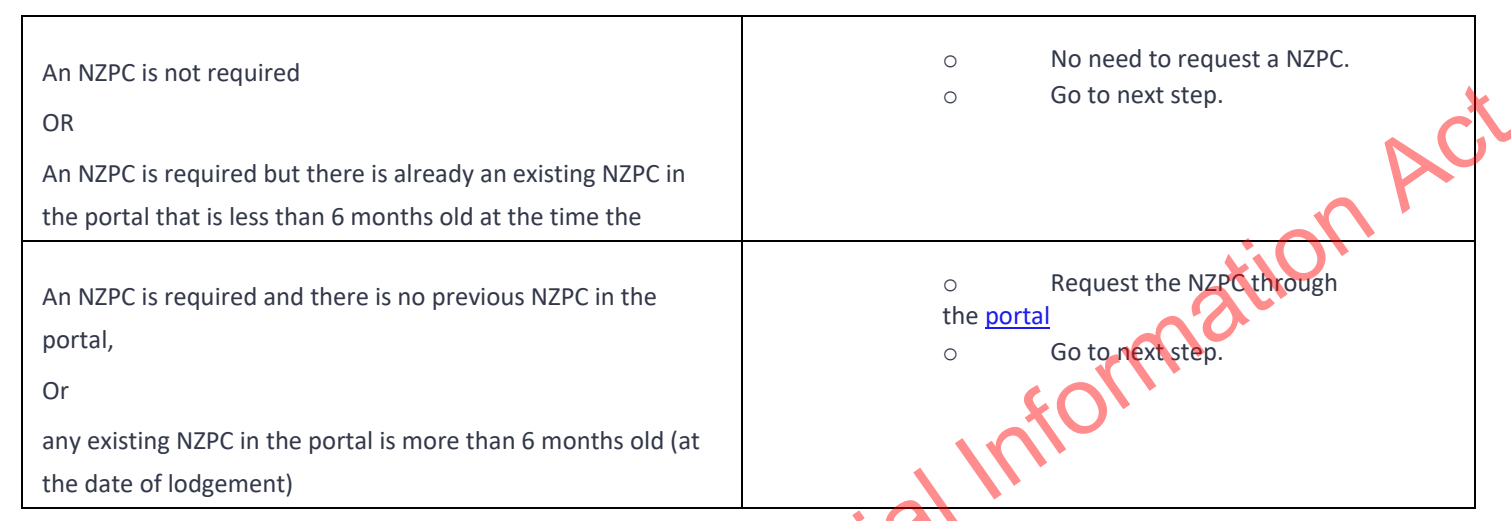

## 10. **If required, manage any referral to the Specialist Assessment Team (SAT)**

Determine whether the application needs to be transferred to the SAT. See IAC 21-RESTRICTED-01.

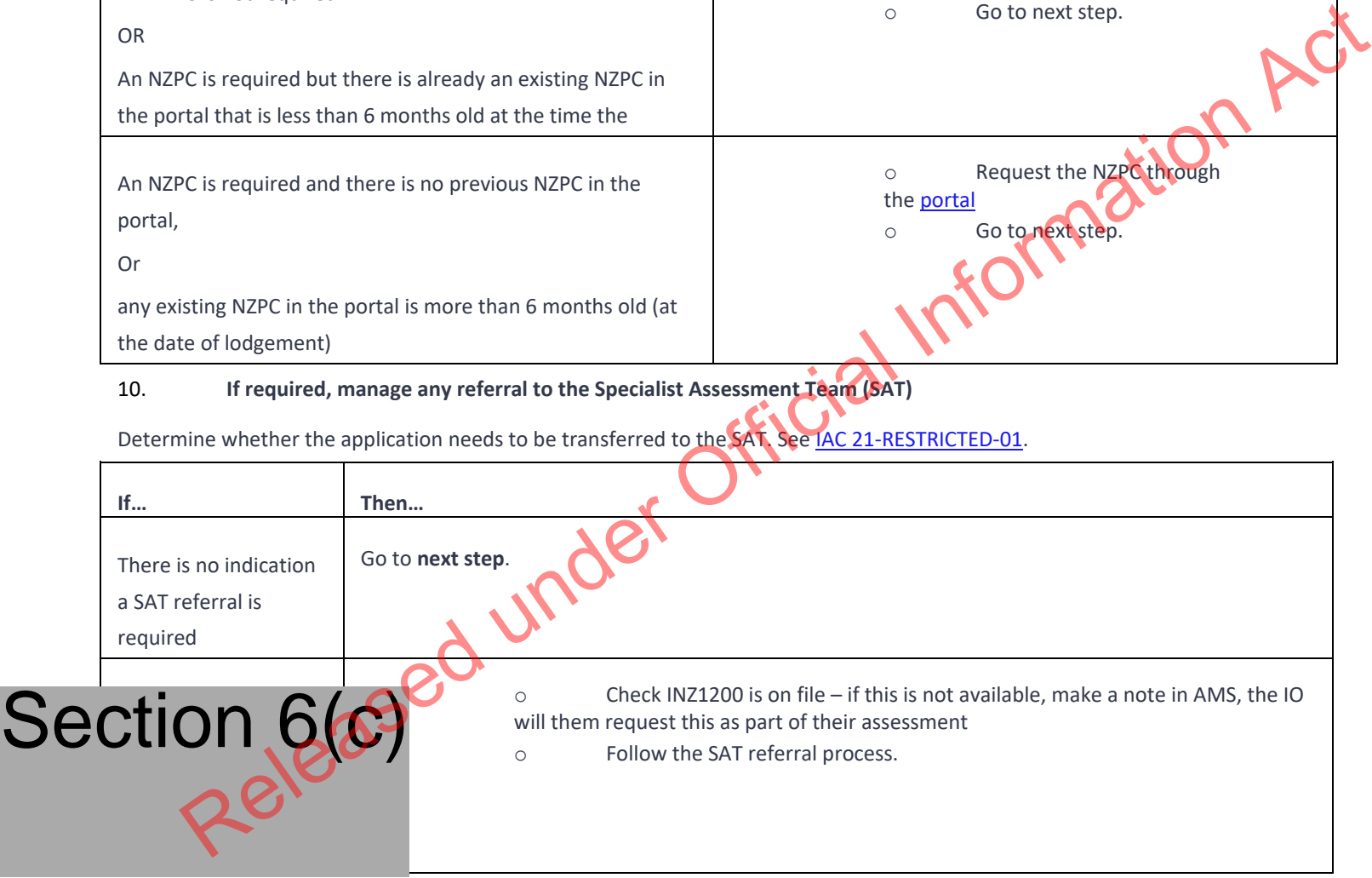

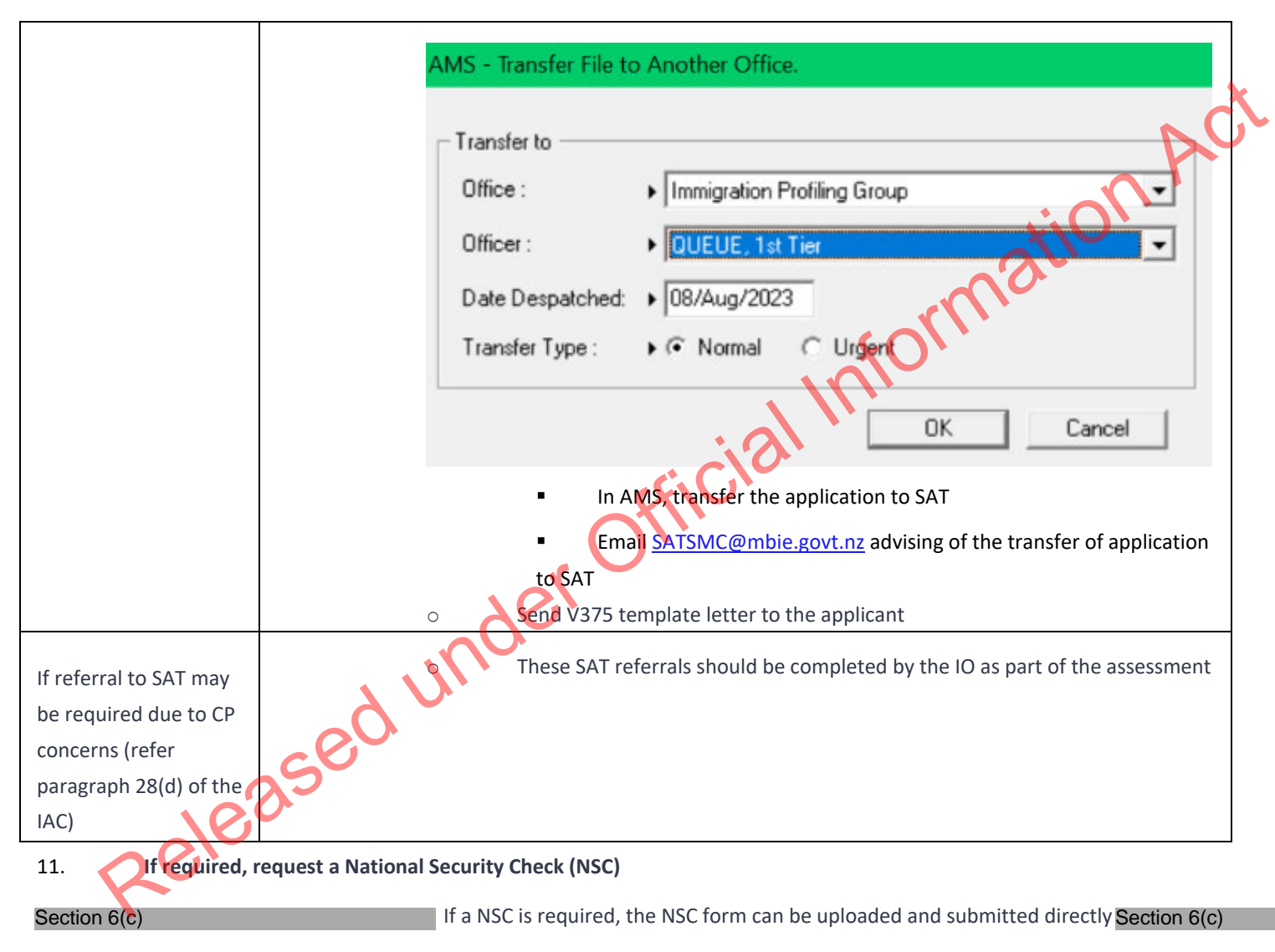

NSC for all applicants should be submitted at the same time

Check the NSC guide for the relevant forms

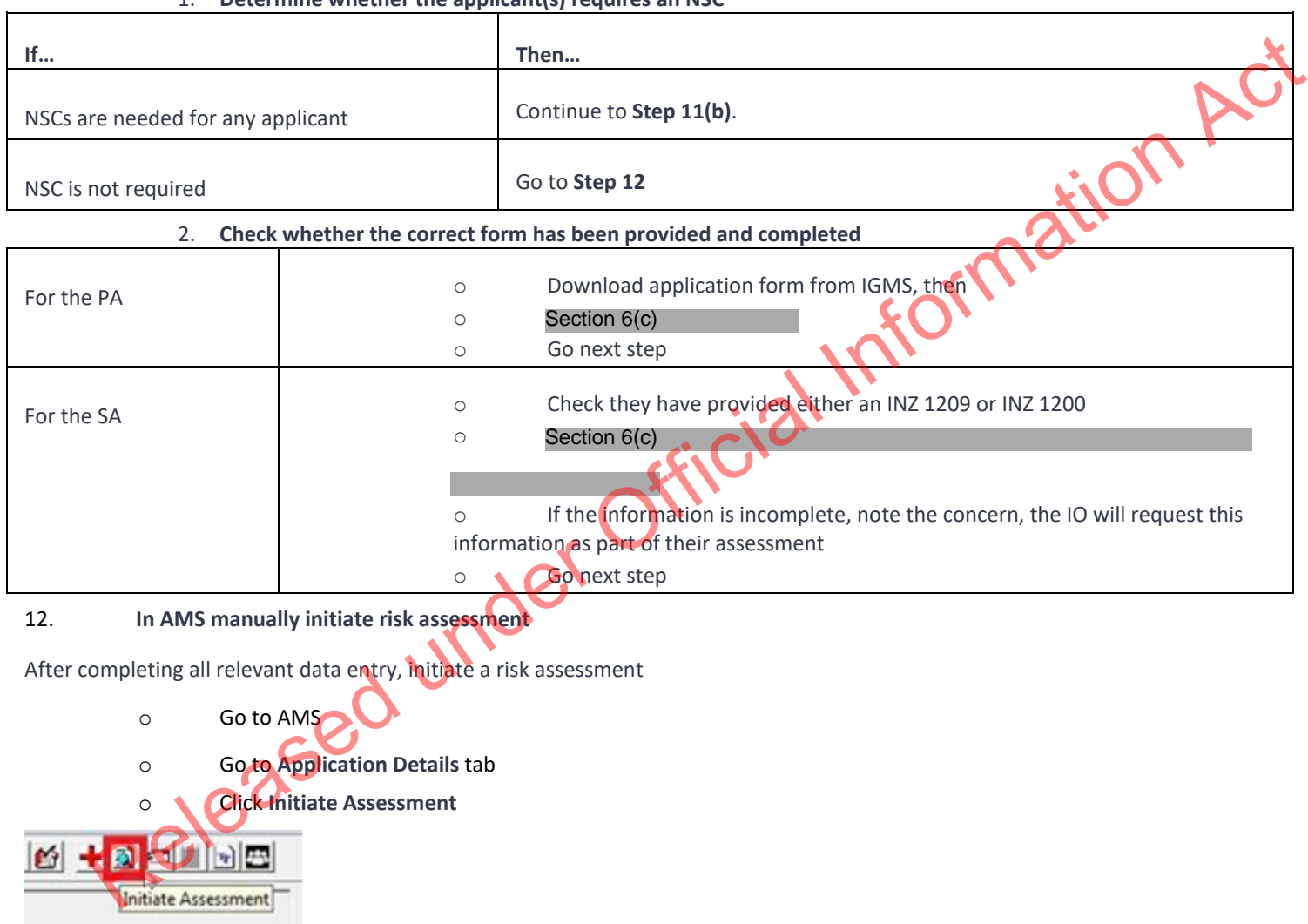

1. **Determine whether the applicant(s) requires an NSC**

Press F5 on the computer keyboard to refresh and ensure most up-to-date results are available.

#### 13. **Make a record of actions in AMS**

- o In AMS application notes, create a note to outline any actions not already noted in previous steps.
- outline any outstanding information that needs to be requested by the immigration officer, for example if there are:<br>
 Mandatory documents missing or<br>
 Illegible documents or<br>
 Family members not included who need to be
	- Mandatory documents missing or
	- Illegible documents or
	- Family members not included who need to be included or
	- Incomplete NSC forms or
	- Any other relevant information.

**Note:** System generated notes will already be made in AMS when an acknowledgment letter is sent, when an application is transferred between offices, and for NSC and NZPC, so additional notes are not required.

# 14. **Allocate application to the relevant office/officer**

Visa Operations will provide the name of the queue, a bulk transfer will be completed at the end of each day.

The following are the queue names for distribution of applications at the end of the day

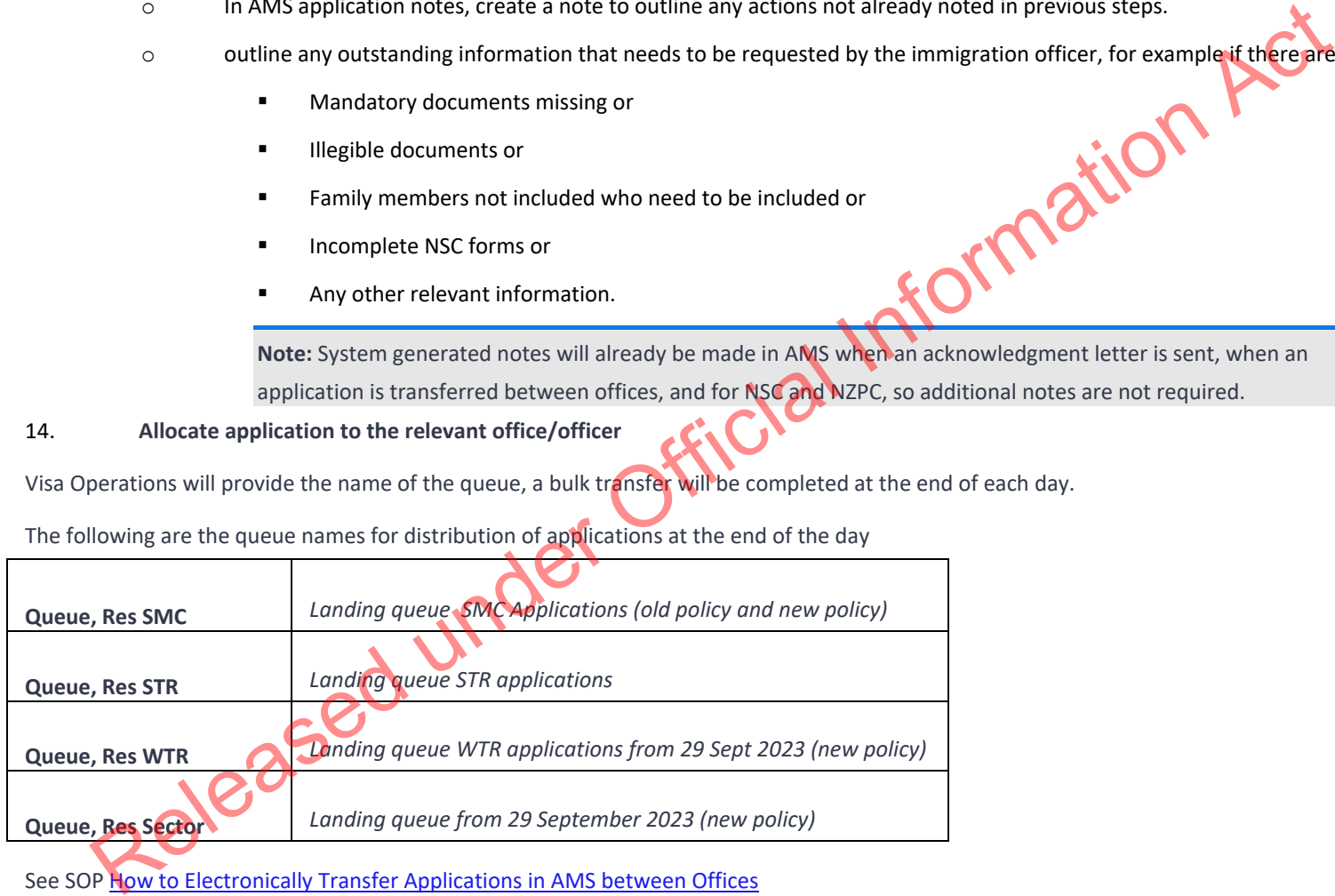

See SOP How to Electronically Transfer Applications in AMS between Offices

See SOP Using the Bulk File transfer screen

**END.**

#### Lodge 2021 Resident Visa Application (Online)

#### When to use

When a 2021 Resident Visa application has been entered into AMS via Immigration ONLINE. al Information Act

#### Role

- Support Officer
- **Immigration Officer**

#### Prerequisites

- Application has been entered in AMS
- Application has been allocated to the appropriate case manager queue

#### **Context**

Once applications are received via Immigration ONLINE and entered into AMS, Officers are:

- Required to check and complete the data entry for the applications; and
- Separate out and manually create new AMS applications for dependent children intending to apply as principal applicants in their own right, and
- Manually initiate triage and prepare for allocation.

**Note:** For best practice, it is recommended that support staff deal with all administrative tasks. However as this is not practical for all offices, if tasks can be completed at a later stage, this is indicated in the detailed step description.

**Steps**

1. **Open the AMS application**

In the **AMS Workflow Management** screen:

o Select and double click the application.

The AMS application opens.

In the AMS application **Summary** tab:

o Check that the IGMS Application identifier is present

**Note:** If the identifier is not present, then it is not an Immigration ONLINE application.<br>
e the application in the Document Management System (DMS).<br>
Open DMS in a web browser

Then locate the application in the Document Management System (DMS).

- o Open DMS in a web browser
- o Enter the AMS application number (or other search criteria such as name); and
- o Click **Search**.

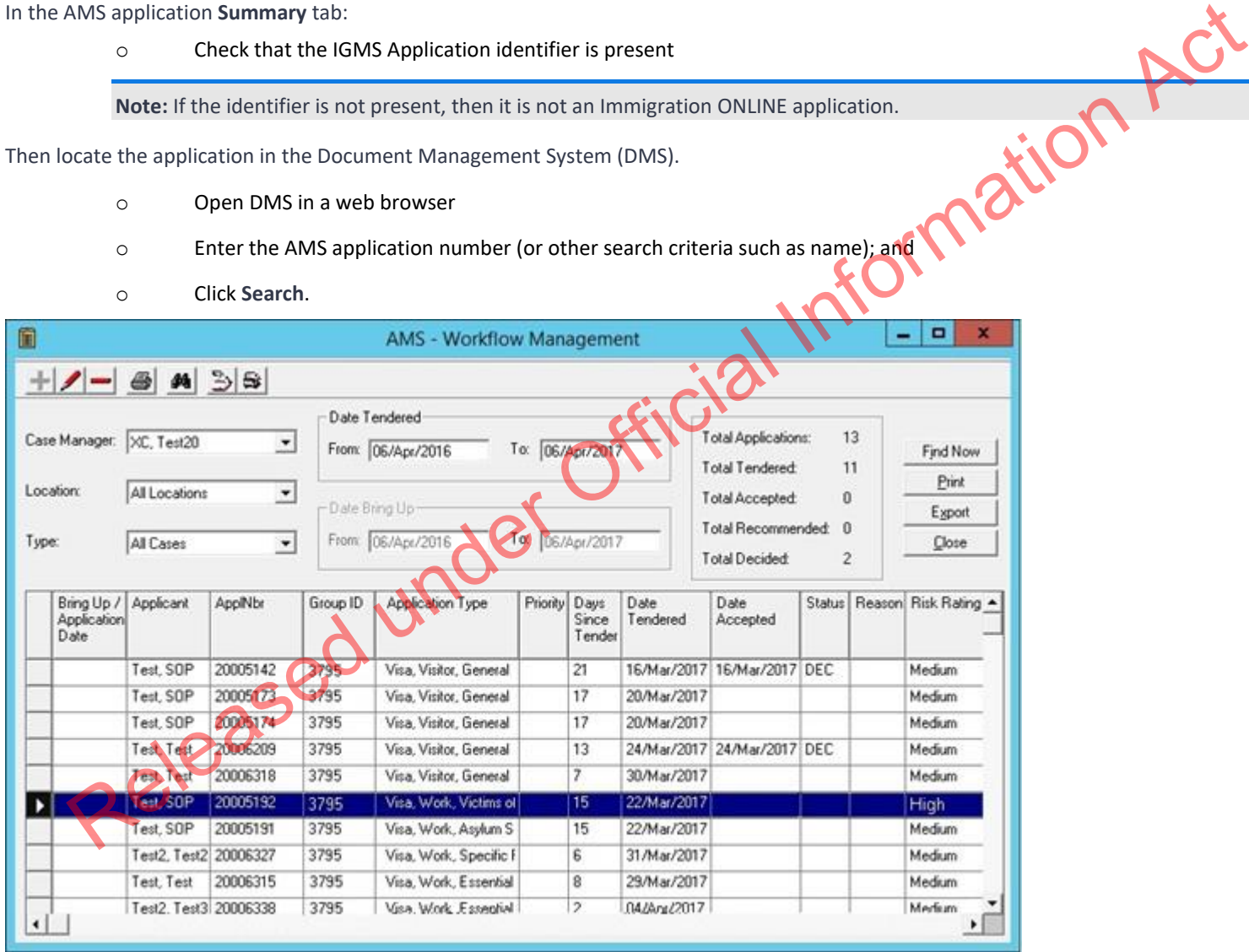

#### 2. **Update the client profile**

In AMS, on the **Applicant(s)** tab:

o Double click the client listed.

The AMS **Client Profile** screen opens.

In the **Client Profile:**

o Update the tabs as necessary.

See SOP Updating Client Profile in AMS for Lodgement.

# 3. **Identify and remove dependent children aged 25 years or older applying in their own right** mation Act

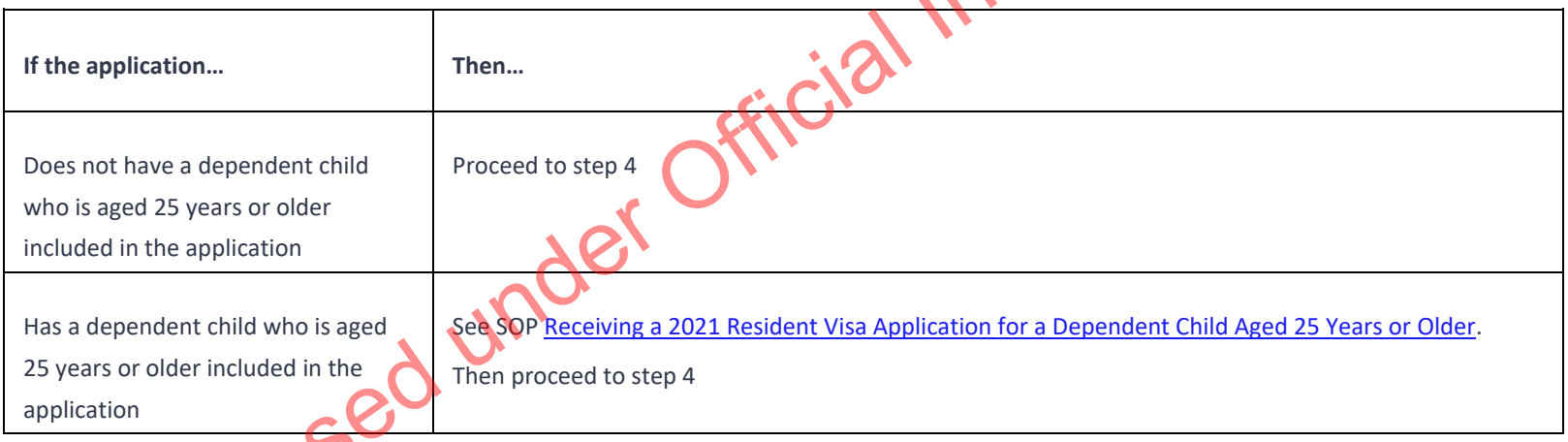

Check if there is a dependent child who is aged 25 years or older included in the application

4. **Complete the Contacts tab**

Determine whether any contacts need to be added for the application. Common contacts for the 2021 Resident Visa include (but are not limited to):

Advisor or Lawyer

o Employer (Required for the 2021 Resident Visa where skilled or scarce criteria is claimed)

**Notes:** It is important to correctly add any known or required contacts:

• To an application as it may impact the triage result.

• To the **Contacts** tab, so INZ staff who are not able to view the application may still appropriately discuss the application with an authorised contact person e.g. an advisor, partner or employer.

• And advisors (if applicable) should have associated addresses added in the **Client Contact** screen.

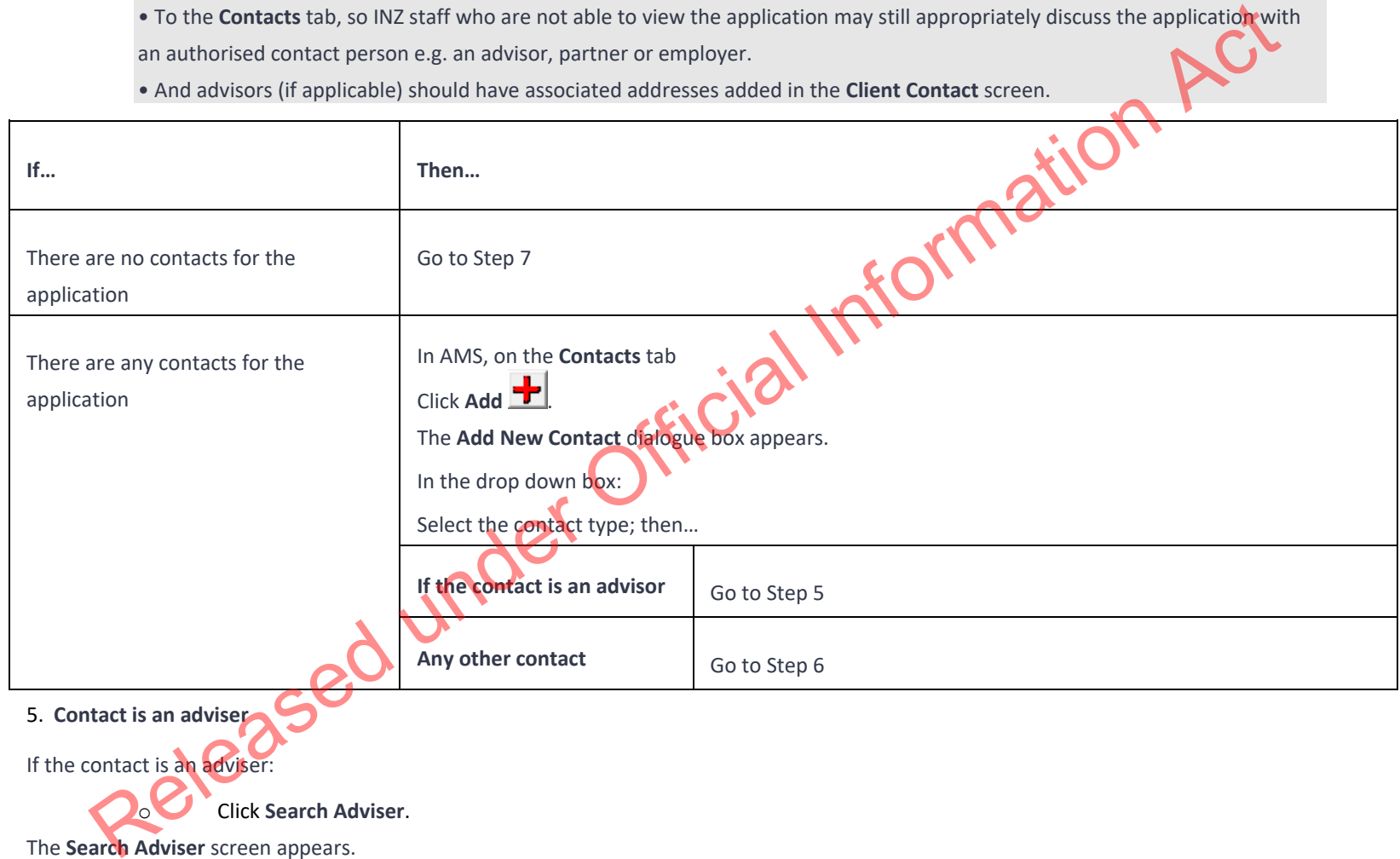

The **Search Adviser** screen appears.

Use the adviser's licence number to search for them, or

o If a licence number is not available, complete the fields, and

- o Click **Find**, then
- o From the search results, select the adviser; and
- o In the **Add New Contact** screen, click **OK**.

**Note:** If the adviser is exempt from licensing, then the reason they are exempt must be selected. Information

#### 6. **Contact is not an adviser**

If the contact is not an adviser:

o Click **Search Client.**

The **Client Search** screen appears.

Search the contact in AMS. See SOP Search a Client in AMS, and then

- o From the search result, select the contact and
- o In the **Add New Contact** screen, click **OK**.

After adding a contact, in the **AMS Contacts** tab, highlight and double click the contact to view the contact's AMS client profile.

Update the contact's AMS client profile with any supporting information submitted with the application.

**Note:** If the contact search in AMS results in no matching records, see SOP Create a new client ID in AMS.

# 7. **Check documentation**

In DMS, check that all the required documentation has been uploaded correctly for the application. See IGMS user guide - Locate and view Immigration ONLINE Application documents

Examples of documentation problems include:

Scanned documents illegible

Incorrect document uploaded, e.g. expired passport

o Documents uploaded not complete

If documents have been and Go to Step 8

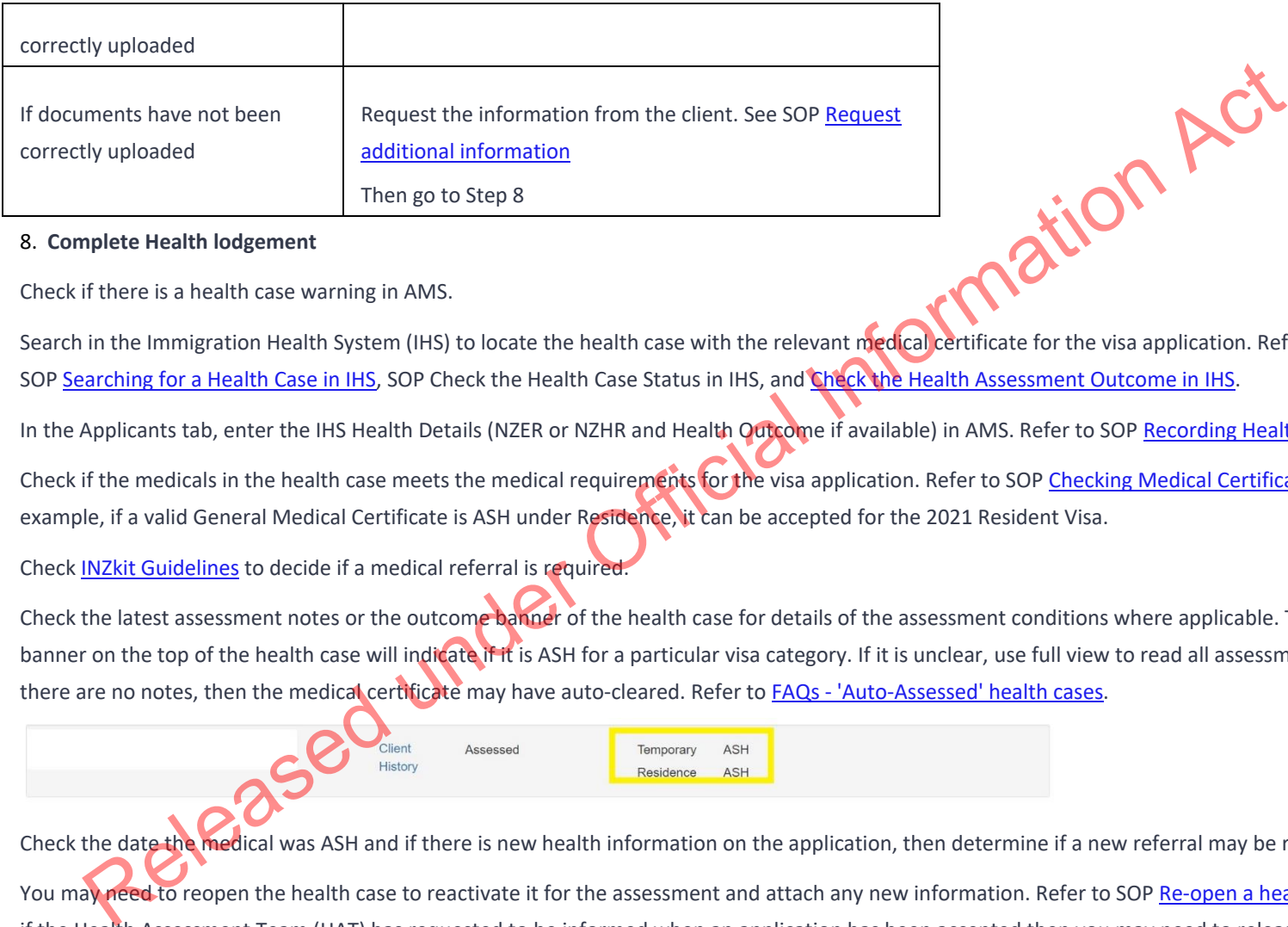

#### 8. **Complete Health lodgement**

Check if there is a health case warning in AMS.

Search in the Immigration Health System (IHS) to locate the health case with the relevant medical certificate for the visa application. Refer to SOP Searching for a Health Case in IHS, SOP Check the Health Case Status in IHS, and Check the Health Assessment Outcome in IHS.

In the Applicants tab, enter the IHS Health Details (NZER or NZHR and Health Outcome if available) in AMS. Refer to SOP Recording Health Details in AMS.

Check if the medicals in the health case meets the medical requirements for the visa application. Refer to SOP Checking Medical Certificates in IHS. For example, if a valid General Medical Certificate is ASH under Residence, it can be accepted for the 2021 Resident Visa.

Check INZkit Guidelines to decide if a medical referral is required.

Check the latest assessment notes or the outcome banner of the health case for details of the assessment conditions where applicable. The outcome banner on the top of the health case will indicate if it is ASH for a particular visa category. If it is unclear, use full view to read all assessment notes. If there are no notes, then the medical certificate may have auto-cleared. Refer to FAQs - 'Auto-Assessed' health cases.

Check the date the medical was ASH and if there is new health information on the application, then determine if a new referral may be required.

You may need to reopen the health case to reactivate it for the assessment and attach any new information. Refer to SOP Re-open a health case in IHS. Or if the Health Assessment Team (HAT) has requested to be informed when an application has been accepted then you may need to release the health case from on hold. Refer to SOP Release a health case from on hold in IHS.

**Important Note:** If the medical was ASH under Residence, you do not need to reopen to assess under Limited guidelines.

# **Note:** If the medical in IHS is being assessed for a Temporary visa application, then you will have to wait until that assessment is completed.

Update the 'Visa Details and Application Details' tab in IHS with the AMS information (AMS Client ID, Referral Note) and Visa Details (Visa Category, Visa Type, and Intended Length of Stay). Add in a 'Referral Note' with what you need for the new assessment. Refer to SOP Update the visa details in a health case in IHS.

Unless the applicant was ASH for a General Medical Certificate under Residence or ASH for a Limited Medical Certificate under residence, then a medical referral will be required if the previous medical is less than 36 months old and any of the following situations apply:

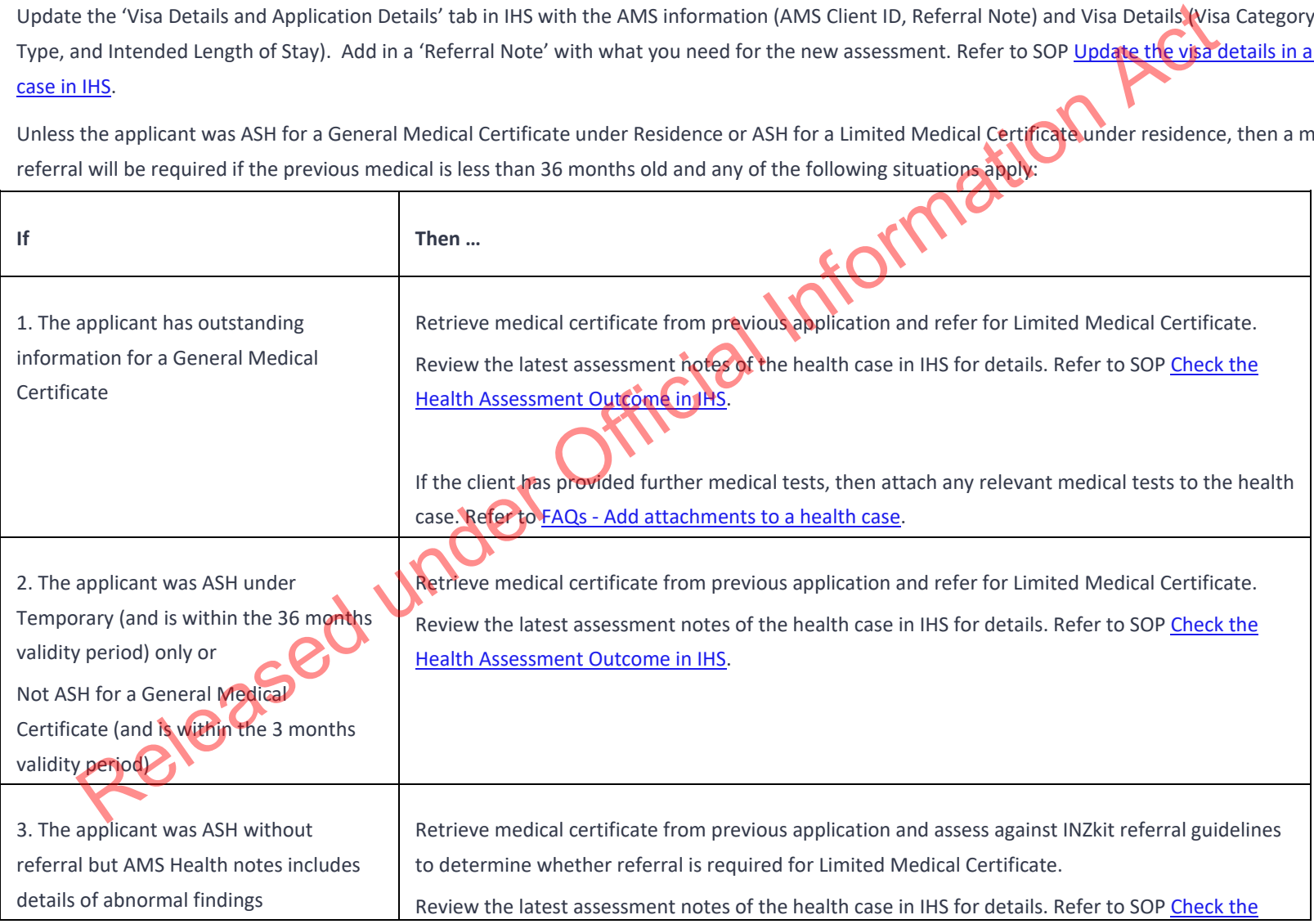

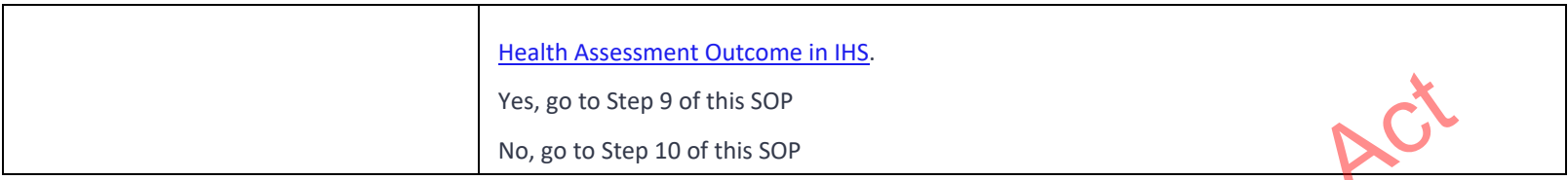

#### 9. **Refer health case to HAT**

Where applicable, refer the Medical Certificate to the Health Assessment Team (HAT) by re-opening the health case in IHS. See SOP Re-open a health case in IHS.

Update the 'Visa Details and Application Details' tab in IHS with the AMS information (AMS Client ID, Referral Note) and Visa Details (Visa Category, Visa Type, and Intended Length of Stay). Add in a 'Referral Note' with what you need for the new assessment. Refer to SOP Update the visa details in a health case in IHS.

If the health case was previously assessed as 'ASH with conditions' and the client has provided further medical tests, then attach any relevant medical tests to the health case. Refer to **FAQs - Add attachments to a health case** 

# 10. **Request third party check – NZPC**

Determine whether the client (as well as all included secondary applicants) requires a New Zealand Police Certificate (NZPC)

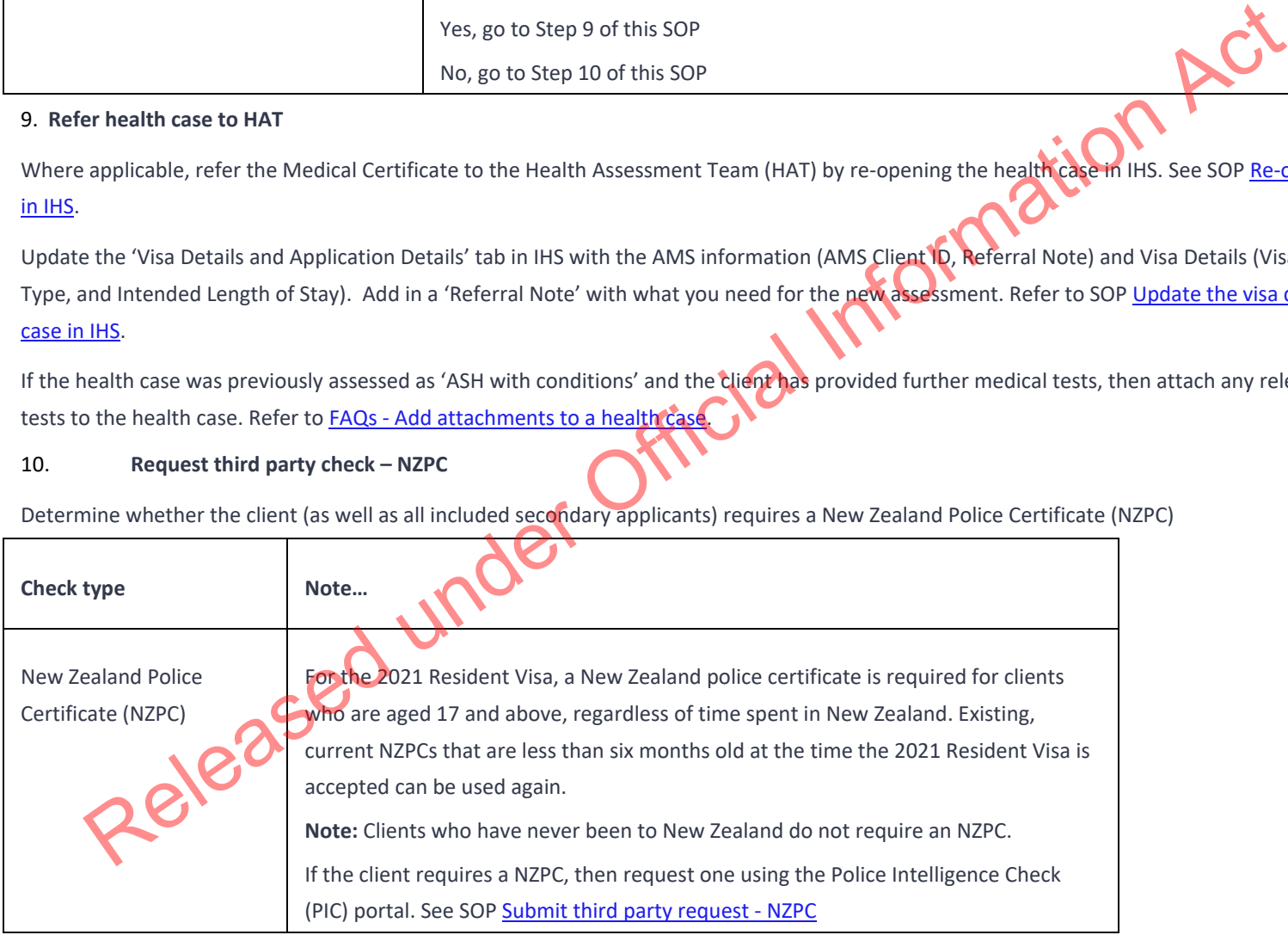

11. **Check against Specialist Assessment Team (SAT) rules**

See IAC 18 - Restricted - 01 for instructions on when to make SAT referrals. **In general**, a SAT referral at lodgement stage is needed in the following cases (but see the IAC for more details):

- o Mandatory first tier assessment (nationals of several countries)
- o CP concerns

If a referral is not required, skip to step 14.

**Note:** Support officers do not need to consult the risk indicator guides (RIGs) to see if a referral to RAT is required. This will be the task of the immigration officer at a later stage. Even the match of the case need to consult the risk indicator guides (RiGs) to see if a referral to RAT is **(@ds)**<br>
CP concerns<br>
First information of the rask indicator guides (RiGs) to see if a referral to RAT is **(@ds)**<br>

## 12. **If SAT referral needed, check for complete information.**

If a case requires a SAT referral, confirm that the INZ1200 questions have been answered for each of the adult applicants. If they have not, request the applicant(s) to upload INZ1200 or any missing information into their IGMS application.

See SOP Request additional information

**Note:** The IGMS form should, in most cases, ask the INZ1200 questions of the principal applicant automatically. For non-principal adult applicants, the IGMS form will ask them to upload the PDF version of INZ1200 into IGMS.

# 13. **SAT referral needed (cont'd) – Email SAT and change location in AMS**

o If the case needs a mandatory first tier assessment, email INZ.SATContactMailbox@mbie.govt.nz *with the subject line Mandatory 1st Tier SAT assessment: AN xxx*

o If CP concerns have been identified, email SAT.Phdstudents@mbie.govt.nz with the subject line *1st Tier email referral to SAT: ANxxxx*

Record AMS notes as appropriate and change the AMS location of the file to 'SAT Response'. Go to step 15.

# 14. **Request third party check if required – National Security Check (NSC)**

1. Determine whether the applicant (as well as all included non-principal applicants) requires an NSC. ( Section 6(c)

) If it is required, follow the instructions in this table. (Otherwise go to step 15.)

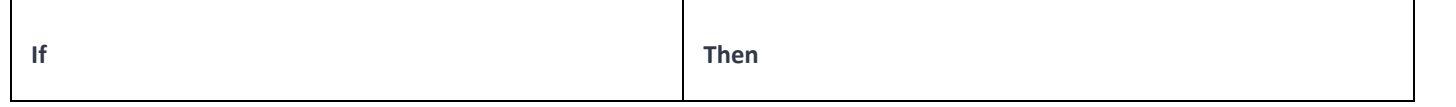

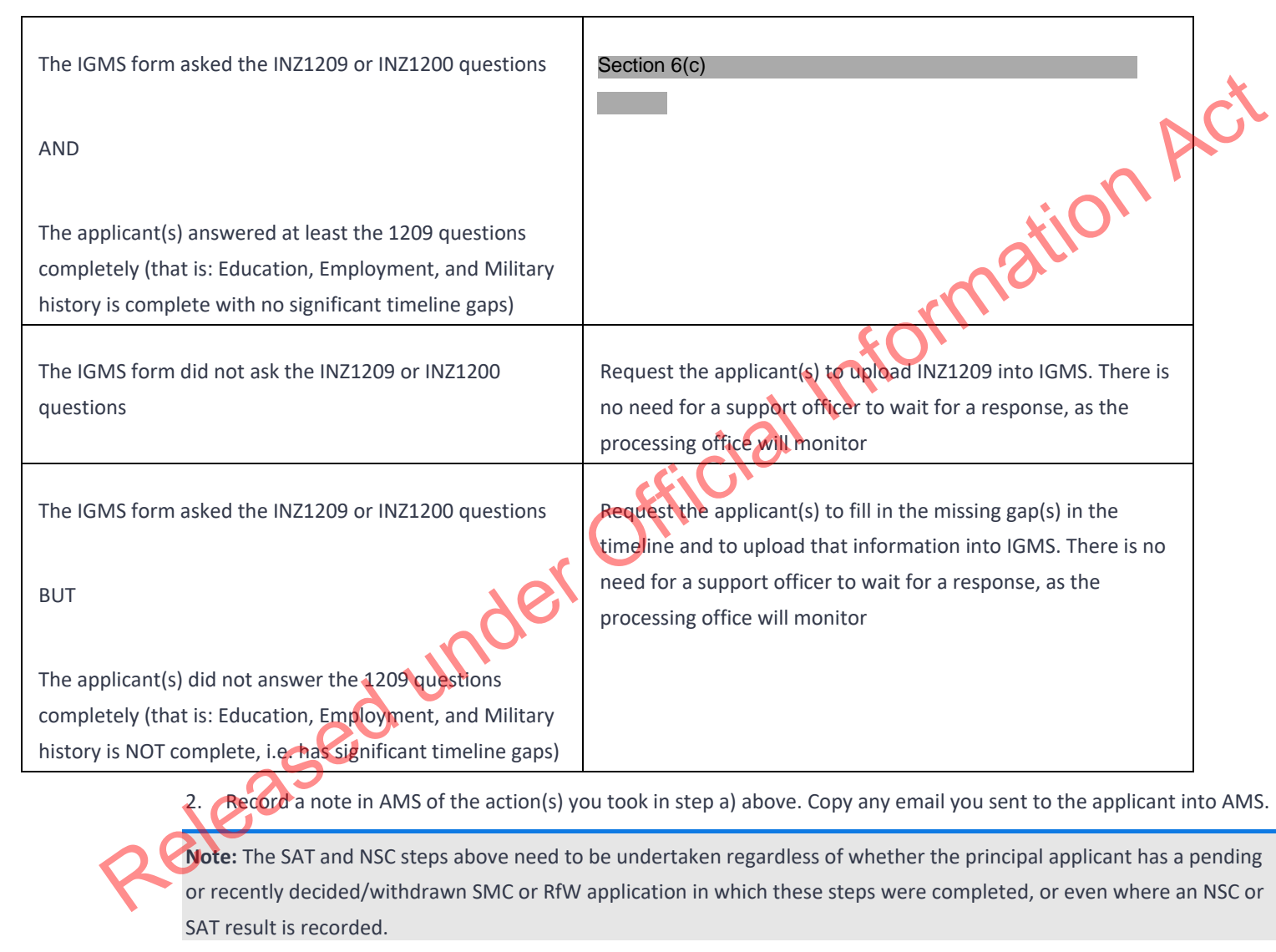

#### 15. **Confirm eligibility of Phase 1 applicants**

For Phase 1 applications, determine whether the client is eligible to apply in Phase 1. This is done by checking the Applications tab in AMS for the client.

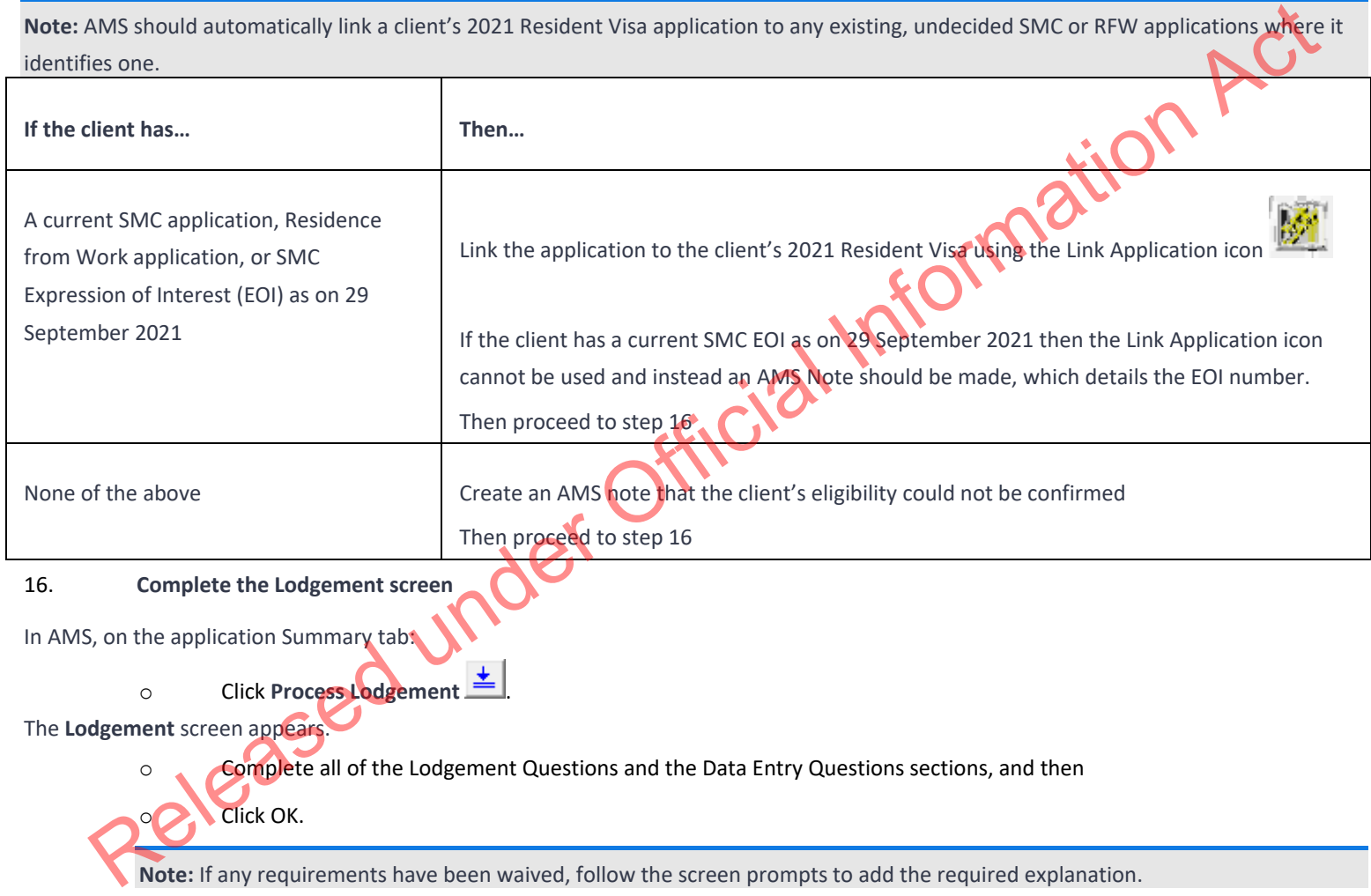

If the application landed as 'Accepted' a CRisM risk assessment must be manually initiated once data entry is complete.

**Notes:**

• It is important to complete the Data Entry Questions section because the information entered may have an impact on the triage result.

• The fields in the **Lodgements** screen may vary between the visa types.

• For applications that have loaded as 'Tendered' please make sure all the **Lodgement** Questions are ticked either **Yes** or **Waive**.

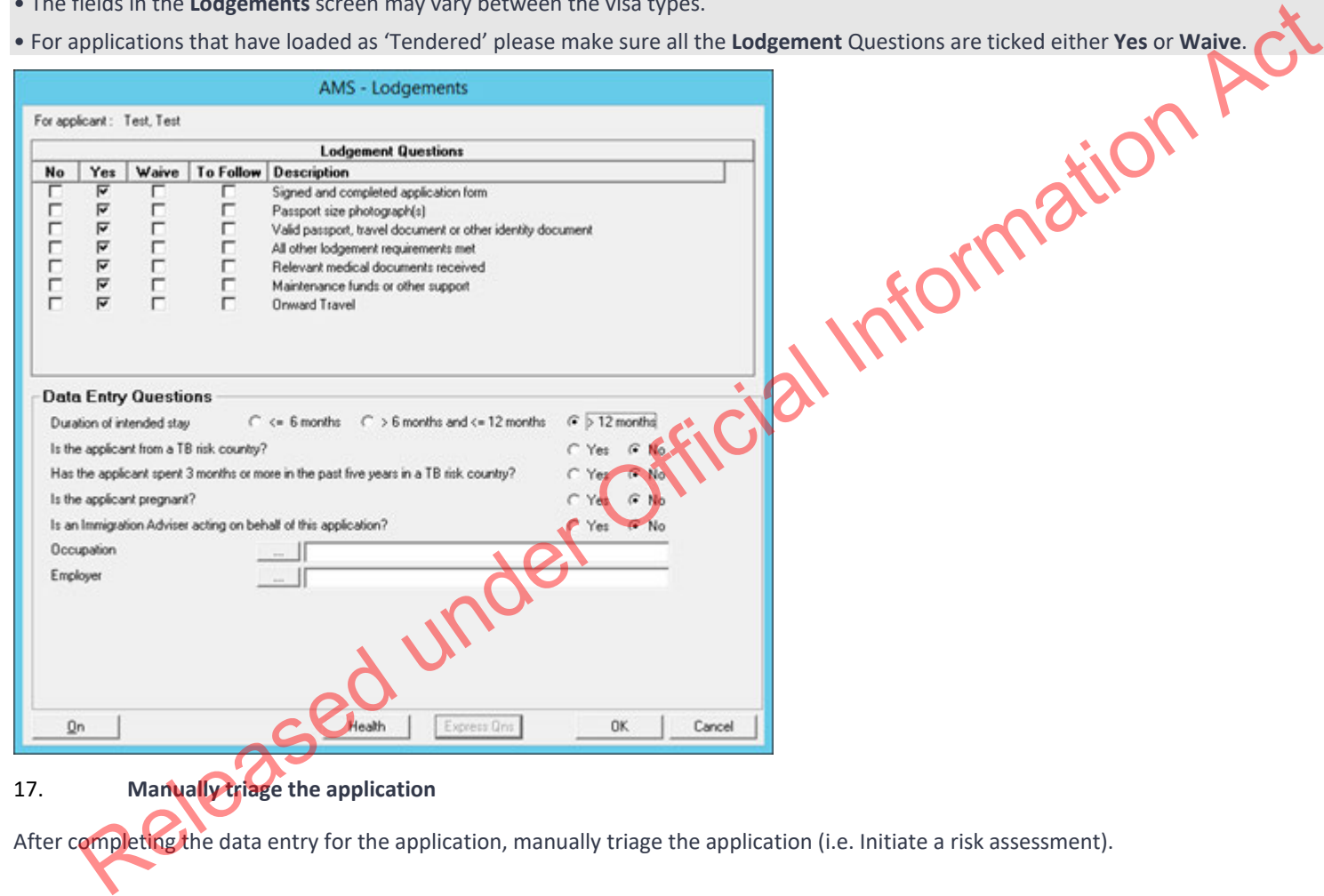

17. **Manually triage the application**

After completing the data entry for the application, manually triage the application (i.e. Initiate a risk assessment).

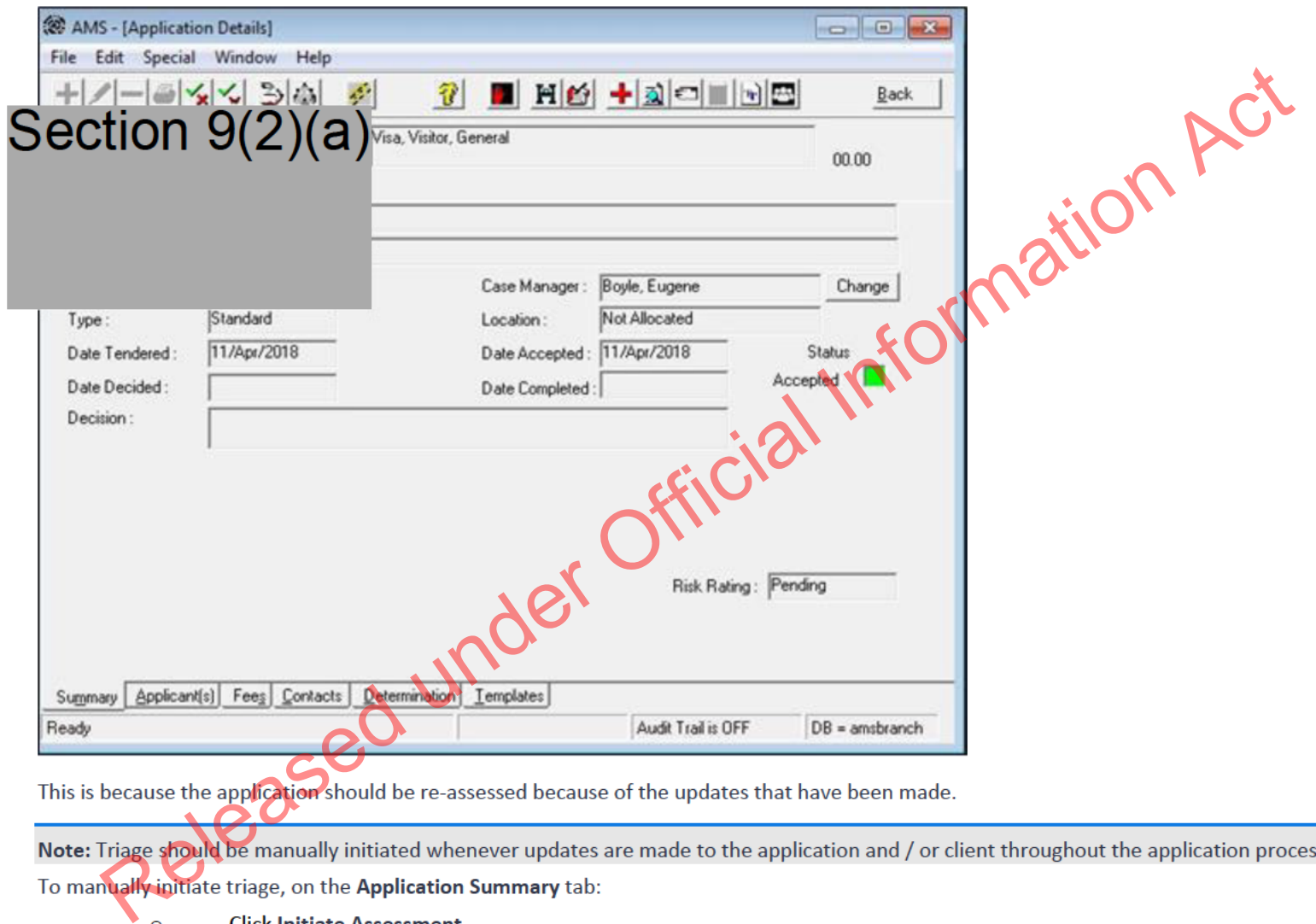

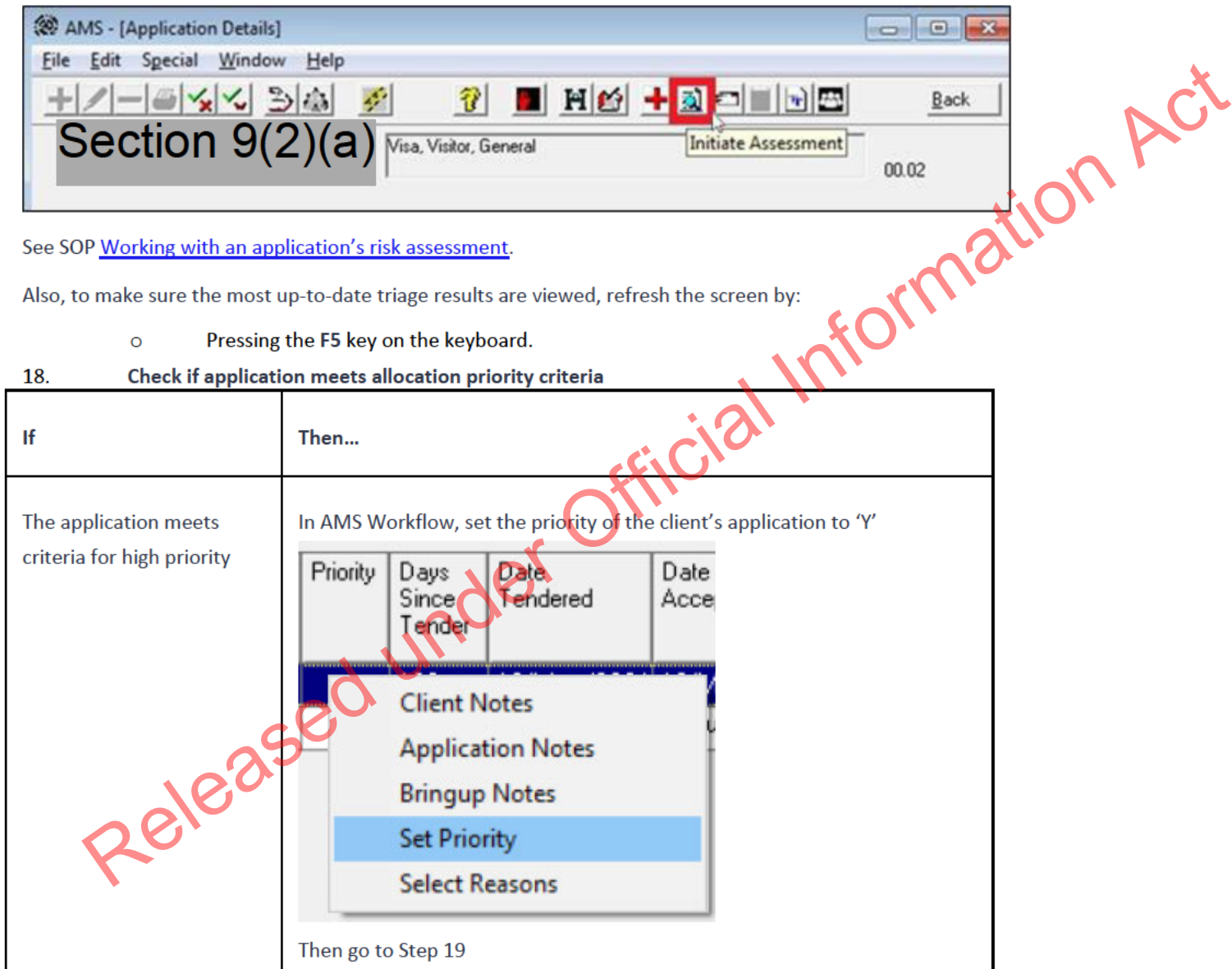

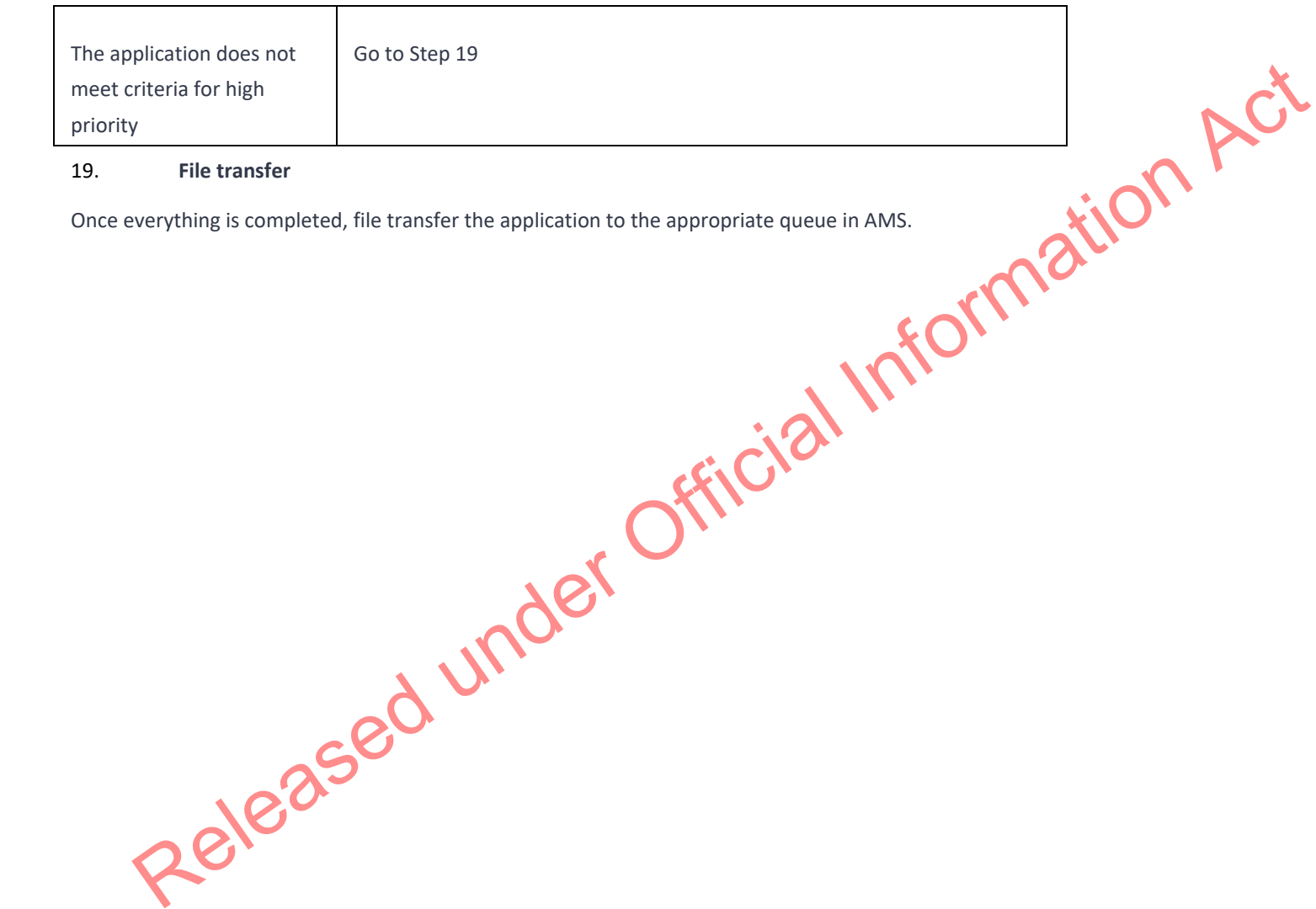

**END**
## Receive a 2021 Resident Visa Application for a Dependent Child Aged 25 Years or Older

#### When to use

When an INZ1275 '2021 Resident Visa application for a Dependent Child Aged 25 or Older' form is provided by a client.

#### See Operational Manual – S6.10.10

#### Role

- Support Officer, or
- Immigration Officer

## Prerequisites

Ensure that the client has submitted an INZ1275 '2021 Resident Visa application for a Dependent Child Aged 25 or Older' form. Information Act

## **Steps**

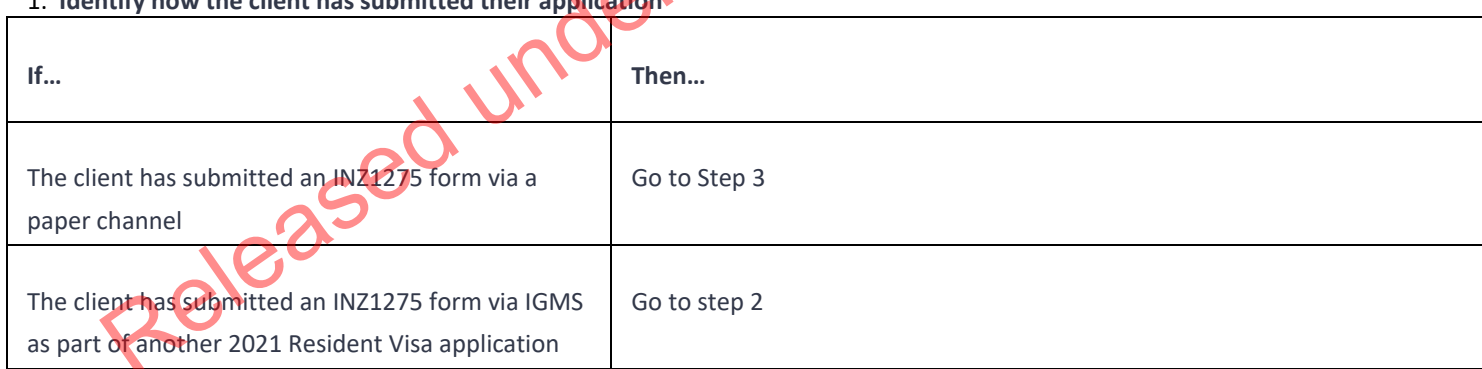

# 1. **Identify how the client has submitted their application**

2. **Note:** When the client submits an INZ1275 form via IGMS in another 2021 Resident Visa application, it should be an application for the family which the client claims to be a dependent child of. This is because IGMS allows families to upload an INZ1275 form where they have a dependent child aged 25 or older.

## 3. **Remove client from existing 2021 Resident Visa Application**

If the client has submitted an INZ1275 form via IGMS as part of another 2021 Resident Visa application then check to see if the client was also included as a secondary applicant.

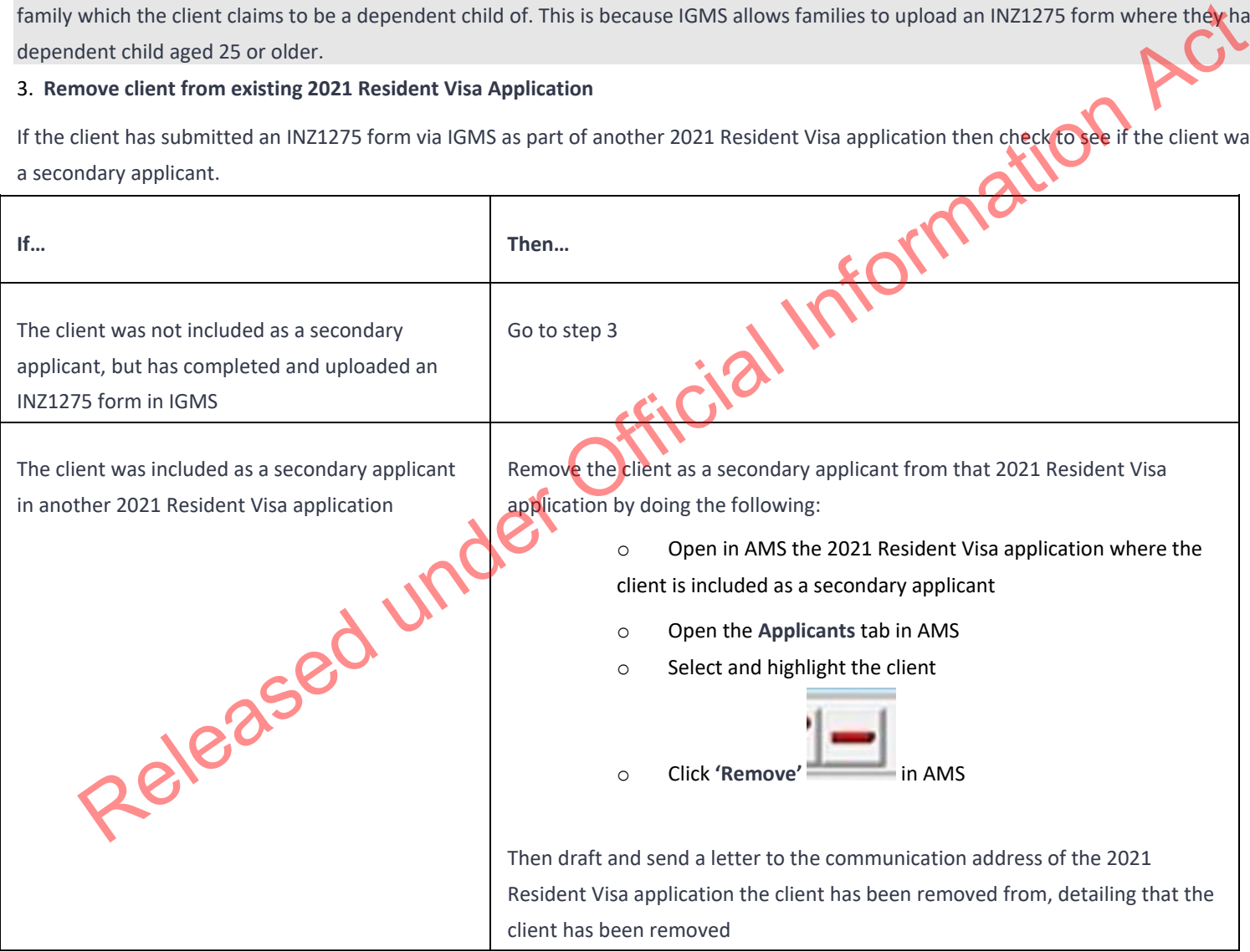

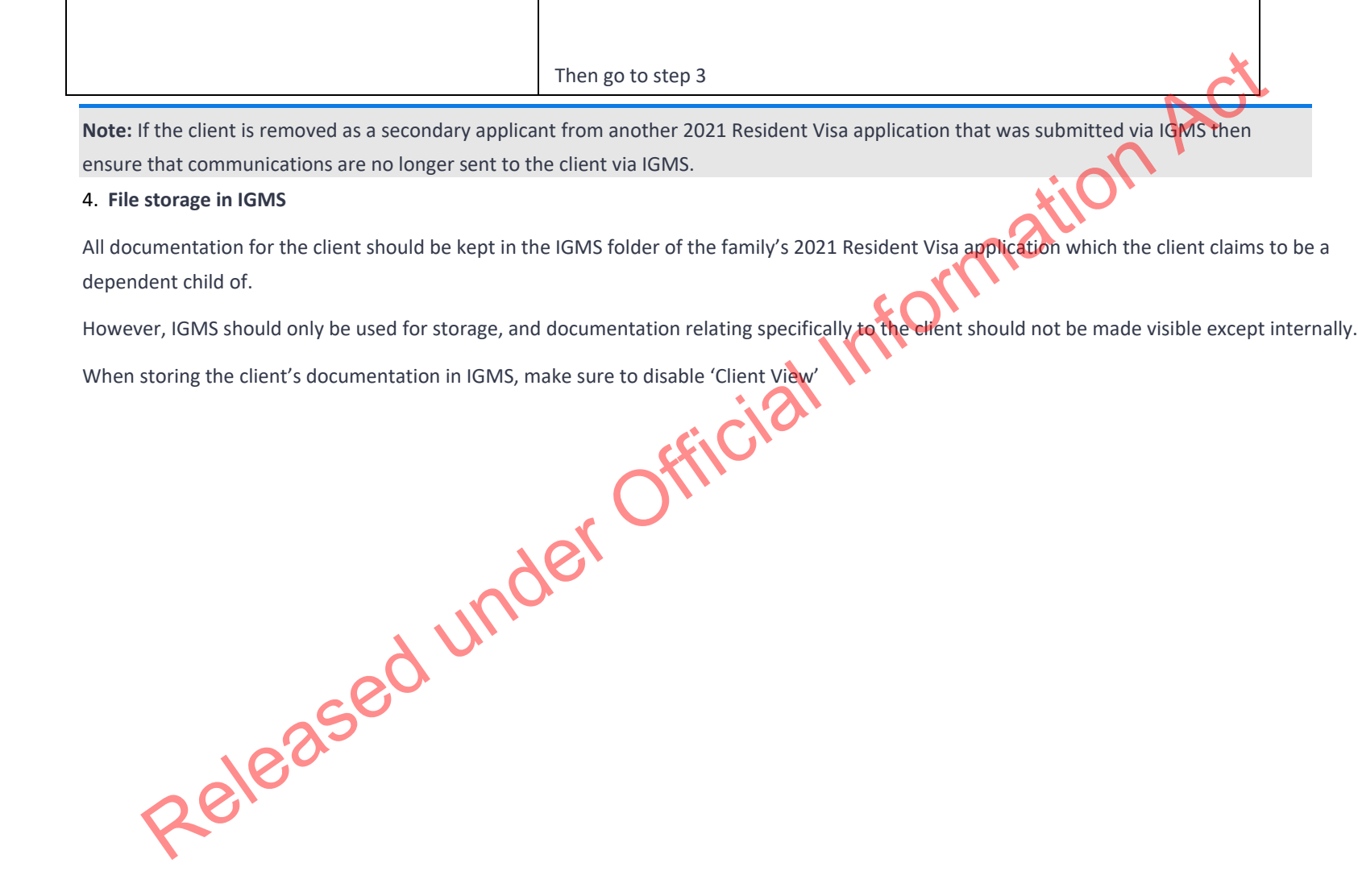

 $\Gamma$ 

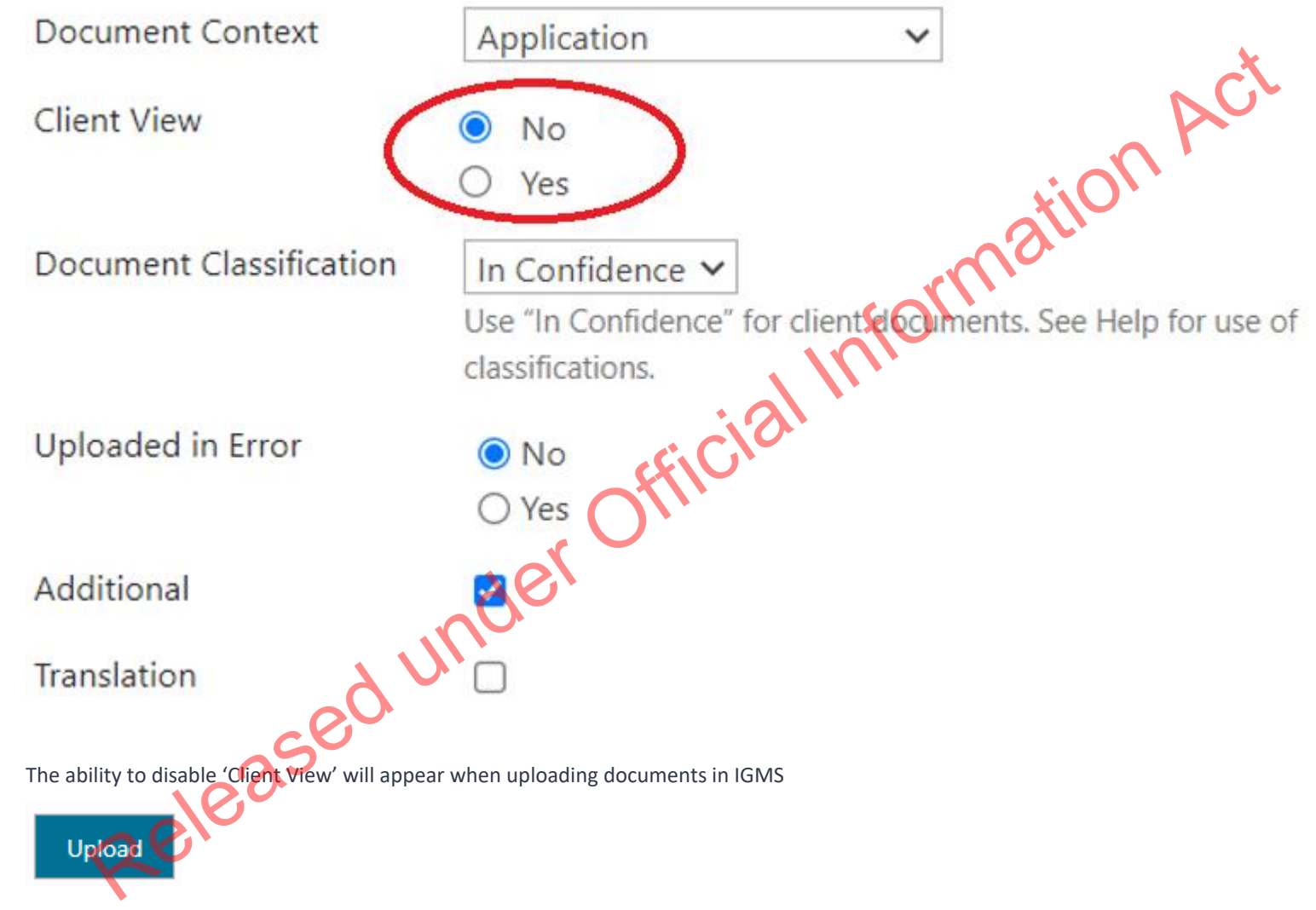

As well as when editing existing documents in IGMS , when clicking the following icon

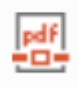

Client documentation that should be uploaded to IGMS includes:

- o a scan of the INZ1275 form (if it wasn't already included in IGMS); and
- o all supporting information provided by the client

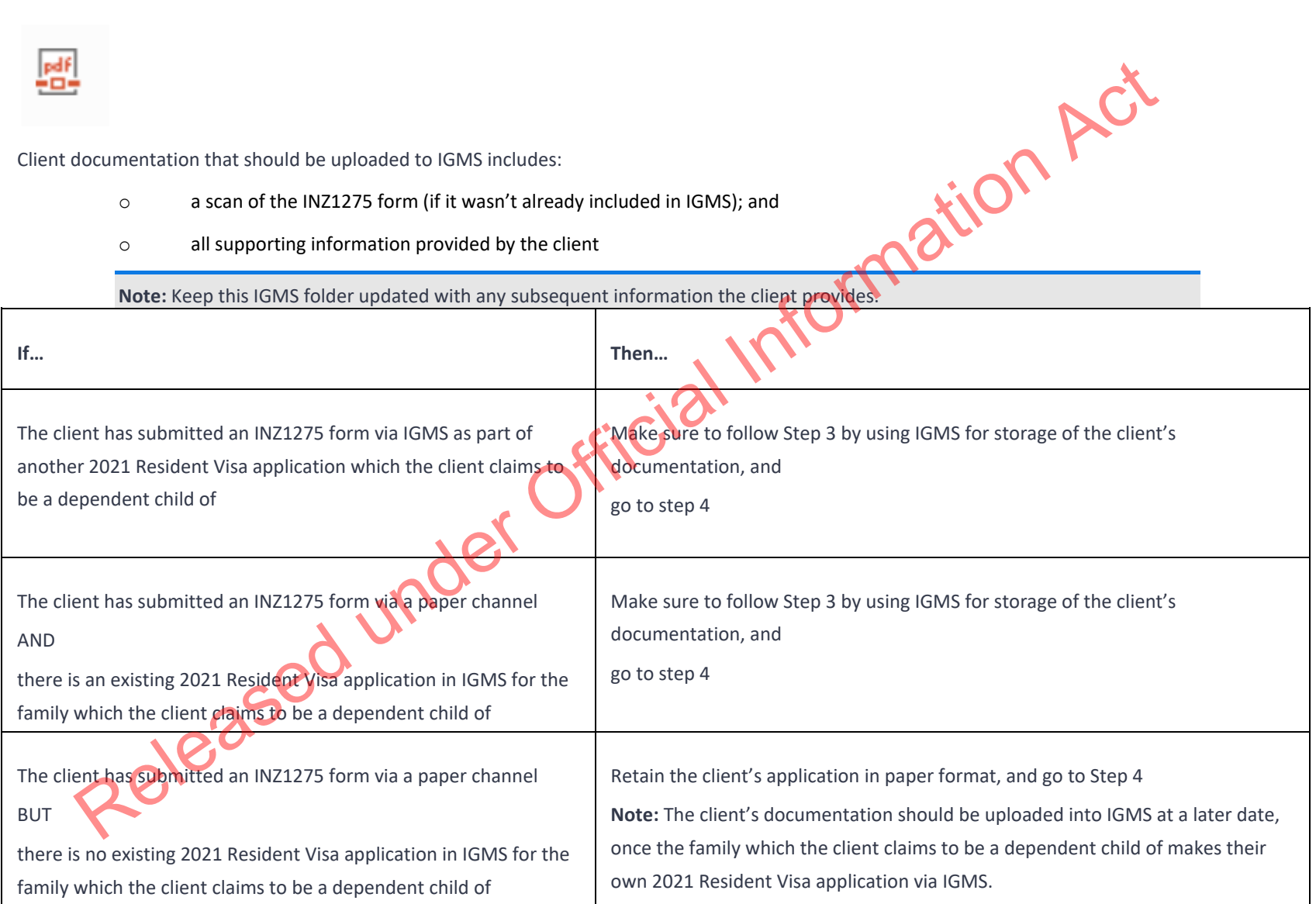

5. **Tendering a 2021 Resident Visa in AMS**

A new application for a 2021 Resident Visa must be tendered in AMS where the client is the Principal Applicant

The tender date should be the same date as the date the client submitted the INZ1275 form. See SOP Tender an application in AMS

## 6. **Make AMS notes about where the client's files are retained**

In the AMS notes for the client's 2021 Resident Visa, make a record of the AMS/IGMS application number to the IGMS folder where the client's documentation is kept.

## 7. **Confirm eligibility to apply**

Clients applying for a 2021 Resident Visa as a dependent child aged 25 years or older are eligible to apply due to previously being included as a dependent child in one of the following, as on 29 September 2021:

- o a current, undecided Skilled Migrant Category (SMC) application; or
- o a current, undecided Residence From Work (RFW) application, or
- o a current SMC Expression of Interest (EOI).

Use AMS or CSSM Skilled Migrant Online Services to confirm if, on the 29 September 2021, the client was included as a dependent child in at least 1 of the 3 stated above.

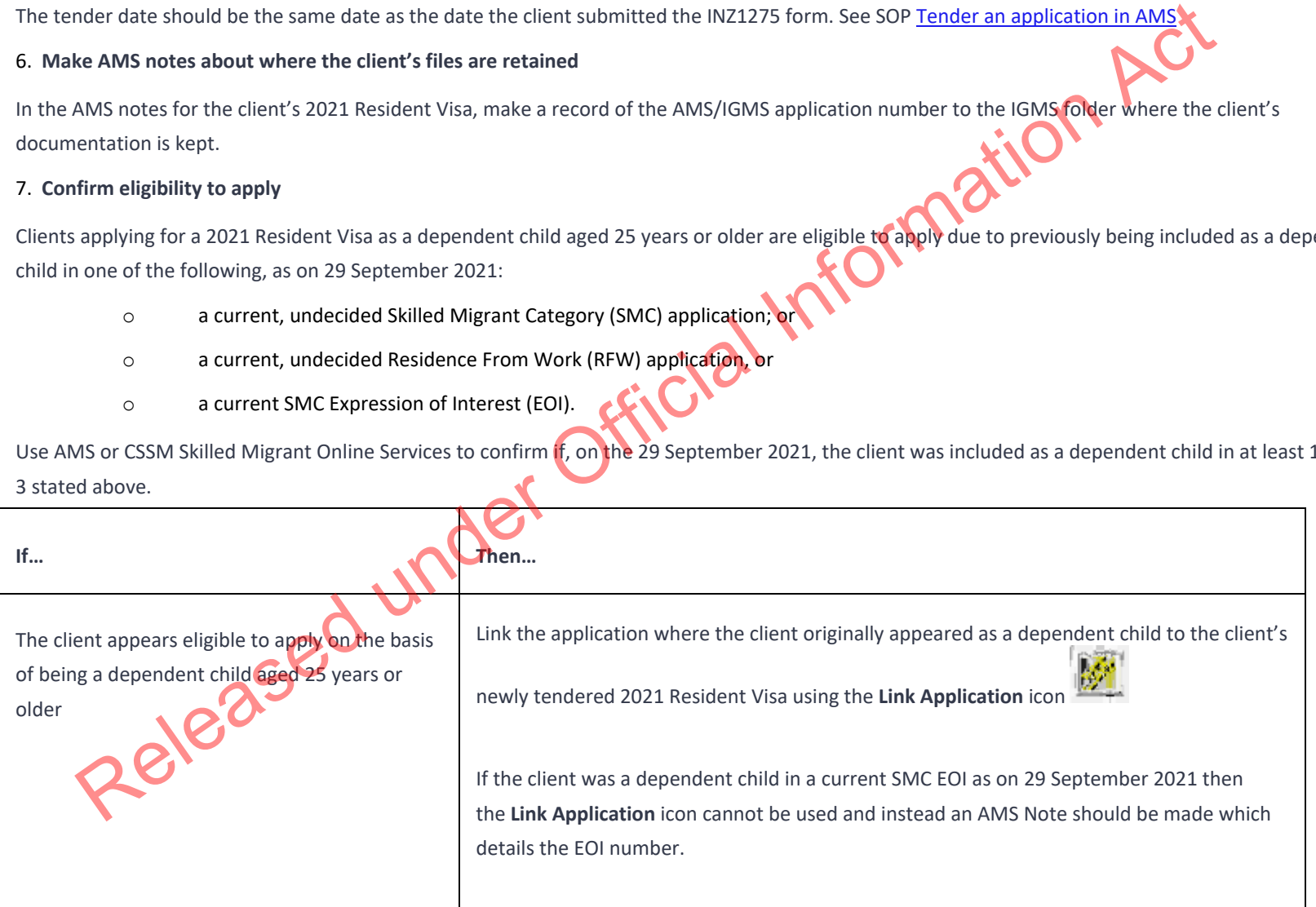

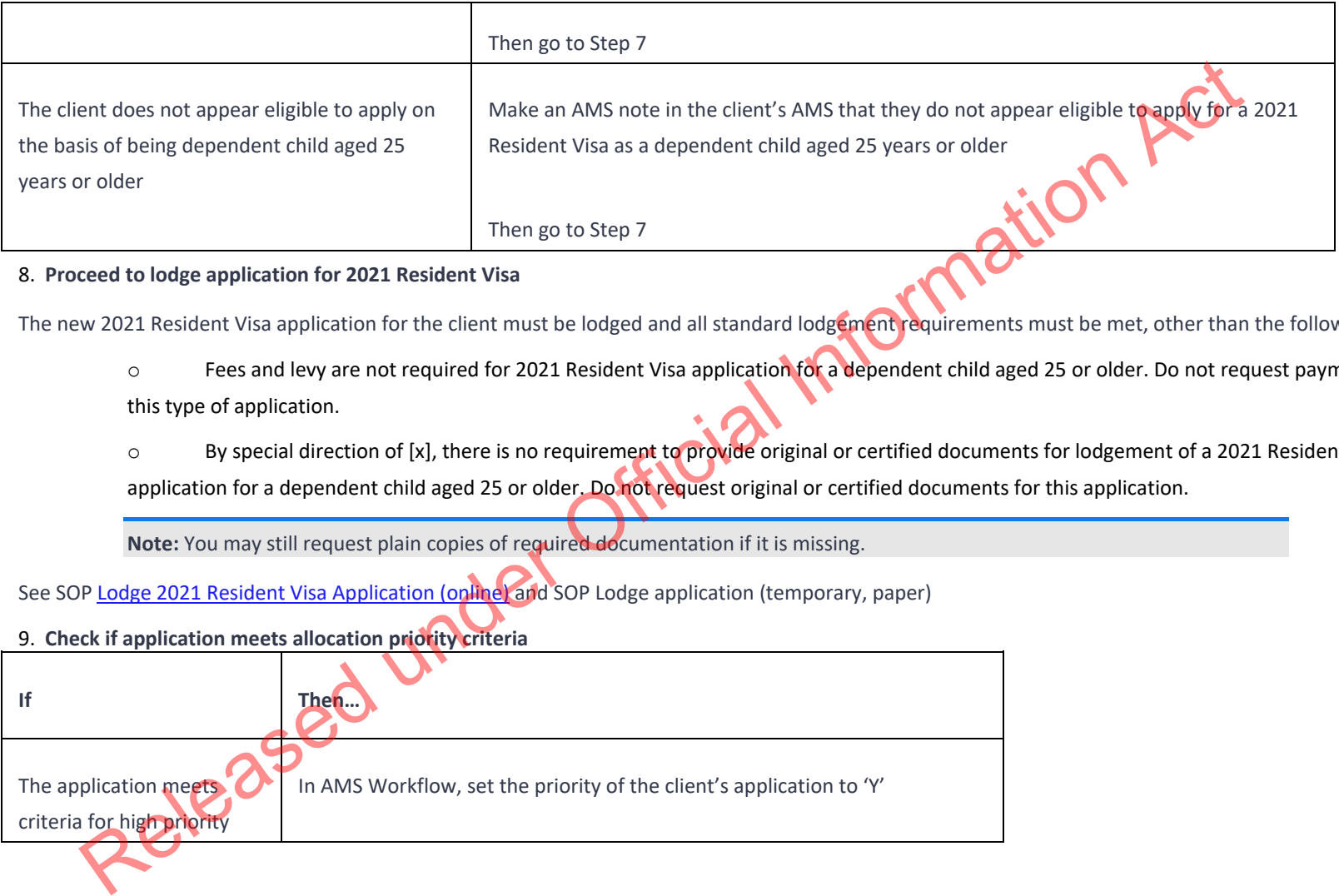

8. **Proceed to lodge application for 2021 Resident Visa**

The new 2021 Resident Visa application for the client must be lodged and all standard lodgement requirements must be met, other than the following:

- o Fees and levy are not required for 2021 Resident Visa application for a dependent child aged 25 or older. Do not request payment for this type of application.
- o By special direction of [x], there is no requirement to provide original or certified documents for lodgement of a 2021 Resident Visa application for a dependent child aged 25 or older. Do not request original or certified documents for this application.

**Note:** You may still request plain copies of required documentation if it is missing.

See SOP Lodge 2021 Resident Visa Application (online) and SOP Lodge application (temporary, paper)

9. **Check if application meets allocation priority criteria**

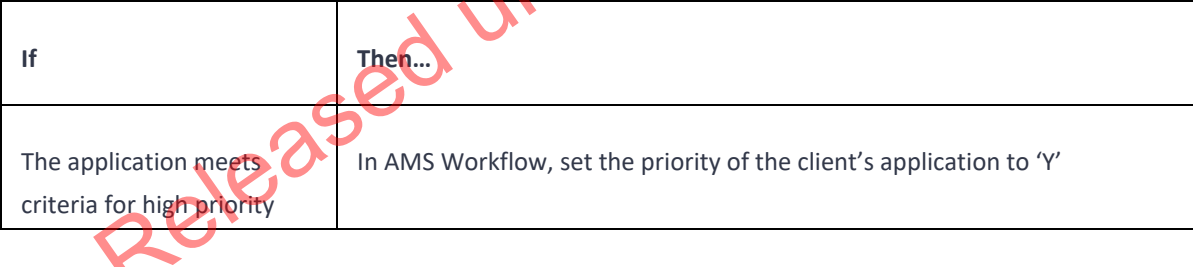

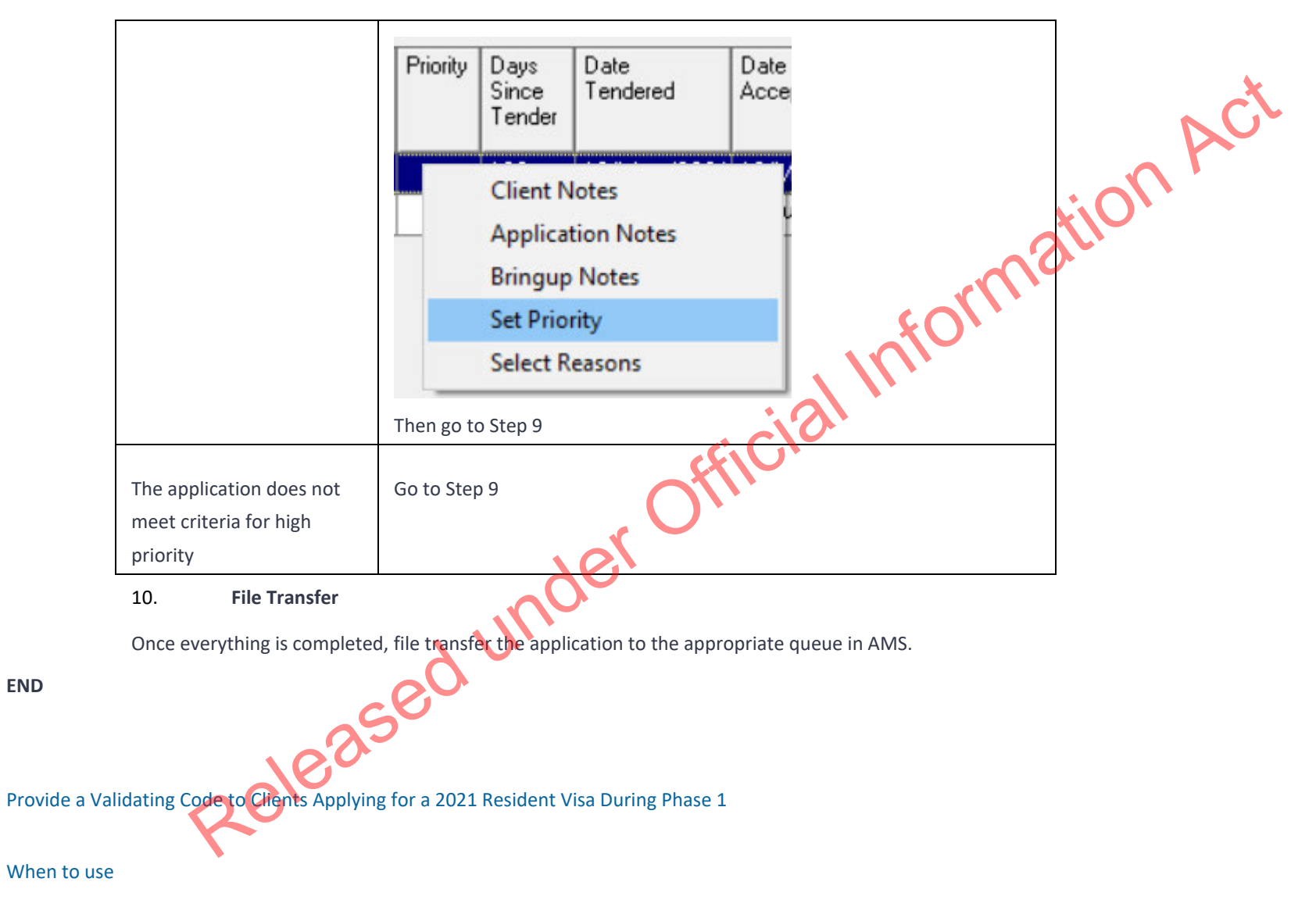

When a client requests from INZ a validating code in order to apply for a 2021 Resident Visa during Phase 1.

#### Role

- Support Officer; or
- Immigration Officer; or
- Technical Advisor

#### Prerequisites

Request for the ability to apply during Phase 1 has been received by client and forwarded to the appropriate INZ inbox for action.

Ensure that the client has been identified and that the client's details are open in AMS, and that the client has provided a contact email address.

#### **Steps**

## 1. **Request made**

Check that the client has specifically requested to apply for a 2021 Resident Visa during Phase 1.

Phase 1 is from 1 December 2021 until 28 February 2022.

2. **Confirm eligibility to apply**

Clients applying for a 2021 Resident Visa in Phase 1 are eligible to apply due to having one of the following on 29 September 2021:

- o a current, undecided Skilled Migrant Category (SMC) application; or
- o a current, undecided Residence From Work (RFW) application, or
- o a current SMC Expression of Interest (EOI) that included a dependent child aged 17 years or older

Use AMS or CS:SM Skilled Migrant Online Services to confirm if, on the 29 September 2021, the client had at least 1 of the 3 stated above.

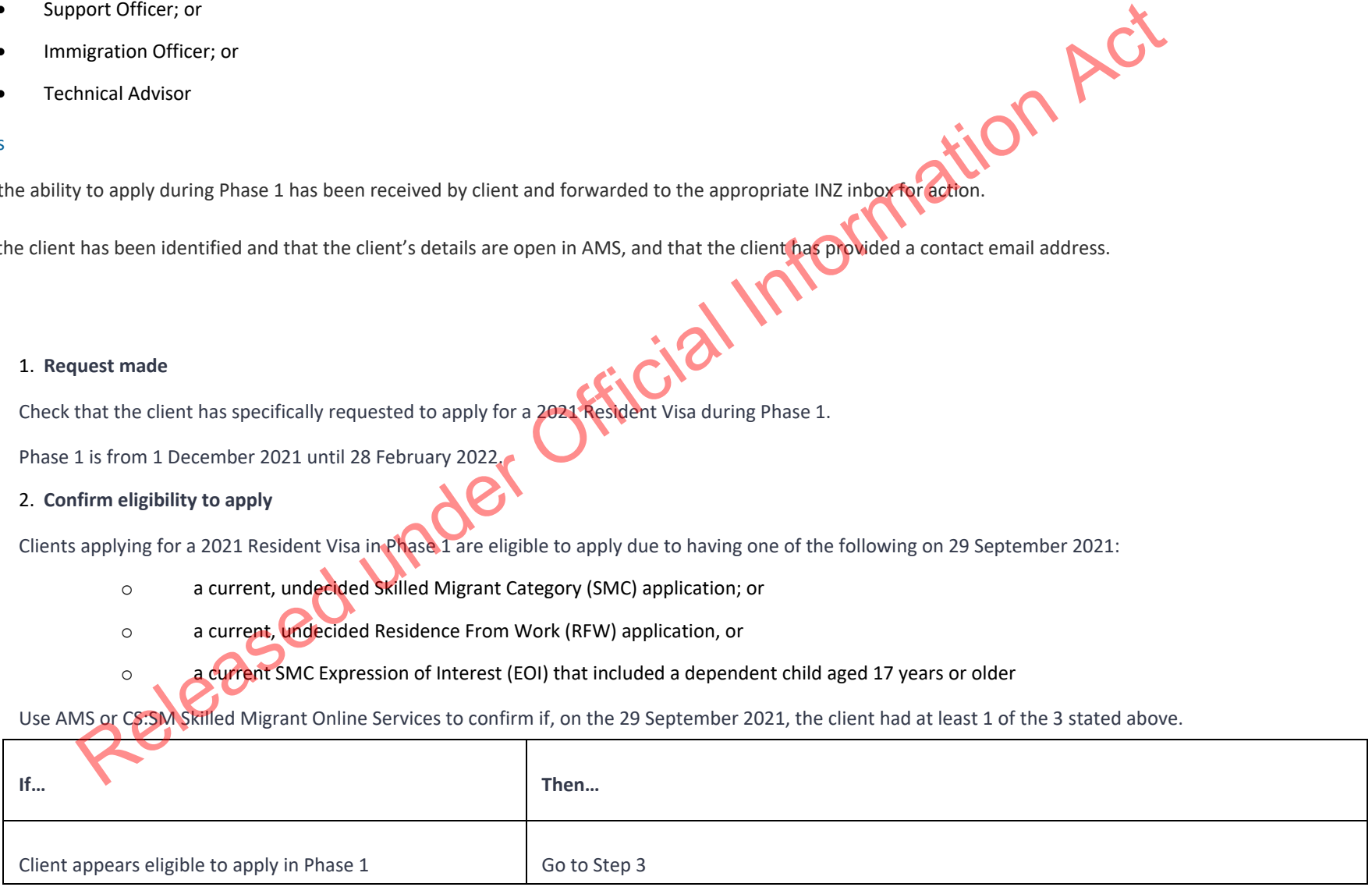

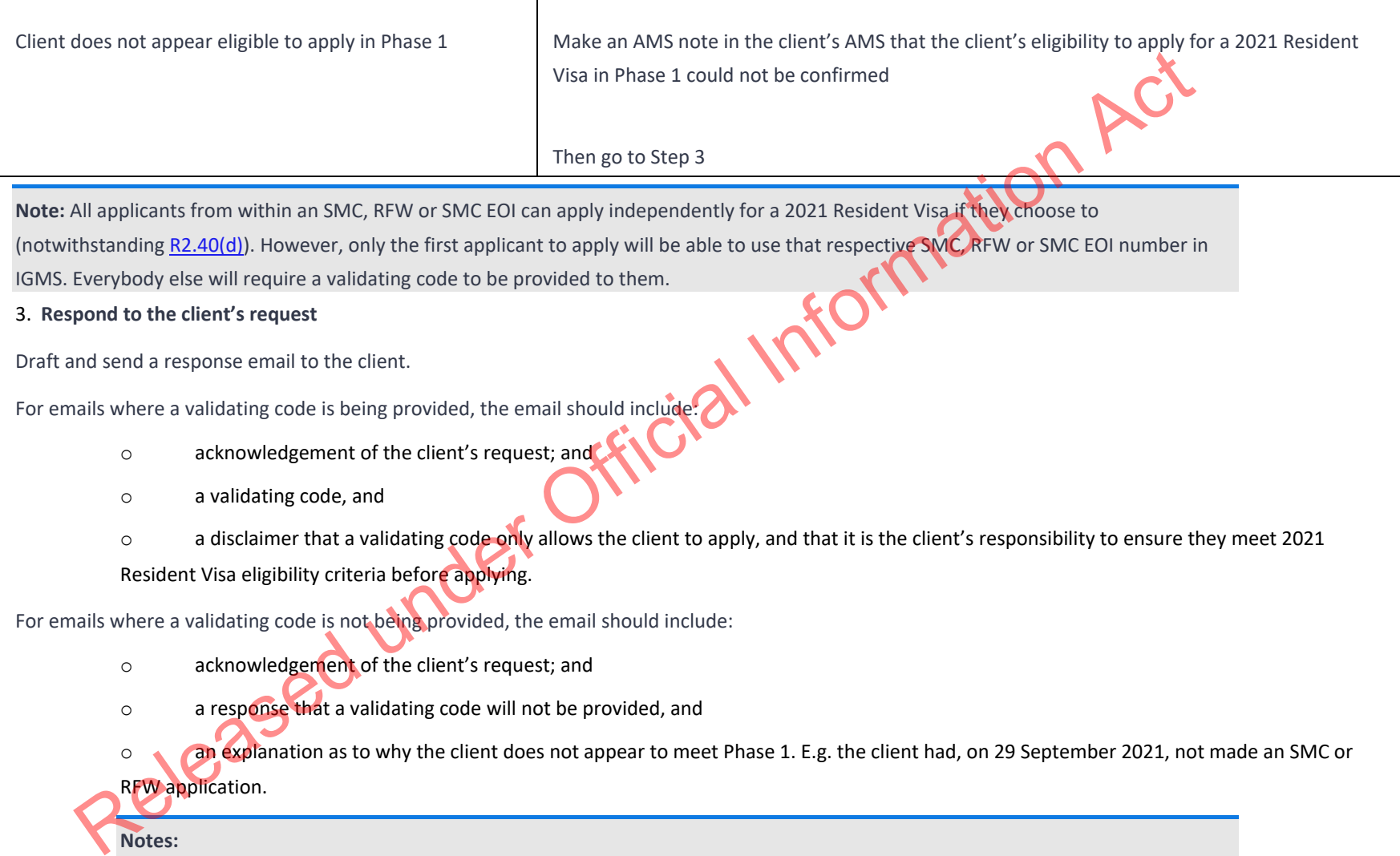

**Note:** All applicants from within an SMC, RFW or SMC EOI can apply independently for a 2021 Resident Visa if they choose to (notwithstanding <u>R2.40(d)</u>). However, only the first applicant to apply will be able to use that respective SMC, RFW or SMC EOI number in IGMS. Everybody else will require a validating code to be provided to them.<br>3. Resp IGMS. Everybody else will require a validating code to be provided to them.

3. **Respond to the client's request**

Draft and send a response email to the client.

For emails where a validating code is being provided, the email should include:

- o acknowledgement of the client's request; and
- o a validating code, and
- o a disclaimer that a validating code only allows the client to apply, and that it is the client's responsibility to ensure they meet 2021 Resident Visa eligibility criteria before applying.

For emails where a validating code is not being provided, the email should include:

- o acknowledgement of the client's request; and
- o a response that a validating code will not be provided, and
- o an explanation as to why the client does not appear to meet Phase 1. E.g. the client had, on 29 September 2021, not made an SMC or RFW application.

**Notes:**

-A validating code should not be withheld for those who appear eligible to apply in Phase 1, even if it is clear that they may not be able to be granted a 2021 Resident Visa application.

-A validating code does not have to be provided to individuals who clearly do not meet Phase 1 requirements. See S6.5.5(a)

#### 4. **Update AMS**

Update AMS notes under the client's identity to include all correspondence, as well any validating code that was provided.

#### 5. **Update the validating codes spreadsheet**

Once a validating code has been provided to the client, update the validating codes spreadsheet to show that the specific code has been used. Next to the specific code also enter the AMS details of the client who made the request. The AMS notes under the client's identity to include all correspondence, as well any validating code that was provided.<br>
Nation of a AMS notes are provided to the client, update the validating codes spreadsheet to show tha

**END**

## Family Category Residence

Family Category Standard Operating Procedures (SOPs) cover the steps associated with receiving and lodging Family Category applications. They apply to the following categories of residence applications: A under Official Information

- Partnership
- •Dependent Child
- Parent Tier One [Capped]
- Parent Tier Two [Capped]
- Residence from Work, Religious Worker
- Residence from Work Long Term Skills Shortage List
- Refugee and Protection
- •Domestic Violence

Lodge application (online)

When to use

When an application has been entered into AMS via either:

• Bulk Data Capture (BDC), or • Immigration ONLINE.

Role

•Documentation Officer

- Support Officer
- Immigration Officer

Prerequisites

- •Application has been entered in AMS
- •Application has been allocated to the appropriate case manager queue

#### **Context**

Applications are entered into AMS when received either via:

- •Visa Application Centres (VAC), or
- Immigration Online.

Officers are:

- Required to check and complete the data entry for the applications, and Fricial Information Act
- •Manually initiate triage and prepare for allocation.

**Note:** For best practice, it is recommended that support staff deal with all administrative tasks. However as this is not practical for all offices, if tasks can be completed at a later stage, this is indicated in the detailed step description.

**Steps** 

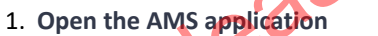

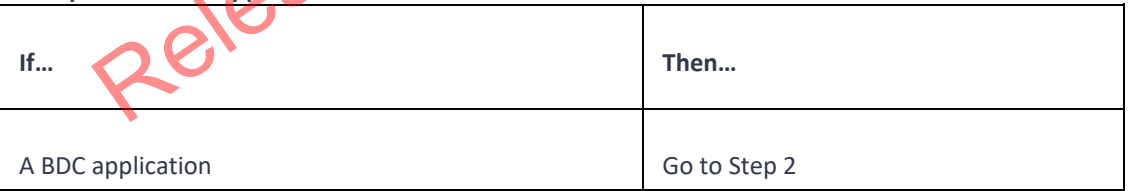

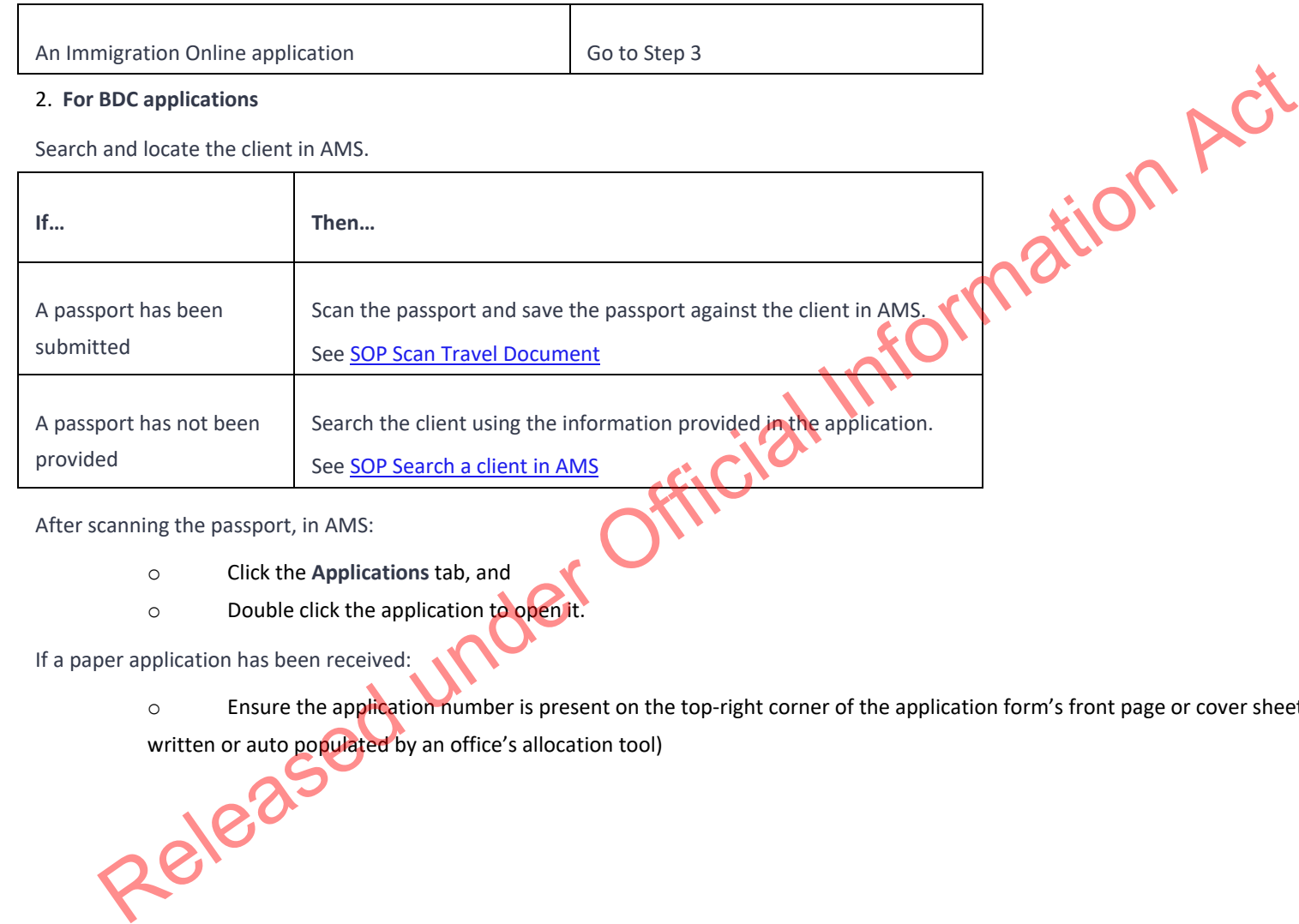

After scanning the passport, in AMS:

- o Click the **Applications** tab, and
- o Double click the application to open it.

If a paper application has been received:

o Ensure the application number is present on the top-right corner of the application form's front page or cover sheet (this may be hand written or auto populated by an office's allocation tool)

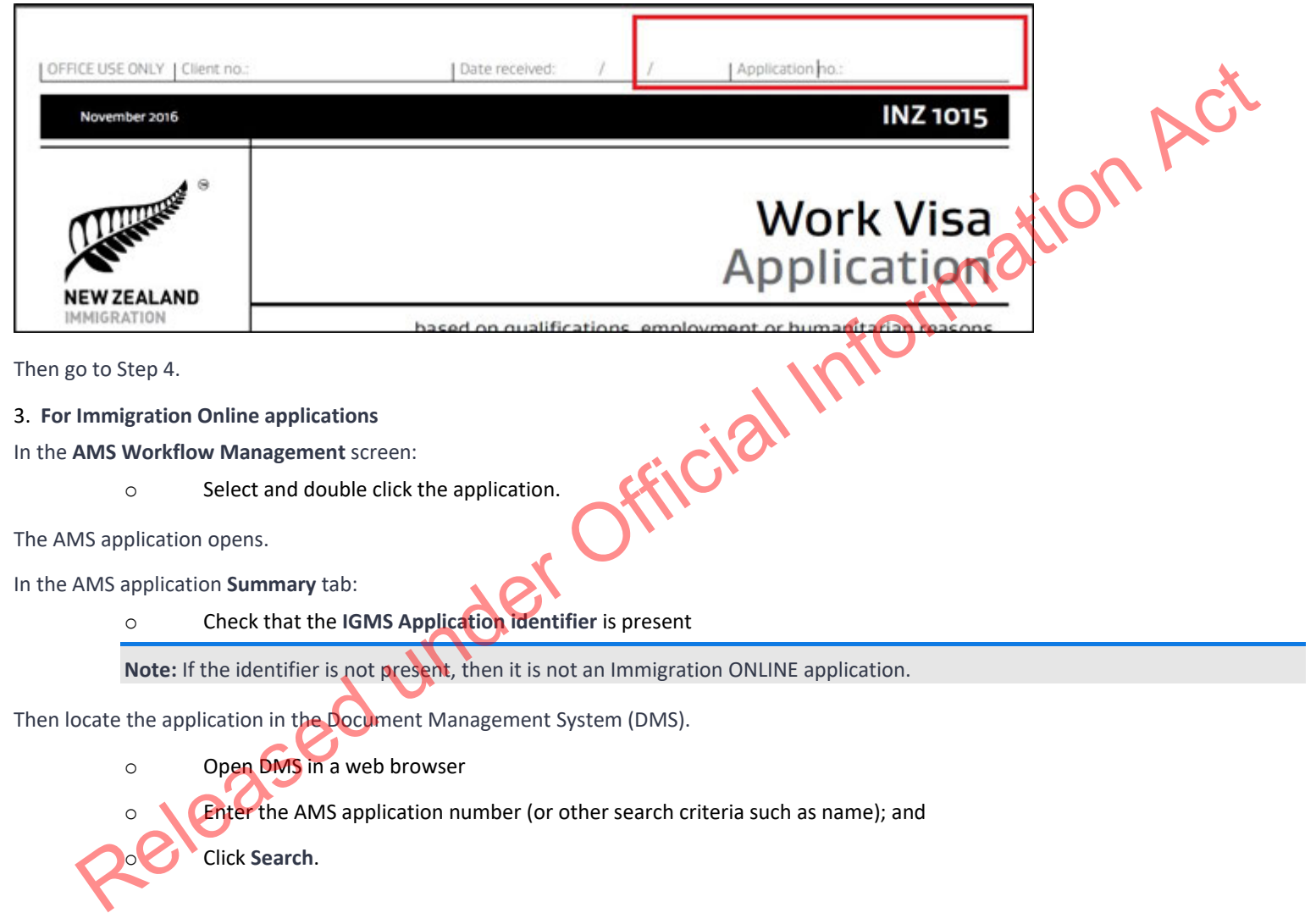

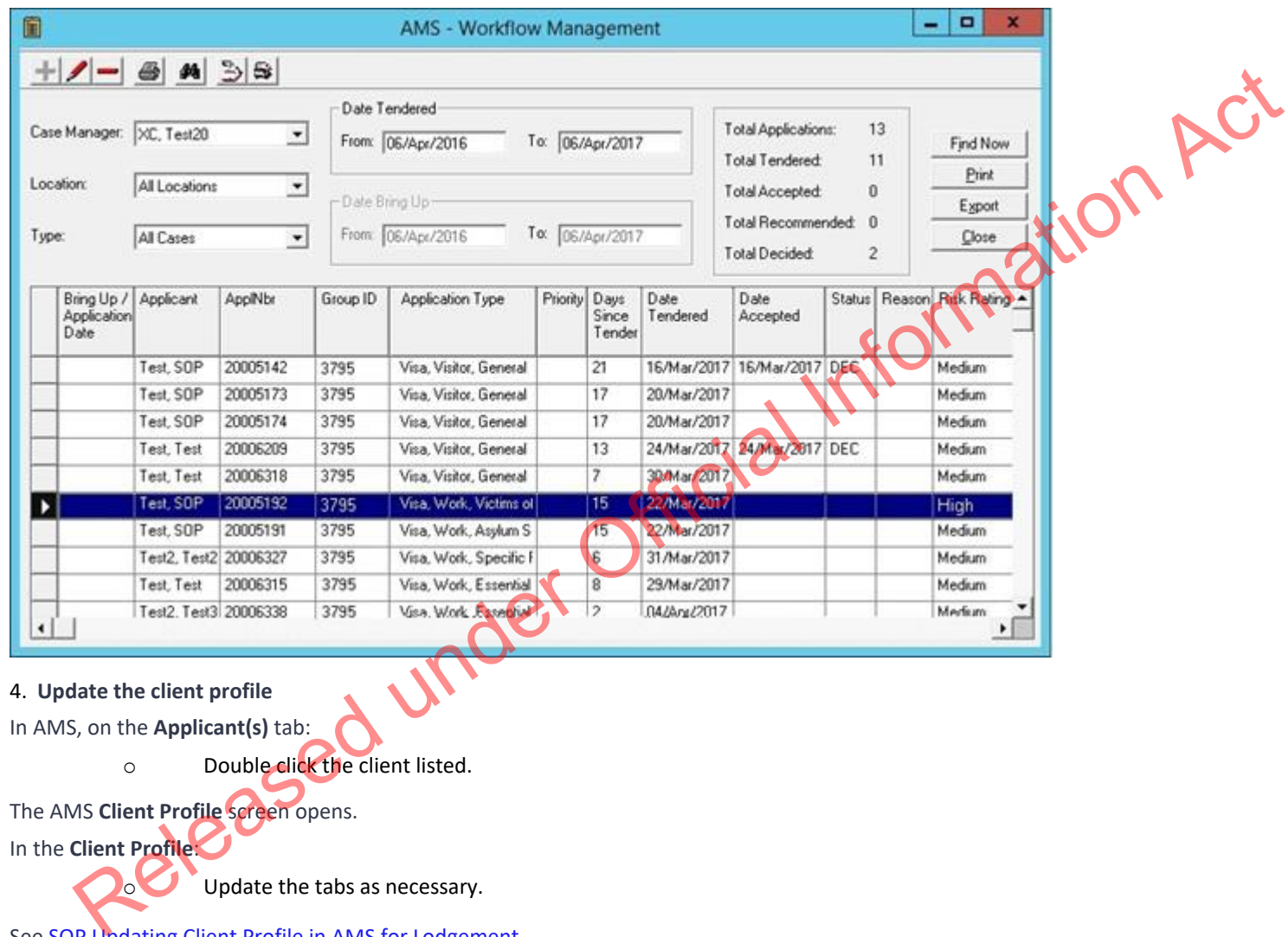

4. **Update the client profile**

In AMS, on the **Applicant(s)** tab:

o Double click the client listed.

The AMS **Client Profile** screen opens.

In the **Client Profile**:

**o** Update the tabs as necessary.

See SOP Updating Client Profile in AMS for Lodgement.

## 5. **Complete the Contacts tab**

Determine whether any contacts need to be added for the application. Common contacts include (but are not limited to):

- o Supporting partner
- o Acceptable Sponsor
- o Advisor
- o Education Institute
- o Travel Agent
- o Govt Agency
- o Employer
- o Guardians
- o Business codes (e.g. Christchurch Reconstruction, Dairy Farm Fraud, etc.) Formation Act
- o Supporting Organisation

**Notes:** It is important to correctly add any known or required contacts:

- To an application as it may impact the triage result.
- To the **Contacts** tab, so INZ staff who are not able to view the physical application may still appropriately discuss the application with an authorised contact person e.g. an advisor, partner or employer.
- And advisors (if applicable) should have associated addresses added in the **Client Contact** screen.

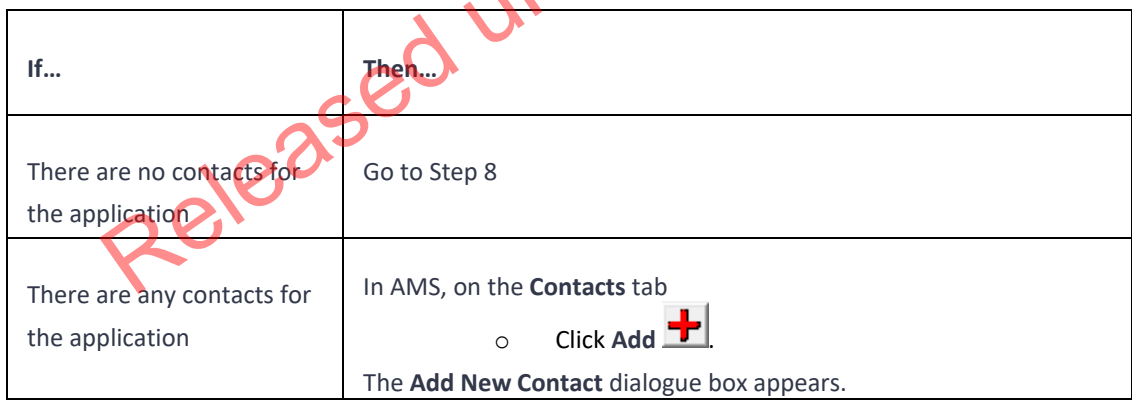

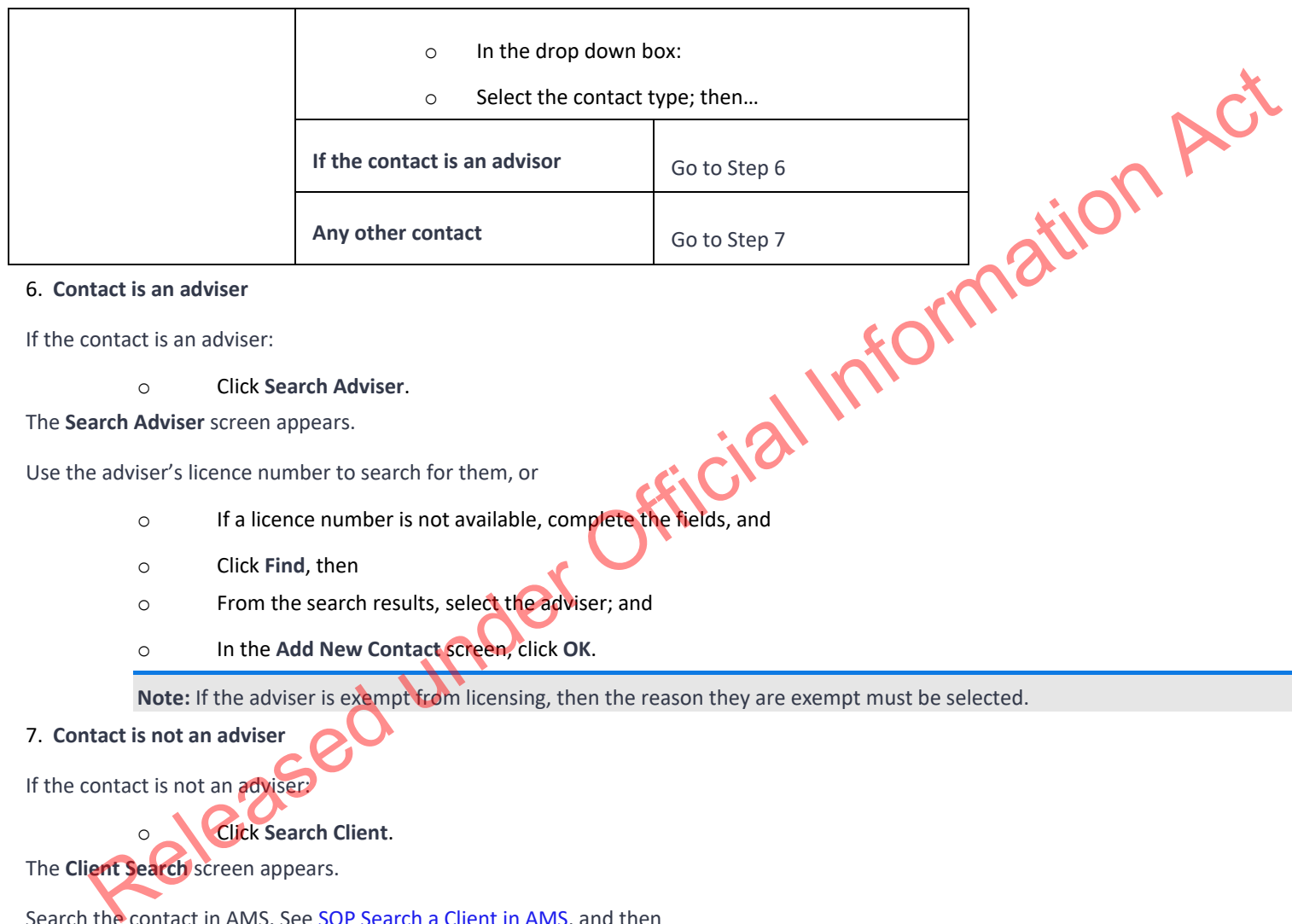

6. **Contact is an adviser**

If the contact is an adviser:

o Click **Search Adviser**.

The **Search Adviser** screen appears.

Use the adviser's licence number to search for them, or

- o If a licence number is not available, complete the fields, and
- o Click **Find**, then
- o From the search results, select the adviser; and
- o In the **Add New Contact** screen, click **OK**.

Note: If the adviser is exempt from licensing, then the reason they are exempt must be selected.

7. **Contact is not an adviser**

If the contact is not an adviser.

o Click **Search Client**.

The **Client Search** screen appears.

Search the contact in AMS. See SOP Search a Client in AMS, and then

- o From the search result, select the contact and
- o In the **Add New Contact** screen, click **OK**.

After adding a contact, in the **AMS Contacts** tab, highlight and double click the contact to view the contact's AMS client profile.

Update the contact's AMS client profile with any supporting information submitted with the application (e.g. in the Employer Supplementary form and Sponsorship form).

**Note:** If the contact search in AMS results in no matching records, see SOP Create a new client ID in AMS.

8. **Check documentation**

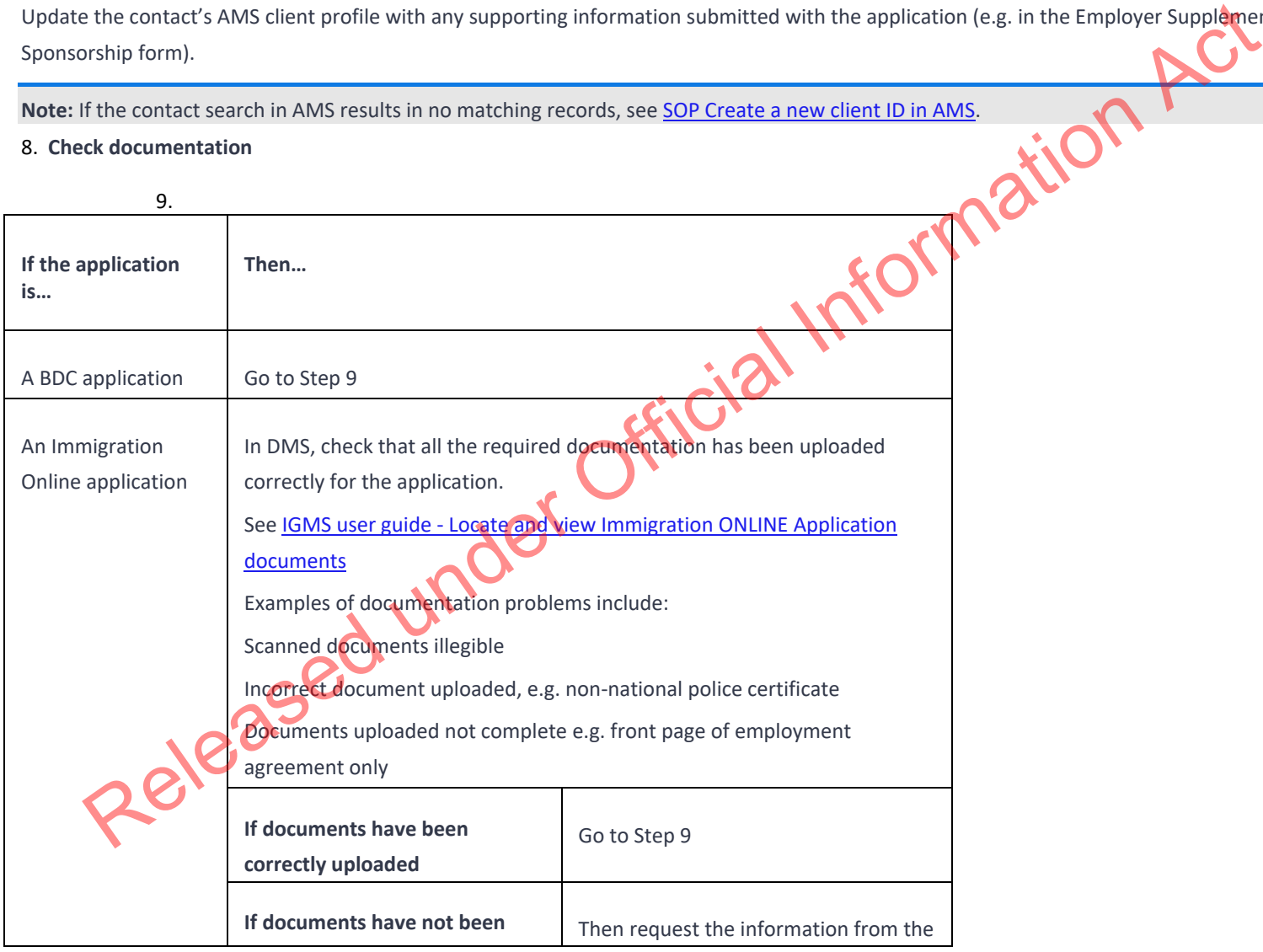

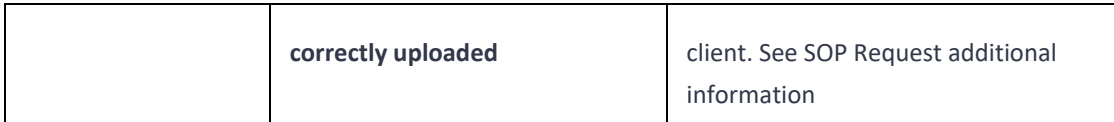

## 10. **Complete health lodgement**

Check if there is a health case warning in AMS for the client.

Search in the Immigration Health System (IHS) to locate the health case with the relevant medical certificate for the visa application. Refer to SOP Searching for a Health Case in IHS.

Check what medical and/or chest x-ray certificates are included in the health case and ensure they meet the health requirements for the application you are lodging. Refer to SOP Checking Medical Certificates in IHS.

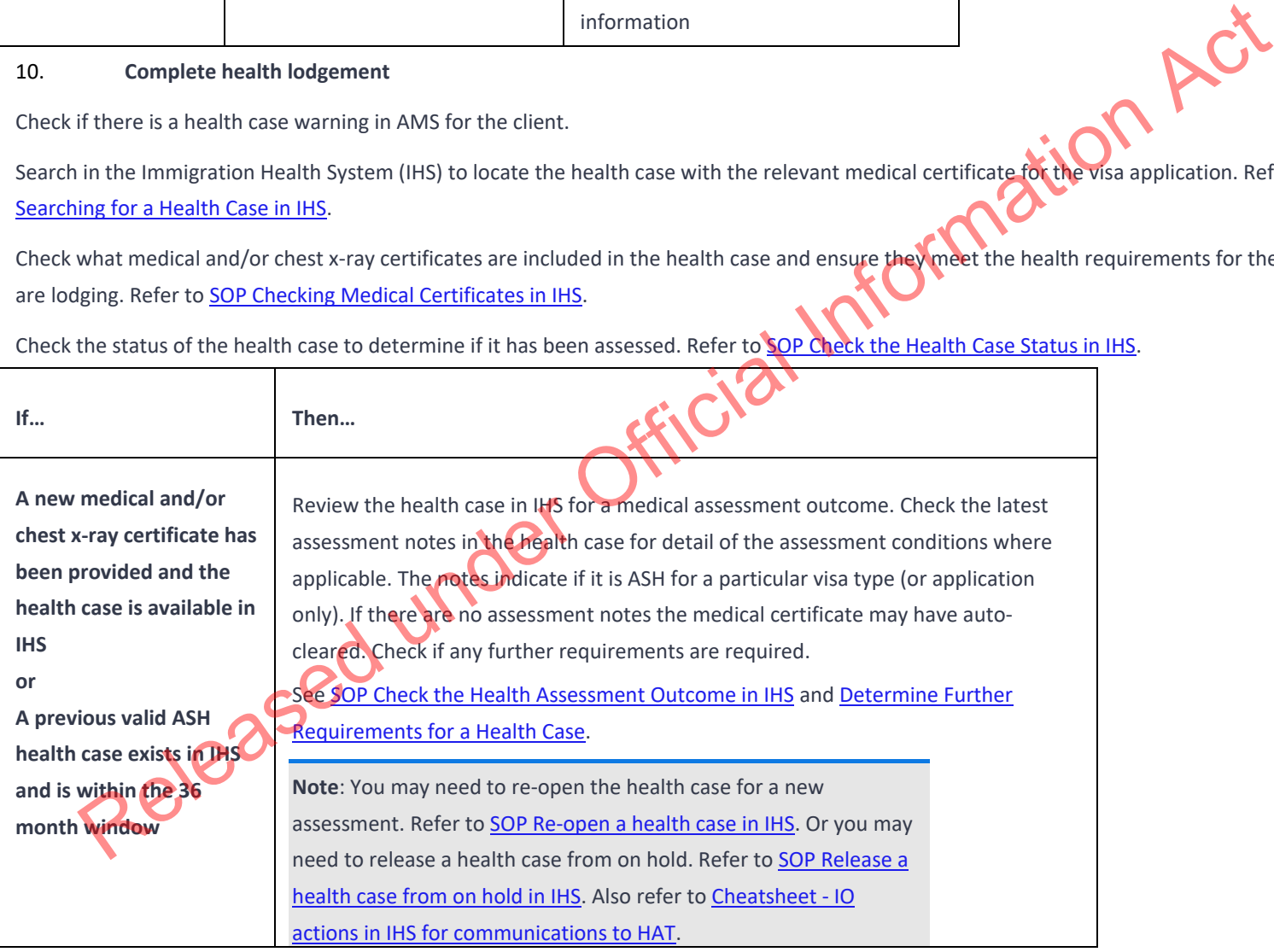

Check the status of the health case to determine if it has been assessed. Refer to SOP Check the Health Case Status in IHS.

In the Applicants tab in AMS, record the IHS Health Details (NZER or NZHR and health<br>outcome if available) of the medical and/or chest x-ray certificate in IHS within the<br>applicant's application.<br>See <u>SOP Recording Health </u> outcome if available) of the medical and/or chest x-ray certificate in IHS within the applicant's application. See SOP Recording Health Details in AMS **Notes:** • Only add the health details for the medical and/or chest x-ray certificate in IHS after all lodgement requirements have been met • Health details for a medical and/or chest x-ray certificate in IHS should not be added in AMS if the application is being 'accepted' as an exception to normal medical lodgement requirements. • A waiver is required if a medical and/or chest x-ray is/are accepted for lodgement purposes under special circumstances. If in doubt, please check with Technical Advisor and/or Immigration Manager. (E.g.: Meds and X-ray completed for previous application and are within 36 months but previous officer forgot to consider it, DO NOT add health details in AMS but waive it for lodgement purposes). **The health case was previously assessed as 'ASH with conditions' or 'Deferral' and the client has provided further medical tests.** Re-open the health case and add the further tests as attachments. Update the Identifiers and Visa details. Add in a 'Referral Note' to inform the HAT that new information has been received for the health case. Refer to SOP Re-open a health case in IHS, FAQs - Add attachments to a health case and Cheatsheet - IO actions in IHS for communications to HAT. In the Applicants tab in AMS, record the IHS Health Details (NZER or NZHR) of the medical and/or chest x-ray certificate in IHS within the applicant's application. See SOP Recording Health Details in AMS. outcome if available) of the medical and/or chest x-ray certificate in IHS within the<br>applicant's application.<br>See <u>SOP Recording Health Details in AMS</u><br>Notes:<br>The cheap of the medical and/or cheat x-ray<br>extitlicate in IHS

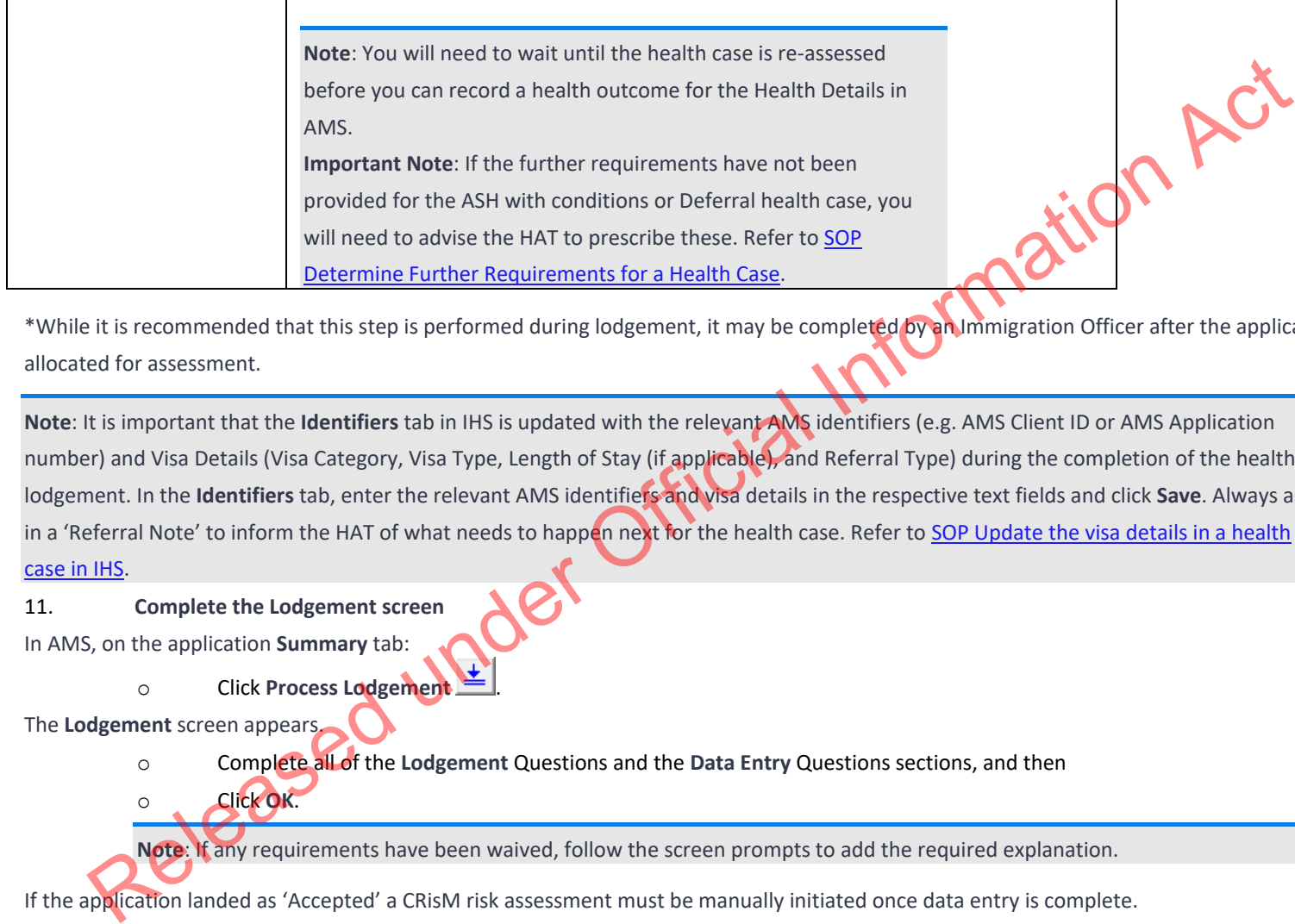

\*While it is recommended that this step is performed during lodgement, it may be completed by an Immigration Officer after the application has been allocated for assessment.

**Note**: It is important that the **Identifiers** tab in IHS is updated with the relevant AMS identifiers (e.g. AMS Client ID or AMS Application number) and Visa Details (Visa Category, Visa Type, Length of Stay (if applicable), and Referral Type) during the completion of the health lodgement. In the **Identifiers** tab, enter the relevant AMS identifiers and visa details in the respective text fields and click **Save**. Always add in a 'Referral Note' to inform the HAT of what needs to happen next for the health case. Refer to SOP Update the visa details in a health case in IHS.

## 11. **Complete the Lodgement screen**

In AMS, on the application **Summary** tab:

o Click **OK**.

o **Click Process Lodgement** 

The **Lodgement** screen appears.

- o Complete all of the **Lodgement** Questions and the **Data Entry** Questions sections, and then
- **Note**: If any requirements have been waived, follow the screen prompts to add the required explanation.

If the application landed as 'Accepted' a CRisM risk assessment must be manually initiated once data entry is complete.

#### **Notes:**

• It is important to complete the Data Entry Questions section because the information entered may have an impact on the triage result.

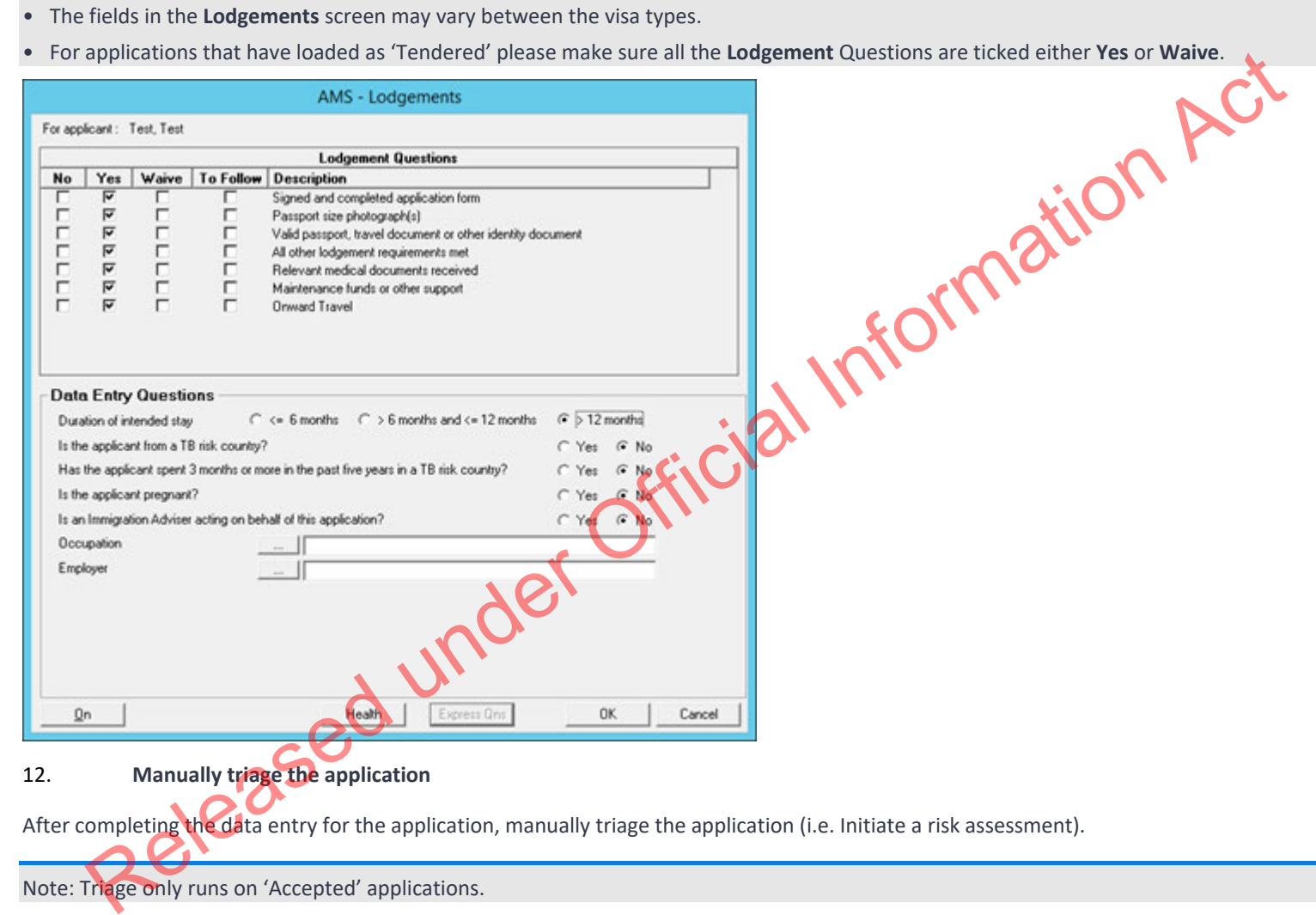

Note: Triage only runs on 'Accepted' applications.

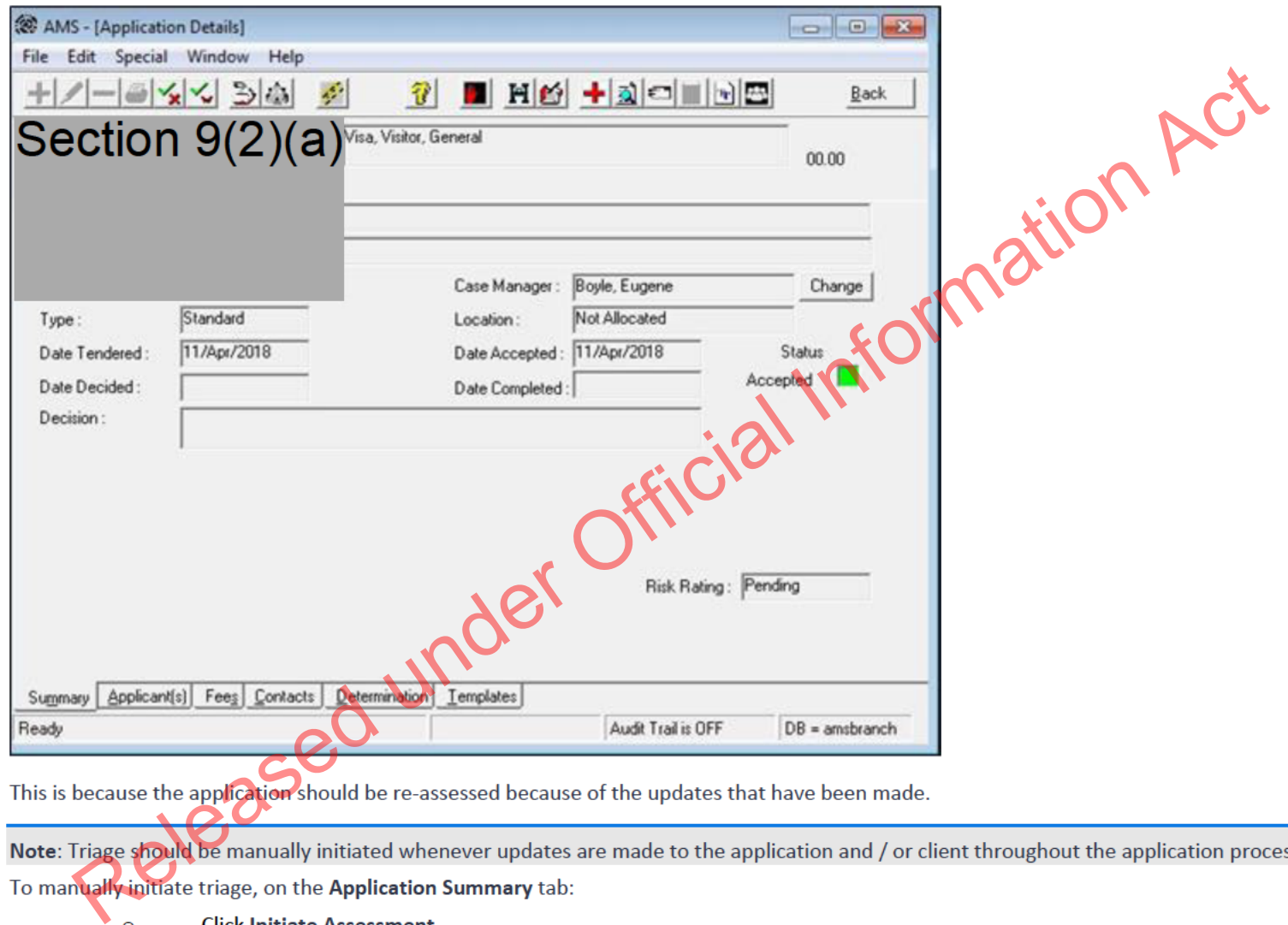

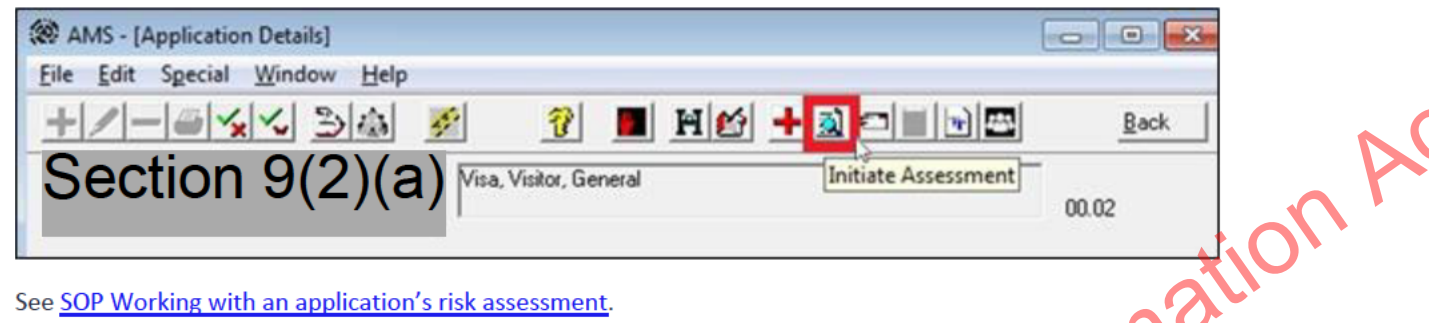

## $13.$

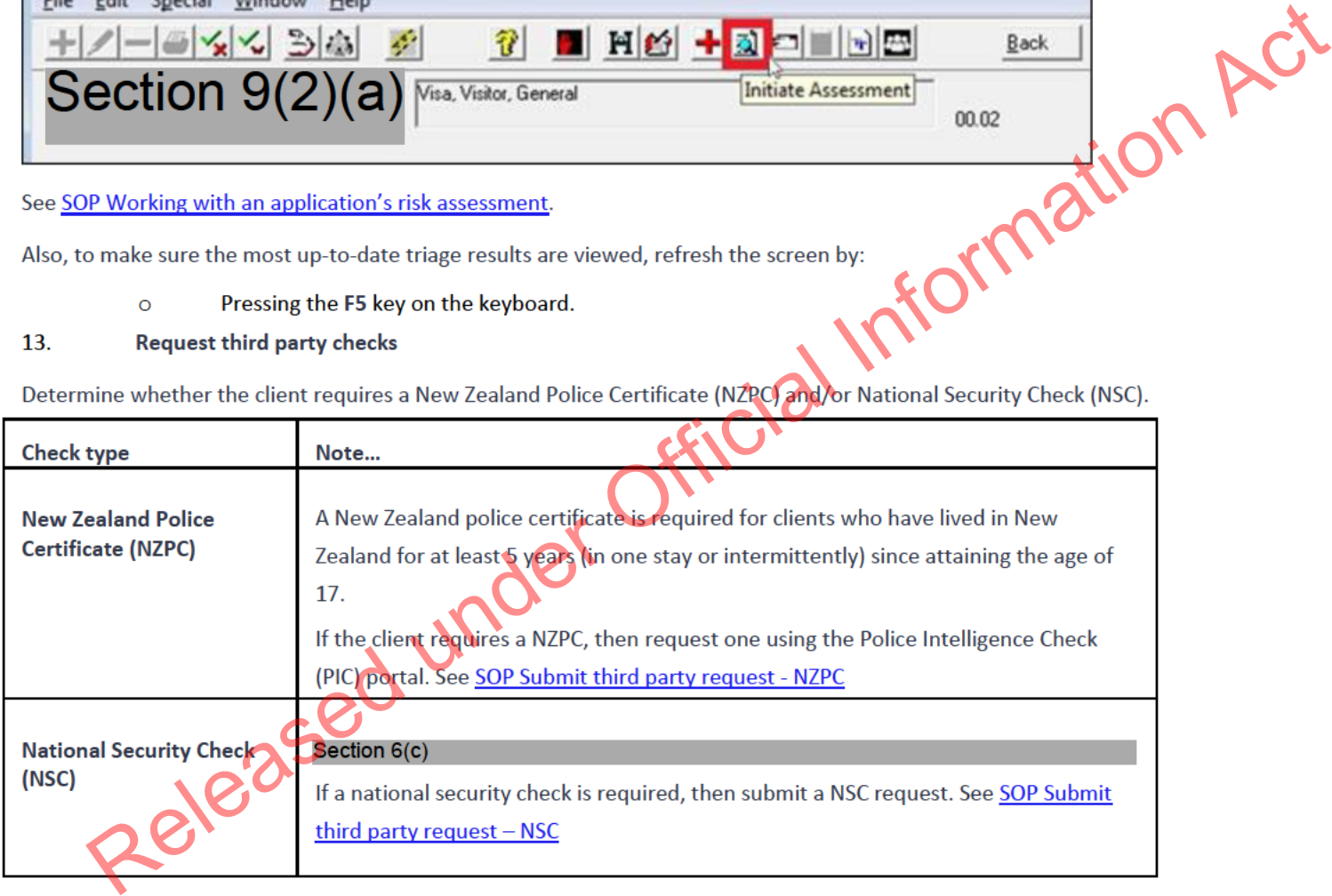

\*While it is recommended that this step is performed during lodgement, it may be completed by an Immigration Officer after the application has been allocated for assessment.

#### 14. **Check against Specialist Assessment Team (SAT) rules**

See <u>IAC 18 - Restricted - 01</u> for instructions on when to make SAT referrals. If an application has been identified as meeting SAT rules, then consult with a designated Immigration Officer or Technical Advisor about:<br>
O W designated Immigration Officer or Technical Advisor about:

o Whether to refer application to the SAT; and/or

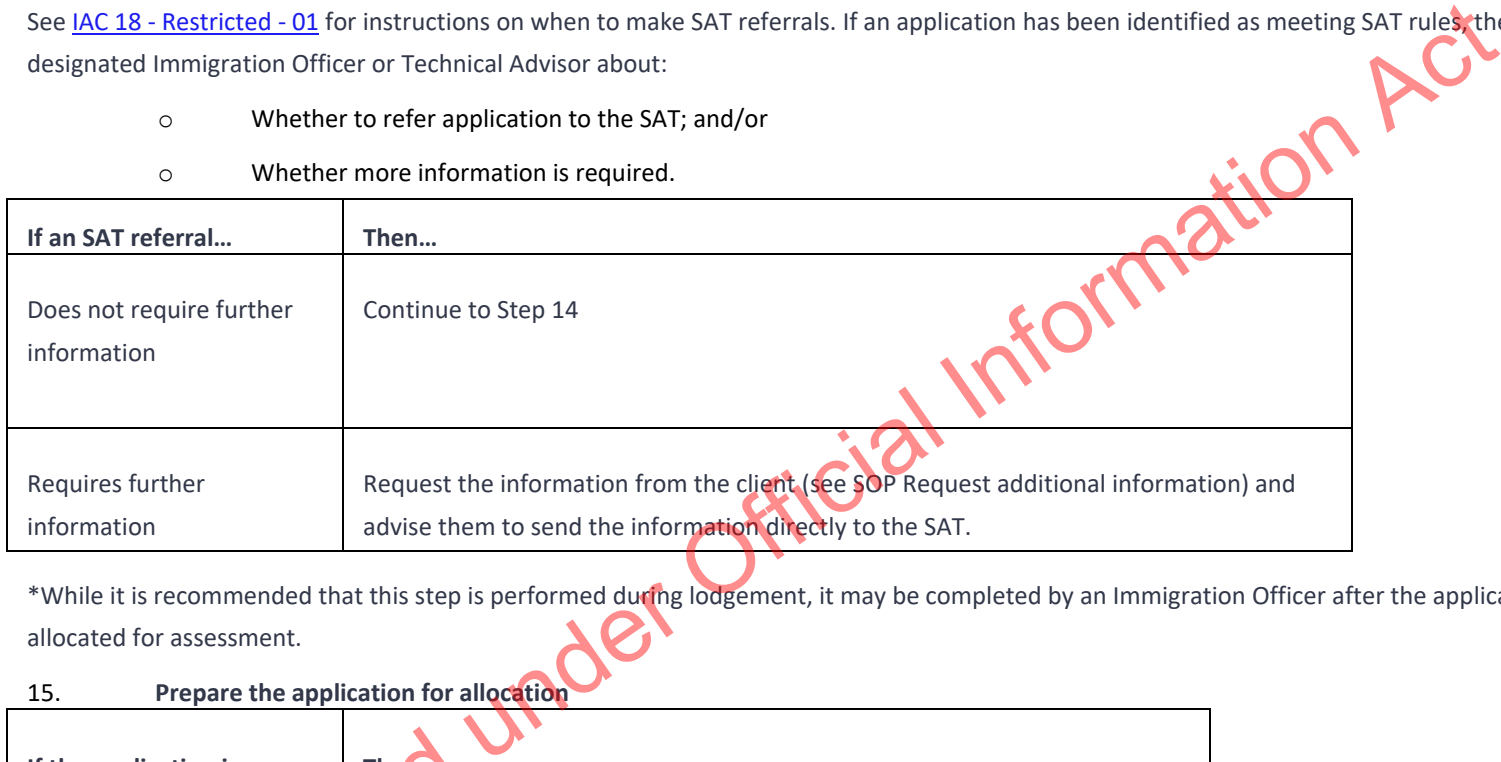

\*While it is recommended that this step is performed during lodgement, it may be completed by an Immigration Officer after the application has been allocated for assessment.

15. **Prepare the application for allocation**

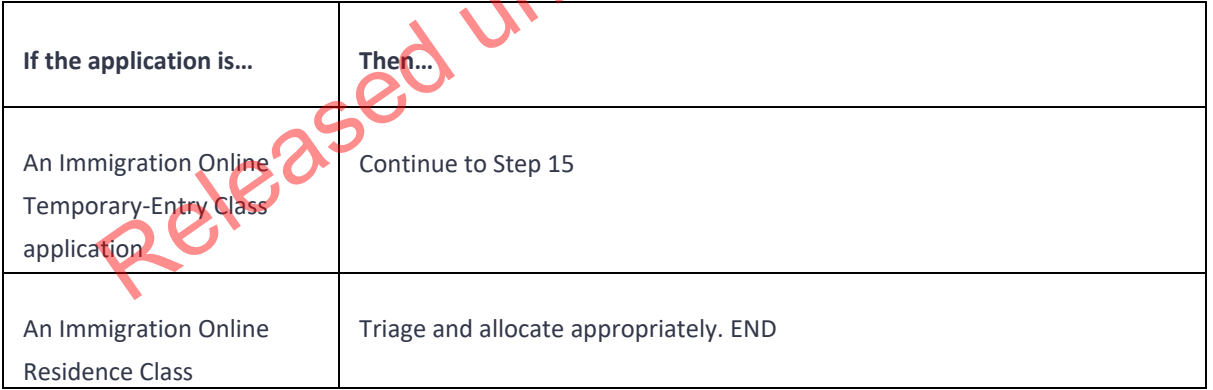

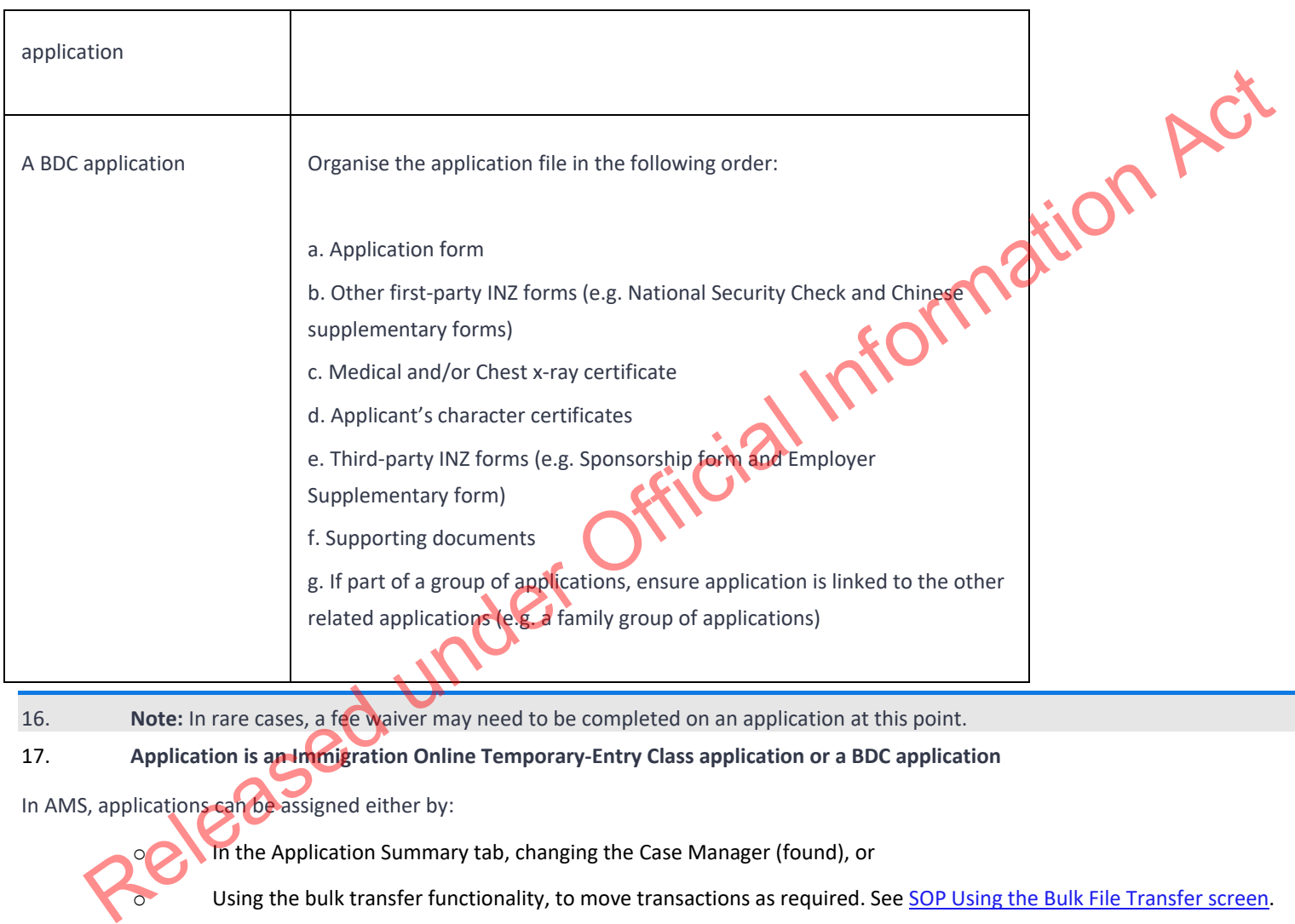

16. **Note:** In rare cases, a fee waiver may need to be completed on an application at this point.

## 17. **Application is an Immigration Online Temporary-Entry Class application or a BDC application**

In AMS, applications can be assigned either by:

o **In the Application Summary tab, changing the Case Manager (found), or** 

O Using the bulk transfer functionality, to move transactions as required. See SOP Using the Bulk File Transfer screen.

## **Notes:**

• An application must be triaged before it is transferred to another office.

• If the application is to be transferred to another office; ensure that the office practice for file transfer is followed, including notifying the file coordinator of the transfer. See SOP How to electronically transfer applications in AMS between offices. Lodge application (family resident, paper) When to use When an application is received for the first time, or an application is re-submitted. •Mail Officer, or •Documentation Officer. Guidelines Follow the timeframes in the table below when lodging a Family Category application. **Situation Timeframe** Application complete - Lodge application Complete lodgement and forward to processing office within 7 working days Applicant is in New Zealand but not on a current visa RFL within 24 hours Sponsor/Supporting partner is not in RFL within 24 hours Reflicial Information Action

End

Role

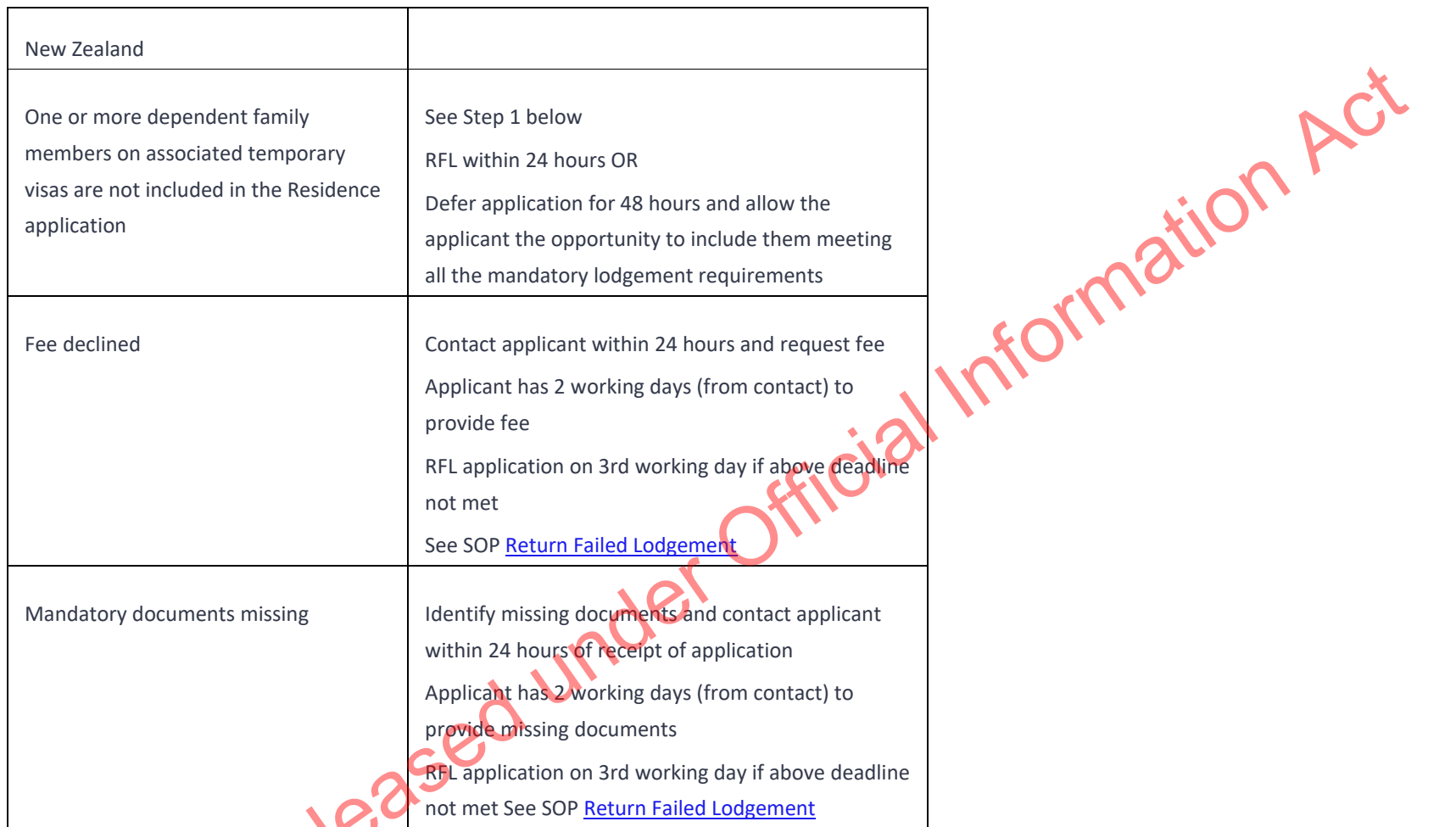

Be considerate of the client's circumstances and provide a good standard of customer service. For example, if you are deferring or holding an application on a Friday then the due date should be a Wednesday. Or, if the due date is a Friday and the client submits the information on a Friday afternoon, then the application should be held until you physically receive the information.

## Steps

1. **Confirm if a declared immediate family member holds a temporary entry class visa based on their relationship with the principal applicant.**

To do so:

- o Open each immediate family member's AMS client record/application tab, and
- **If… Then…** If all immediate family members are declared and included in the application Go to step 3 If all immediate family members are declared but not included in the application and **do not** hold a temporary entry visa based on their relationship with the principal applicant Go to Step 3 If all immediate family members are declared and not included in the application and hold a temporary entry visa based on their relationship with the principal applicant RFL within 24 hours OR Defer application for 48 hours and allow the applicant the opportunity to include them meeting all the mandatory lodgement requirements Then...
	- o Follow the steps in the table below

2. **Check mandatory documents**

Check that the following mandatory documents, required for acceptance of a Residence application, are present for

*each*

applicant included in the application:

1. Signed application form (signed by all applicants aged 17 and over)

2. Fee

3. Birth certificate (full, including name, date & place of birth, parents' names) or acceptable secondary identity evidence (e.g. Indian or South Korean clients)

4. Original passport

5. Two passport photos

6. Medical certificate in Immigration Health System (IHS) New Zealand (NZER Number) (less than 3 months old, or the applicant has provided a medical certificate with a visa application in the past 36 months where the applicant was deemed to have an acceptable standard of health).

7. Police certificate (PC) for applicant's country of citizenship and all countries the applicant has lived in for the more than 12 months in the last 10 years (less than 6 months old, for all applicants aged 17 and over, or the applicant has provided relevant PCs with a previous visa application which are still valid & noted on AMS).

**Note:** For applicants applying under dependent child and partnership categories, PCs that have previously been submitted are valid for 24 months from date of issue.

A checklist of mandatory requirements for different application categories is here

#### 3. **Are all mandatory documents present?**

Follow the steps in the table below.

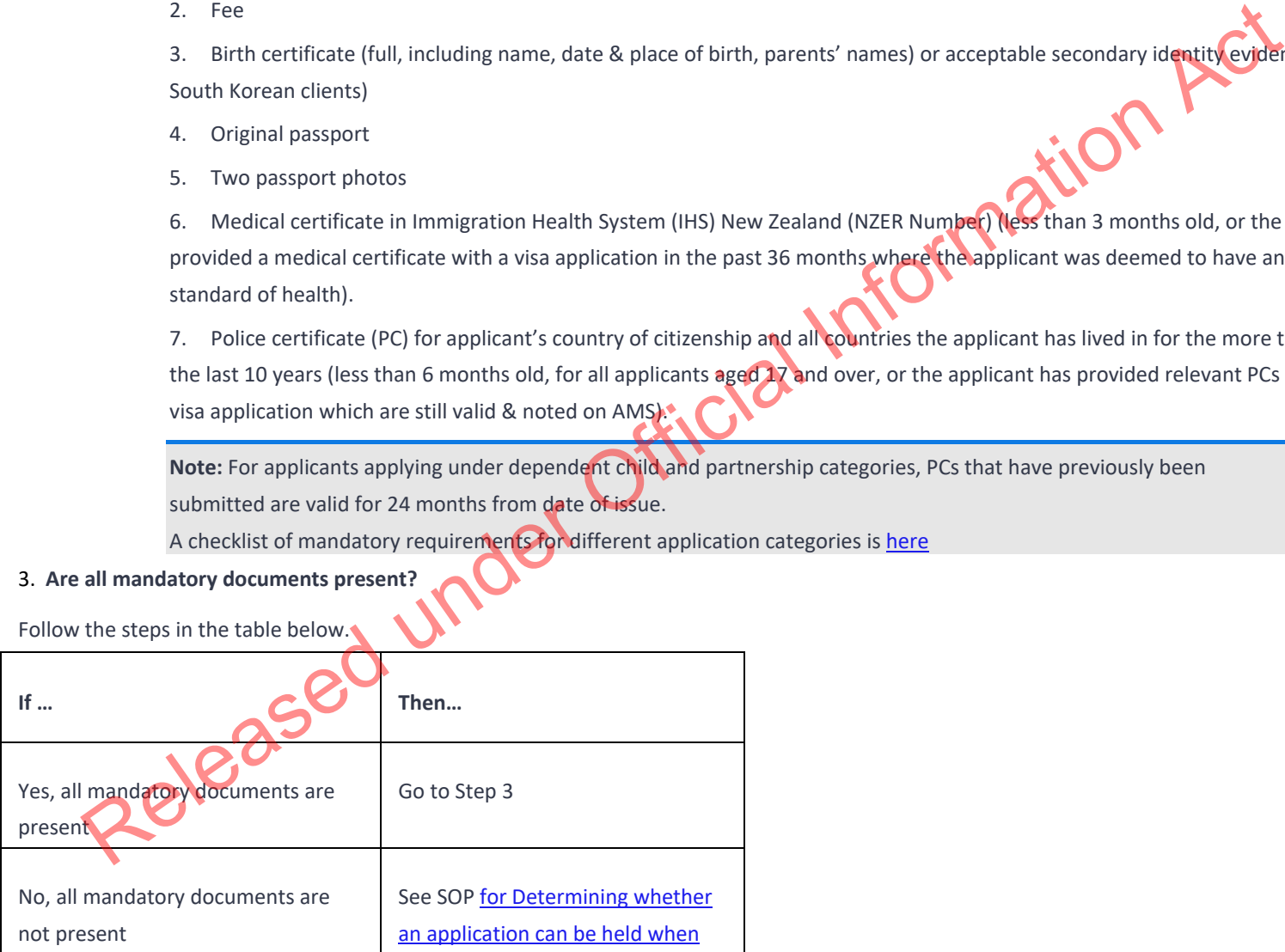

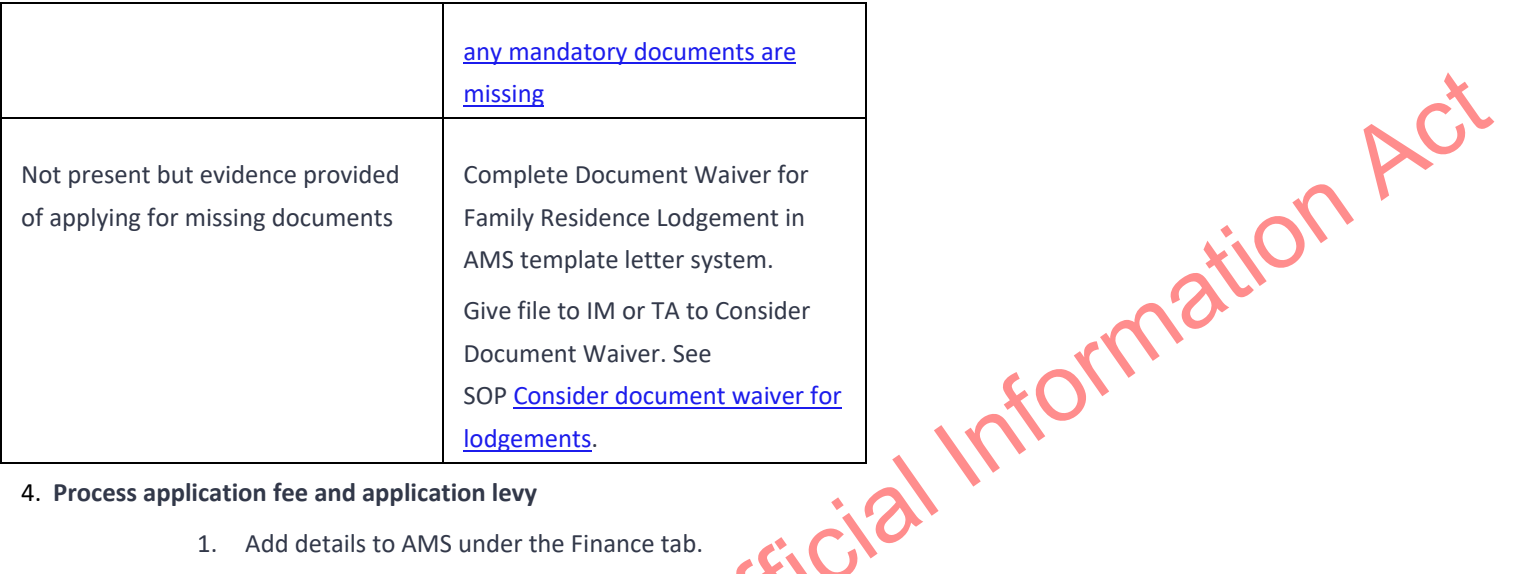

4. **Process application fee and application levy**

- 1. Add details to AMS under the Finance tab.
- 2. Ensure the correct fee is taken:

**If the client is onshore then ensure that onshore fee is taken and if client is offshore then ensure that the offshore fee is taken.**

## 5. **Complete the lodgement process in AMS**

Complete the Coversheet for Residence Application here as appropriate:

- 1. In the **Contacts** tab, add the sponsor/supporting partner/employer and, if applicable, immigration adviser details.
- 2. In the **Family** tab, add/amend family details, for each applicant included in the application.
- 3. In the **Address** tab, add/amend address details, for each applicant included in the application.
- 4. Check **AMS Notes** for passport scan result or scan passport.
	- **In the Immigration Health System (IHS)**, check to see if a medical has been submitted and if it has been assessed. Refer to SOPs
- Searching for a Health Case in IHS and Check the Health Case Status in IHS.\* In the applicants tab, enter the Health Details (NZER or NZHR
- and Health Outcome if available)in AMS. Refer to SOP Recording Health Details in AMS.

6. Print previous valid **Police Certificate** details, if applicable. If new PC has been submitted then a note should be made in AMS attesting the PC details.

**Note**: Ensure '**Acceptance Date**' entered in AMS is the date the last mandatory lodgement requirement was received by INZ.

**\*Note**: It is important that the 'Identifiers' tab in IHS is updated with the relevant AMS identifiers (e.g. AMS Client ID and AMS Application Number) and Visa and Referral Details (Visa Category, Visa Type, Referral Type) during the completion of the health lodgement. In the 'Identifiers' tab enter the relevant AMS identifiers and visa details in the respective text fields and click 'Save'. Refer to SOP Update the visa details in a health case in IHS. INZ.<br>
The the this important that the "dentifiers" tab in HS is updated with the relevant AMS identifiers (e.g. AMS<br>
That AMS Application Number) and Visa and Referral Details (Visa Category, Visa Type, Referral Type) duri

#### 6. **Process original documents**

- 1. Photocopy original documents and stamp as 'original sighted' or
- 2. Photocopy on a photocopier programmed to date documents and confirm as original sighted.

**Note**: Original PCs, any INZ forms, any document clearly addressed to INZ or Certified Copies do not need to be copied and originals to be retained on file.

## 7. **Compile documents into a physical application file**

Tag in the following order (where documents are present and relevant to this application):

- 1. Application coversheet
- 2. Lodgement waiver
- 3. Cover letter from applicant/immigration adviser
- 4. Application form (INZ Form 1000)
- 5. Additional Details form/National Security Check (if applicable)
- 6. Police Certificate
	- Marriage Certificate (If applicable)

8. Supporting Documents/Relationship Evidence

- 9. Partners Supporting Form (INZ Form 1178)
- 10. Partners Immigration Status (Passport/Label Details/NZ Citizenship/Residency details)
- 11. Medical certificate
- 12. Birth Certificate
- 13. Passport (original sighted)

**Note**: The Order of documents for different Family Residence Categories can be found here: formation !

- Partnership Category
- Dependent Child Category
- Parent Category
- Other Categories

#### 8. **Is a Medical Referral needed?**

Check INZkit Guidelines to decide if a medical referral is required.

**Note**: Medical certificates provided with previous applications must be less than 36 months old at time of submission.

If the medical is in IHS at the time the residence application is received and it has not been considered previously, that medical must have

been issued less than 3 months

old before the residence application was made.

If the previous medical certificate is more than 36 months old, or a new medical certificate less than 3 months old has not been provided; see SOP Determine whether an application can be held when any mandatory documents are missing. See SOP Manage missing mandatory

documents.

**Important Note**: If the medical in IHS is being assessed for a Temporary visa application, then you will have to wait until that assessment is completed.

Check if there is a health case warning in AMS.

In IHS, review the health case to check its status and if it has a health outcome. Refer to SOP Check the Health Case Status in IHS and Check the Health Assessment Outcome in IHS. eted.<br>
if there is a health case warning in A<br>
review the health case to check its s<br>
ment Octrome in IHS.<br>
if the medicals in the health meet th

Check if the medicals in the health meet the medical requirements for the visa application. Refer to SOP Checking Medical Certificates in IHS.

Check the latest assessment notes for details of the assessment conditions where applicable. The notes will indicate if it is ASH for a particular visa type (or application) only. If it is unclear, use full view to read all assessment notes. If there are no notes, then the medical certificate may have auto-cleared. Refer to FAQs - 'Auto-Assessed' health cases.

Check the date the medical was ASH and if there is new health information, then determine if a new referral is required. You may need to reopen the health case to reactivate it for the assessment and attach any new information. Refer to SOP Re-open a health case in HS and FAQs - Add attachments to a health case.

**Important Note**: **If the medical in IHS is being assessed for a Temporary visa application, then you will have to wait until that assessment is completed.**

Update the 'Identifiers' tab in IHS with the AMS identifiers (AMS Client ID, AMS Application number) and Visa Details (Visa Category, Visa Type, and Referral Type). Add in a 'Referral Note' with what you need for the new assessment. Refer to SOP Update the visa details in a health case in IHS. If a previous medical was provided, a medical referral will be required if the medical is less than 36 months old and any of the following situations apply:

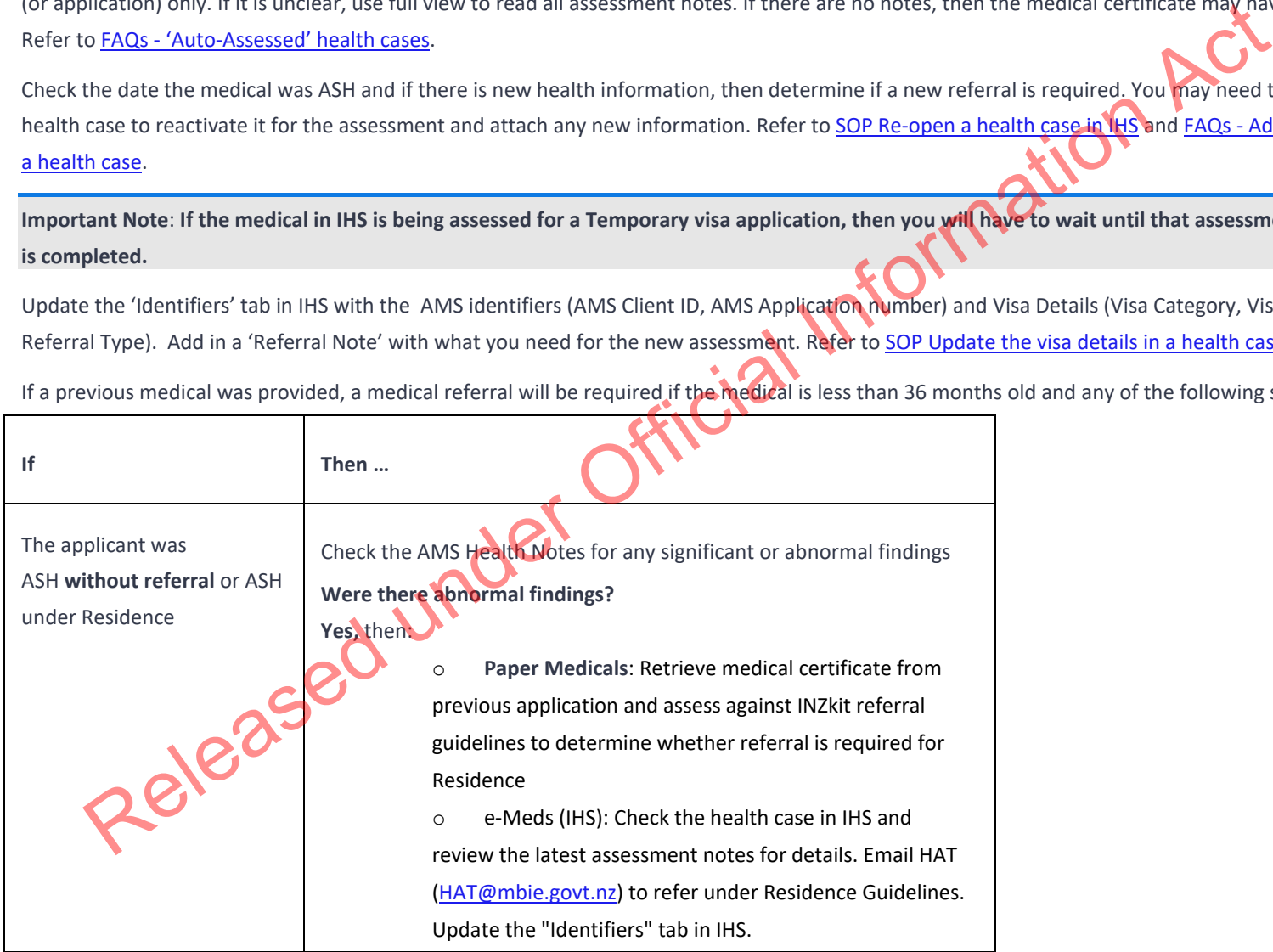

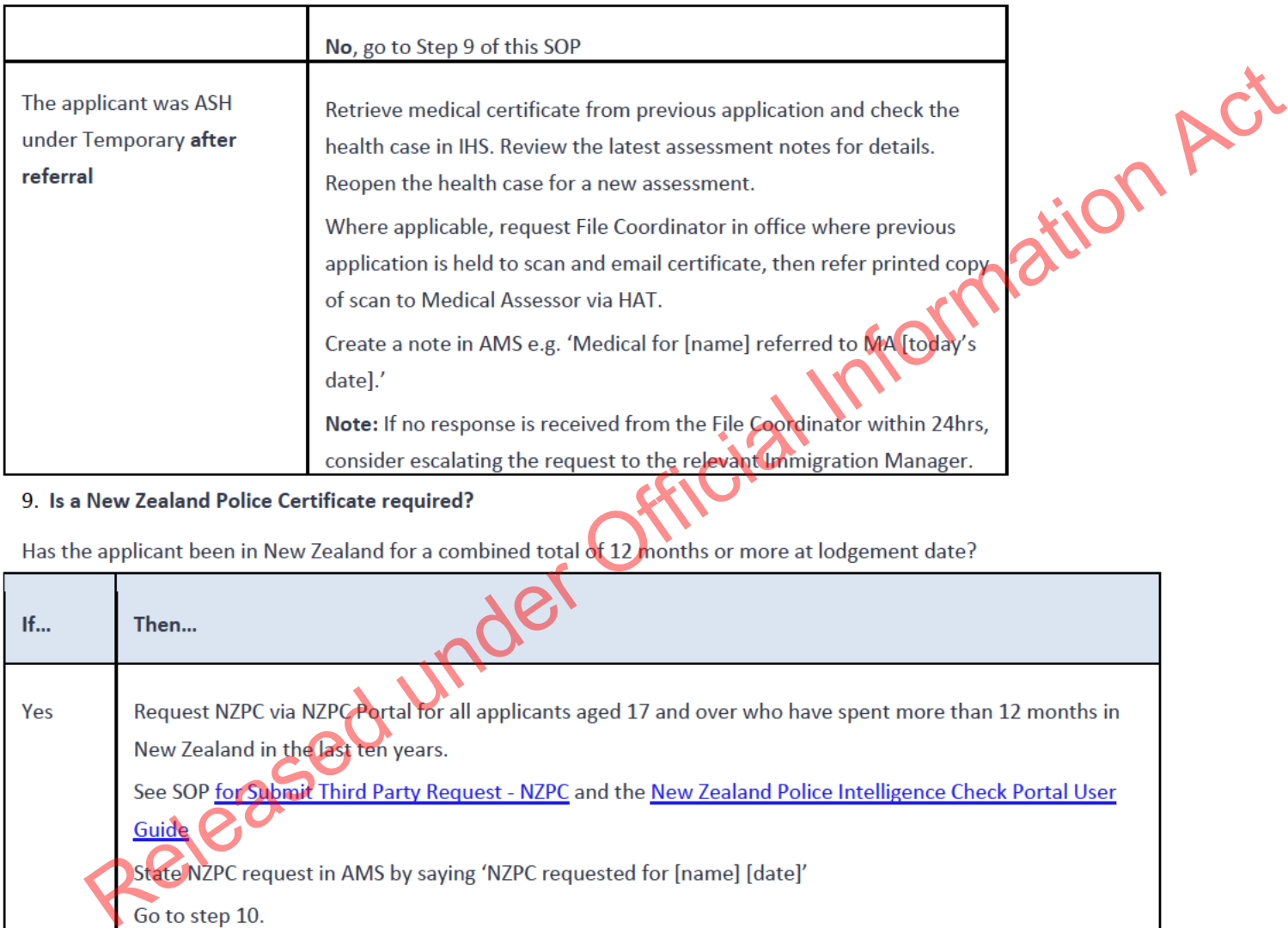

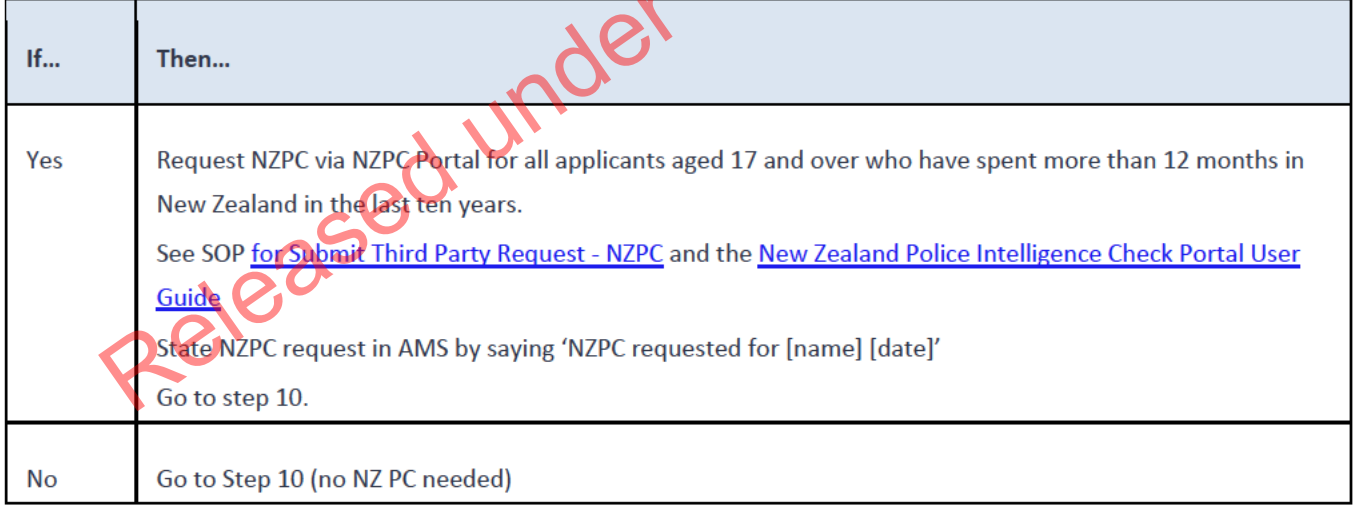
# 10. **Is a National Security Clearance [NSC] required?**

See SOP Submit Third Party Request - NSC Checks

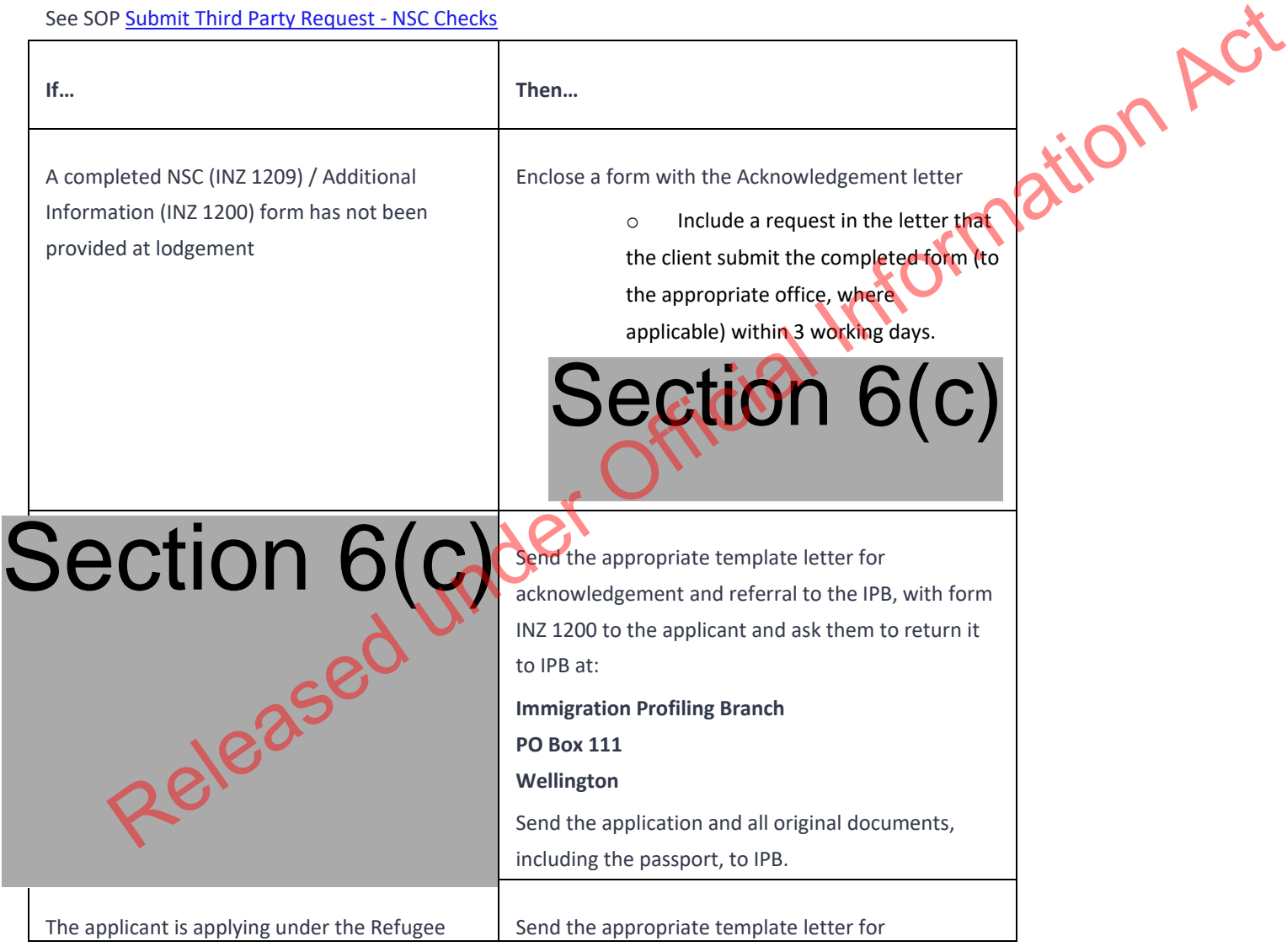

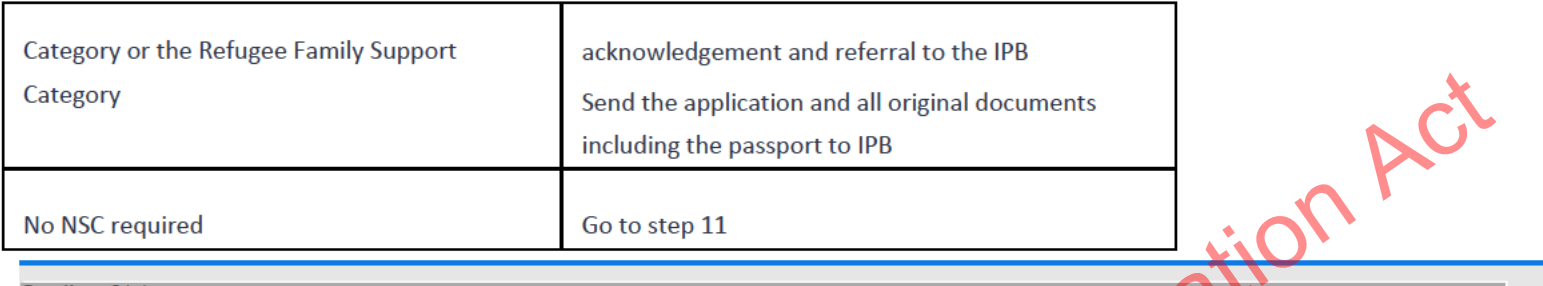

#### 11.

Seedion 6(c)<br>
The Post or email an acknowledgement letter<br>
Send the Acknowledgement letter template, along with any original documents (which prophetical), to the applicant. Ensure original documents being<br>
returned are li

#### $12.$

End

#### Lodge SMC application (SR3)

**Date Published: 25 September 2023 Classification: Unclassified**

#### When to use

When an application under the Skilled Migrant Category (SMC) has been received via Plone.

This process applies to applications submitted under the SMC policy in effect after 9 October 2023. Luzz. Information Act

See Immigration Instructions SR3.

#### **Context**

Applications for residence under the SMC are made online through a system called Plone which captures all application information and supporting documents.

Applications received via Plone, once submitted, are found in AMS. The corresponding Plone application can be viewed by INZ officers in the SAFER system.

Officers following this process to lodge SMC applications are responsible for checking documents, checking and completing data entry, requesting third party checks where applicable, and initiating manual triage.

Officers following this process to lodge applications must make clear notes in AMS application notes of any outstanding information for review by the immigration officer who is assigned to assess the application.

Role

• Support Officer (SO) • Immigration Officer (IO)

Related Resources

• SAFER User Guide

#### •AMS Manual

•Visa Pak 45 (December 2011) *Lodging residence applications - updated advice*

#### Prerequisites

- 1. SO or IO is logged in to AMS.
- 2. SO or IO is logged in to the Secure Access Formdata Electronic Repository (SAFER). Pak 45 (December 2011) Lodging residence applications - updated odvice<br>Dr IO is logged in to AMS.<br>The IO is logged in to the <u>Secure Access Formdata Electronic Repository (SAFER).</u><br>An the relevant application in AMS and SA

#### Appendix

See Letter Template.

#### **Steps**

- 1. **Open the relevant application in AMS and SAFER**
	- o **Confirm that the application status is Accepted.**

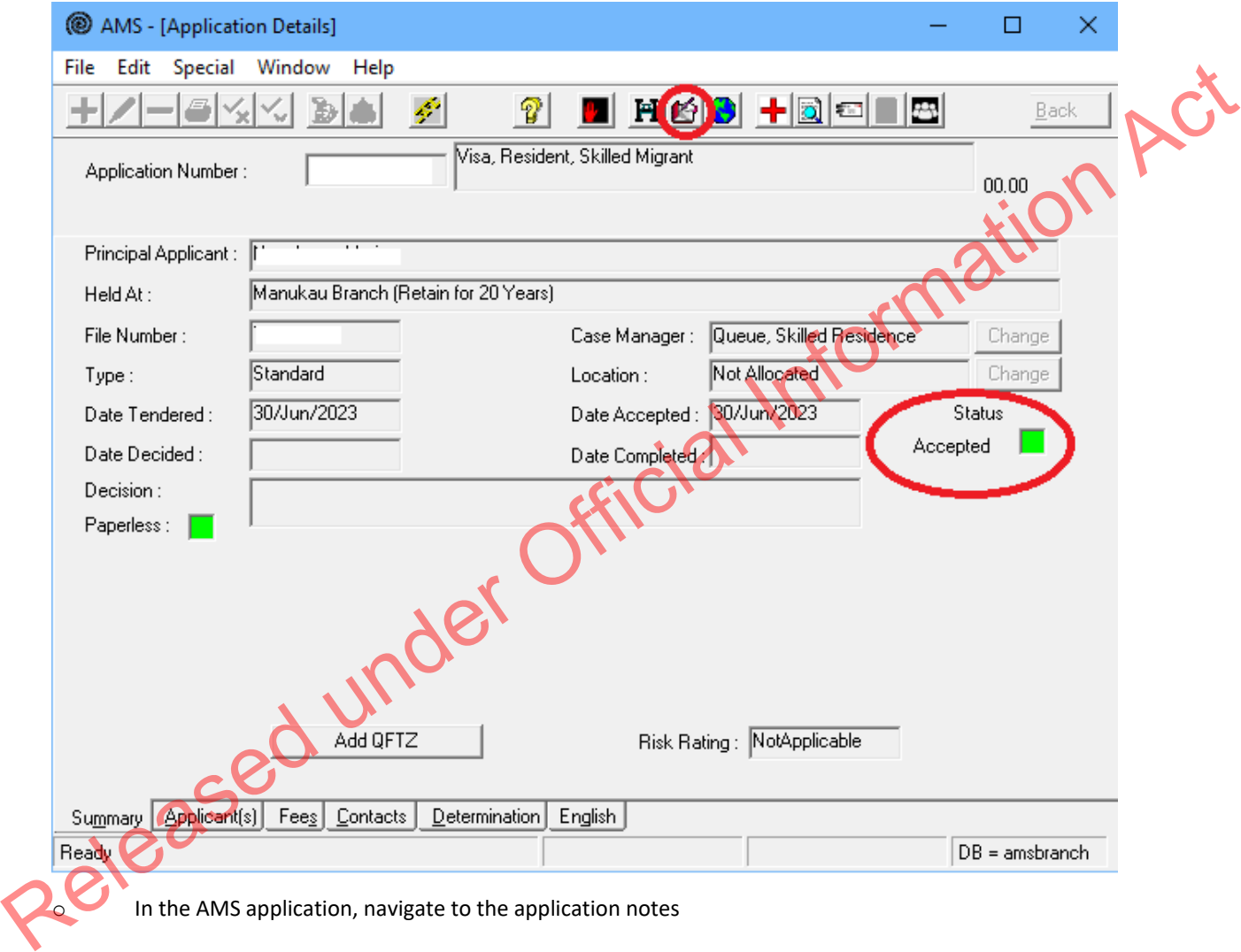

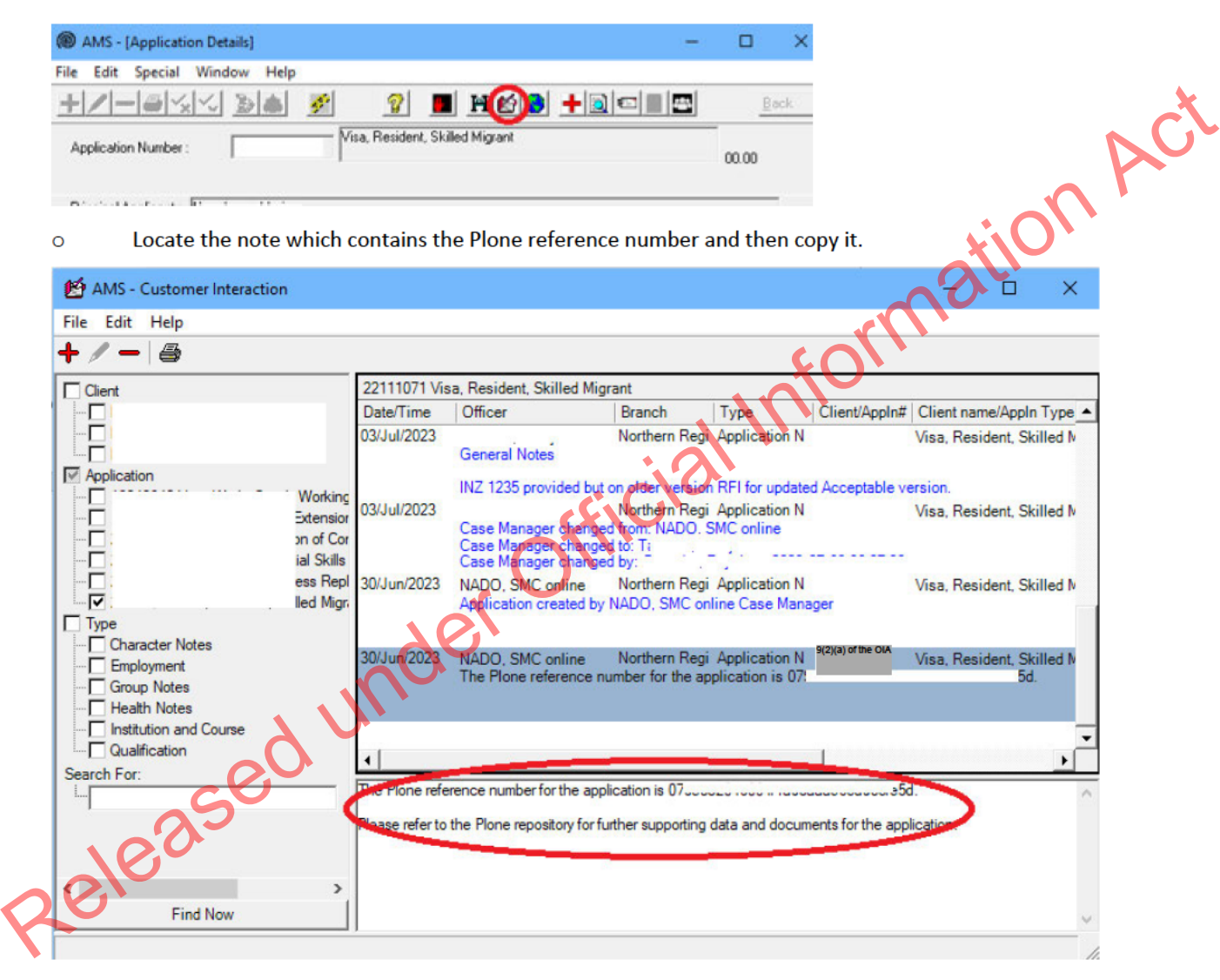

- Paste the Plone reference number into the Plone search field in SAFER and open the relevant application.  $\circ$
- 2. Determine the applicant's eligibility to apply for residence

# o Check the applicant's profile in AMS

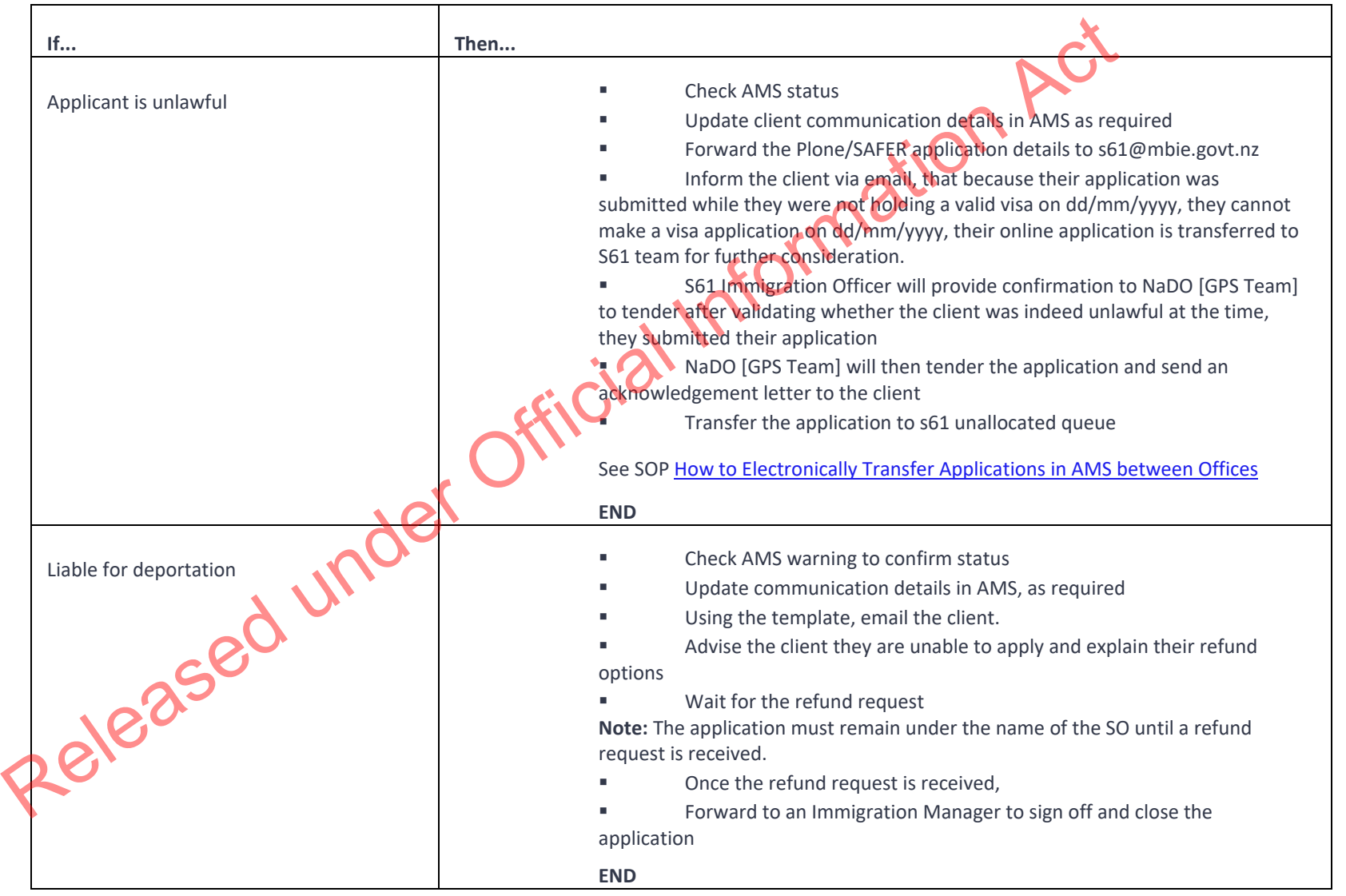

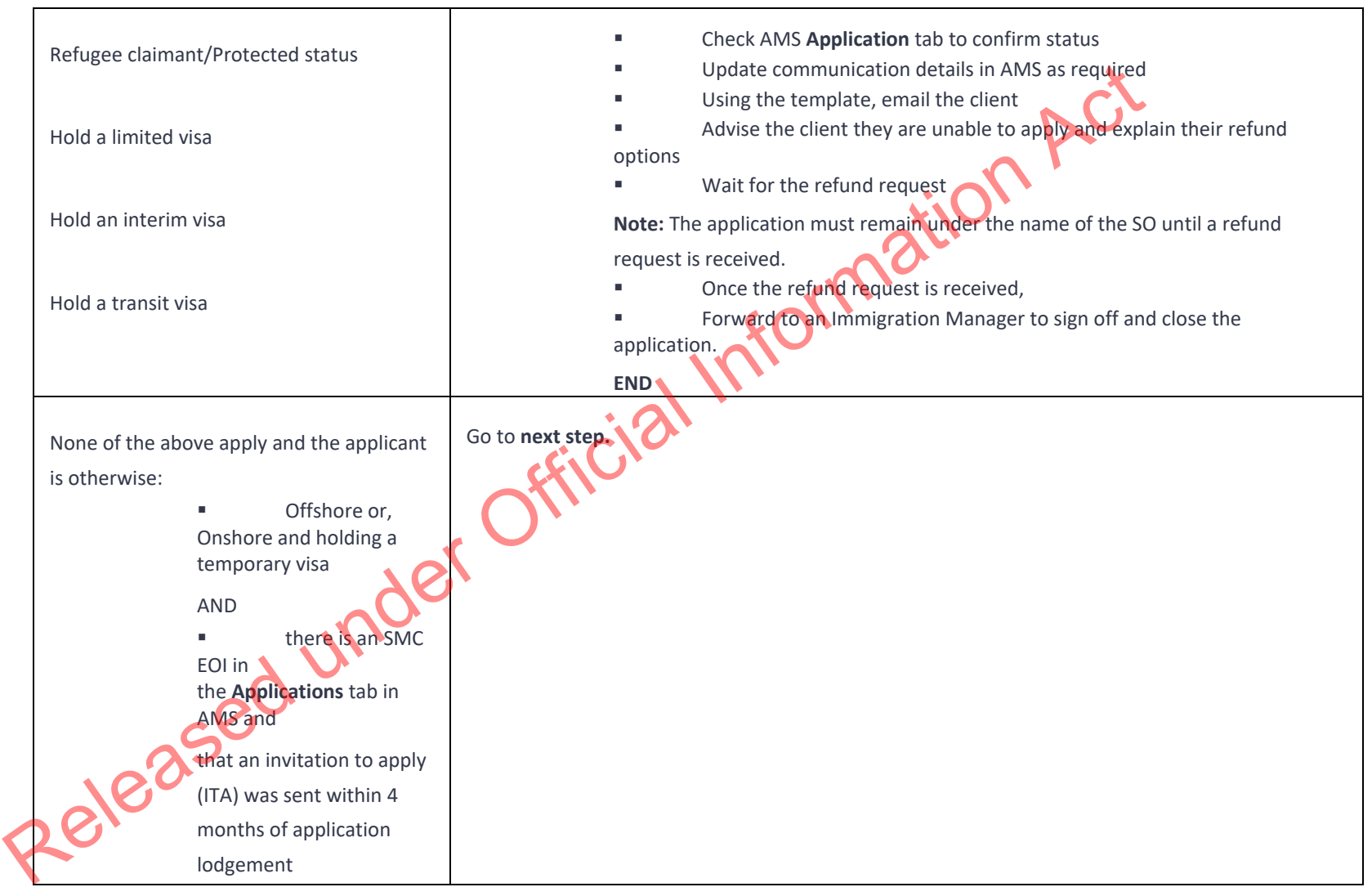

3. **Open the supporting documents in SAFER**

o Open the supporting documents in new browser tabs.

**Note:** To format browser settings to open documents in new tabs (rather than downloading to the computer), see linked resource Open documents in web browser. This is recommended for checking documents where a copy is unlikely to be needed later.

- o Check that all required information has been correctly uploaded. Ensuring the following documents are available:
	- Completed application form
	- SMC-specific application documents (for example, evidence of job offer and work experience in New Zealand)
	- Character certificates (dated less than 6 months old at the time of application lodgement) from the applicant's country of citizenship and any country where they have lived for 12 months or more in the last 10 years– see A5.5 and A5.10.

Refer to R2.40.1 Mandatory requirements for lodging an online application for a residence class visa.

**Note:** Documents should be able to be viewed (i.e., no system errors have prevented correct upload or ability to open the documents), correct, legible, and complete.

- o In AMS, check the client information (name, DOB, passport number etc) has correctly synced and there are no input errors.
- o See AMS data entry protocols (clients)

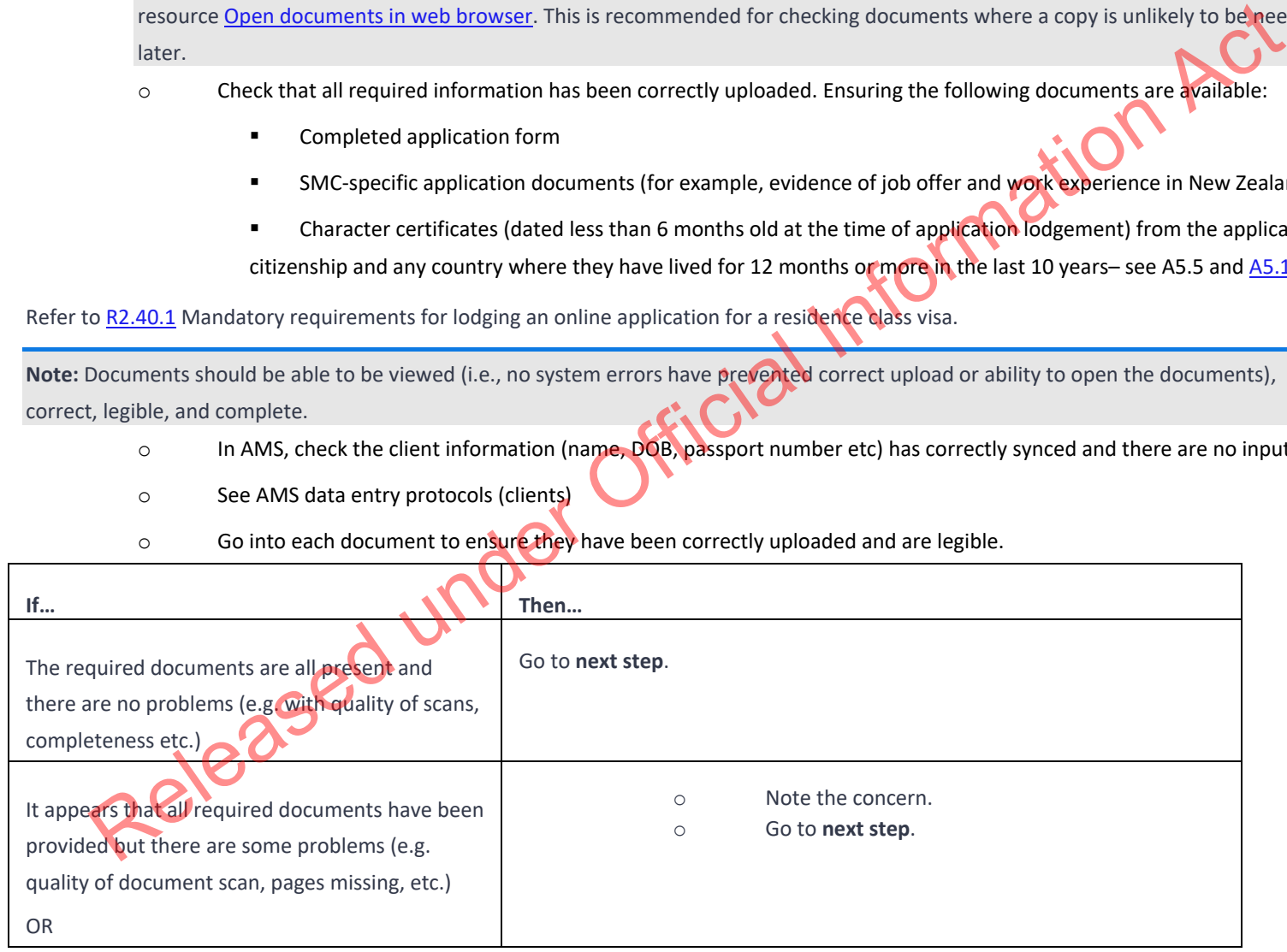

 $\circ$  Go into each document to ensure they have been correctly uploaded and are legible.

# Mandatory documents are missing

4. **Update the AMS client profile with the relevant applicant information**

- o Check all information in AMS is correct. See SOP Update a client profile in AMS for an application
	- client details: name/other name/country of birth/citizenship/marital status/region or province
	- travel document details, address
	- family tab including any information on the application form relating to parents/ sibling etc
- o If the client has multiple identities in AMS, speak with a TA before linking to one client ID number
- o Associate the application with the identity that matches the passport

#### See SOP – Link identities in AMS

5. **Determine whether any partners or children who must be included in the application**

o Check the family tab to determine if there are any partners or dependent children holding or applying for a visa based on their relationship to the principal applicant (PA)

See Visa Pak 508 Residence Applications Involving Family Members

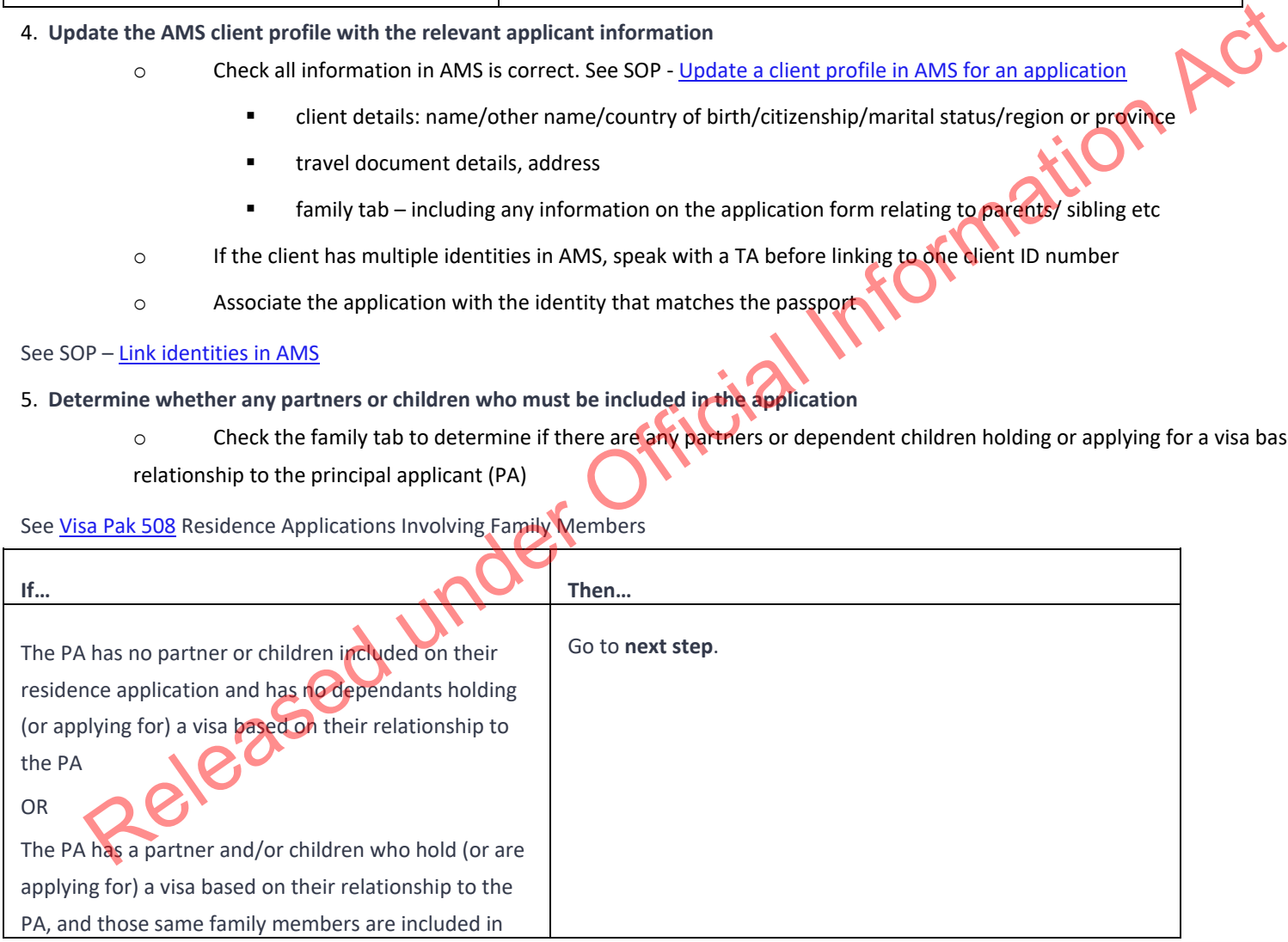

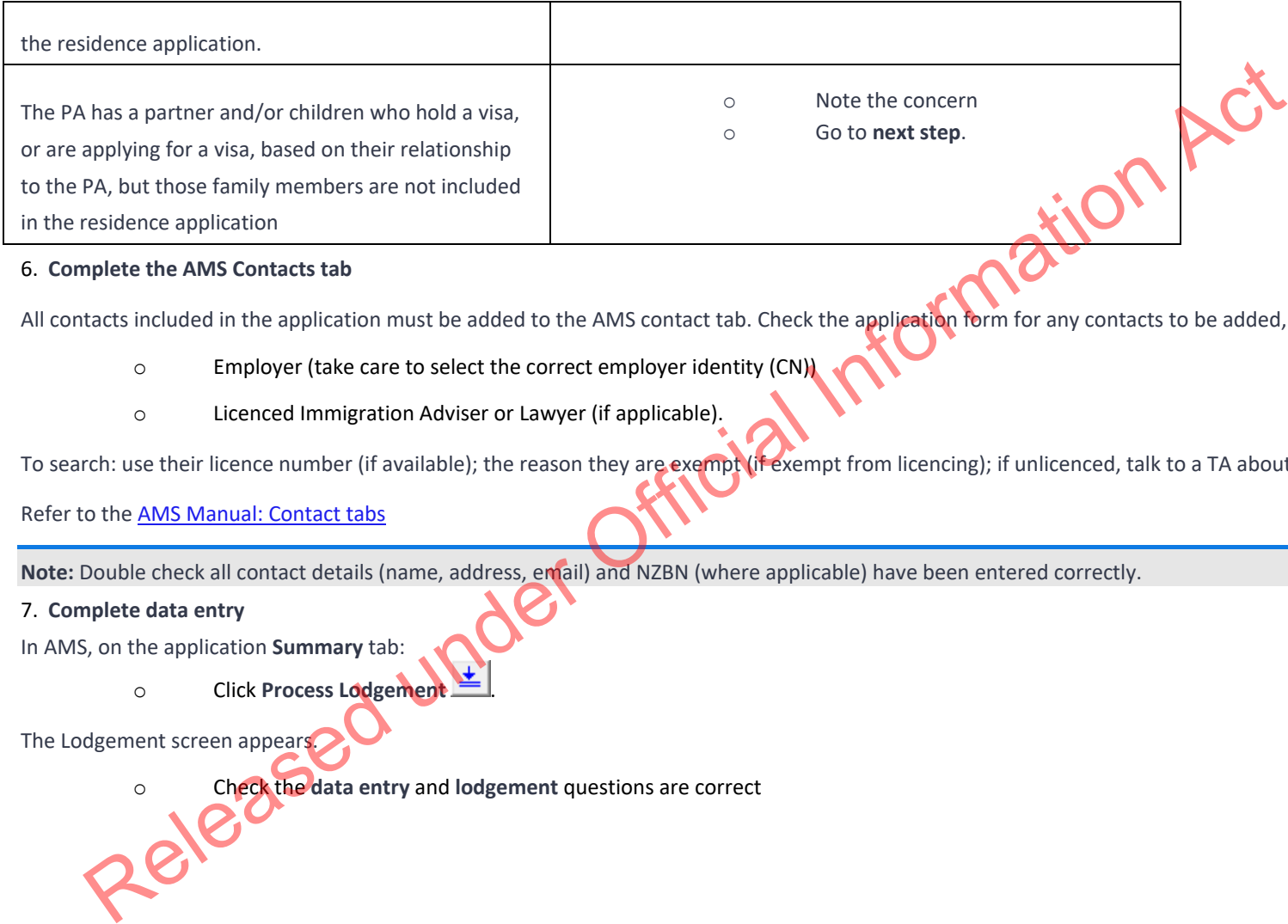

6. **Complete the AMS Contacts tab**

All contacts included in the application must be added to the AMS contact tab. Check the application form for any contacts to be added, including:

- o Employer (take care to select the correct employer identity (CN))
- o Licenced Immigration Adviser or Lawyer (if applicable).

To search: use their licence number (if available); the reason they are exempt (if exempt from licencing); if unlicenced, talk to a TA about next steps.

Refer to the AMS Manual: Contact tabs

**Note:** Double check all contact details (name, address, email) and NZBN (where applicable) have been entered correctly.

# 7. **Complete data entry**

In AMS, on the application **Summary** tab:

o Click **Process Lodgement** 

The Lodgement screen appears.

o Check the **data entry** and **lodgement** questions are correct

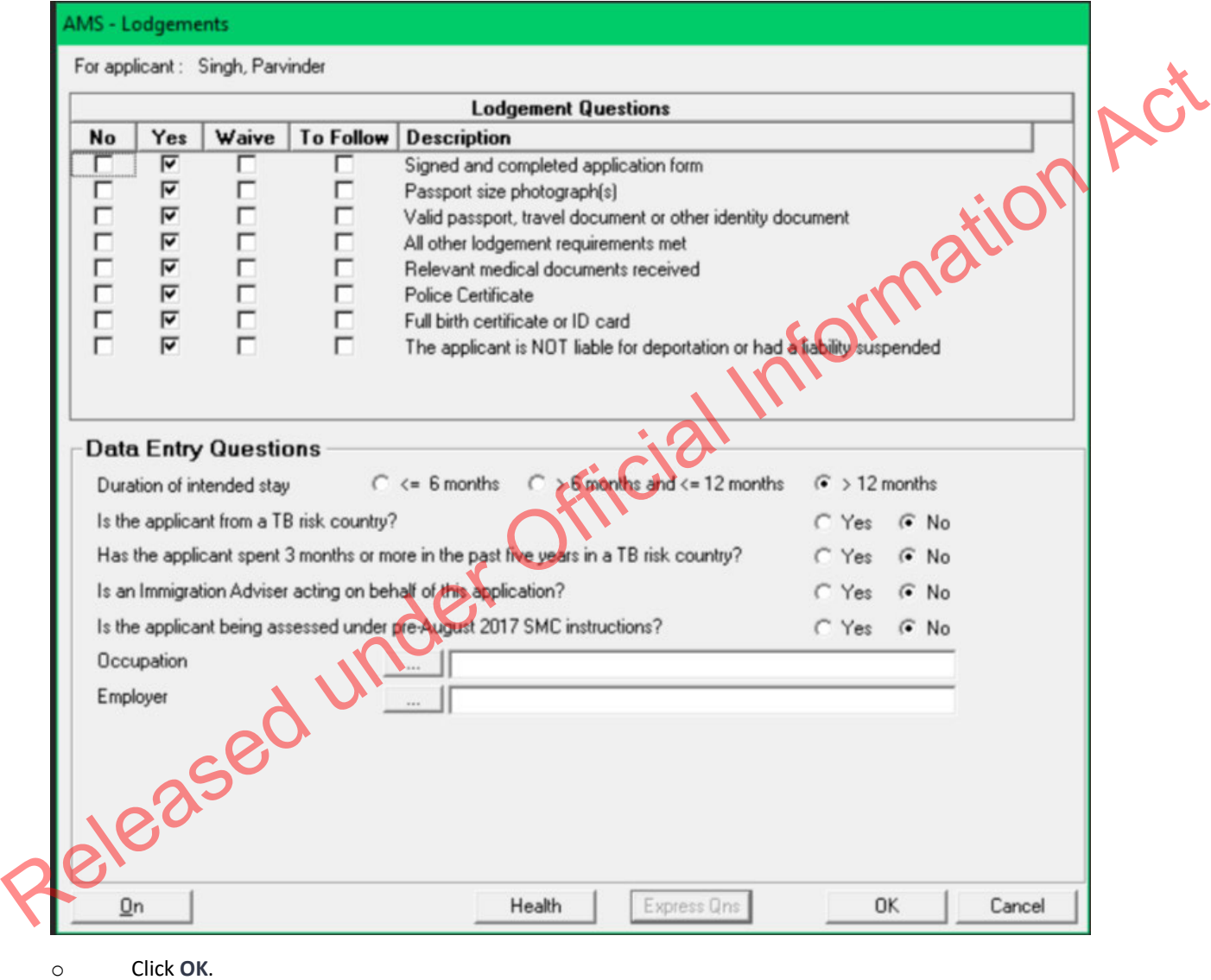

**Note:** If any requirements have been waived, follow the screen prompts to add the required explanation.

If the application landed as 'Accepted' a CRisM risk assessment must be manually initiated once data entry is complete.

- o Go to the **Determinations** tab
- o Ensure occupation is entered
- o Under question, 'Employment6 meets remuneration threshold?', enter hourly rate (where this has been provided)

#### **Notes:**

• It is important to complete the Data Entry Questions section because the information entered may have an impact on the triage result.

• The fields in the **Lodgements** screen may vary between the visa types.

• For applications that have loaded as 'Tendered' please make sure all the **Lodgement** Questions are ticked either **Yes** or **Waive**

- 8. **Complete health lodgement**
- Follow SOP Health lodgement.
- 9. **If required, request a New Zealand Police Check (NZPC)**

NZPCs are required for applicants who:

o are aged 17 or older and

o have spent a total of 12 months or more in New Zealand at the time their application is lodged (either in one stay or intermittently) since turning 17. Control the Determinations table<br>
Control to the Determinations are the strengthend methods of the Police International Control to the Control of the Control of the Control of the Control of the Control of the Control of t

NZPCs are also required for applicants who declare New Zealand convictions.

Applicants under the age of 17 and/or who have spent less than a year (total) in New Zealand do not require an NZPC.

If required, these can be requested and viewed through the Police Intelligence Check (PIC) portal.

Follow SOP – Submit NZPC

See PIC User Guide

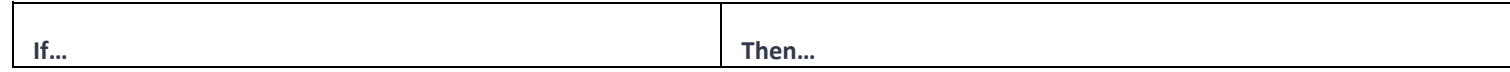

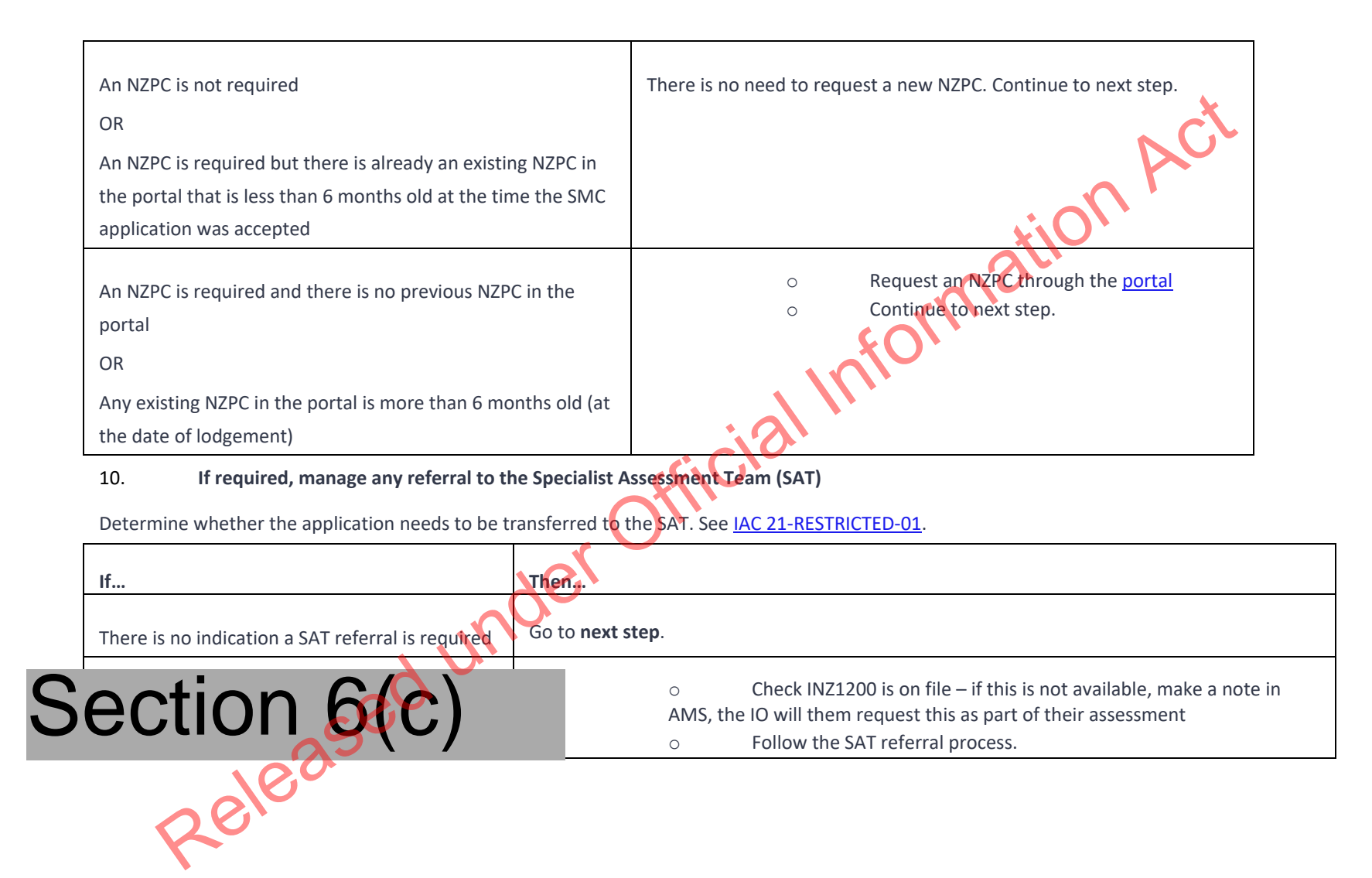

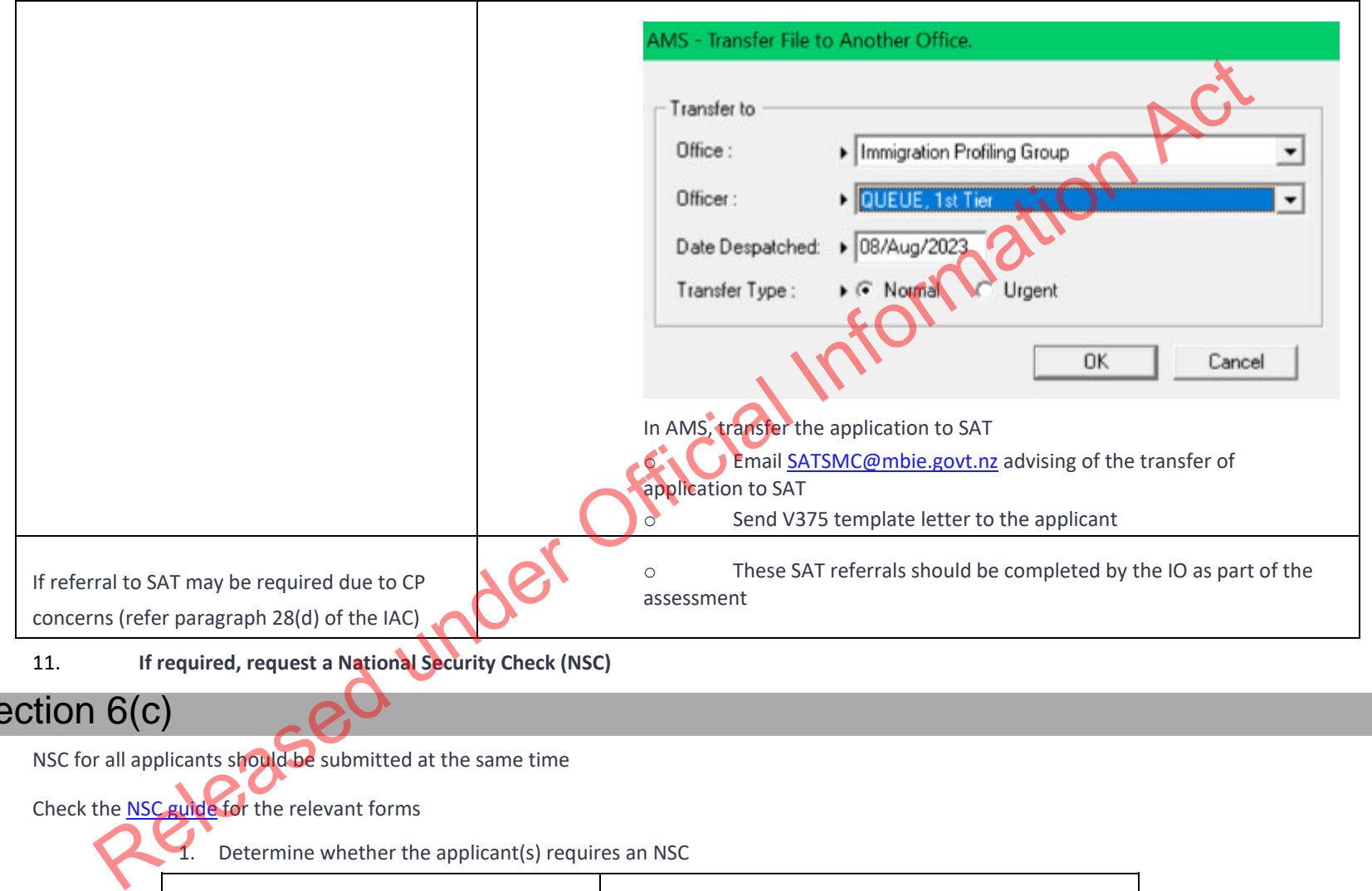

# Section 6(c)

NSC for all applicants should be submitted at the same time

Check the **NSC guide for** the relevant forms

Determine whether the applicant(s) requires an NSC

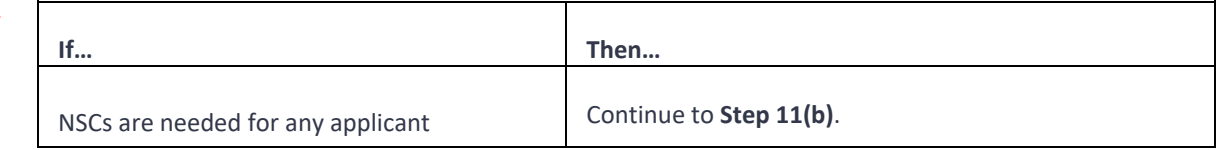

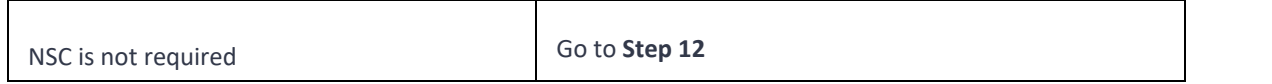

2. Check whether the correct form has been provided and completed

#### **For all applicants:**

- o Check they have provided either an INZ 1209 or INZ 1200
- o Section 6(c)

### See SOP – Submit NSC

- o If the information is incomplete, note the concern, the IO will request this information as part of their assessment 2. Check whether the correct form has been provided and completed<br>applicants:<br>
c Check they have provided either an INZ 1209 or INZ 1200<br>
c **Section King**<br>
c **Section Release and Check the correct of the information Action** 
	- o Go next step
- 12. **In AMS manually initiate risk assessment**

After completing all relevant data entry, initiate a risk assessment

- o Go to AMS
- o Go to **Application Details** tab
- o Click **Initiate Assessment**

Press F5 on the computer keyboard to refresh and ensure most up-to-date results are available.

# 13. **Make a record of actions in AMS**

o In AMS application notes, create a note to outline any actions not already noted in previous steps.

o outline any outstanding information that needs to be requested by the immigration officer, for example if there are:

- Mandatory documents missing or
- Illegible documents or
- Family members not included who need to be included or
- Incomplete NSC forms or
- Any other relevant information.

### 14. **Allocate application to the relevant office/officer**

Visa Operations will provide the name of the queue, a bulk transfer will be completed at the end of each day.

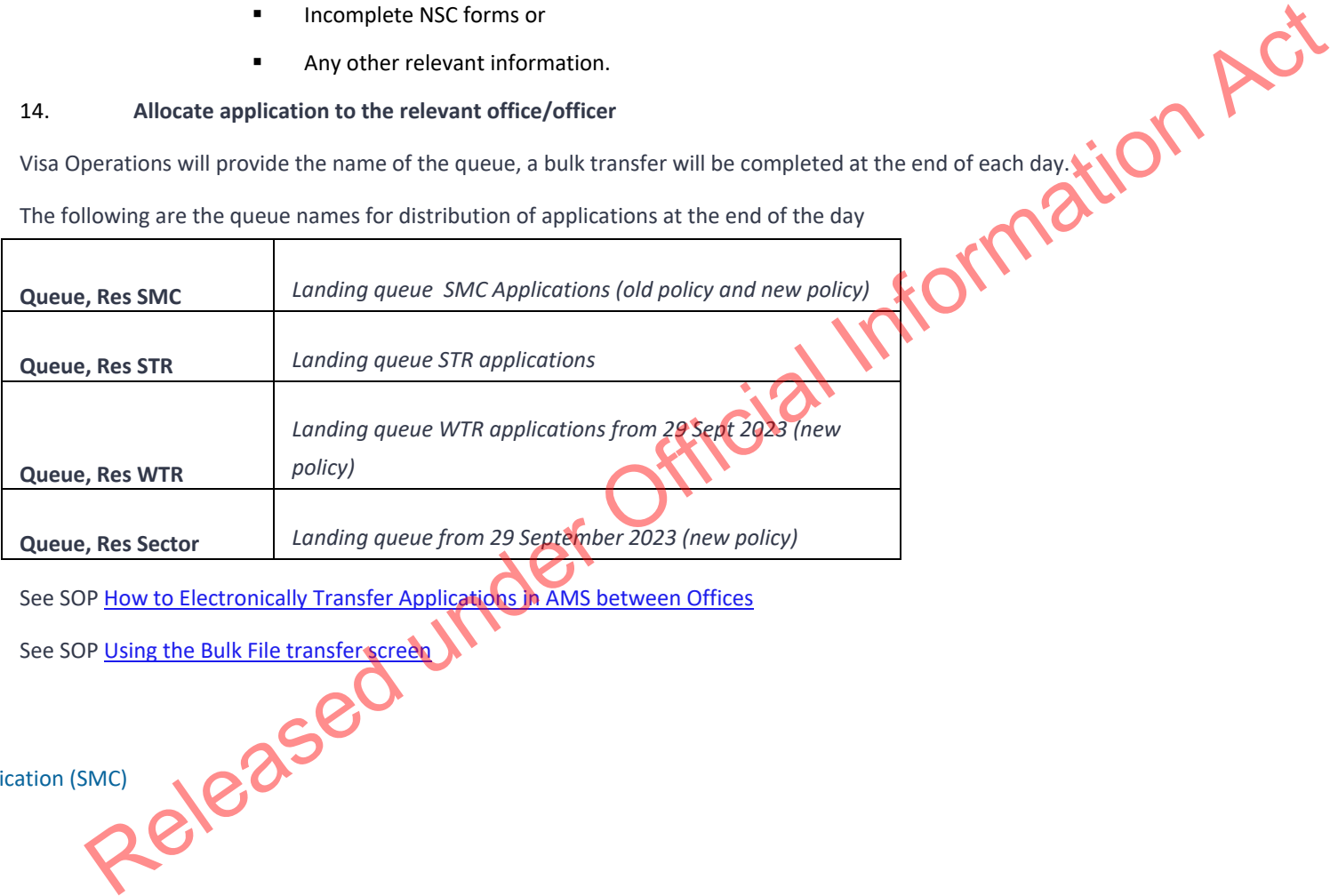

See SOP How to Electronically Transfer Applications in AMS between Offices

See SOP Using the Bulk File transfer screen

**END.**

Receive application (SMC)

#### When to use

When an application is received for the first time, or an application is re-submitted.

Role

•Mail Officer, or

•Documentation Officer.

# Guidelines

• Lodgement templates have been revised so that one standardised template can be used at all offices (see standardised Lodgement templates at the end<br>of this SOP)<br>• Follow the timeframes in the table below when lodging an of this SOP)

• Follow the timeframes in the table below when lodging an SMC application.

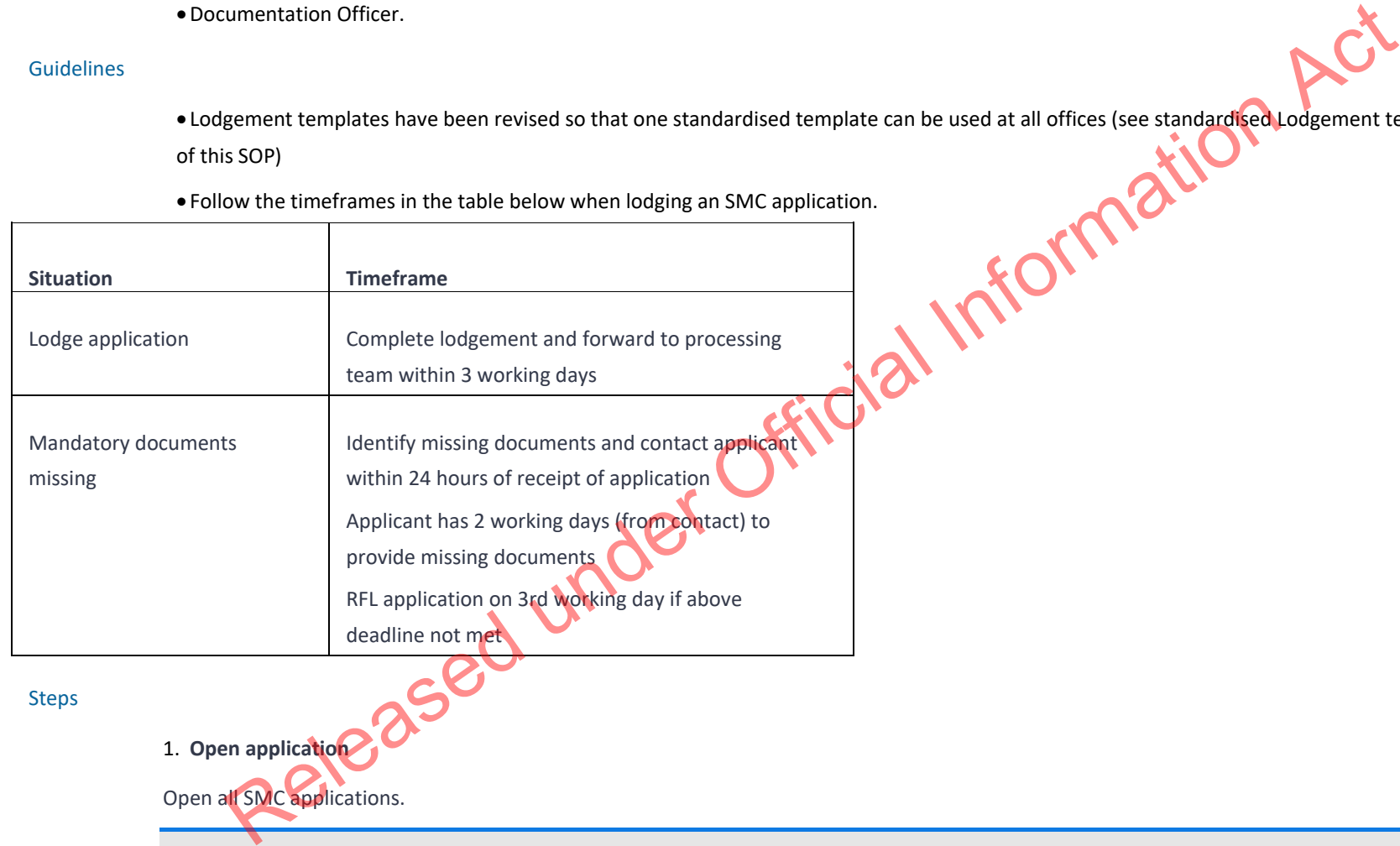

**Note:** Applications are received via the INZ drop box or Courier Post.

#### 2. **Date stamp applications**

Date stamp every application and all supporting evidence (except originals).

#### 3. **Scan Passport**

If a passport is enclosed then scan the passport.

**Result:** This automatically appears on the client page in AMS.

4. **Deliver applications**

Deliver applications to Support Staff/Documentation Officer for lodgement.

**End**

Paper Lodgement (SMC)

#### When to use

When a paper application for a Skilled Migrant Category (SMC) residence visa has been received. nder Official Information Act

#### Role

• Support Officer

• Immigration Officer

# Prerequisites

- •Application has been entered in AMS
- •Application has been allocated to the appropriate case manager queue

# **Steps**

#### 1. **Create online application**

Transfer the EOI from CS:SM Online Services by doing the following:

Search for the EOI by application number

#### Click **Manage**

#### Click **Transfer to AMS.**

**Result:** The application has arrived in AMS. AMS automatically generates an application number.

#### 2. **Check whether the client is on an interim visa**

- 1. Confirm in AMS that the applicant was not on an interim visa on the date they submitted their application.
- 2. Where an applicant was on an interim visa when they applied, their application will need to be RFL'd.

**In AMS, click the 'Decide,' button, then select Return Fail Lodgement** 

**Edit the email template to communicate to the applicant that their application cannot be accepted.** 

**•Check that the letter is clear and can be easily understood by the applicant, then email this to the applicant, or print and** send this to the applicant with any original documents. ate online application<br>
The EOI from CSSM Online Services by doing the following:<br>
for the EOI from CSSM Online Services by doing the following:<br>
The application number<br>
marser or AMS.<br>
The application Ams State the applic

■Copy the email and paste the AMS application notes.

- 3. **Check whether the applicant has a valid Invitation to Apply (ITA)**
	- 1. Confirm in AMS that the applicant submitted their full SMC application within their four-month ITA period.
	- 2. Where an applicant did not have a valid ITA when they applied, their application will need to be RFL'd.

▪In AMS, click the 'Decide,' button, then select Return Fail Lodgement.

▪Edit the template letter to communicate to the applicant that their application cannot be accepted.

▪Check that the letter is clear and can be easily understood by the applicant, then email this to the applicant, or print and send this to the applicant with any original documents.

▪Copy the email and paste the AMS application notes. **END**

#### 4. **Check application file**

Check that the following mandatory documents are present:

- o Signed application form (signed by all applicants aged 17 and over)
- o Payment Details section of application form

o Birth Certificate (full; including name, date and place of birth, parent's names) or acceptable secondary identity evidence (e.g. Indian or South Korean clients)

o Photos

o Medical Certificate (less than three months old, or the applicant has provided a Medical Certificate with a visa application in the past 36 months)

o Police Certificate (PC) for all countries declared in the application form at Sections A11, A13, H11, H13, P10 (less than six months old, for all applicants aged 17 and over, or the applicant has provided relevant PCs with a previous visa application which are still less than 6 months old and the result of the PC is noted on AMS i.e. is either 'clear' or includes details of convictions).

#### 5. **All mandatory documents present?**

Are all mandatory documents present?

Follow the steps in the table below.

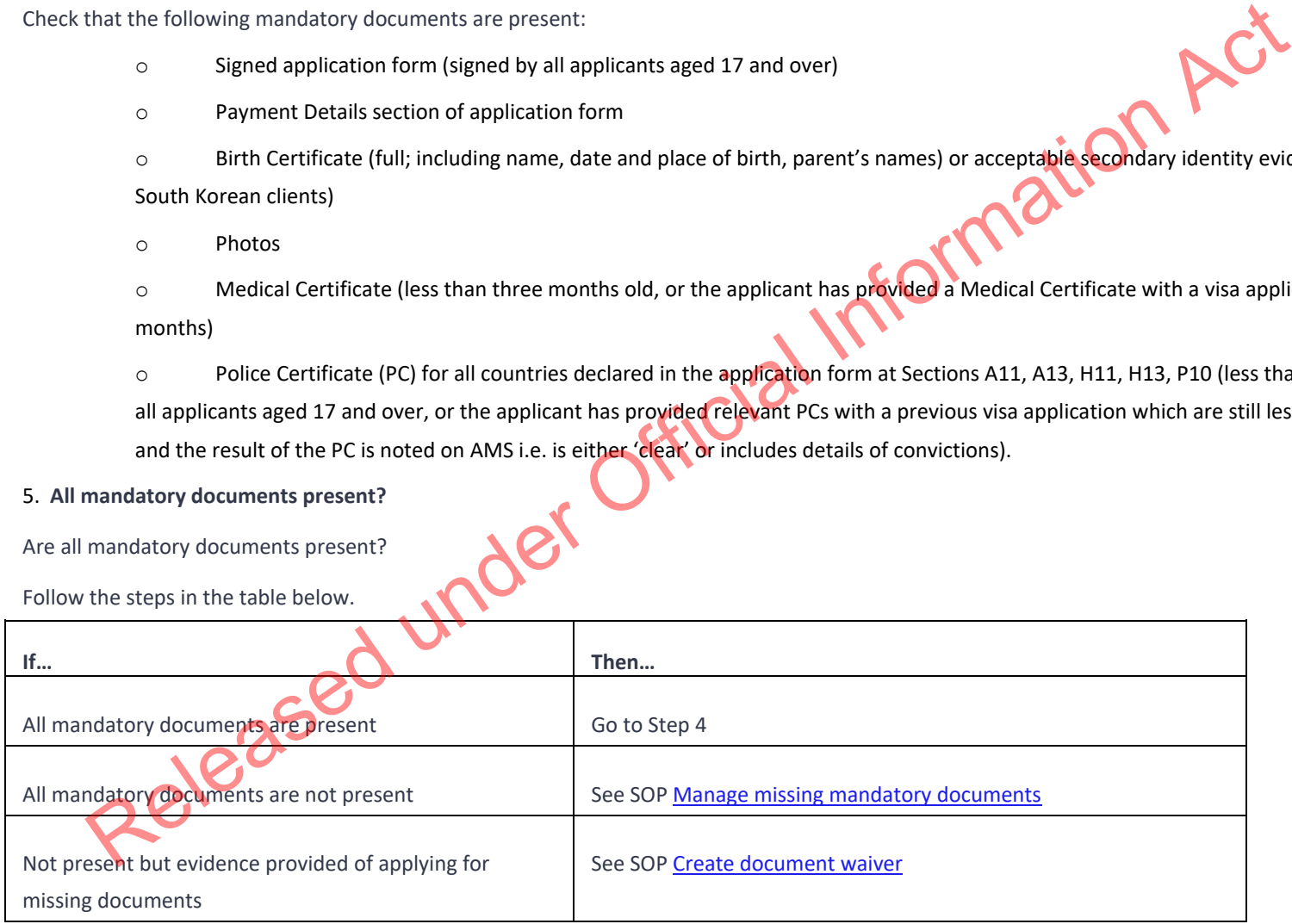

6. **Process payment**

Process the payment for the application.

Check the Payment Details form.

Process the payment either via:

o AMS Finance.

7. **Update the client profile**

In AMS, on the Applicant(s) tab:

Double click the client listed.

The AMS Client Profile screens opens.

In the Client Profile:

o **Update the tabs, as necessary.**

See SOP Updating Profile in AMS for Lodgement

Note: If you are unable to update the applicant's client profile because the client is undergoing identity resolution, make a clear AMS note stating this ('IDME in manual resolution, unable to update IDME') and continue to lodge the application.

**Ficial Information Act** 

# 8. **Complete the Contacts tab**

Determine whether any contacts need to be added for the application. Common contacts for the SMC include (but are not limited to):

- o Advisor or Lawyer
- o Employer

**Notes:** It is important to correctly add any known or required contacts:

• To an application as it may impact the triage result.

• To the Contacts tab, so INZ staff who are not able to view the application may still appropriately discuss the application with an authorised contact person e.g., an advisor, partner, or employer.

•Advisors (if applicable) should have associated addresses added in the Client Contact screen.

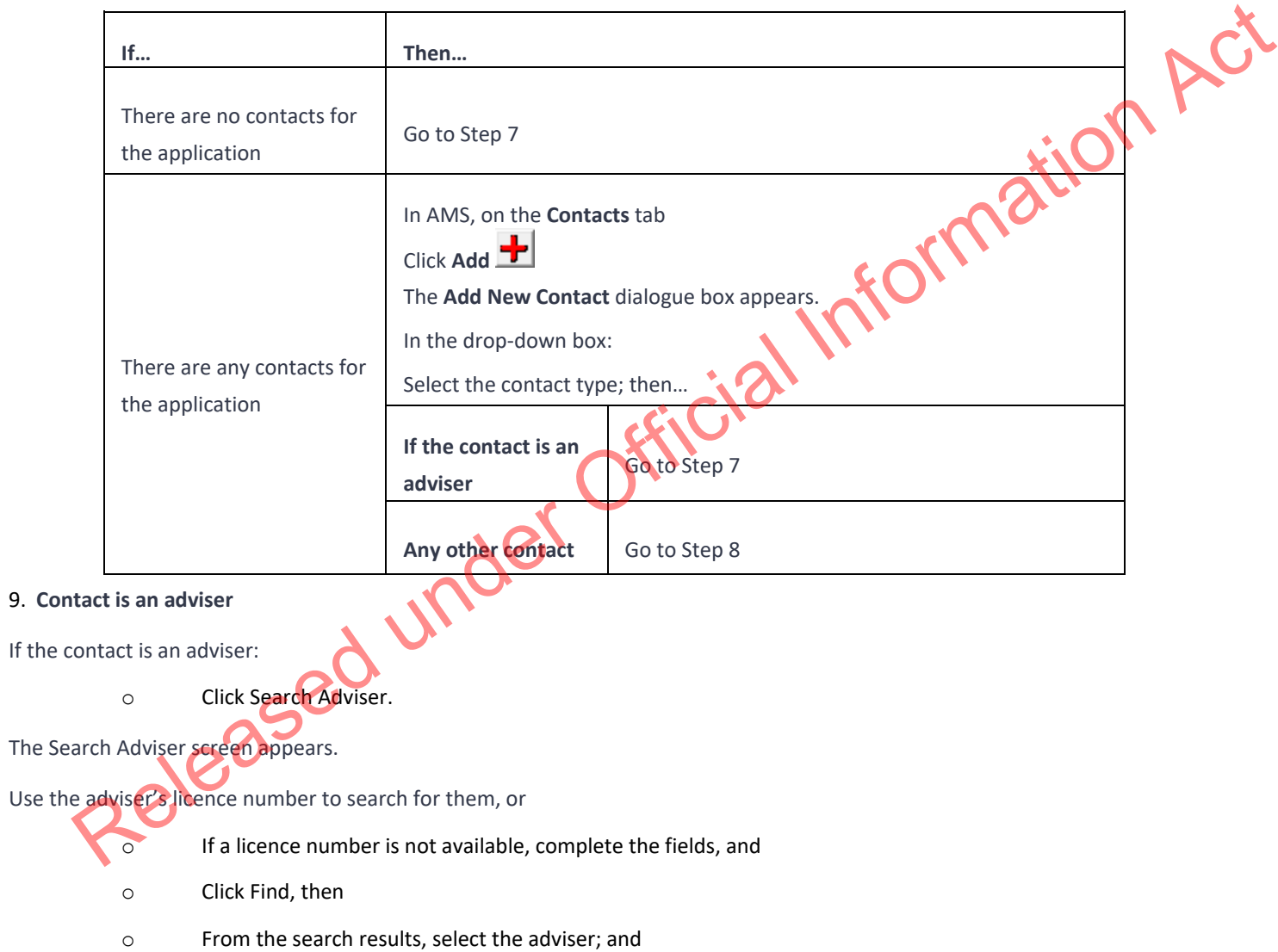

o In the Add New Contact screen, click OK.

**Note:** If the adviser is exempt from licensing, then the reason they are exempt must be selected. Information Act

10. **Contact is not an adviser**

If the contact is not an adviser:

Click Search Client.

The Client Search screen appears.

Search the contact in AMS. See SOP Search a Client in AMS, and then

- o From the search result, select the contact and
- o In the Add New Contact screen, click OK.

After adding a contact, in the AMS Contacts tab, highlight and double click the contact to view the contact's AMS client profile. Update the contact's AMS client profile with any supporting information submitted with the application.

**Note**: If the contact search in AMS results in no matching records, see SOP Create a new client ID in AMS.

# 11. **Complete Health lodgement**

Check if there is a health case warning in AMS.

o Search in the Immigration Health System (IHS) to locate the health case with the relevant medical certificate for the visa application. Refer to SOP Searching for a Health Case in IHS, SOP Check the Health Case Status in IHS, and Check the Health Assessment Outcome in IHS.

In the Applicants tab in AMS, enter the IHS Health Details (NZER or NZHR and Health Outcome if available). Refer to SOP Recording Health Details in AMS.

Check if the medicals in the health case meets the medical requirements for the visa application. Refer to SOP Checking Medical Certificates in IHS. For example, if a valid General Medical Certificate is ASH under Residence, it can be accepted for the SMC.

Check the latest assessment notes or the outcome banner of the health case for details of the assessment conditions where applicable. The outcome banner on the top of the health case will indicate if it is ASH for a particular visa category. If it is unclear, use full view to read all assessment notes. If there are no notes, then the medical certificate may have auto-cleared. Refer to FAQs - 'Auto-Assessed' health cases.

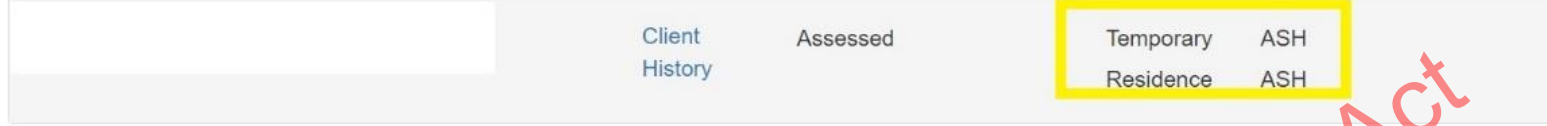

Check the date the medical was ASH and if there is new health information on the application, then determine if a new referral may be required.

You may need to reopen the health case to reactivate it for the assessment and attach any new information. Refer to SOP Re-open a health case in IHS. Or if the Health Assessment Team (HAT) has requested to be informed when an application has been accepted then you may need to release the health case from on hold. Refer to SOP Release a health case from on hold in IHS.

Note: If the medical in IHS is being assessed for a Temporary visa application, then you will have to wait until that assessment is completed.

Update the 'Visa Details' tab in IHS with the AMS information (AMS Client ID, Referral Note and Referral Type) and add the new application under the Visa Details section (Visa Category, Visa Type, and Intended Length of Stay). Add in a 'Referral Note' with what you need for the new assessment. Refer to SOP Update the visa details in a health case in IHS.

Unless the applicant was ASH for a General Medical Certificate under residence, then a medical referral will be required if the previous medical is less than 36 months old and any of the following situations apply:

Refer to SOP Checking Medical Certificates in IHS and use the following guidelines to check if the medical certificate requires a referral to the HAT:

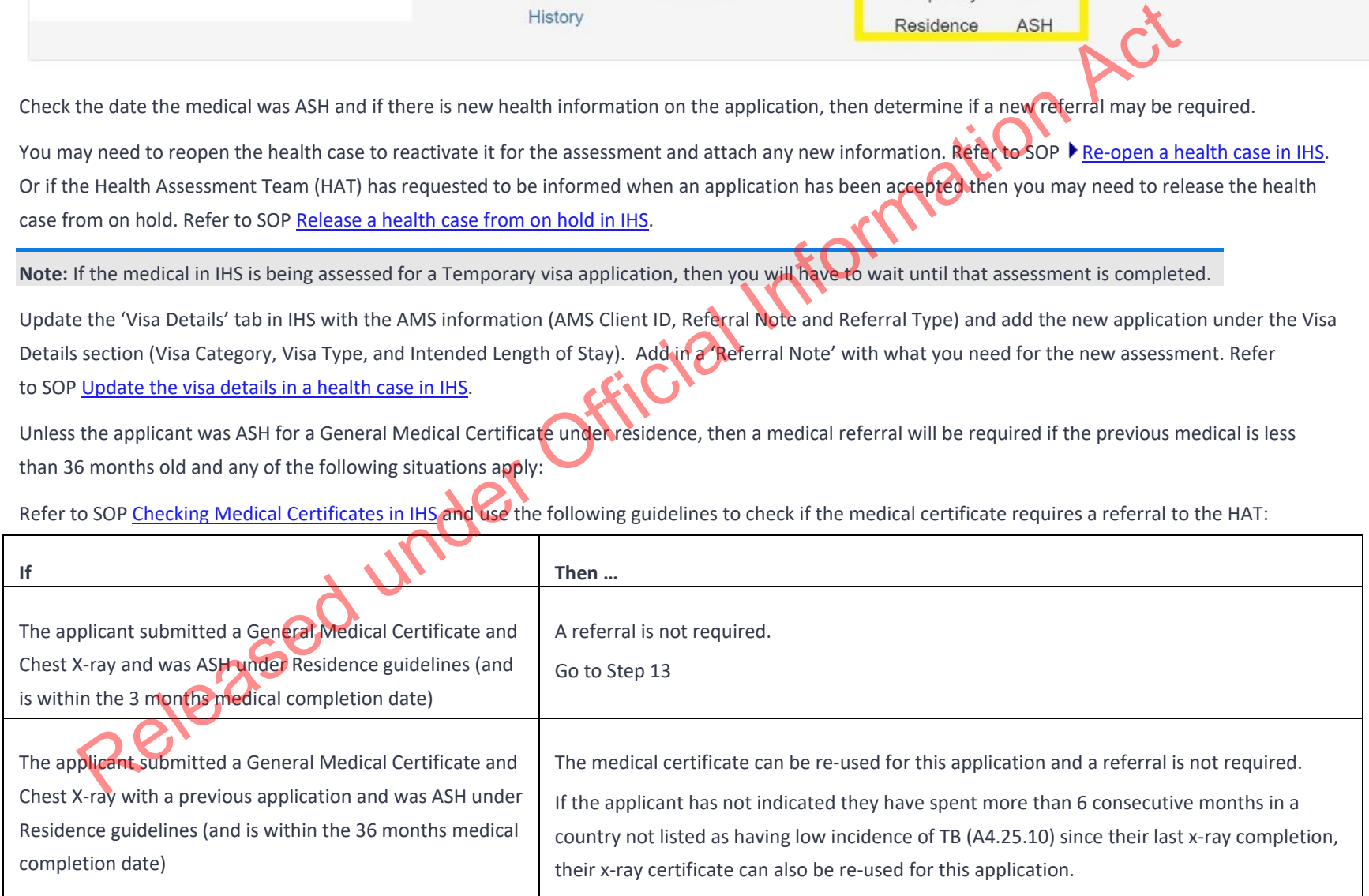

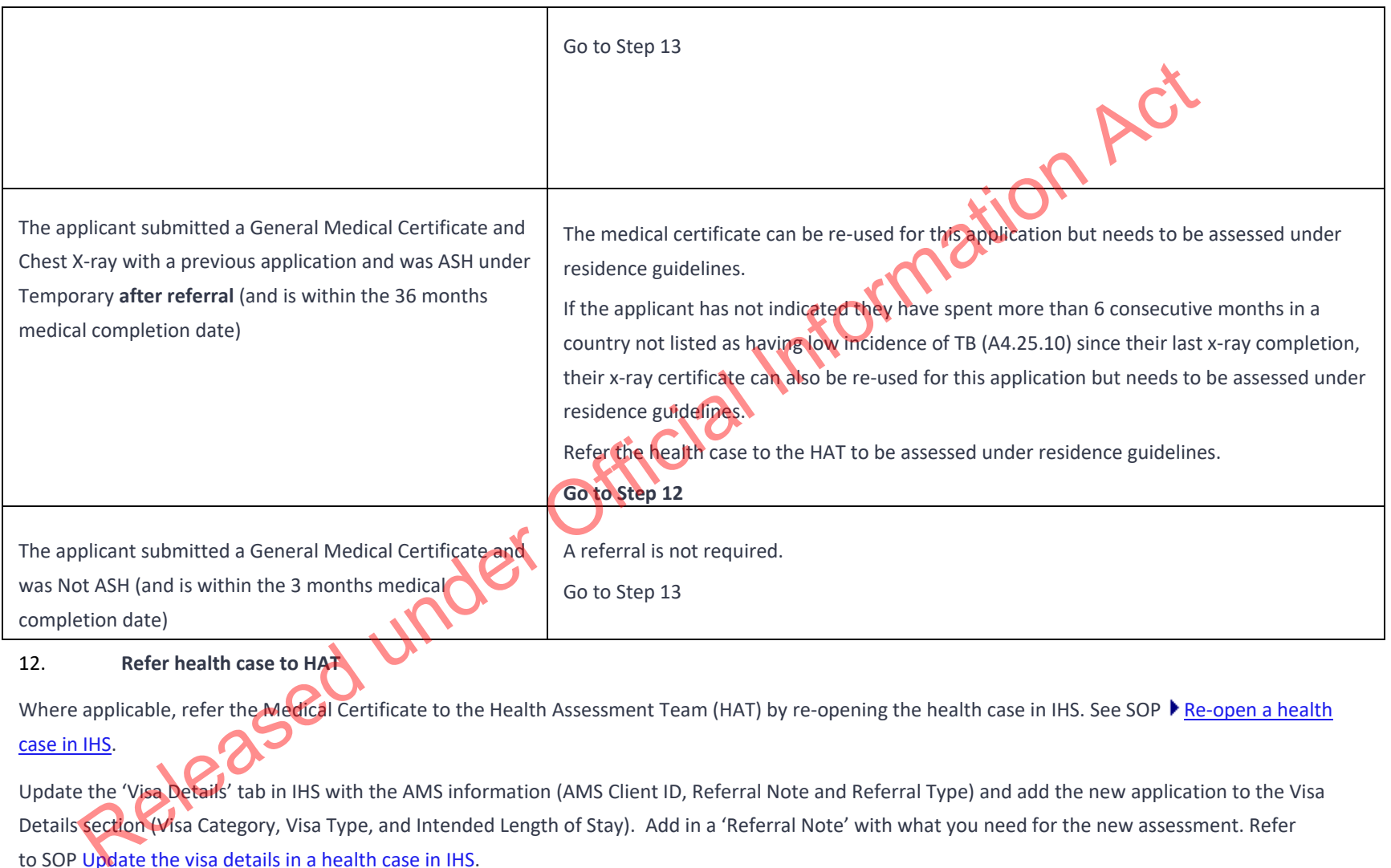

Where applicable, refer the Medical Certificate to the Health Assessment Team (HAT) by re-opening the health case in IHS. See SOP ▶ Re-open a health case in IHS.

Update the 'Visa Details' tab in IHS with the AMS information (AMS Client ID, Referral Note and Referral Type) and add the new application to the Visa Details section (Visa Category, Visa Type, and Intended Length of Stay). Add in a 'Referral Note' with what you need for the new assessment. Refer to SOP Update the visa details in a health case in IHS.

If the health case was previously assessed as 'ASH with conditions' and the client has provided further medical tests, then attach any relevant medical tests to the health case. Refer to **FAQs** - Add attachments to a health case.

Create a note in AMS e.g., 'Medical for [name] referred to the HAT [today's date].'

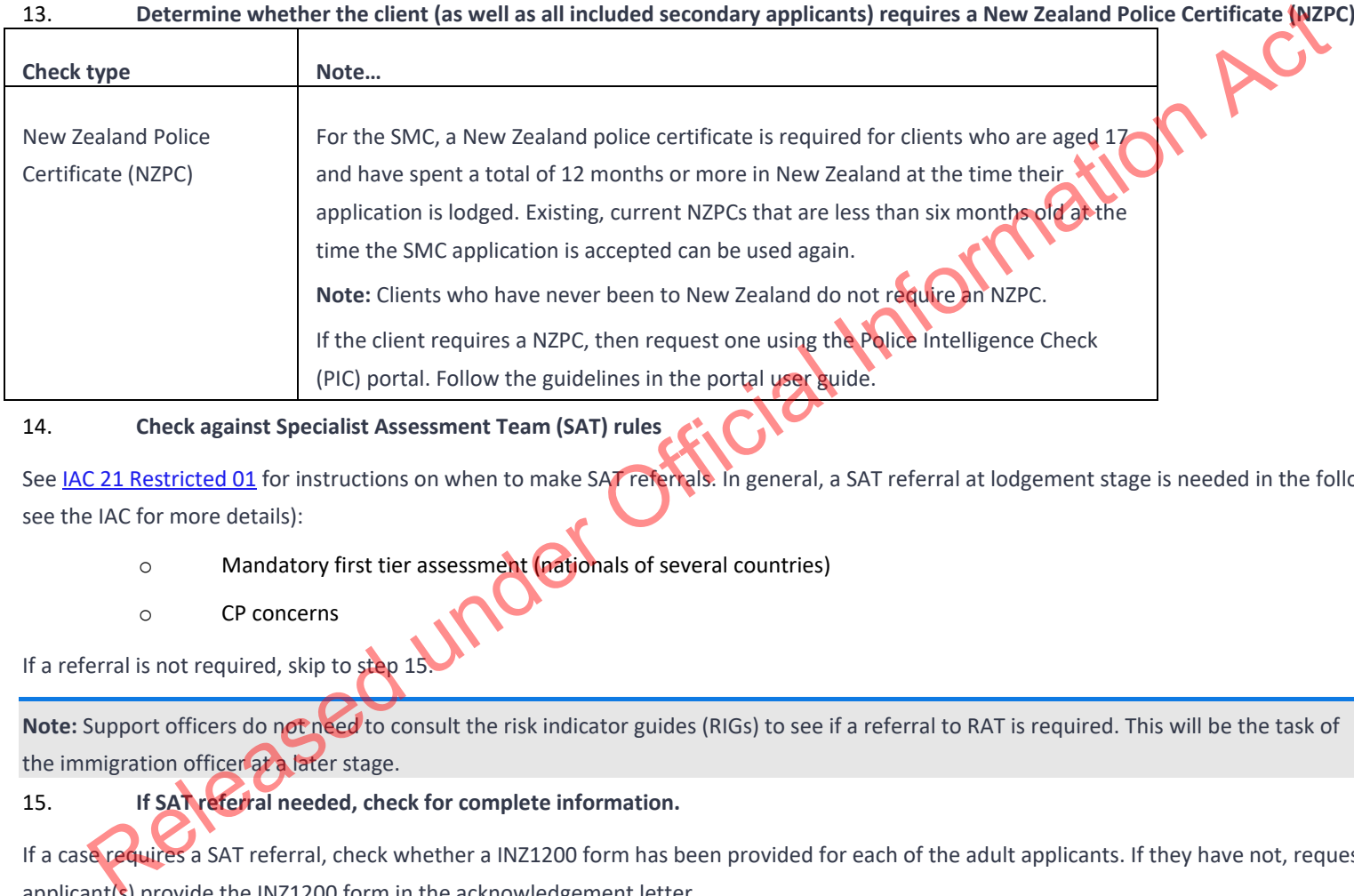

# 13. **Determine whether the client (as well as all included secondary applicants) requires a New Zealand Police Certificate (NZPC)**

# 14. **Check against Specialist Assessment Team (SAT) rules**

See IAC 21 Restricted 01 for instructions on when to make SAT referrals. In general, a SAT referral at lodgement stage is needed in the following cases (but see the IAC for more details):

- o Mandatory first tier assessment (nationals of several countries)
- o CP concerns

If a referral is not required, skip to step 15

**Note:** Support officers do not need to consult the risk indicator guides (RIGs) to see if a referral to RAT is required. This will be the task of the immigration officer at a later stage.

# 15. **If SAT referral needed, check for complete information.**

If a case requires a SAT referral, check whether a INZ1200 form has been provided for each of the adult applicants. If they have not, request the applicant(s) provide the INZ1200 form in the acknowledgement letter.

# 16. **SAT referral needed (cont'd) – Email SAT and change location in AMS**

o If the case needs a SAT referral, email SATSMC@mbie.govt.nz with the subject line Mandatory 1st Tier SAT assessment: AN xxx'

Use the SAT email referral template below when making the referral:

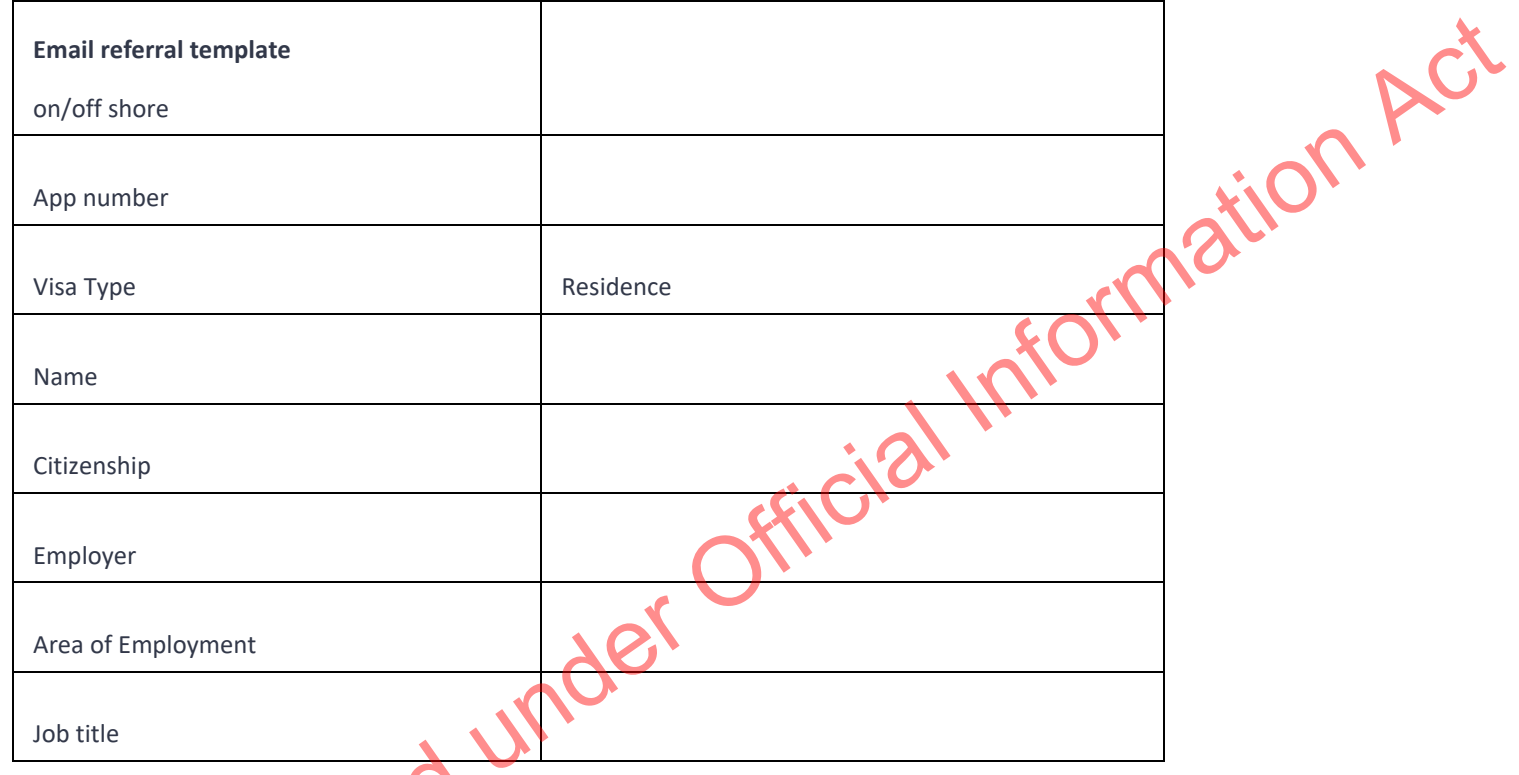

Continue lodging the application. Record AMS notes as appropriate. Go to step 15.

# 17. **Request third party check if required – National Security Check (NSC)**

Do not submit National Security Checks (NSCs) for applications which meet any of the requirements for referral to the SAT. If the application meets any of the requirements for a SAT referral, go to step 16. The design of the application. Record A<br>Request third party check if resubmit National Security Checks (NS<br>Represents for a SAT referral, go to s

Determine whether the applicants require an NSC, including the principal applicant and any secondary applicants aged 17 years or over. Section 6(c)

If it is required, follow the instructions below. Otherwise, go to step 16.

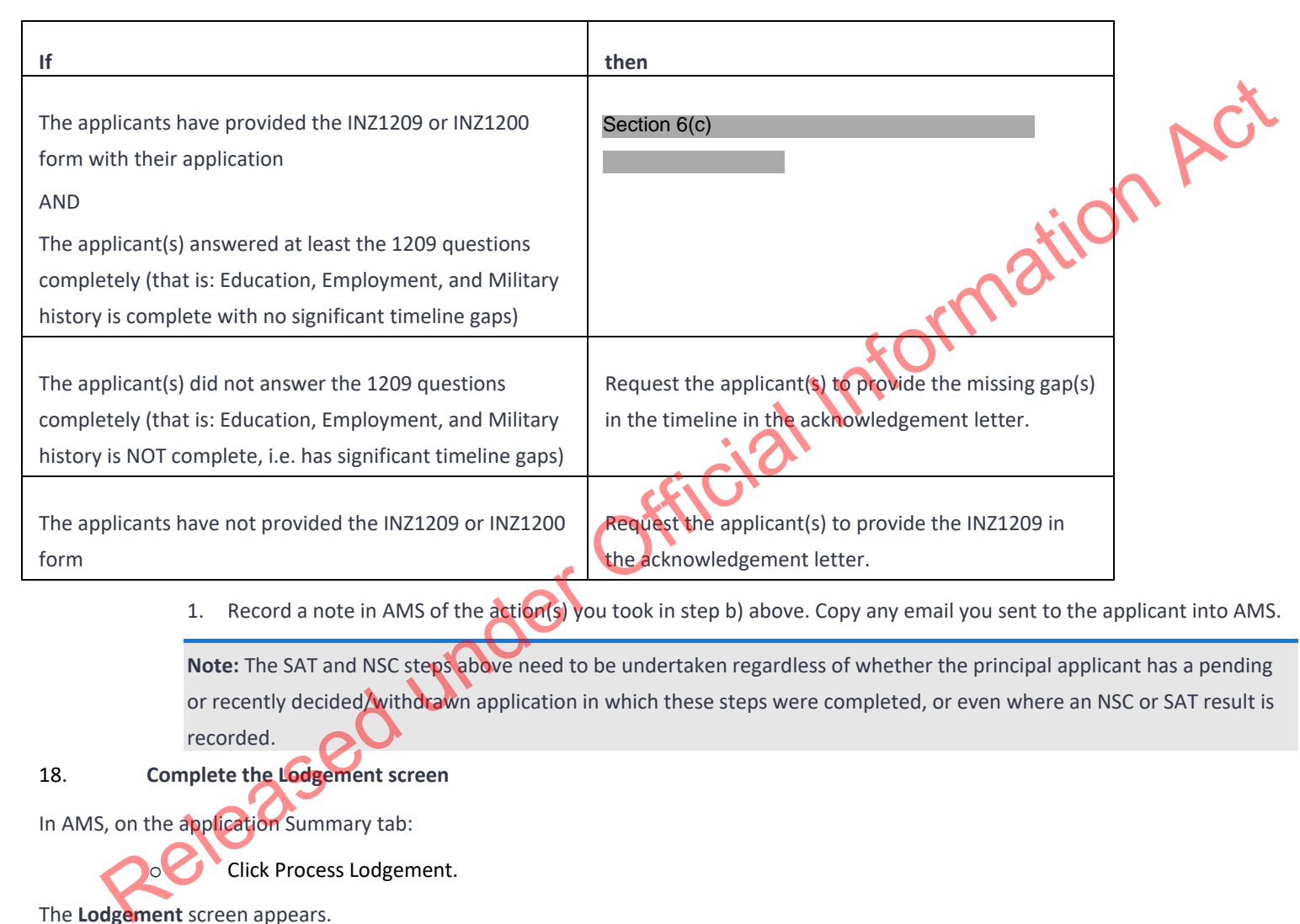

1. Record a note in AMS of the action(s) you took in step b) above. Copy any email you sent to the applicant into AMS.

**Note:** The SAT and NSC steps above need to be undertaken regardless of whether the principal applicant has a pending or recently decided/withdrawn application in which these steps were completed, or even where an NSC or SAT result is recorded.

18. **Complete the Lodgement screen**

In AMS, on the application Summary tab:

Click Process Lodgement.

The **Lodgement** screen appears.

o Complete all the Lodgement Questions and the Data Entry Questions sections. Ensure that the 'Acceptance Date' entered in AMS is the date that the last mandatory lodgement requirement was received by INZ.

#### o Click OK.

**Note:** If any requirements have been waived, follow the screen prompts to add the required explanation.

If the application landed as 'Accepted' a CRisM risk assessment must be manually initiated once data entry is complete.

#### **Notes:**

It is important to complete the Data Entry Questions section because the information entered may have an impact on the triage result.

If applicable, ensure the applicant's occupation is accurately recorded in the 'Occupation' field.

The fields in the Lodgements screen may vary between the visa types.

For applications that have loaded as 'Tendered' please make sure all the Lodgement Questions are ticked either Yes or Waive.

#### 19. **Triage the application manually**

After completing the data entry for the application, triage the application (i.e., Initiate a risk assessment).

Peleased under Offici

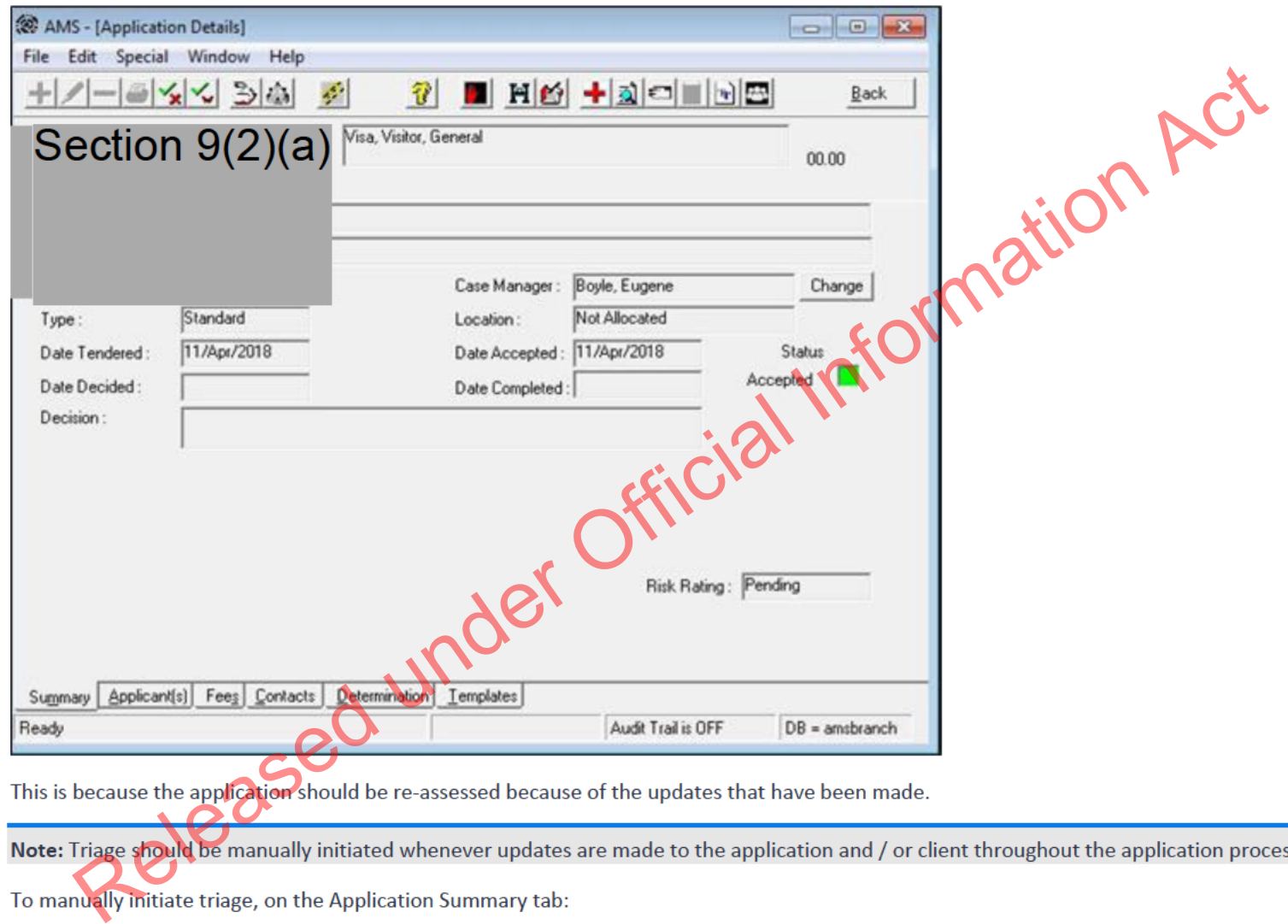

**Click Initiate Assessment.**  $\circ$ 

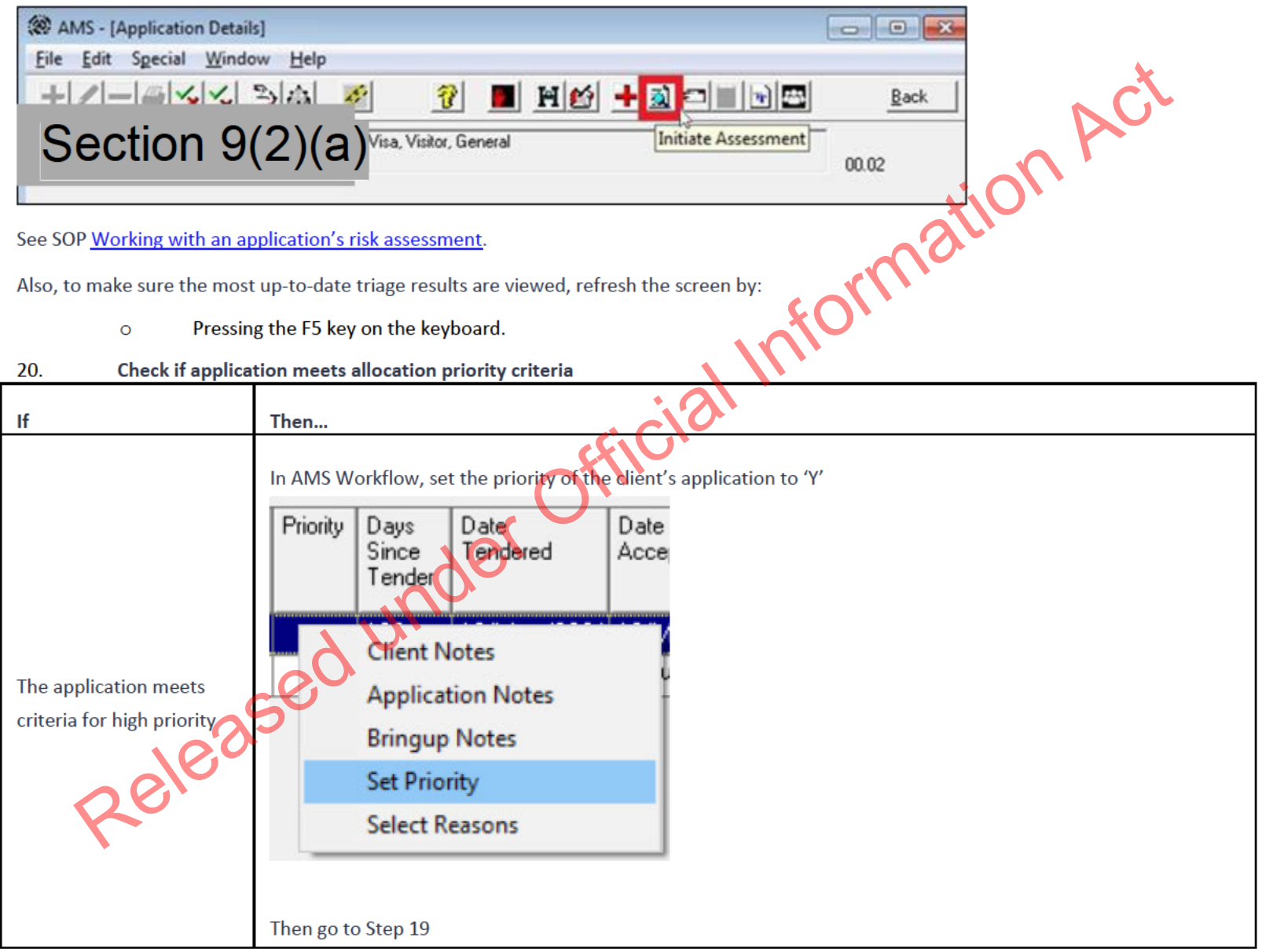

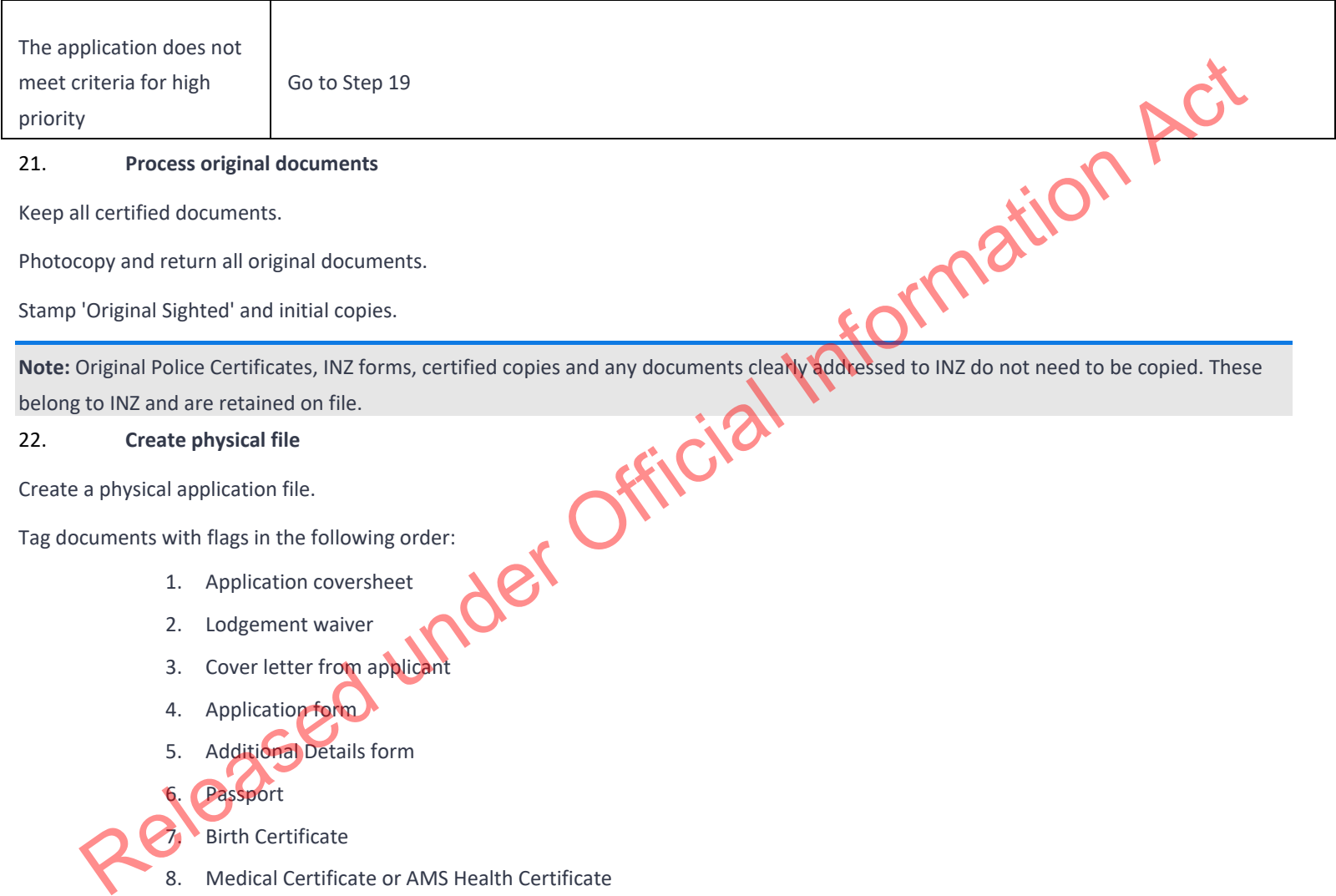

### 21. **Process original documents**

Keep all certified documents.

Photocopy and return all original documents.

Stamp 'Original Sighted' and initial copies.

**Note:** Original Police Certificates, INZ forms, certified copies and any documents clearly addressed to INZ do not need to be copied. These belong to INZ and are retained on file.<br> **22.** Create physical application file.<br> belong to INZ and are retained on file.

#### 22. **Create physical file**

Create a physical application file.

Tag documents with flags in the following order:

- 1. Application coversheet
- 2. Lodgement waiver
- 3. Cover letter from applicant
- 4. Application form
- 5. Additional Details form
- Passport
- **Birth Certificate**
- 8. Medical Certificate or AMS Health Certificate
- 9. Police Certificate
- 10. NSC
- 11. Relationship evidence
- 12. Custody
- 13. Dependence
- 14. English language ability
- 15. Skilled employment
- 16. Registration
- 17. Qualification
- 18. Work experience
- 19. Partner's skilled employment
- 20. Partner's qualification
- 21. Close family support.

#### 23. **Create acknowledgement letter**

Select relevant template via AMS TLS (AMS Template Letter V7 Standard Application Acknowledgement letter). Ficial Information Act

Write Acknowledgement letter following template prompts.

List all the original documents being returned.

Request any additional information that is not a mandatory lodgement requirement or has been included as part in a document waiver.

Save in TLS.

Print out a copy of the letter and place on file.

#### 24. **Send acknowledgement letter**

Email the letter to the applicant. Return any original documents to the applicant by courier.

#### 25. **Complete coversheet**

Complete the application cover sheet as applicable.

Forward the physical file to the processing team.

#### **END**

Plone Lodgement (SMC)

#### When to use

When an application has been entered into AMS and Plone.

#### Role

- Support Officer
- Immigration Officer

#### Prerequisites

- •Application has been entered in AMS
- Application has been allocated to the appropriate case manager queue

#### **Context**

Applicants who apply for the Skilled Migrant Category (SMC) can make their application online through Plone. Plone captures the application and all information about the applicant. INZ staff can view this information and other supporting documents in the SAFER system.

Official Information Act

INZ staff can access Plone through a browser. Plone automatically updates AMS when a client applies. Plone is a one-time submission channel. As such, clients cannot view Plone after submitting an application.

Once applications are received via Plone and entered into AMS, officers should:

• Check and complete the data entry for the applications, and

•Manually initiate triage and prepare for allocation.

**Note:** For best practice, it is recommended that support staff deal with all administrative tasks. However, as this is not practical for all offices, further information is included in the detailed step description. Information ,

#### **Steps**

1. **Check the AMS workflow queue for any new applications that have been received**

In the AMS Workflow Management screen:

o Select and double click the application.

The AMS application opens.

An application is Plone based if "Paperless" is indicated in the Summary tab.

2. **Check whether the client was on an interim visa**

Confirm in AMS that the applicant was not on an interim visa on the date they submitted their application.

1. If the applicant was on an interim visa submitted their online application, their application cannot be accepted.

 $\blacksquare$ In AMS, click the 'Decide,' button, then select Cancel — data entry error.

Edit the template letter to communicate to the applicant that their application cannot be accepted.

Check that the letter is clear and can be easily understood by the applicant, then email this to the applicant.

Copy the email and paste the AMS application notes. END

3. **Check whether the applicant has a valid Invitation to Apply (ITA)**

1. Confirm in AMS that the applicant submitted their full SMC application within their four-month ITA period.

2. Where an applicant does not have a valid ITA and they manage to submit an online application, their application cannot be accepted.

■In AMS, click the 'Decide,' button, then select Cancel — data entry error.

Edit the template letter to communicate to the applicant that their application cannot be processed.
Check that the letter is clear and can be easily understood by the applicant, then email this to the applicant.<br>
Copy the email and paste the AMS application notes.<br>
4. Check documentation<br>
In Plone, check that all require

Copy the email and paste the AMS application notes.

## 4. **Check documentation**

In Plone, check that all required documentation has been uploaded correctly for the application.

Examples of documentation problems include:

- o Scanned documents illegible
- o Incorrect document uploaded, e.g., expired passport
- Documents uploaded not complete, or system errors resulting in uploads not being able to be opened Ne CONSCIENCE CONSCIENCE CONSCIENCE CONSCIENCE CREAT ACTION ACTION ACTION AND RELEASE ON PROTECTION AND RELEASE ON PROPERTY OF THE AND CONTINUES IN UNIVERSIDE CONTINUES IN UNIVERSIDE CONTINUES IN UNIVERSIDE CONTINUES IN UN

Log into Plone.

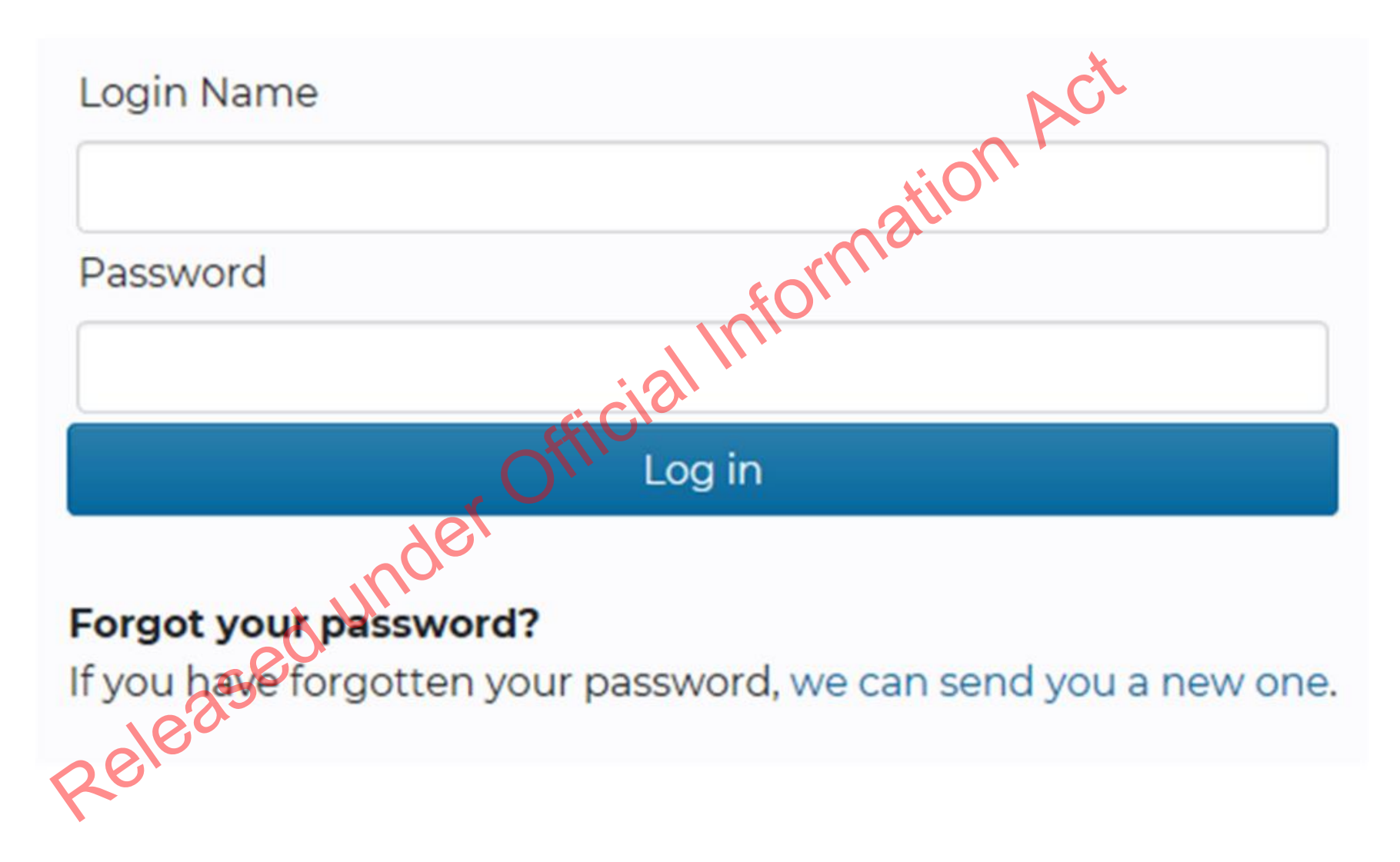

Open the corresponding application in Plone. Copy the Plone reference number from the AMS notes in the application.

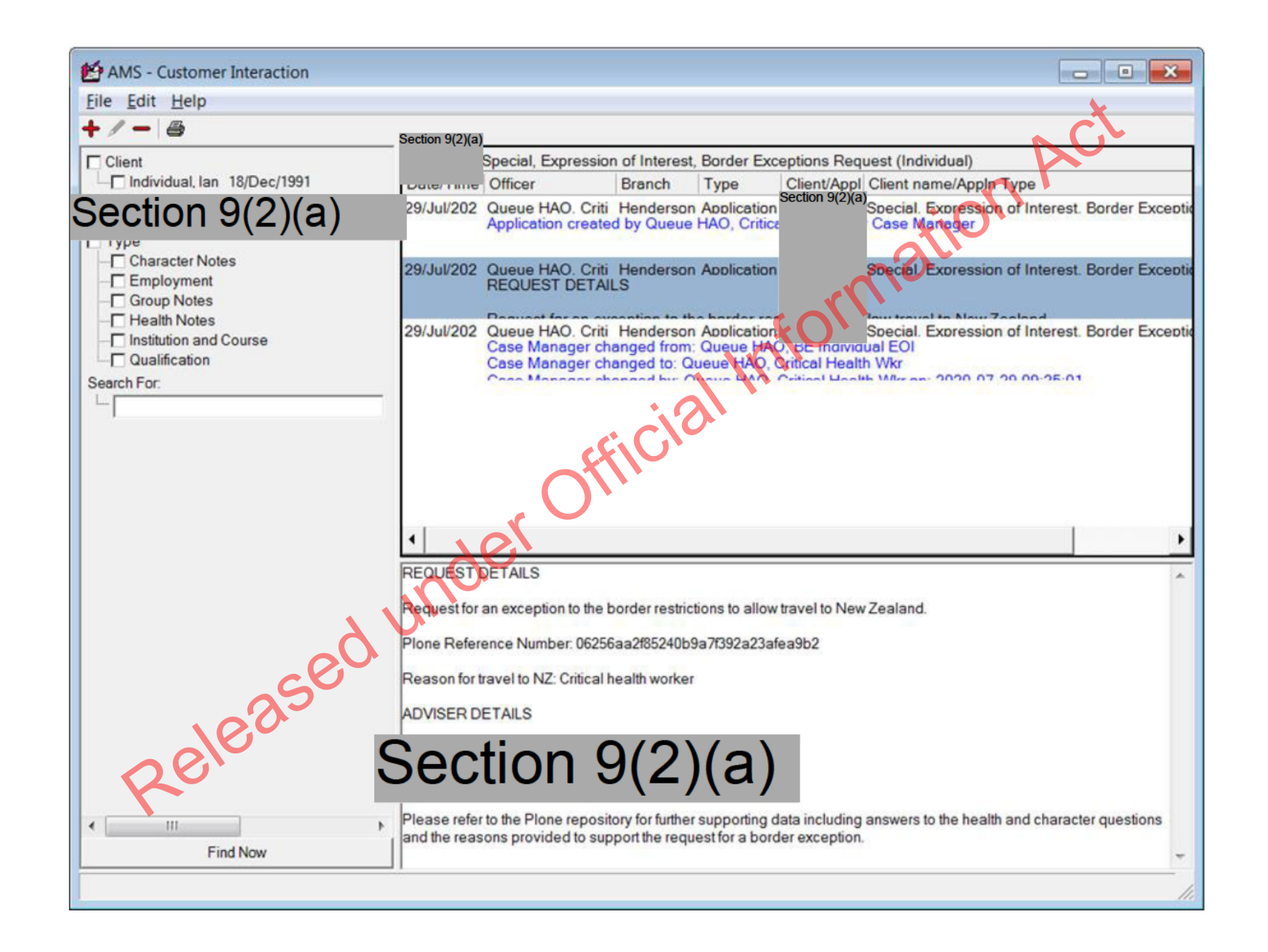

Section 9(2)(a) Released under Official Information Act

Section 9(2)(a) Released under Official Information Act

Section 9(2)(a) Released under Official Information Act

# Section 9(2)(a) Released under Official Information. Click on the PDF attachments to open the documents.

Scroll down to find the required information. Click on the PDF attachments to open the documents.

5. **Update the client profile**

In AMS, on the Applicant(s) tab:

Double click the client listed.

The AMS Client Profile screens opens.

In the Client Profile:

o Update the tabs, as necessary.

See SOP Updating Profile in AMS for Lodgement

**Note:** If you are unable to update the applicant's client profile because the client is undergoing identity resolution, make a clear AMS note stating this ('IDME in manual resolution, unable to update IDME') and continue to lodge the application.

6. **Complete the Contacts tab**

Determine whether any contacts need to be added for the application. Common contacts for the SMC include (but are not limited to):

- o Advisor or Lawyer
- o Employer

**Notes:** It is important to correctly add any known or required contacts:

- To an application as it may impact the triage result.

- To the Contacts tab, so INZ staff who are not able to view the application may still appropriately discuss the application with an authorised contact person e.g., an advisor, partner, or employer.

- Advisors (if applicable) should have associated addresses added in the Client Contact screen.

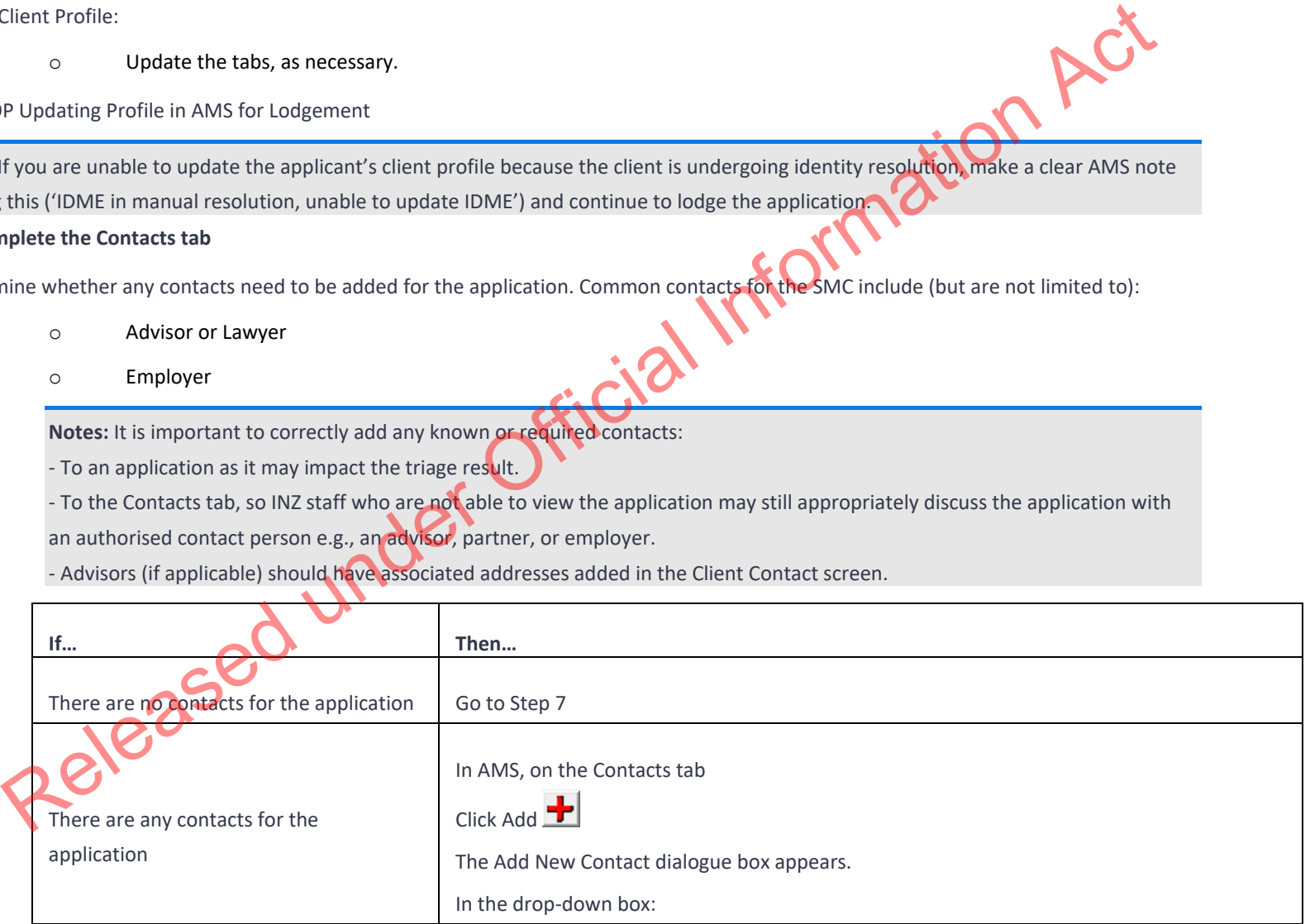

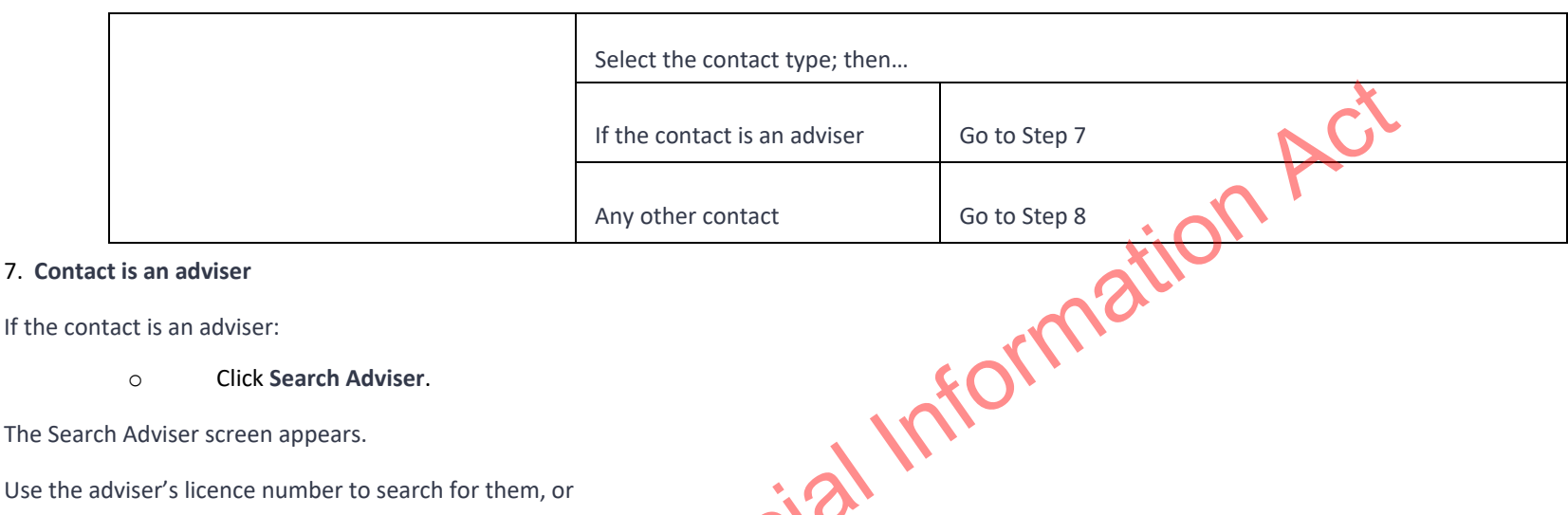

If the contact is an adviser:

o Click **Search Adviser**.

The Search Adviser screen appears.

Use the adviser's licence number to search for them, or

- o If a licence number is not available, complete the fields, and
- o Click Find, then
- o From the search results, select the adviser; and
- o In the Add New Contact screen, click OK.

**Note:** If the adviser is exempt from licensing, then the reason they are exempt must be selected.

## 8. **Contact is not an adviser**

If the contact is not an adviser:

Select contact type - contact other

# Click Search Client.

The Client Search screen appears.

Search the contact in AMS. See SOP Search a Client in AMS, and then

o From the search result, select the contact and

## o In the Add New Contact screen, click OK.

After adding a contact, in the AMS Contacts tab, highlight and double click the contact to view the contact's AMS client profile. Update the contact's AMS client profile with any supporting information submitted with the application.

**Note:** If the contact search in AMS results in no matching records, see SOP Create a new client ID in AMS. If there is no sufficient information provided for INZ to create a new client ID in AMS, we need to record contact person information into AMS note

## 9. **Complete Health lodgement**

Check if there is a health case warning in AMS.

Search in the Immigration Health System (IHS) to locate the health case with the relevant medical certificate for the visa application. Refer to SOP Searching for a Health Case in IHS, SOP Check the Health Case Status in IHS, and Check the Health Assessment Outcome in IHS.

In the Applicants tab in AMS, enter the IHS Health Details (NZER or NZHR and Health Outcome if available). Refer to SOP Recording Health Details in AMS.

Check if the medicals in the health case meets the medical requirements for the visa application. Refer to SOP Checking Medical Certificates in IHS. For example, if a valid General Medical Certificate is ASH under Residence, it can be accepted for the SMC.

Check the latest assessment notes or the outcome banner of the health case for details of the assessment conditions where applicable. The outcome banner on the top of the health case will indicate init is ASH for a particular visa category. If it is unclear, use full view to read all assessment notes. If there are no notes, then the medical certificate may have auto-cleared. Refer to FAQs - 'Auto-Assessed' health cases.

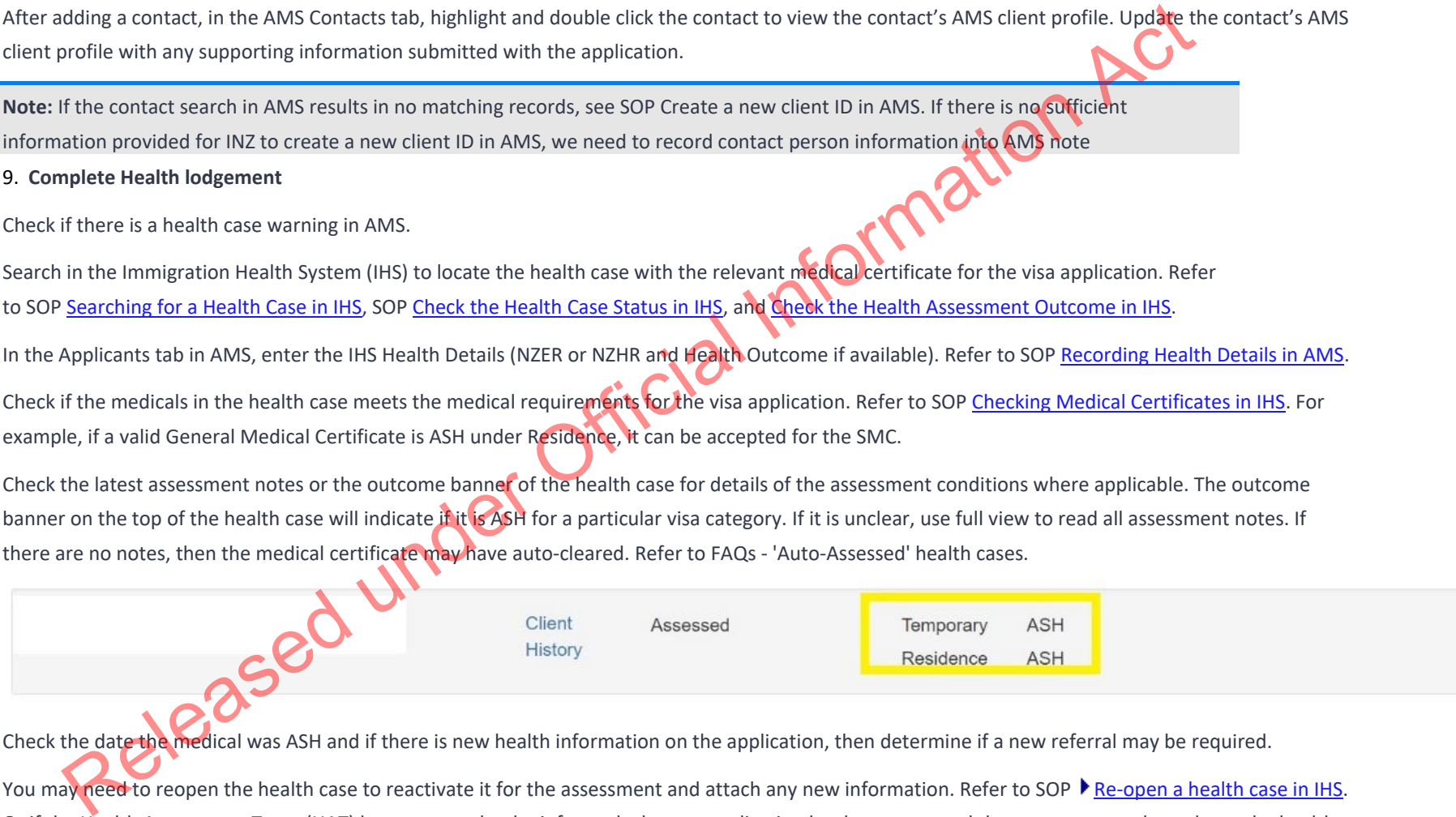

Check the date the medical was ASH and if there is new health information on the application, then determine if a new referral may be required.

You may need to reopen the health case to reactivate it for the assessment and attach any new information. Refer to SOP Fe-open a health case in IHS. Or if the Health Assessment Team (HAT) has requested to be informed when an application has been accepted then you may need to release the health case from on hold. Refer to SOP Release a health case from on hold in IHS.

**Note:** If the medical in IHS is being assessed for a Temporary visa application, then you will have to wait until that assessment is completed.

Update the 'Visa Details' tab in IHS with the AMS information (AMS Client ID, Referral Note and Referral Type) and add the new application under the Visa Details section (Visa Category, Visa Type, and Intended Length of Stay). Add in a 'Referral Note' with what you need for the new assessment. Refer to SOP Update the visa details in a health case in IHS.

Unless the applicant was ASH for a General Medical Certificate under residence, then a medical referral will be required if the previous medical is less than 36 months old and any of the following situations apply:

Refer to SOP Checking Medical Certificates in IHS and use the following guidelines to check if the medical certificate requires a referral to the HAT:

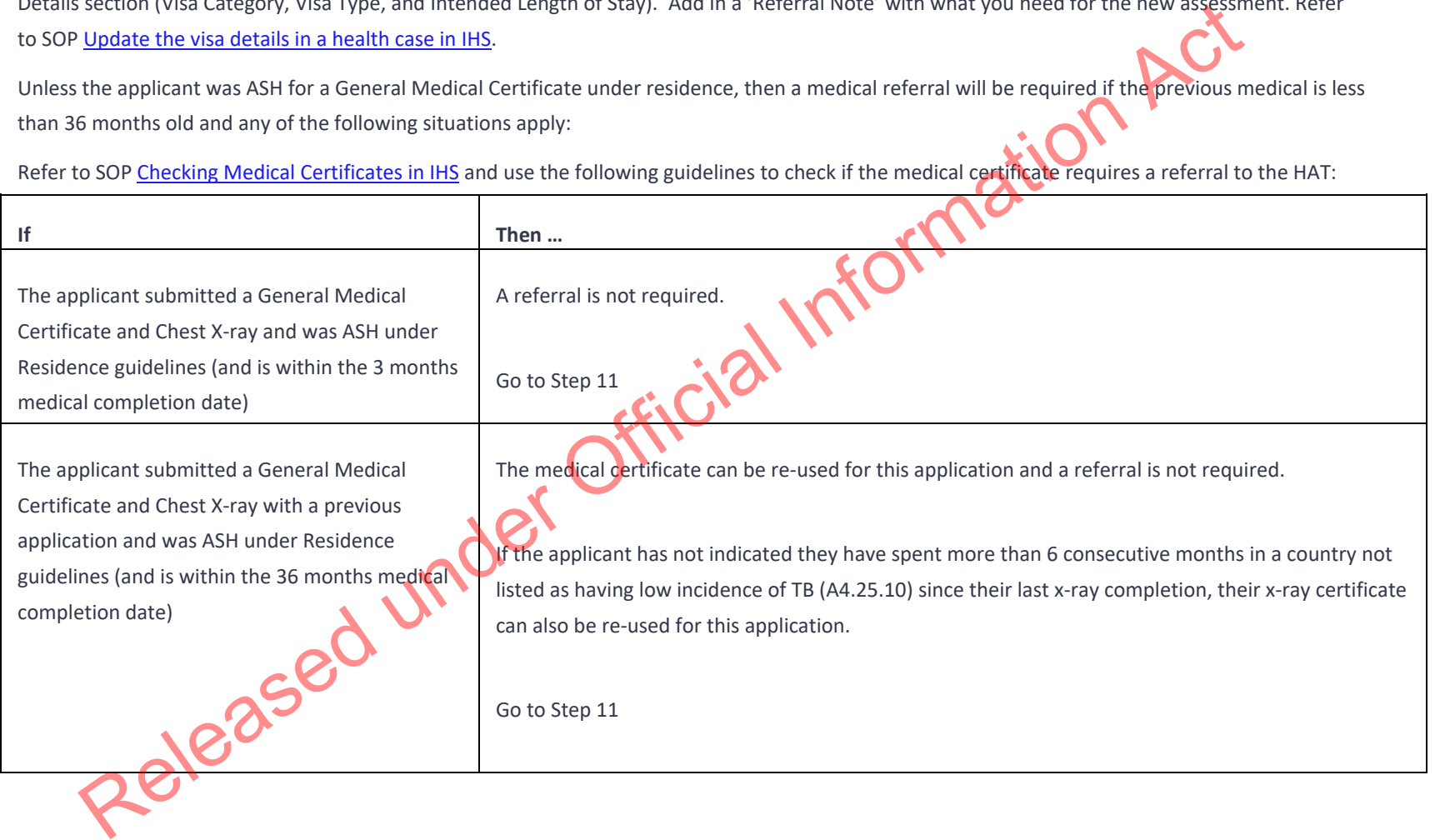

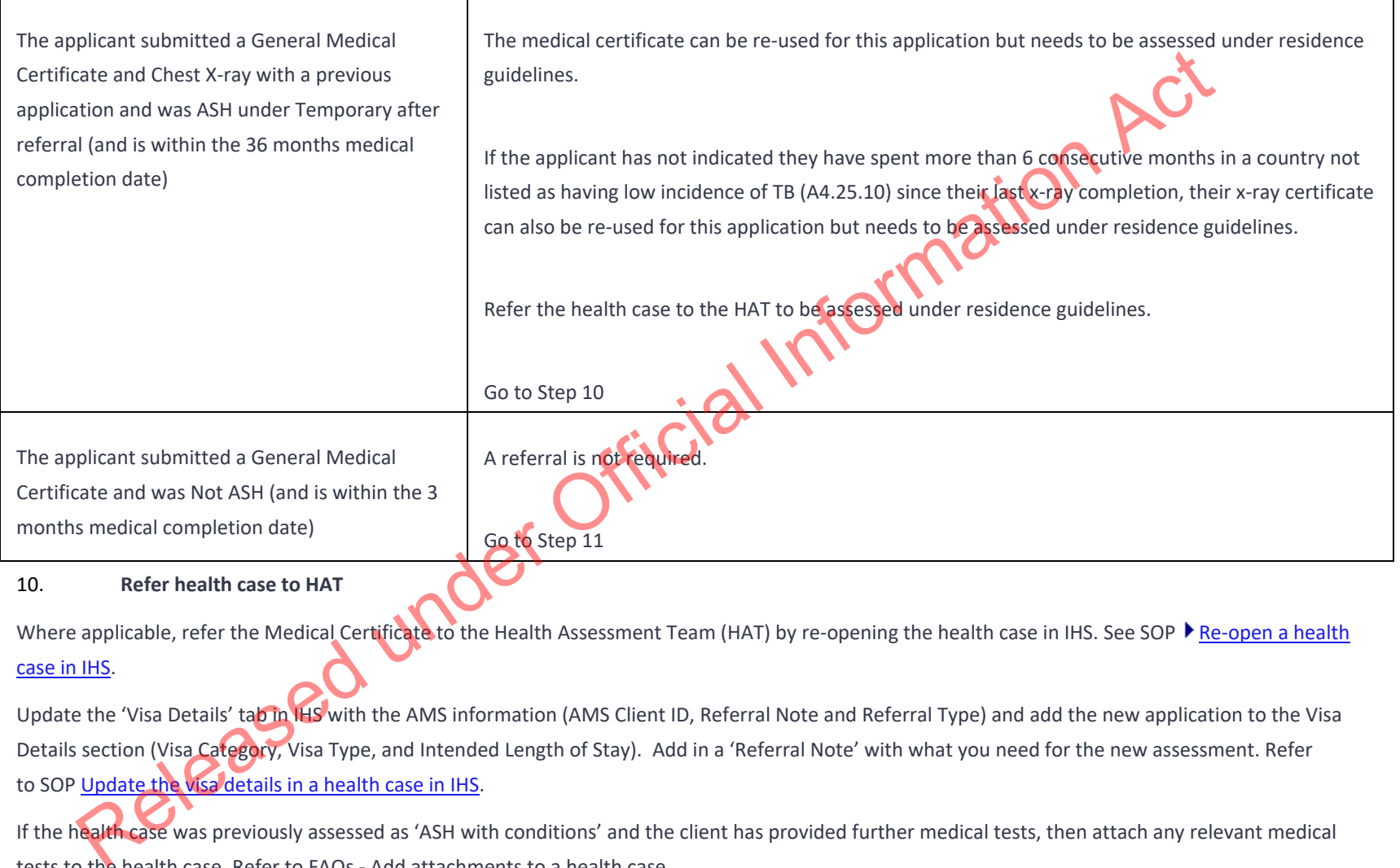

## 10. **Refer health case to HAT**

Where applicable, refer the Medical Certificate to the Health Assessment Team (HAT) by re-opening the health case in IHS. See SOP ▶ Re-open a health case in IHS.

Update the 'Visa Details' tab in IHS with the AMS information (AMS Client ID, Referral Note and Referral Type) and add the new application to the Visa Details section (Visa Category, Visa Type, and Intended Length of Stay). Add in a 'Referral Note' with what you need for the new assessment. Refer to SOP Update the visa details in a health case in IHS.

If the health case was previously assessed as 'ASH with conditions' and the client has provided further medical tests, then attach any relevant medical tests to the health case. Refer to FAQs - Add attachments to a health case.

Create a note in AMS e.g., 'Medical for [name] referred to the HAT [today's date].'

11. **Determine whether the client (as well as all included secondary applicants) requires a New Zealand Police Certificate (NZPC)**

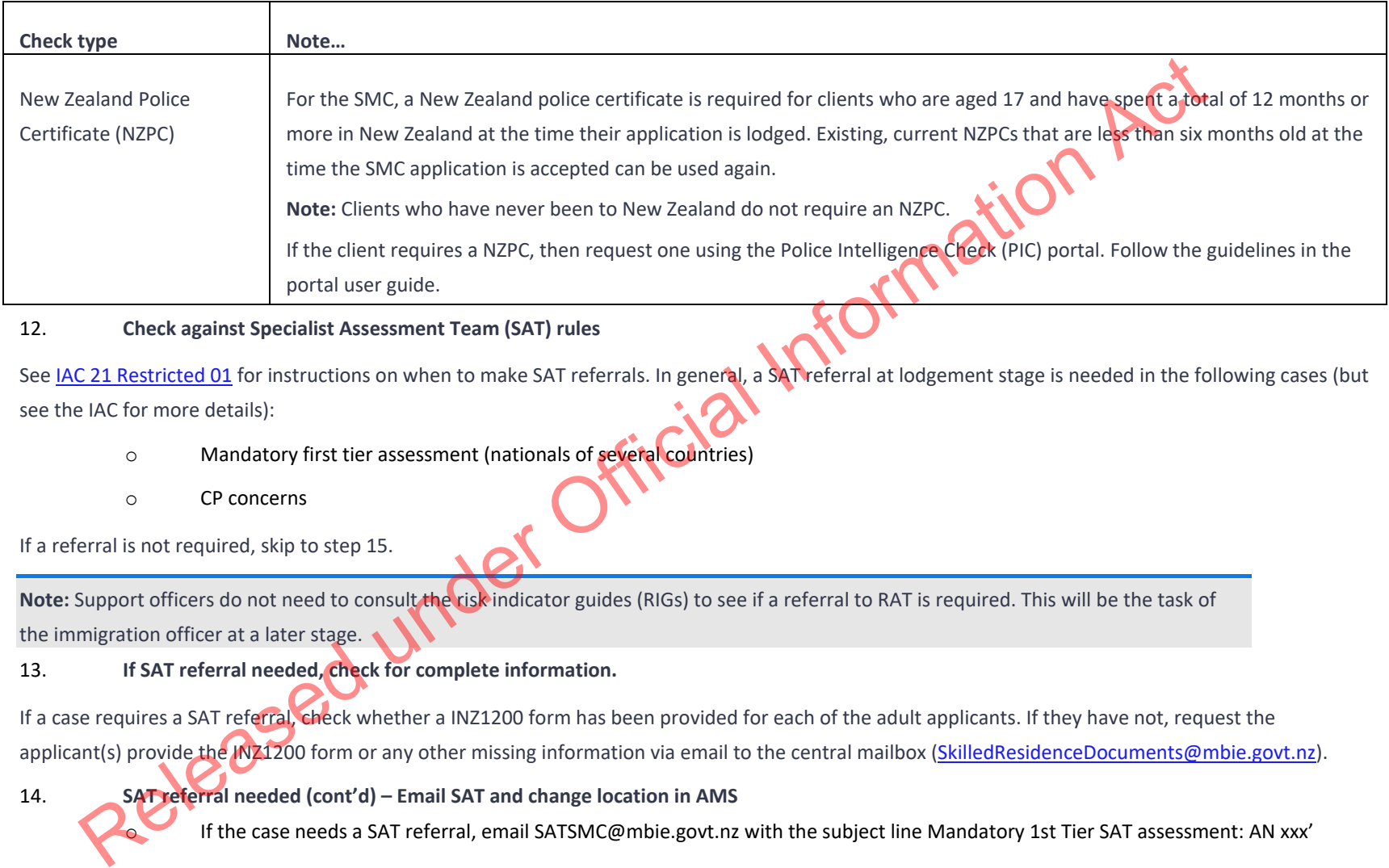

## 12. **Check against Specialist Assessment Team (SAT) rules**

See IAC 21 Restricted 01 for instructions on when to make SAT referrals. In general, a SAT referral at lodgement stage is needed in the following cases (but see the IAC for more details):

- o Mandatory first tier assessment (nationals of several countries)
- o CP concerns

If a referral is not required, skip to step 15.

**Note:** Support officers do not need to consult the risk indicator guides (RIGs) to see if a referral to RAT is required. This will be the task of the immigration officer at a later stage.

## 13. **If SAT referral needed, check for complete information.**

If a case requires a SAT referral, check whether a INZ1200 form has been provided for each of the adult applicants. If they have not, request the applicant(s) provide the INZ1200 form or any other missing information via email to the central mailbox (SkilledResidenceDocuments@mbie.govt.nz).

14. **SAT referral needed (cont'd) – Email SAT and change location in AMS**

If the case needs a SAT referral, email SATSMC@mbie.govt.nz with the subject line Mandatory 1st Tier SAT assessment: AN xxx'

Use the SAT email referral template below when making the referral:

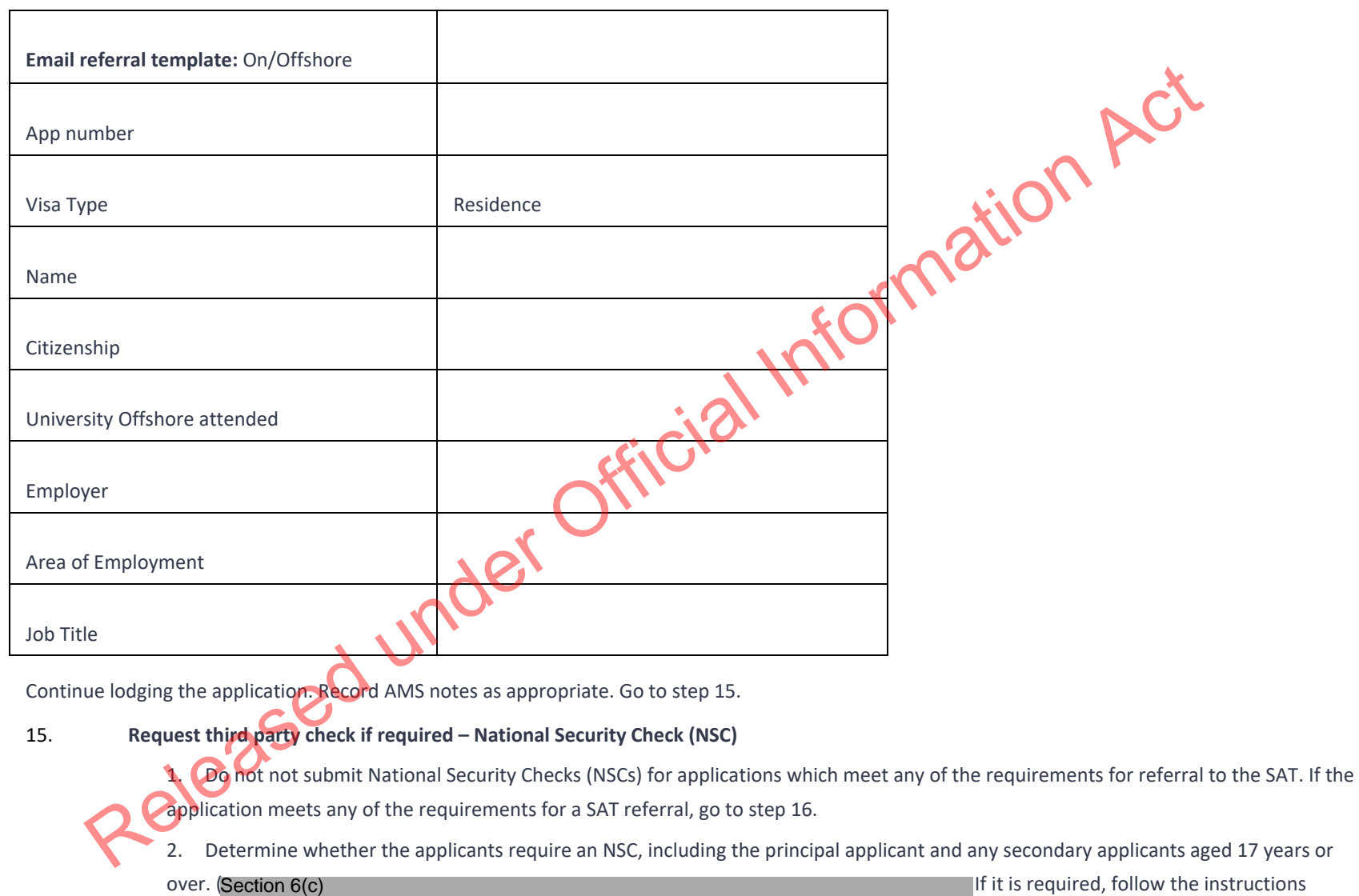

below. Otherwise, go to step 16.

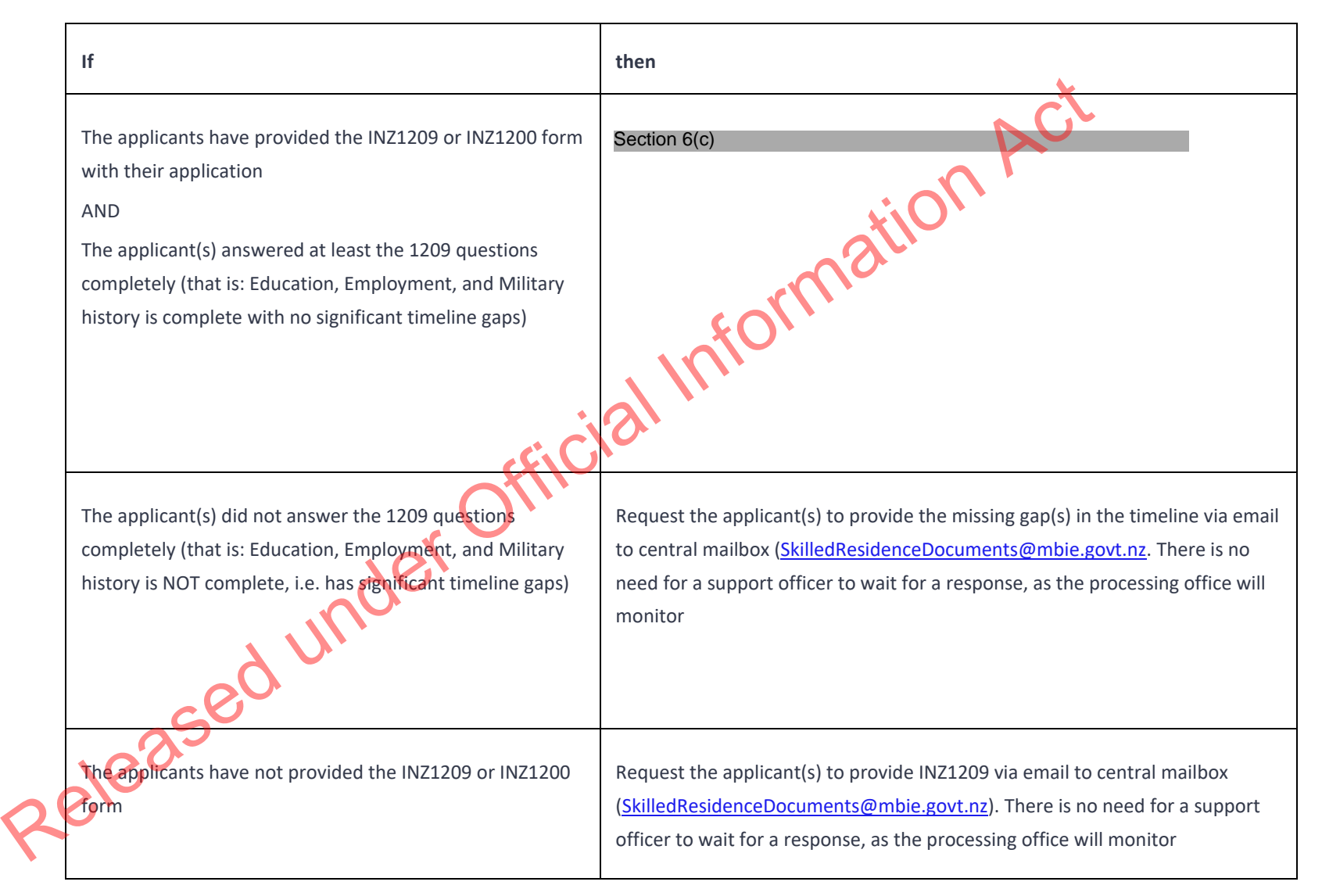

3. Record a note in AMS of the action(s) you took in step b) above. Copy any email you sent to the applicant into AMS.

**Note:** The SAT and NSC steps above need to be undertaken regardless of whether the principal applicant has a pending or recently decided/withdrawn application in which these steps were completed, or even where an NSC or SAT result is<br>recorded.<br>application Summary tab:<br>Click Process Lodgement. recorded. or recently decided/withdrawn application in which these steps were completed, or even where an NSC or SAT result is<br>complete the Lodgement screen<br>Complete the Lodgement screen<br>of some active complete all the Lodgement Que

## 16. **Complete the Lodgement screen**

In AMS, on the application Summary tab:

o Click Process Lodgement.

The Lodgement screen appears.

- o Complete all the Lodgement Questions and the Data Entry Questions sections, and then
- o Click OK.

**Note:** If any requirements have been waived, follow the screen prompts to add the required explanation.

If the application landed as 'Accepted' a CRisM risk assessment must be manually initiated once data entry is complete.

**Notes:**

- It is important to complete the Data Entry Questions section because the information entered may have an impact on the triage result.
- If applicable, ensure the applicant's occupation is accurately recorded in the 'Occupation' field.
- The fields in the Lodgements screen may vary between the visa types.
- For applications that have loaded as 'Tendered' please make sure all the Lodgement Questions are ticked either Yes or Waive.<br>
The Lodgement Questions are ticked either Yes or Waive.

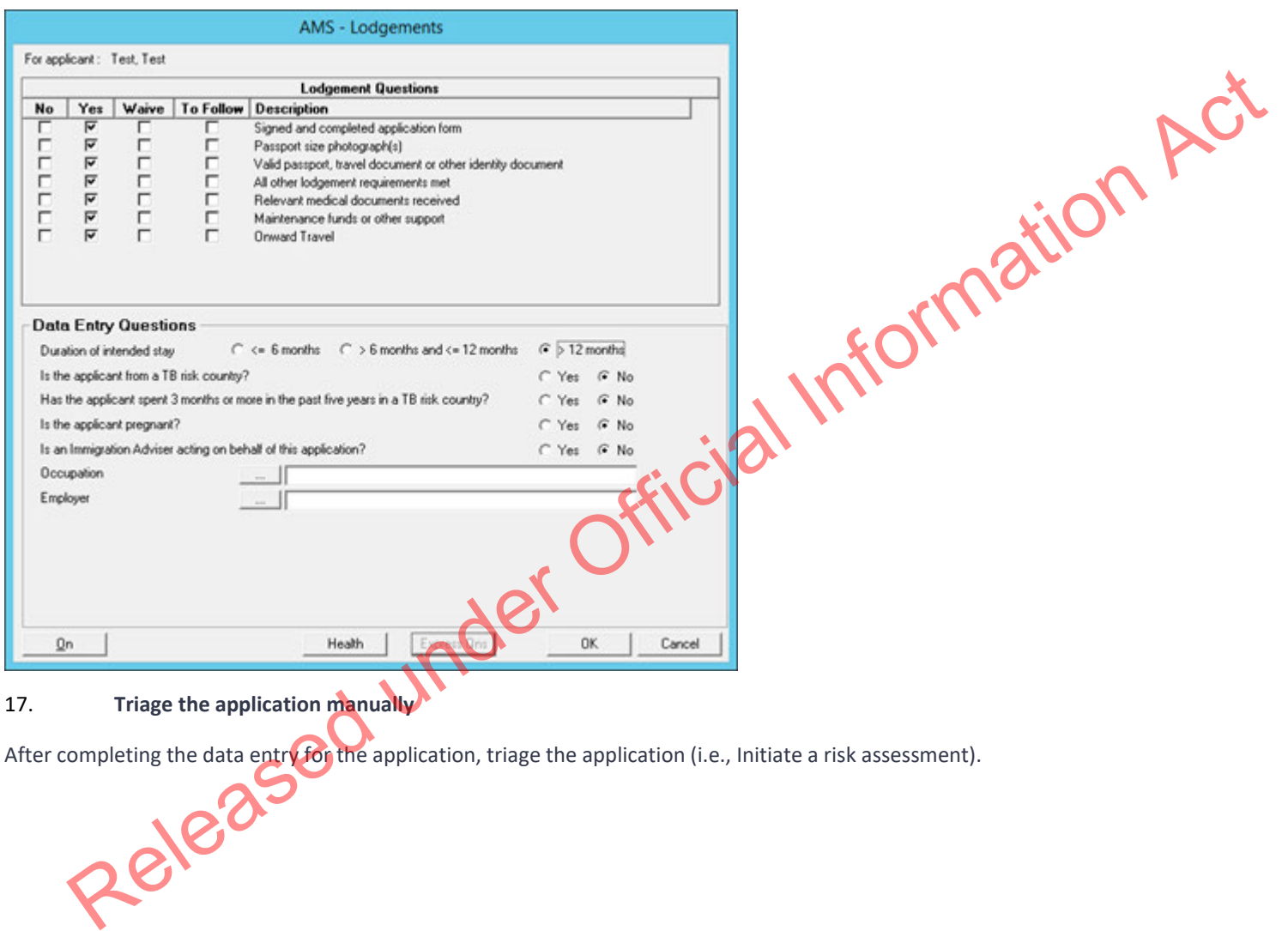

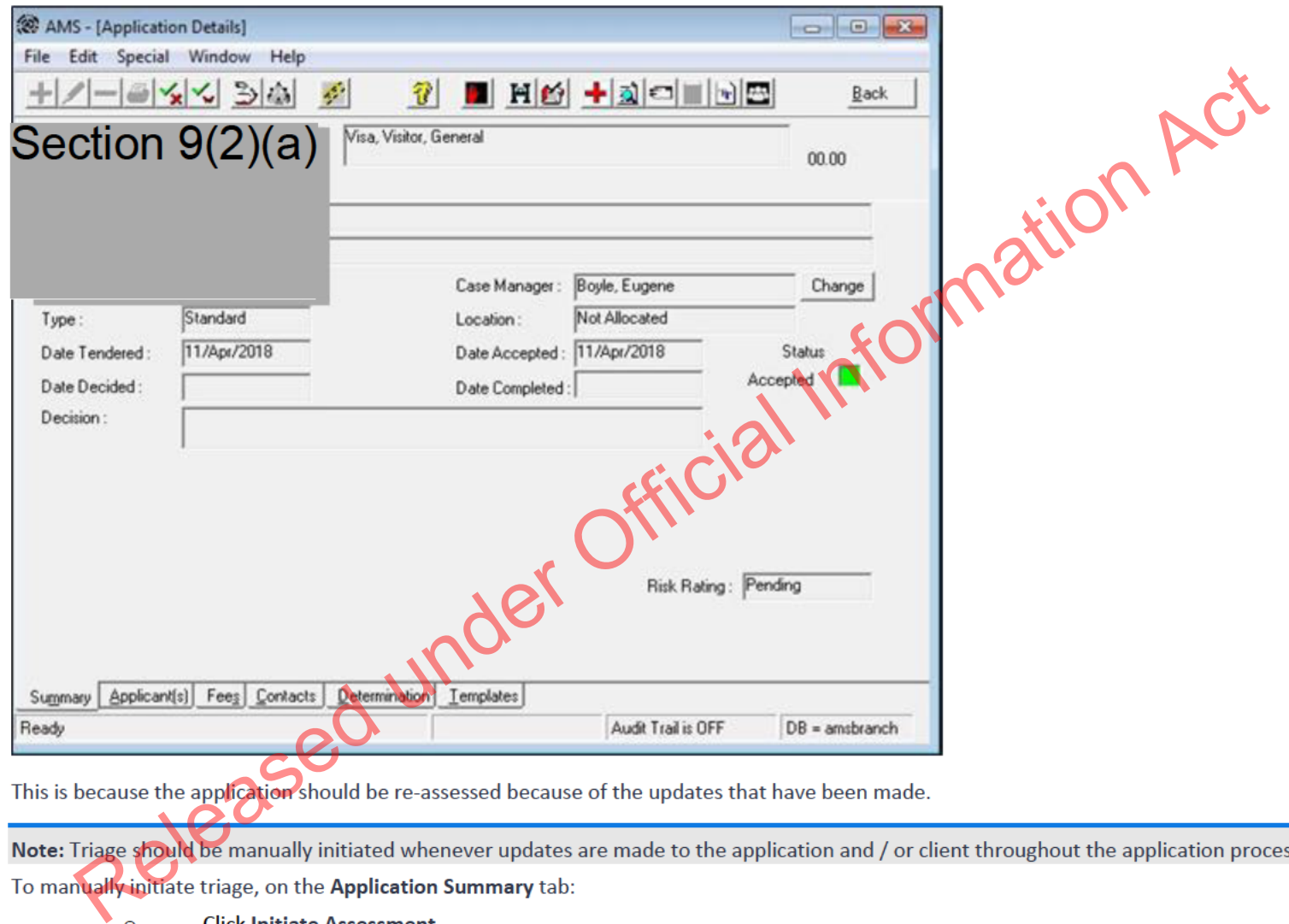

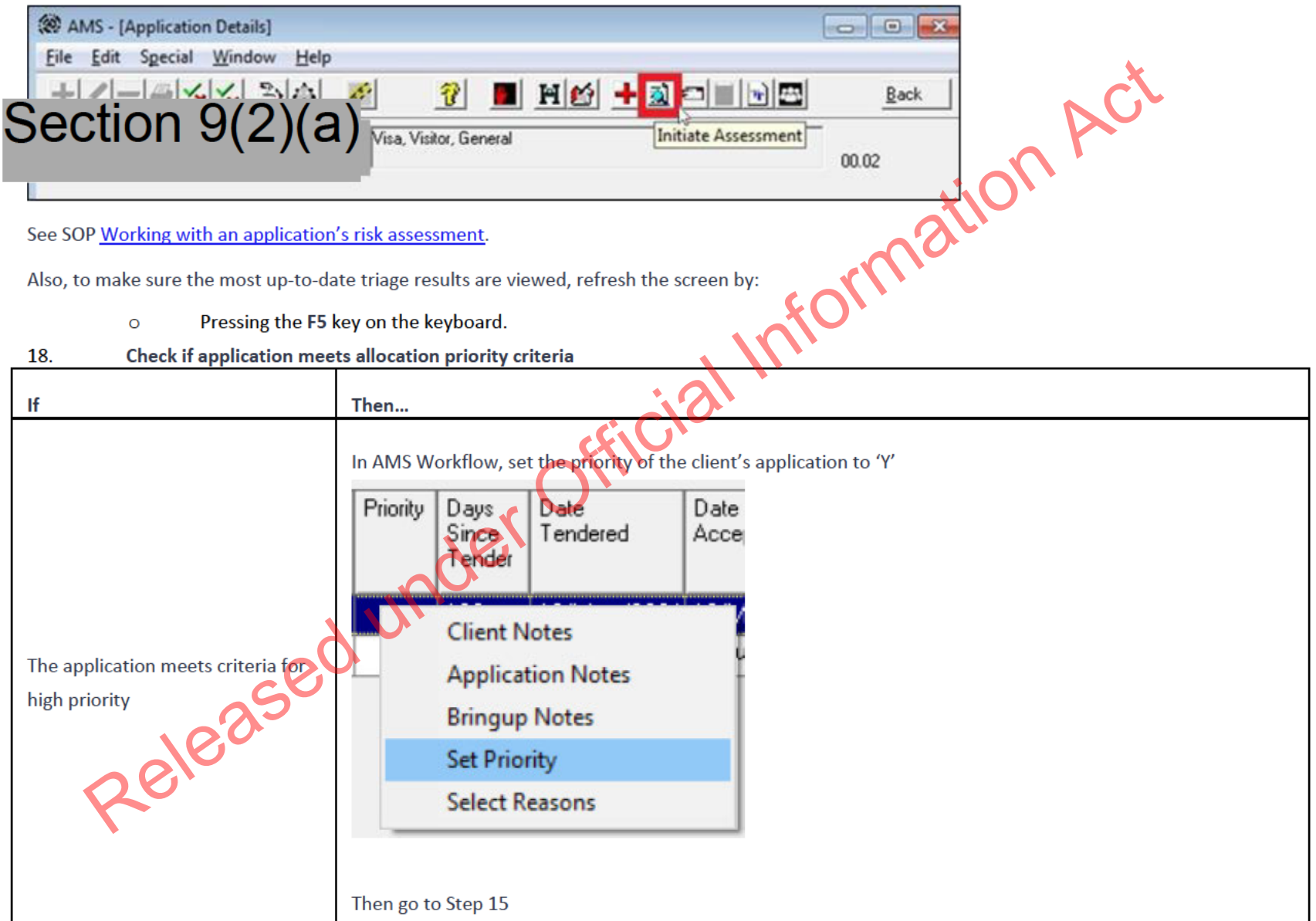

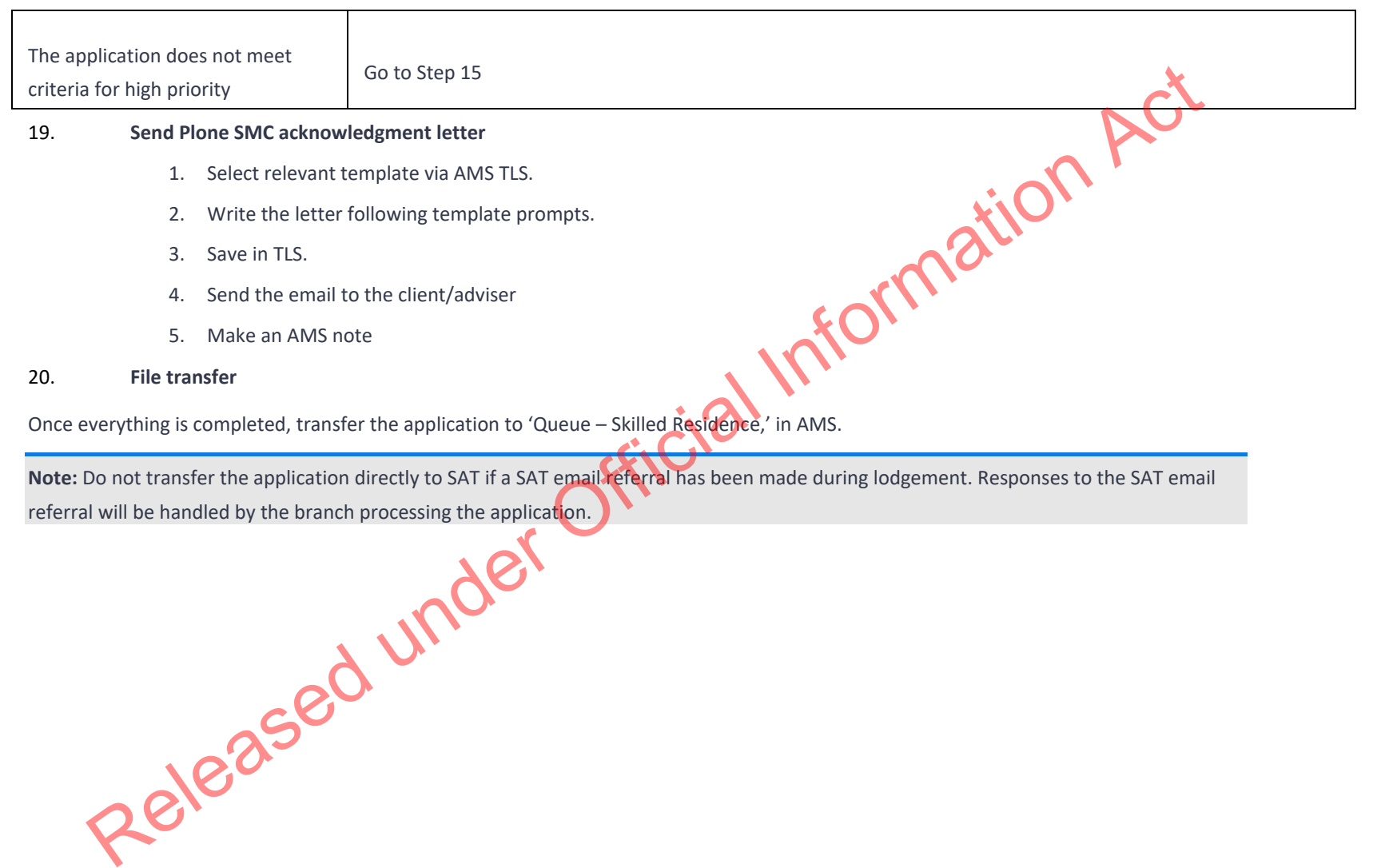

**END**

# Assessing an Investor 2/Plus **Application (Pre-AIP)**

# When to use

When pulling an Investor 2 application from the manage queue or directly allocated an Investor Plus application.

- 
- 

- -
	-

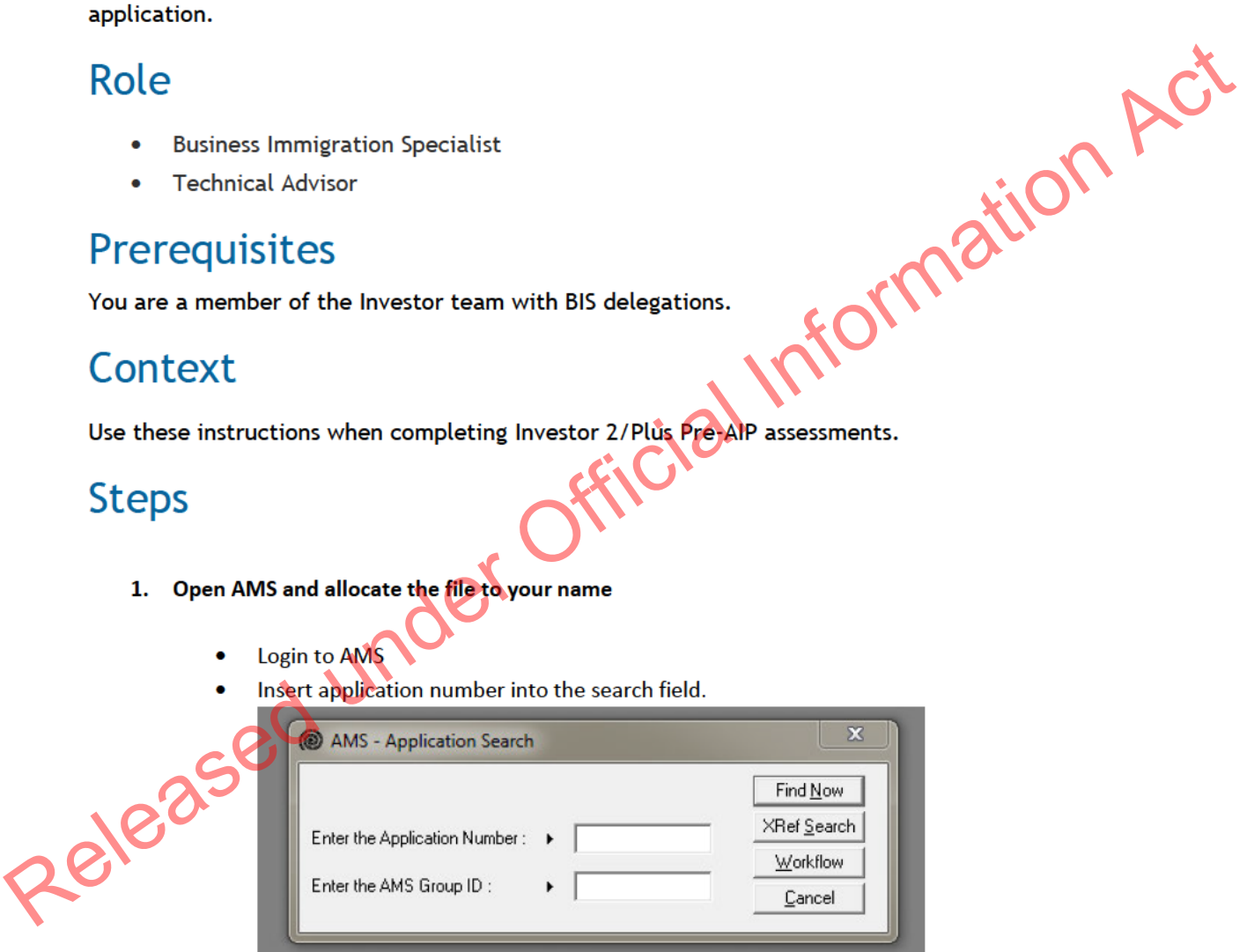

Change case manager to your name.

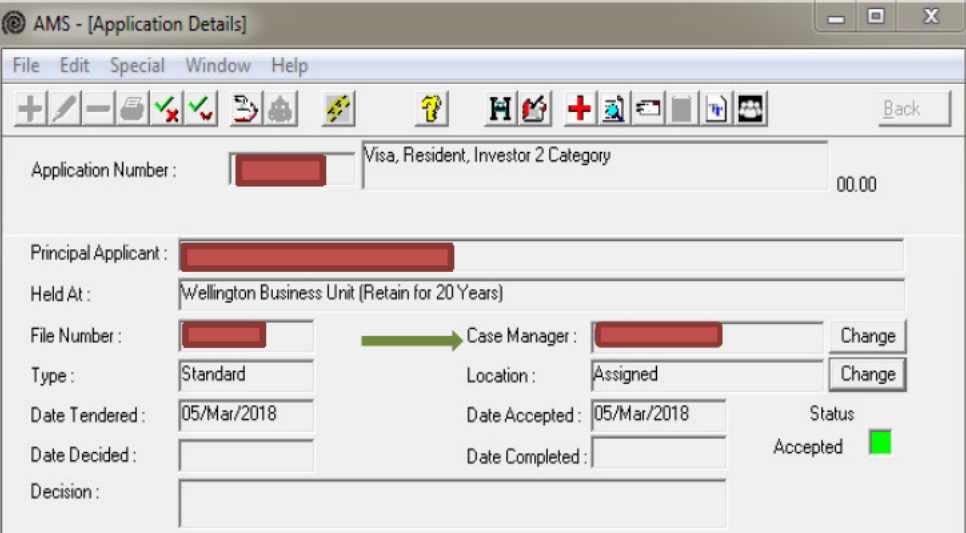

2. Email the LIA/Solicitor/Principal Applicant that you have been allocated the file for assessment.

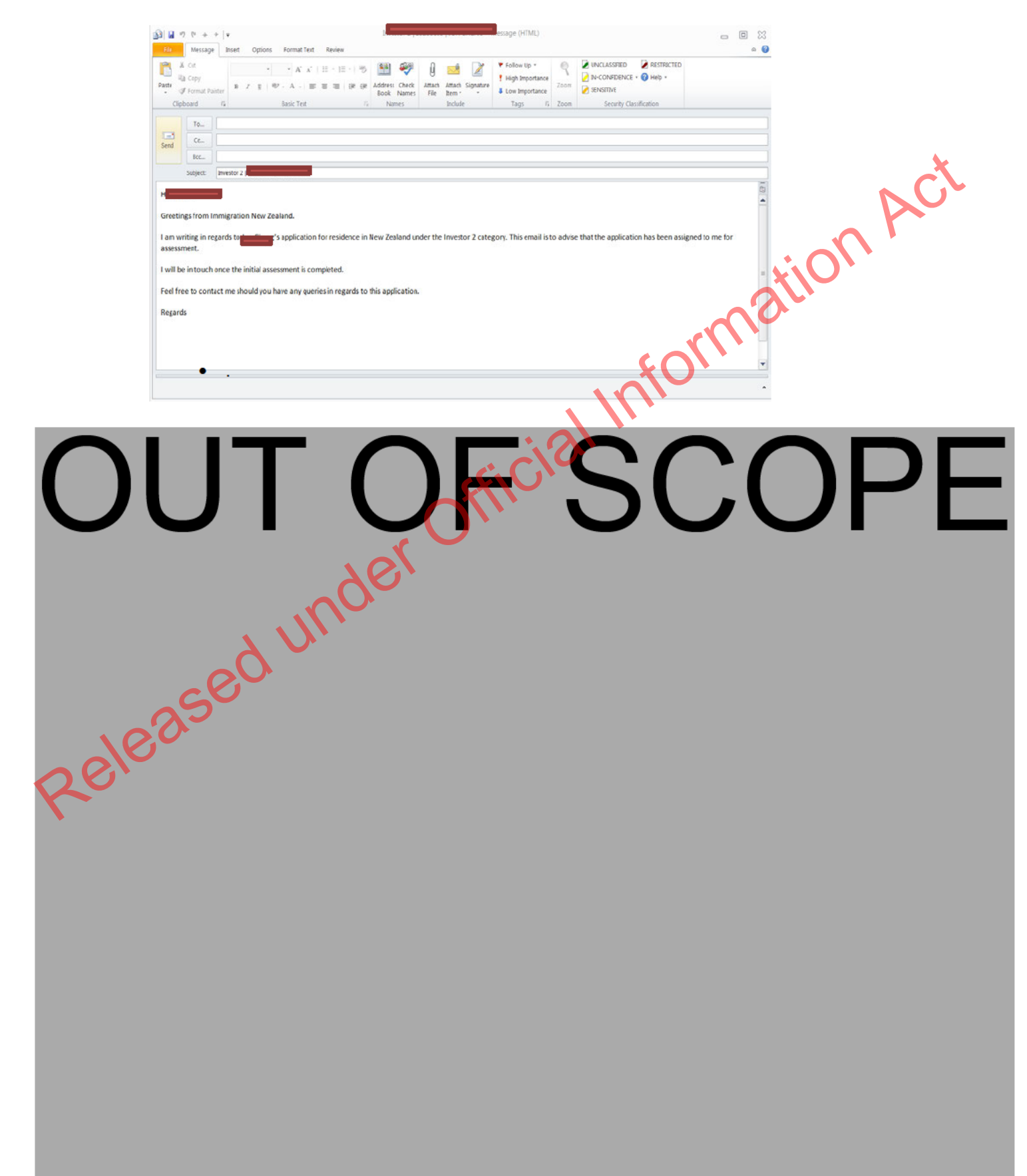

# **Assessing a Parent Retirement Application (Pre-AIP)**

# When to use

When pulling a Parent Retirement application from the manage queue.

- 
- 

- -
	-

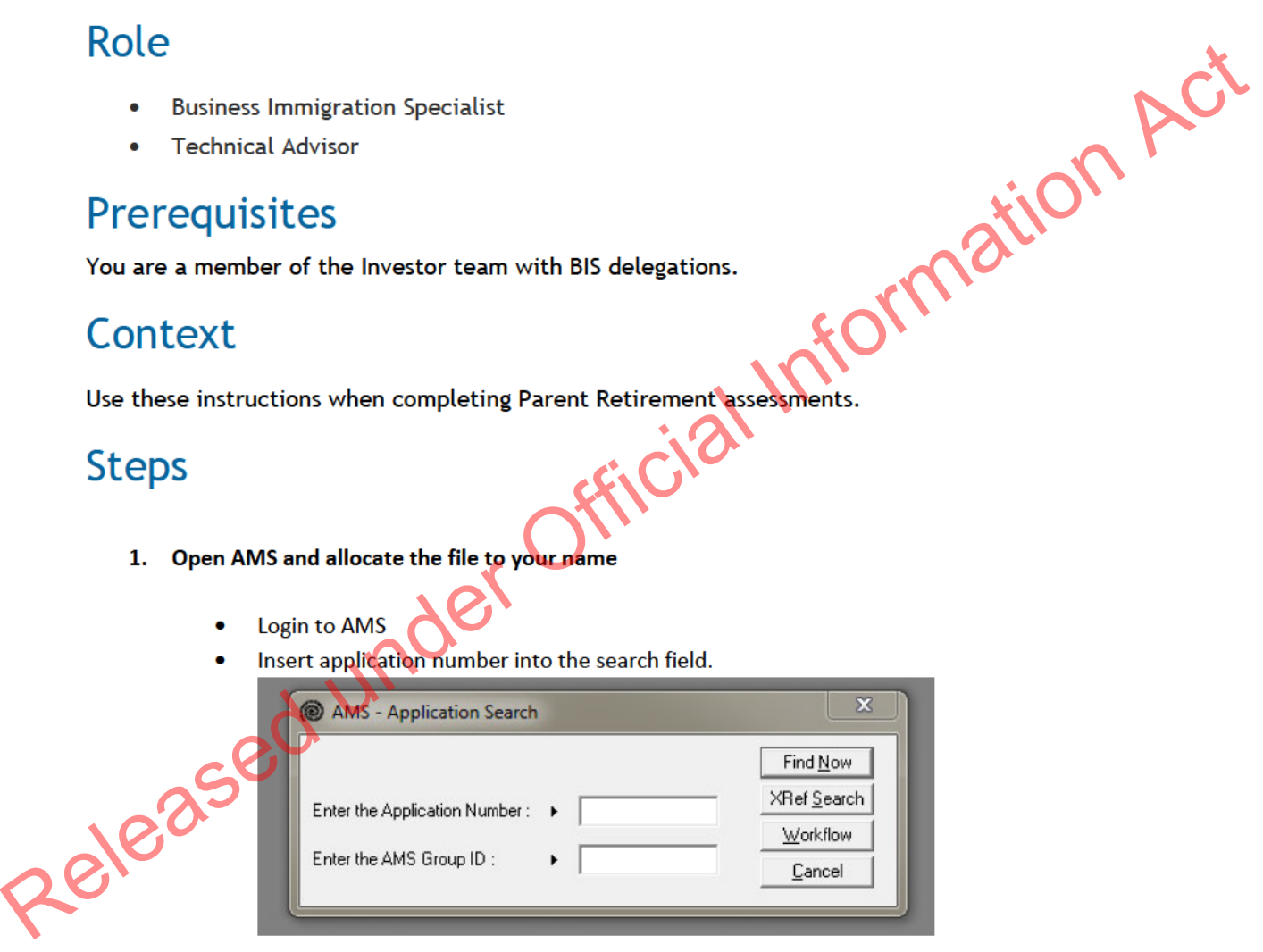

Change case manager to your name.

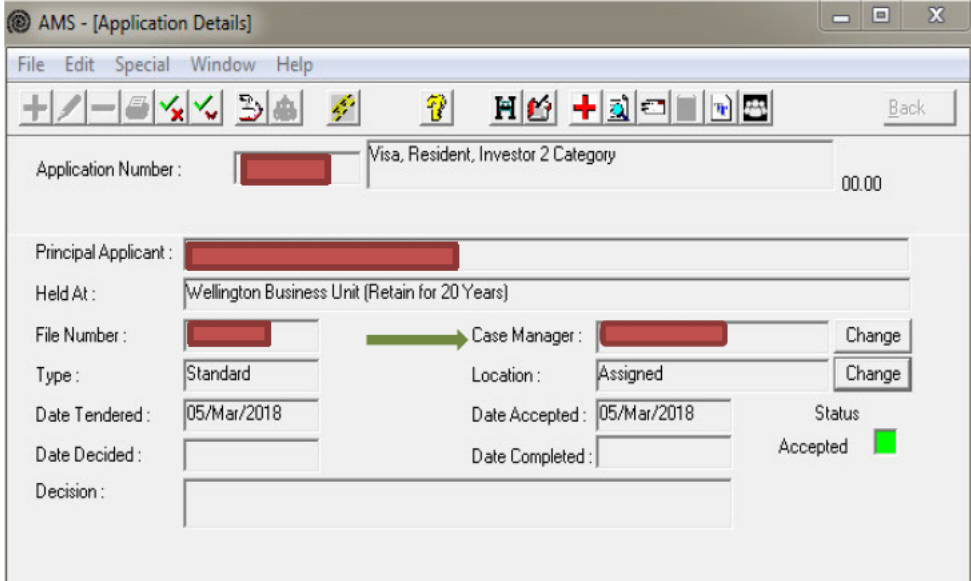

2. Email the LIA/Solicitor/Principal Applicant that you have been allocated the file for assessment.

e (HTML)  $\begin{picture}(20,20) \put(0,0){\line(1,0){10}} \put(15,0){\line(1,0){10}} \put(15,0){\line(1,0){10}} \put(15,0){\line(1,0){10}} \put(15,0){\line(1,0){10}} \put(15,0){\line(1,0){10}} \put(15,0){\line(1,0){10}} \put(15,0){\line(1,0){10}} \put(15,0){\line(1,0){10}} \put(15,0){\line(1,0){10}} \put(15,0){\line(1,0){10}} \put(15,0){\line(1$  $\Box$   $\Box$   $\Box$ **En Message** Insert Options Format Text Review  $\circ$  $X$  or P High Importance la cov  $\frac{1}{\sqrt{2}} \text{ Cyp}$ <br> $\frac{1}{\sqrt{2}} \text{ Cyp}$ <br> $\frac{1}{\sqrt{2}} \text{ Cyp} = \frac{1}{\sqrt{2}} \text{ Cyp}$ <br> $\frac{1}{\sqrt{2}} \text{ Cyp} = \frac{1}{\sqrt{2}} \text{ Cyp} = \frac{1}{\sqrt{2}} \text{ Cyp} = \frac{1}{\sqrt{2}} \text{ Cyp} = \frac{1}{\sqrt{2}} \text{ Cyp} = \frac{1}{\sqrt{2}} \text{ Nup} = \frac{1}{\sqrt{2}} \text{ Nup} = \frac{1}{\sqrt{2}} \text{ Nup} = \frac{1}{\sqrt{2}}$ Paste Clipboard Basic Text Tags  $5 \overline{2000}$ Security Classific  $\tau_{0\cdots}$  $\frac{1}{5}$  $\alpha_{-}$  $Bct$ subject **In** المسا Released under Official COPE

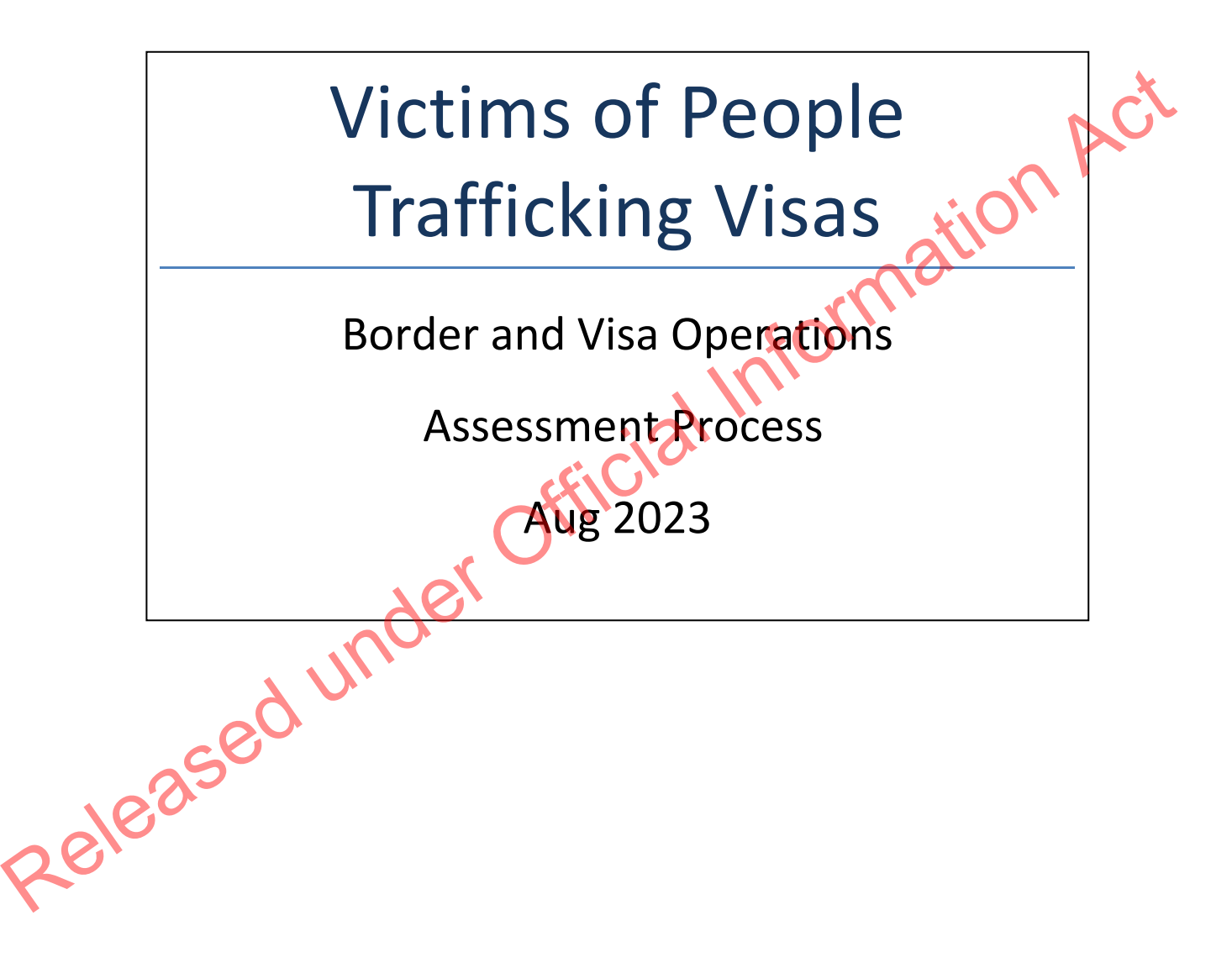

# Temporary visas for victims of people trafficking (visitor, student and work)

# **Background**

Victims of People Trafficking temporary visas allow any certified<sup>1</sup> victim of trafficking to stay in New Zealand to:

- o Access services to support their rehabilitation
- Co-operate with the police investigation of the trafficking case, if they choose<br>three temporary visas available to certified victims of people trafficking:<br>rk visa (<u>WI16)</u><br>dent visa (U10.5) for child victims<br>tor visa

There are three temporary visas available to certified victims of people trafficking:

- work visa (WI16)
- student visa (U10.5) for child victims
- visitor visa (V3.135) for child victims

There is also a resident visa available to certified victims of people trafficking who are unable to return to their home country. This is covered in the next section.

# **Application**

There is no online application form for victims of people trafficking visas, so applications will be made on paper forms. The applicant must use the generic visitor/student/work visa application form (INZ 1017, INZ 1012 and INZ 1015) and select 'other' for the question 'What type of visa are you applying for?' For example, to apply for a work visa, the applicant should provide INZ 1015. On page 3, they may select "*Visas based on humanitarian reasons*" and write in the "Other (Specify)" section: *Victim of People Trafficking* Co-operate with the police investigation of the trafficking case, if they choose<br>
There are three temporary visas available to certified victims of people trafficking:<br>
• work visa (W116)<br>
• <u>student visa (U10.5) for chil</u>

# **Step One: Lodging the application**

# **Note: Certificate from the police that the applicant is believed to be a victim of people trafficking is not a mandatory lodgement requirement**

1. Lodge the application under the relevant Victims of People Trafficking application type, as per VisaPak 256, which outlines the different application types for lodging in

 $1$  A person must be certified by New Zealand Police as a victim of trafficking before they can be granted a visa under these categories.

AMS.

- 2. Applications under this category are exempt from the prescribed fee or immigration levy pursuant to section 26AAB of the Immigration Regulations 2010.
- 3. Instructions state that an appropriately delegated immigration officer may waive the following requirements:
	- a. Requirement to provide evidence of funds or sponsorship
	-

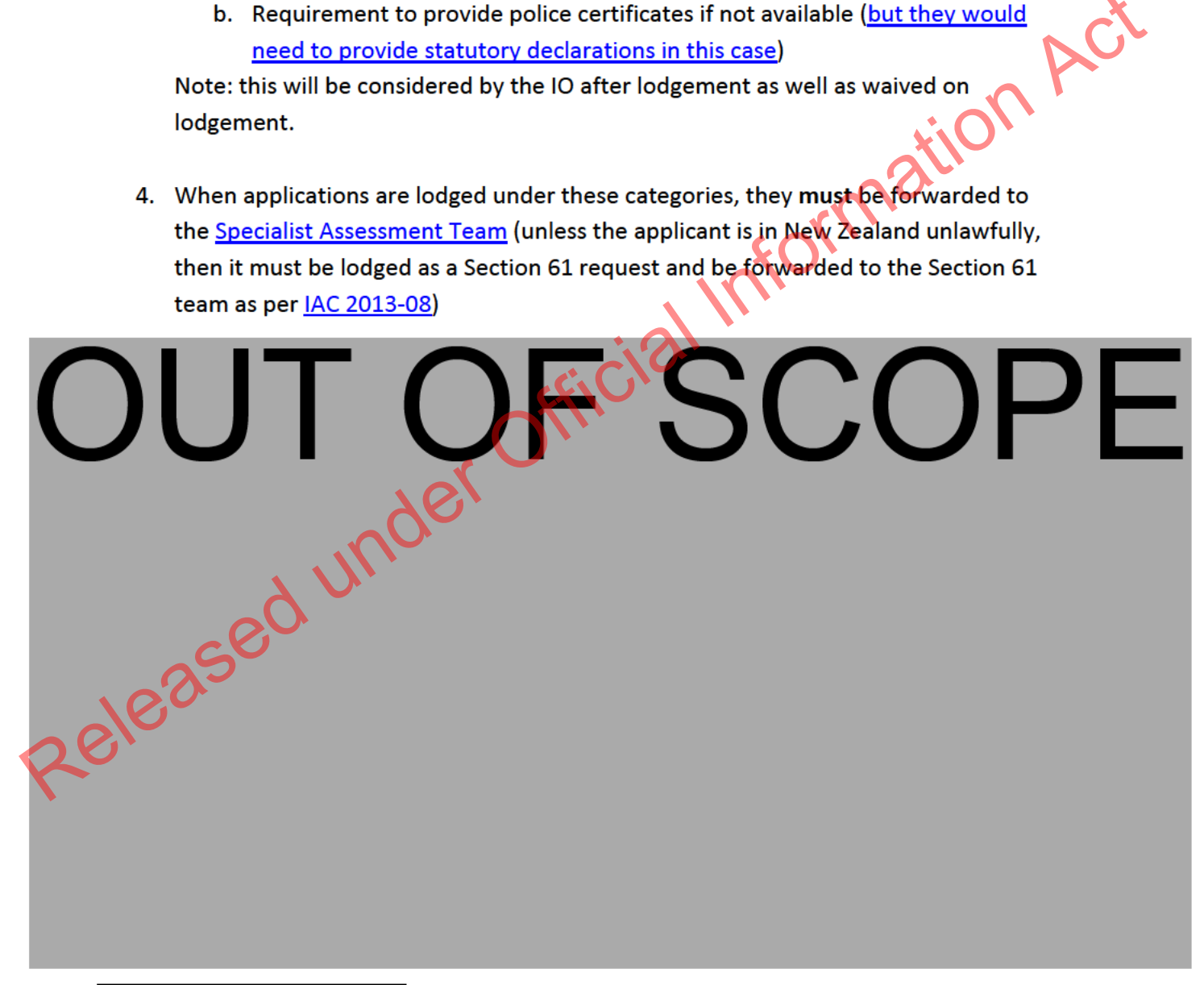

<sup>2</sup> The investigation of a people trafficking case commences when allegation or complaint is received by either Police or Immigration New Zealand (INZ). Victims are interviewed in the first instance due to the seriousness of the allegation. So when applicants apply for this visa, they should have already been in contact with the INZ Verification and Compliance (V&C) branch. However it is the responsibility of the receiving office to ensure INZ Investigations be aware of the application.
## S4.15 Residence Category for Victims of People Trafficking

## **Background**

The Victims of Trafficking residence visa enables victims of people trafficking to remain in New Zealand where they cannot return home, because they will be endangered, at risk of being re‐victimised, or at the risk of suffering significant social stigma and financial hardship as a result of being trafficked. The policy also recognises New Zealand's international obligations to offer protection and assistance to victims of people trafficking and enable trafficking offenders to be prosecuted. Step One: Lodging the application<br>Applicants under this category should use application form N2 1000. On page 1, they should<br>select "Other (specify)" and write in Victim of People Relificiting.<br>Residence category/instructi

The relevant section of immigration instruction for this visa is S4.15.

## **Application**

## **Step One: Lodging the application**

Applicants under this category should use application form INZ 1000. On page 1, they should select "Other (specify)" and write in Victim of People Trafficking.

1. The application should be lodged under the relevant Victims of People Trafficking application type, as per VisaPak 256.

- 2. Applications under this category are exempt from the prescribed fee or immigration levy pursuant to section 26AAB of the Immigration Regulations 2010.
- 3. An appropriately delegated immigration officer may waive any lodgement requirements including the provision of character and/or medical certificates for on a case‐by‐case basis, for lodgement purpose only.
- 4. Where police certificates are not available, the applicant must provide a statutory declaration in line with A5.10.1.

5. When applications are lodged under these categories, they must be forwarded to the Specialist Assessment Team (unless the applicant is in New Zealand unlawfully, then it must be lodged as a section 61 request and be forwarded to the Section 61 team as per IAC 2013-08.

# OUT OF SCOPE

# Straight to Residence Online Lodgement t to Residence Online Lodgement<br>
E<br>
Release application has been entered into AMS via Christian ONLINE.<br>
Apport Officer<br>
es<br>
plication has been entered in AMS<br>
plication has been entered in AMS<br>
plication has been allocate

## When to use

When a Straight to Residence application has been entered into AMS via Immigration ONLINE.

## Role

- ۰ Support Officer
- ۰ Immigration Officer

## **Prerequisites**

- ٠ Application has been entered in AMS
- ٠ Application has been allocated to the appropriate case manager queue

## Context

Once applications are received via Immigration ONLINE and entered into AMS, Officers are:

- $\bullet$ Required to check and complete the data entry for the applications; and
- $\bullet$ Manually initiate triage and prepare for allocation.

**Note:** For best practice, it is recommended that support staff deal with all administrative tasks. However as this is not practical for all offices, if tasks can be completed at a later stage, this is indicated in the detailed step description.

## **Steps**

1. **Open the AMS application**

In the **AMS Workflow Management** screen:

oSelect and double click the application.

The AMS application opens.

In the AMS application Summary tab:

oCheck that the IGMS Application identifier is present

**Note**: If the identifier is not present, then it is not an Immigration ONLINE application. PRECIS Working Management screen:<br>
AMS application opens.<br>
Consider the application dentifier is present<br>
MS application summary tab:<br>
Consider the identifier is not present, then it is not an Immigration Consider<br>
Note: I

Then locate the application in the Document Management System (DMS).

- oOpen DMS in <sup>a</sup> web browser
- oEnter the AMS application number (or other search criteria such as name); and
- o Click **Search**.

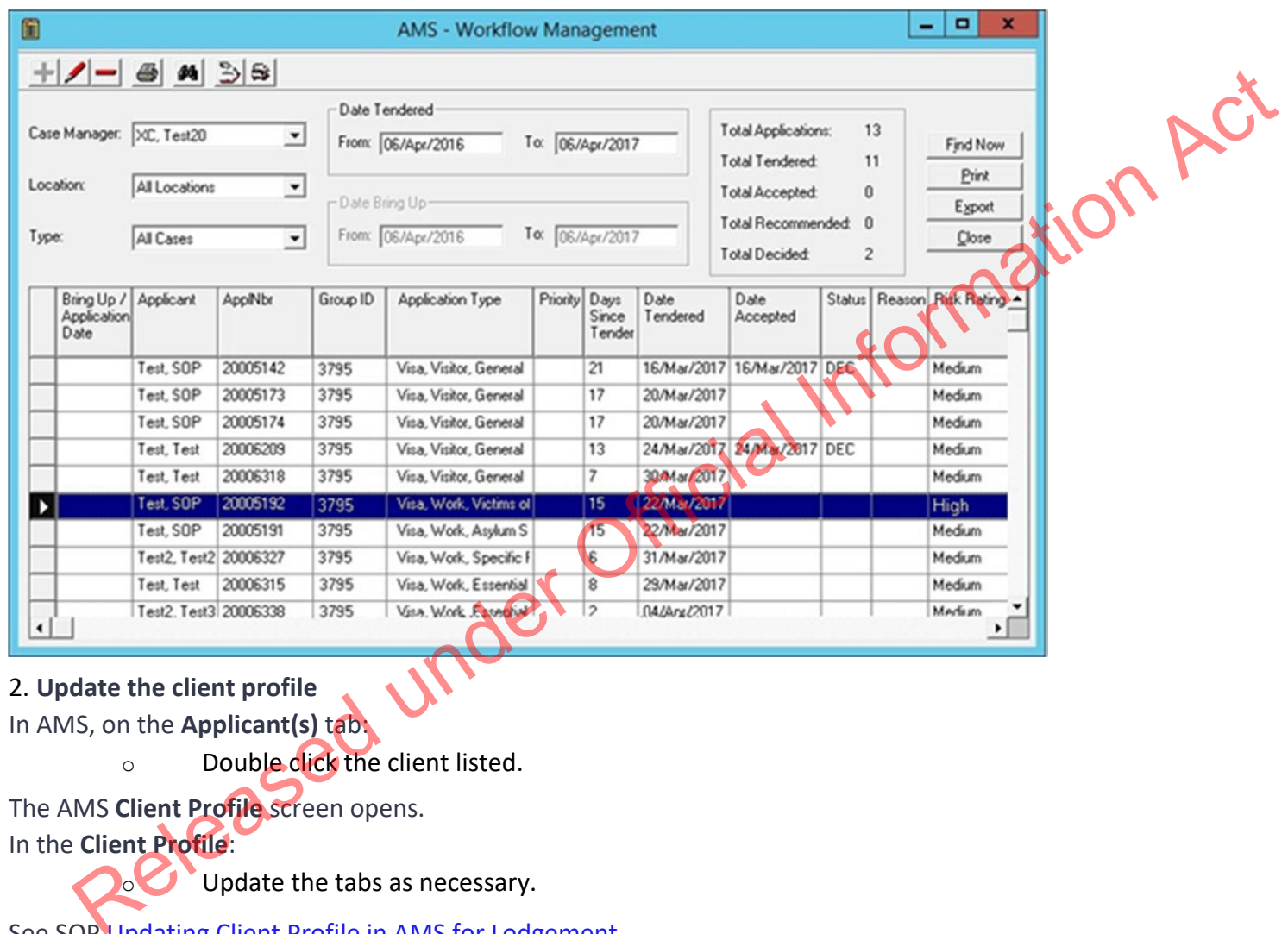

2. **Update the client profile**

o

In AMS, on the **Applicant(s)** tab:

oDouble click the client listed.

The AMS **Client Profile** screen opens. In the **Client Profile**:

Update the tabs as necessary.

See SOP Updating Client Profile in AMS for Lodgement.

**Note:** If you are unable to update the applicant's client profile because the client is undergoing identity resolution, make <sup>a</sup> clear AMS note stating this ('IDME in manual resolution, unable to update IDME') and continue to lodge the application.

## 3. **Complete the Contacts tab**

Determine whether any contacts need to be added for the application. Common contacts for a Straight to Res<mark>id</mark>ence Visa include (but are not limited to):

- oAdviser or Lawyer
- o Employer (the applicant's current employer or an employer who has offered <sup>a</sup> role to the applicant. This will be in the application form, and there should be an employment agreement or letter from the employer for all Straight to Residence visa applications.)

**Notes:** It is important to correctly add any known or required contacts:

- To an application as it may impact the triage result.
- To the **Contacts** tab, so INZ staff who are not able to view the application may still appropriately discuss the application with an authorised contact person e.g. an advisor, partner or employer.
- And advisors (if applicable) should have associated addresses added in the **Client Contact** screen.
- In AMS, on the **Contacts** tab
	- oClick Add **T**

The Add New Contact dialogue box appears.

- oIn the drop-down box
- oSelect the contact type; then...

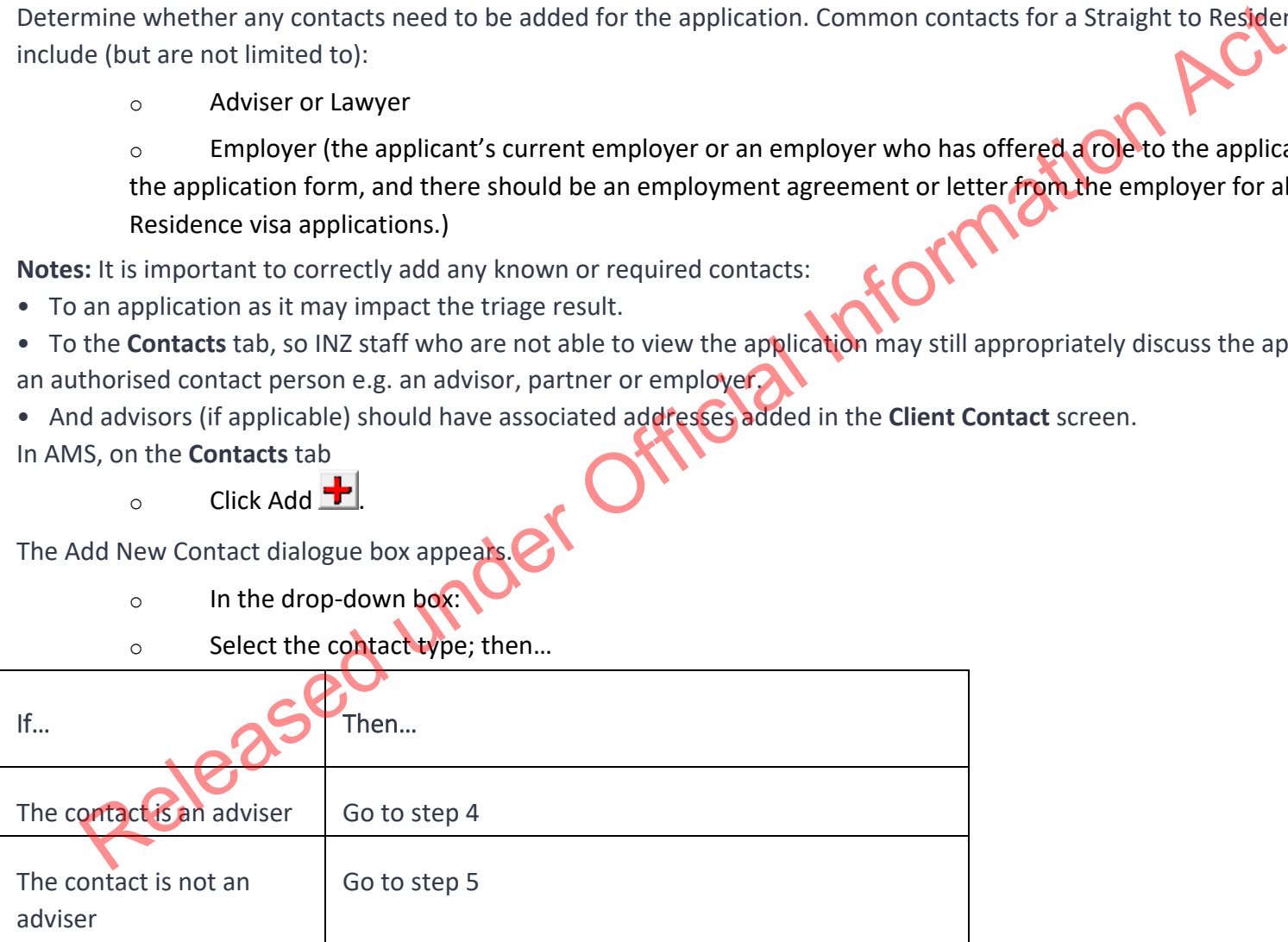

4. **Contact is an adviser**

If the contact is an adviser:

oClick **Search Adviser**.

The **Search Adviser** screen appears.

Use the adviser's licence number to search for them, or

- oIf <sup>a</sup> licence number is not available, complete the fields, and
- oClick **Find**, then
- oFrom the search results, select the adviser; and
- oIn the **Add New Contact** screen, click **OK**.

**Note:** If the adviser is exempt from licensing, then the reason they are exempt must be selected.

## 5. **Contact is not an adviser**

If the contact is not an adviser:

oClick **Search Client.**

The **Client Search** screen appears.

Search the contact in AMS. See SOP Search a Client in AMS, and then

- oo From the search result, select the contact and
- oIn the **Add New Contact** screen, click **OK**.

After adding <sup>a</sup> contact, in the **AMS Contacts** tab, highlight and double click the contact to view the contact's AMS client profile.

Update the contact's AMS client profile with any supporting information submitted with the application.

**Note 1:** If the contact search in AMS results in no matching records, see SOP Create <sup>a</sup> new client ID in AMS. **Note 2:** If you are unable to confirm the identity of <sup>a</sup> contact (for example, there is no address information to confirm <sup>a</sup> client identity on AMS, or there are multiple employer results and not enough information is provided with the application to be able to confirm which is the applicant's correct employer), place <sup>a</sup> clear AMS note stating this and continue to lodge the application. earch Adviser.<br>
earch Adviser screen appears.<br>
and a dviser's licence number to search for them, or<br>
a dviser's licence number is not available, complete the fields, and<br>
o Click Find, then<br>
from the search results, select

## 6. **Check documentation**

In DMS, check that all the required documentation has been uploaded correctly for the application. See IGMS user guide – Locate and view Immigration ONLINE Application documents See IGMS See IGMS

Examples of documentation problems include:

- oScanned documents illegible
- oIncorrect document uploaded, e.g. expired passport

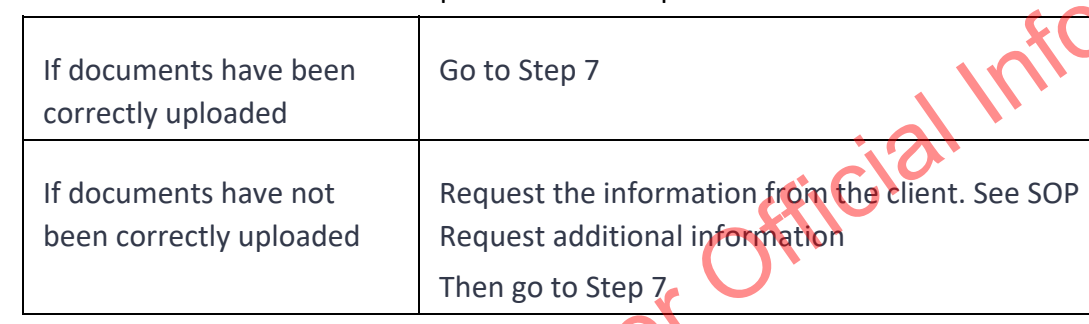

oDocuments uploaded not complete

## 7. **Complete Health lodgement**

Check if there is a health case warning in AMS.

Search in the Immigration Health System (IHS) to locate the health case with the relevant medical certificate for the visa application. Refer to SOP Searching for a Health Case in IHS, SOP Check the Health Case Status in IHS, and Check the Health Assessment Outcome in IHS.

In the Applicants tab in AMS, enter the IHS Health Details (NZER or NZHR and Health Outcome if available). Refer to SOP Recording Health Details in AMS.

Check if the medicals in the health case meets the medical requirements for the visa application. Refer to SOP Checking Medical Certificates in IHS. For example, if <sup>a</sup> valid General Medical Certificate is ASH under Residence, it can be accepted for <sup>a</sup> Straight to Residence Visa.

Check <u>INZkit Guidelines</u> to decide if a medical referral is required.

Check the latest assessment notes or the outcome banner of the health case for details of the assessment conditions where applicable. The outcome banner on the top of the health case will indicate if it is ASH for a particular visa category. If it is unclear, use full view to read all assessment notes. If there are no notes, then the medical certificate may have auto-cleared. Refer to FAQs ‐ 'Auto‐Assessed' health cases. Ethela alternative of the modern in the bath assessment of the health case for details of the assessment conditioned bandler on the the condition action of the health case will indicate if it is ASH for a particular vise c

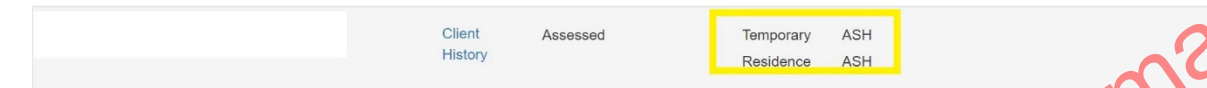

Check the date the medical was ASH and if there is new health information on the application, then determine if a new referral may be required.

You may need to reopen the health case to reactivate it for the assessment and attach any new information. Refer to SOP ▶Re‐ open <sup>a</sup> health case in IHS. Or if the Health Assessment Team (HAT) has requested to be informed when an application has been accepted then you may need to release the health case from on hold. Refer to SOP Release a health case from on hold in IHS.

Note: If the medical in IHS is being assessed for a Temporary visa application, then you will have to wait until that assessment is completed.

Update the 'Visa Details and Application Details' tab in IHS with the AMS information (AMS Client ID, Referral Note and Referral Type) and Visa Details (Visa Category, Visa Type, and Intended Length of Stay). Add in <sup>a</sup> 'Referral Note' with what you need for the new assessment. Refer to SOP Update the visa details in a health case in IHS.

Unless the applicant was ASH for a General Medical Certificate under residence then a medical referral will be required if the previous medical is less than 36 months old and any of the following situations apply:

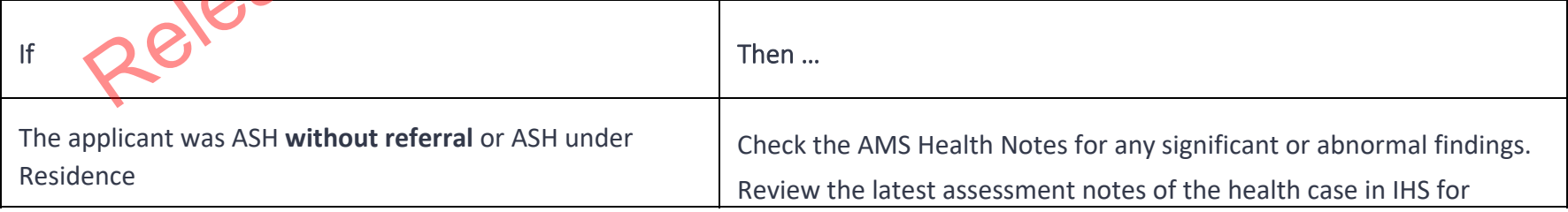

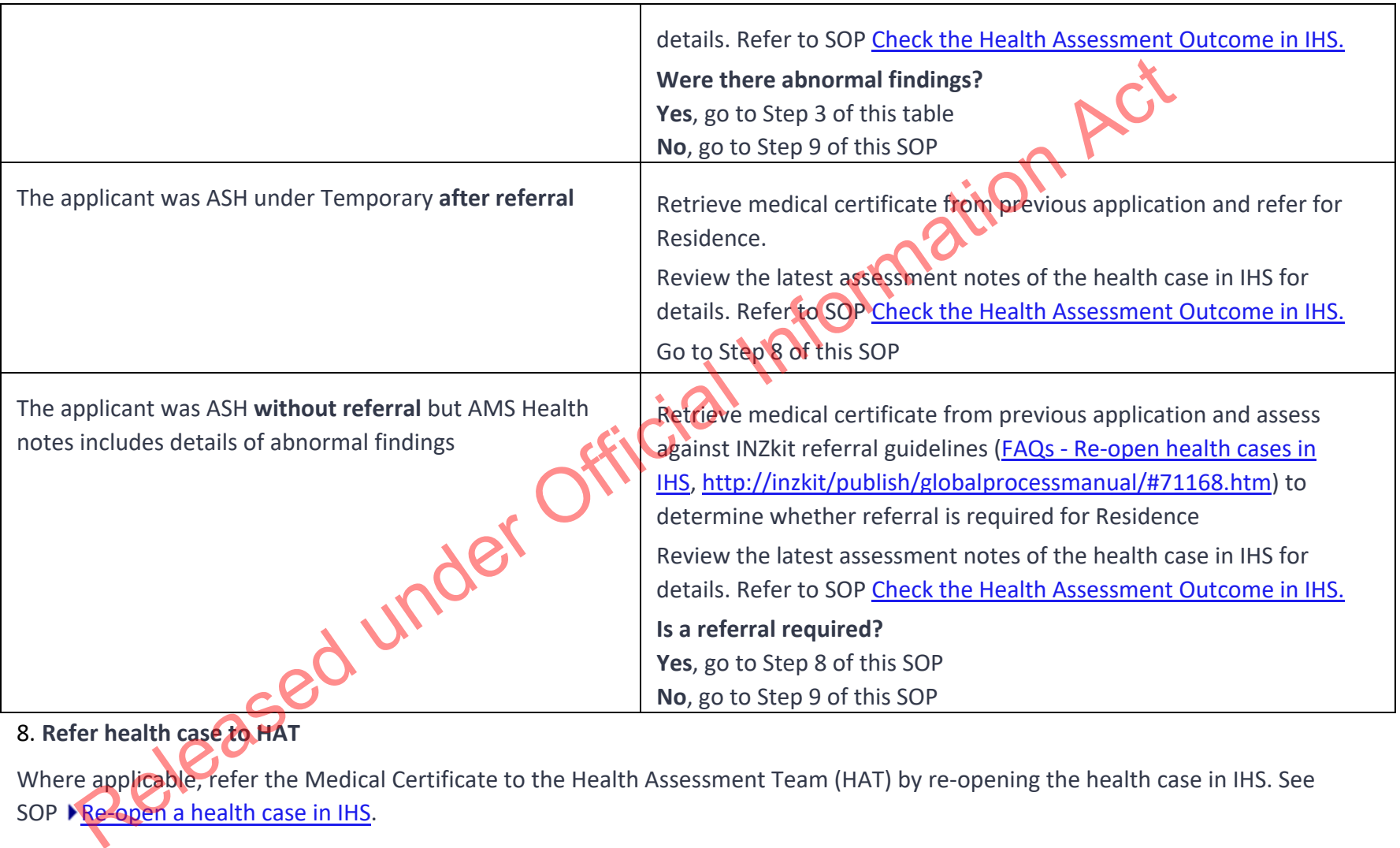

8. **Refer health case to HAT**

Where applicable, refer the Medical Certificate to the Health Assessment Team (HAT) by re-opening the health case in IHS. See SOP ▶ Re-open a health case in IHS.

Update the 'Visa Details and Application Details' tab in IHS with the AMS information (AMS Client ID, Referral Note and Referral Type) and Visa Details (Visa Category, Visa Type, and Intended Length of Stay). Add in <sup>a</sup> 'Referral Note' with what you need for the new assessment. Refer to SOP Update the visa details in <sup>a</sup> health case in IHS.

If the health case was previously assessed as 'ASH with conditions' and the client has provided further medical tests, then attach any relevant medical tests to the health case. Refer to FAQs - Add attachments to a health case.

Create <sup>a</sup> note in AMS e.g. 'Medical for [name] referred to MA [today's date].'

## 9. **Request third party check – NZPC**

Determine whether the client (as well as all included secondary applicants) requires a New Zealand Police Certificate (NZPC)

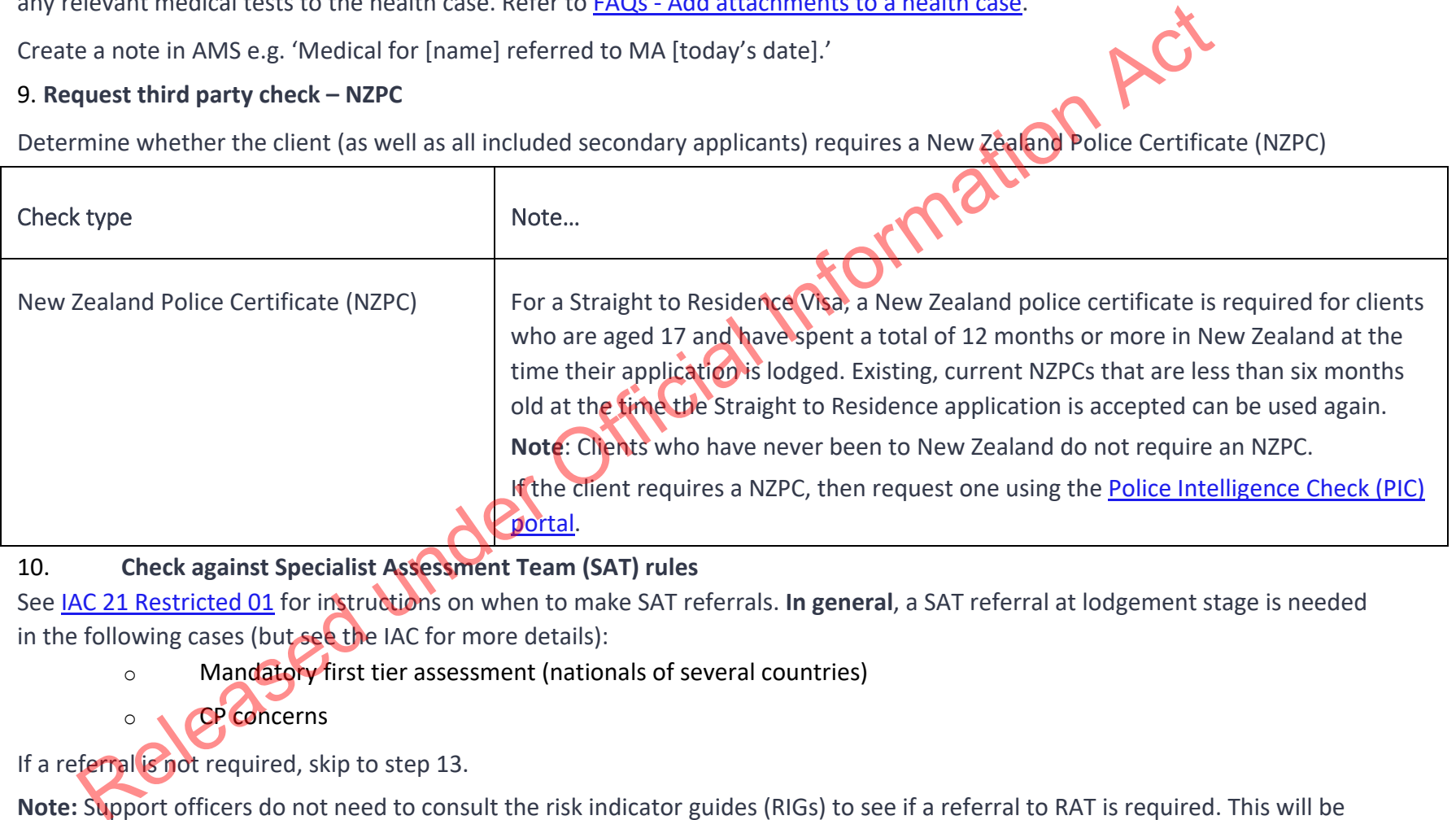

## 10.**Check against Specialist Assessment Team (SAT) rules**

See IAC 21 Restricted 01 for instructions on when to make SAT referrals. **In general**, <sup>a</sup> SAT referral at lodgement stage is needed in the following cases (but see the IAC for more details):

- oMandatory first tier assessment (nationals of several countries)
- oCP concerns

If a referral is not required, skip to step 13.

**Note:** Support officers do not need to consult the risk indicator guides (RIGs) to see if <sup>a</sup> referral to RAT is required. This will be the task of the immigration officer at <sup>a</sup> later stage.

11.**If SAT referral needed, check for complete information.** If a case requires <sup>a</sup> SAT referral, confirm that the INZ1200 questions have been answered for each of the adult applicants. If they have not, request the applicant(s) to upload INZ1200 or any missing information into their IGMS application.

See SOP Requestion additional information

**Note:** The IGMS form should, in most cases, ask the INZ1200 questions of the principal applicant automatically. For non-principal adult applicants, the IGMS form will ask them to upload the PDF version of INZ1200 into IGMS.

## 12.**SAT referral needed (cont'd) – Email SAT and change location in AMS**

If the case needs SAT referral, email xxxxxx@xxxx.xxxx.xx with the subject line *GREEN LIST Mandatory 1st Tier SAT assessment: AN xxx*

**Use the SAT email referral template below when making the referral: Email referral template:**

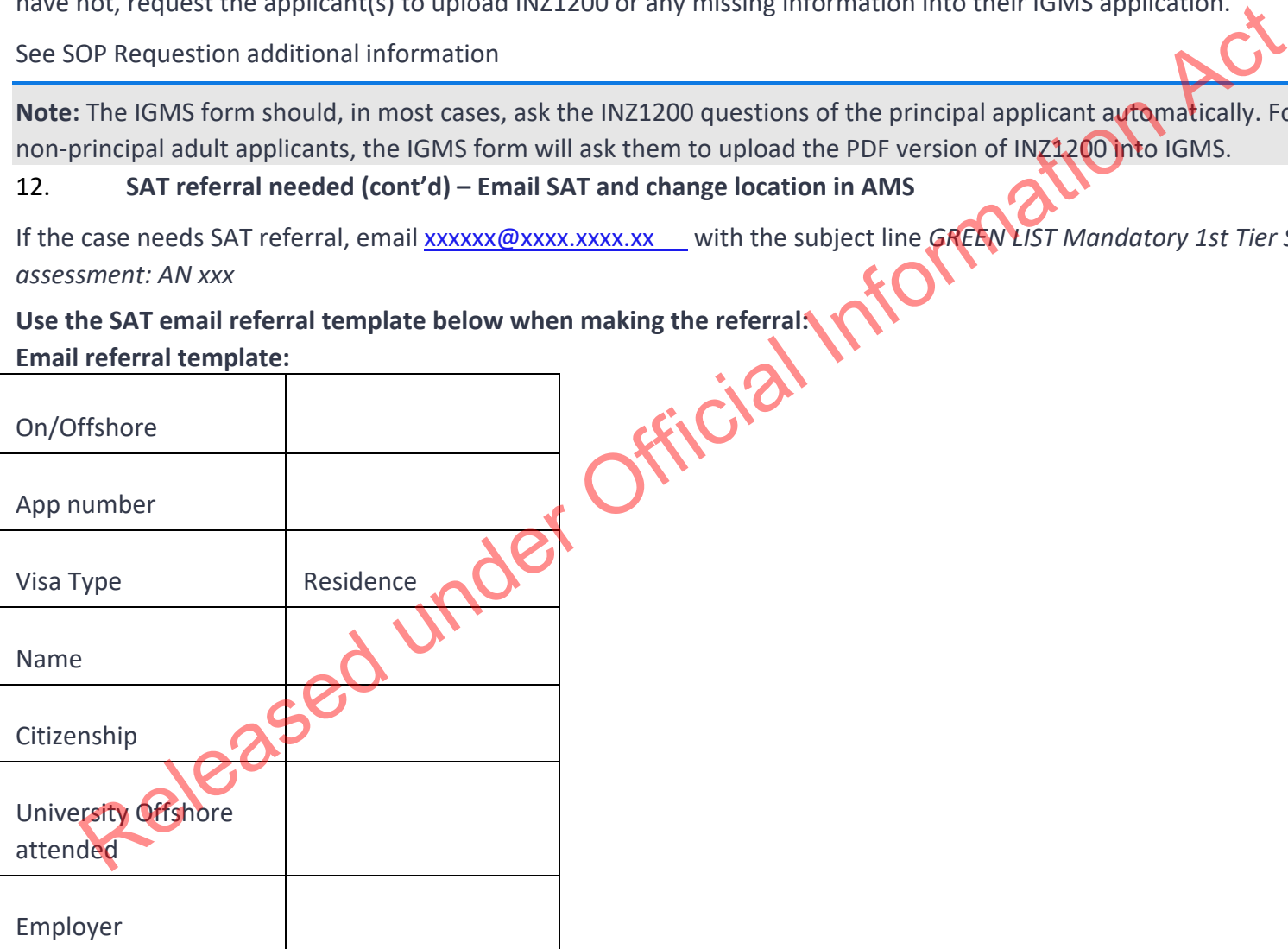

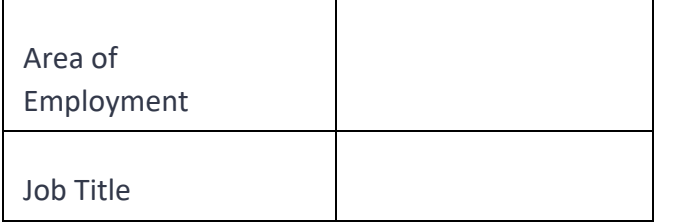

Continue lodging the application.

Record AMS notes as appropriate and change the AMS location of the file to 'SAT Response'. Go to step 13.

## 13.**Request third party check if required – National Security Check (NSC)**

1. Determine whether the applicant (as well as all included non-principal applicants) requires an NSC. Section 6(c)

If it is required, follow the

instructions in this table. (Otherwise go to step 14.)

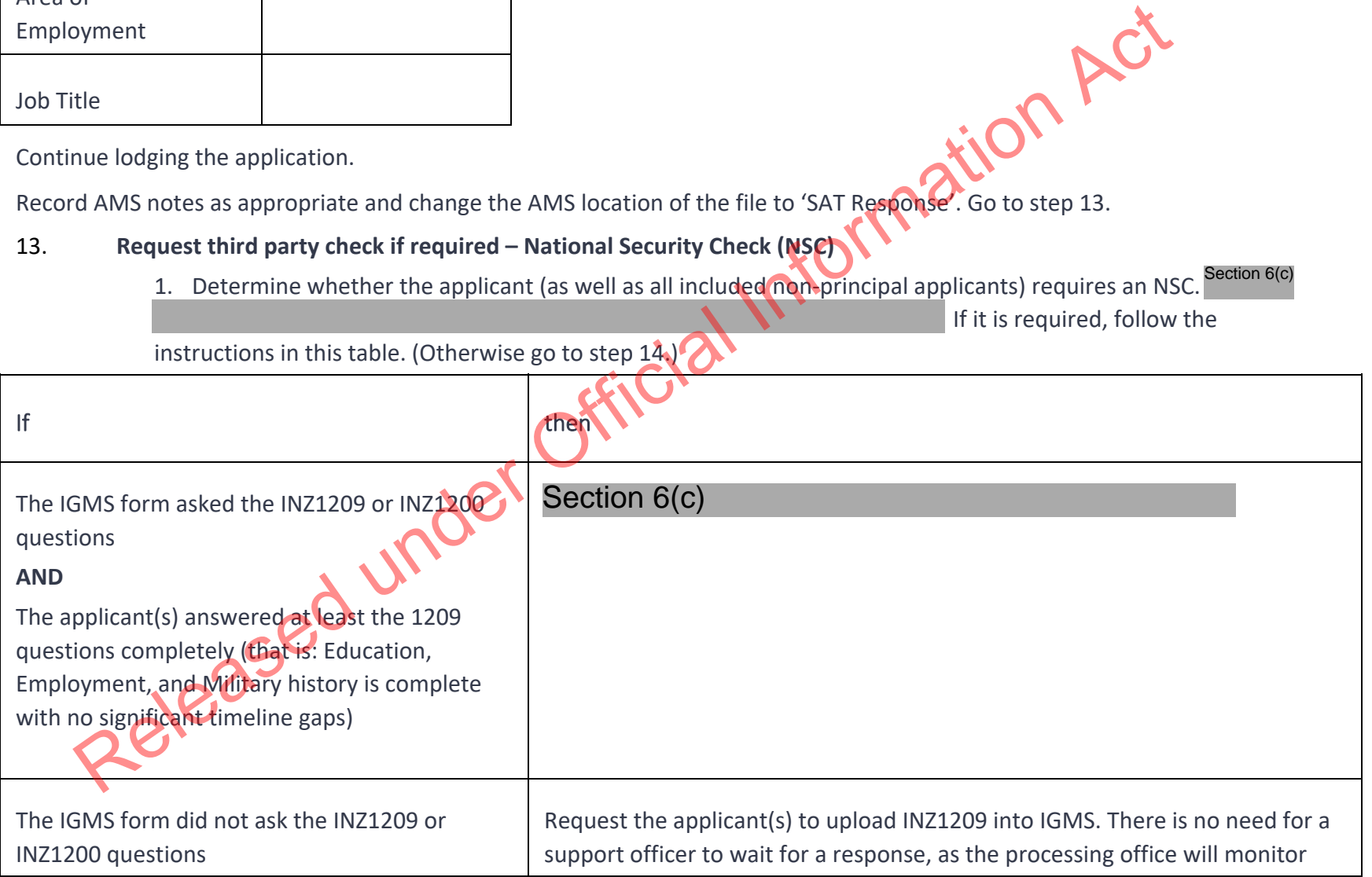

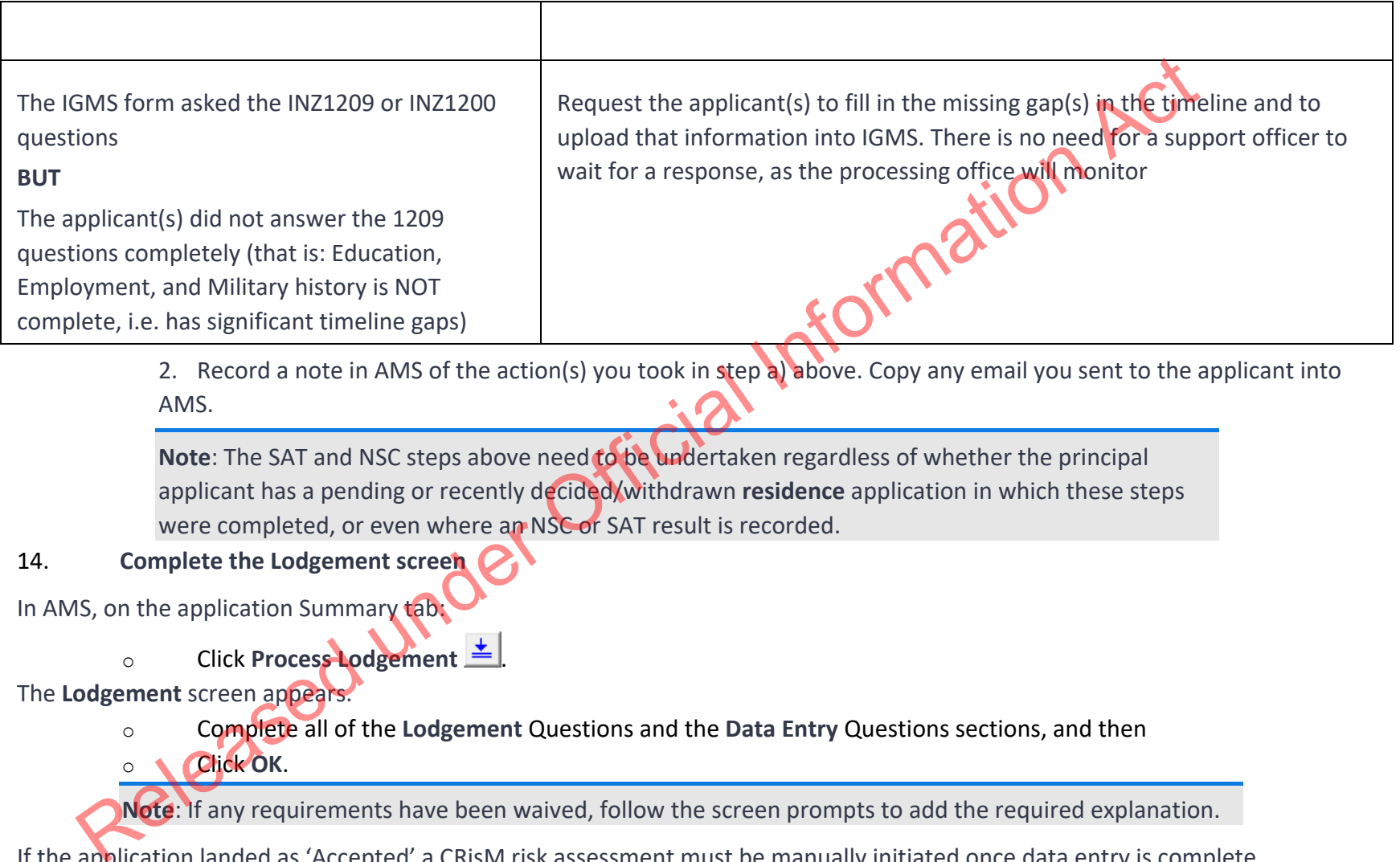

2. Record a note in AMS of the action(s) you took in step a) above. Copy any email you sent to the applicant into AMS.

**Note**: The SAT and NSC steps above need to be undertaken regardless of whether the principal applicant has <sup>a</sup> pending or recently decided/withdrawn **residence** application in which these steps were completed, or even where an NSC or SAT result is recorded.

## 14.**Complete the Lodgement screen**

In AMS, on the application Summary tab:

oClick **Process Lodgement** .

The **Lodgement** screen appears.

- oComplete all of the **Lodgement** Questions and the **Data Entry** Questions sections, and then
- oClick **OK**.

**Note**: If any requirements have been waived, follow the screen prompts to add the required explanation.

If the application landed as 'Accepted' <sup>a</sup> CRisM risk assessment must be manually initiated once data entry is complete.

## **Notes**:

• It is important to complete the Data Entry Questions section because the information entered may have an

impact on the triage result.

• Ensure that the applicant's occupation is accurately recorded in the 'Occupation' field

• For applications that have loaded as 'Tendered' please make sure all the **Lodgement** Questions are ticked either **Yes** or **Waive**.

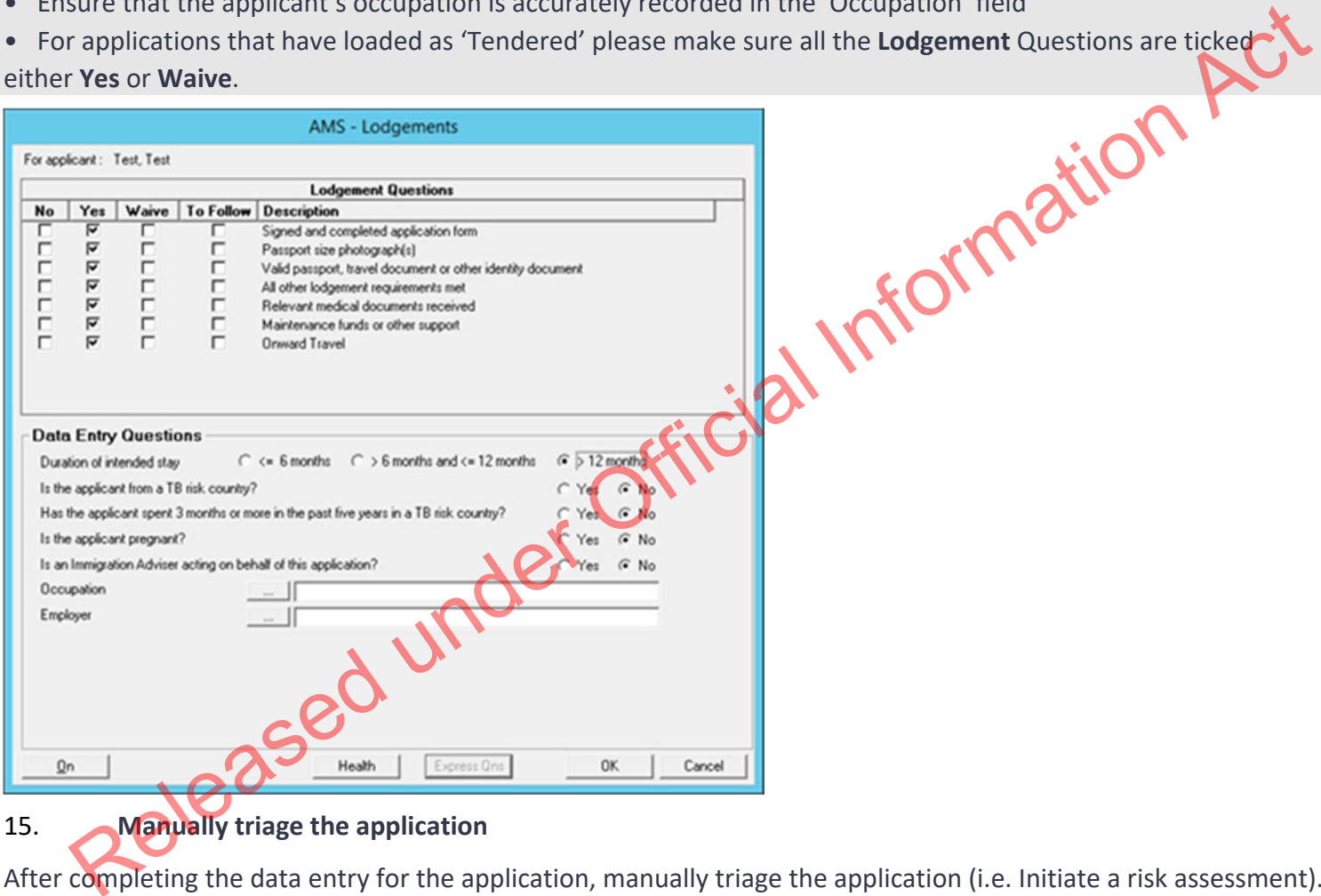

**Manually triage the application**

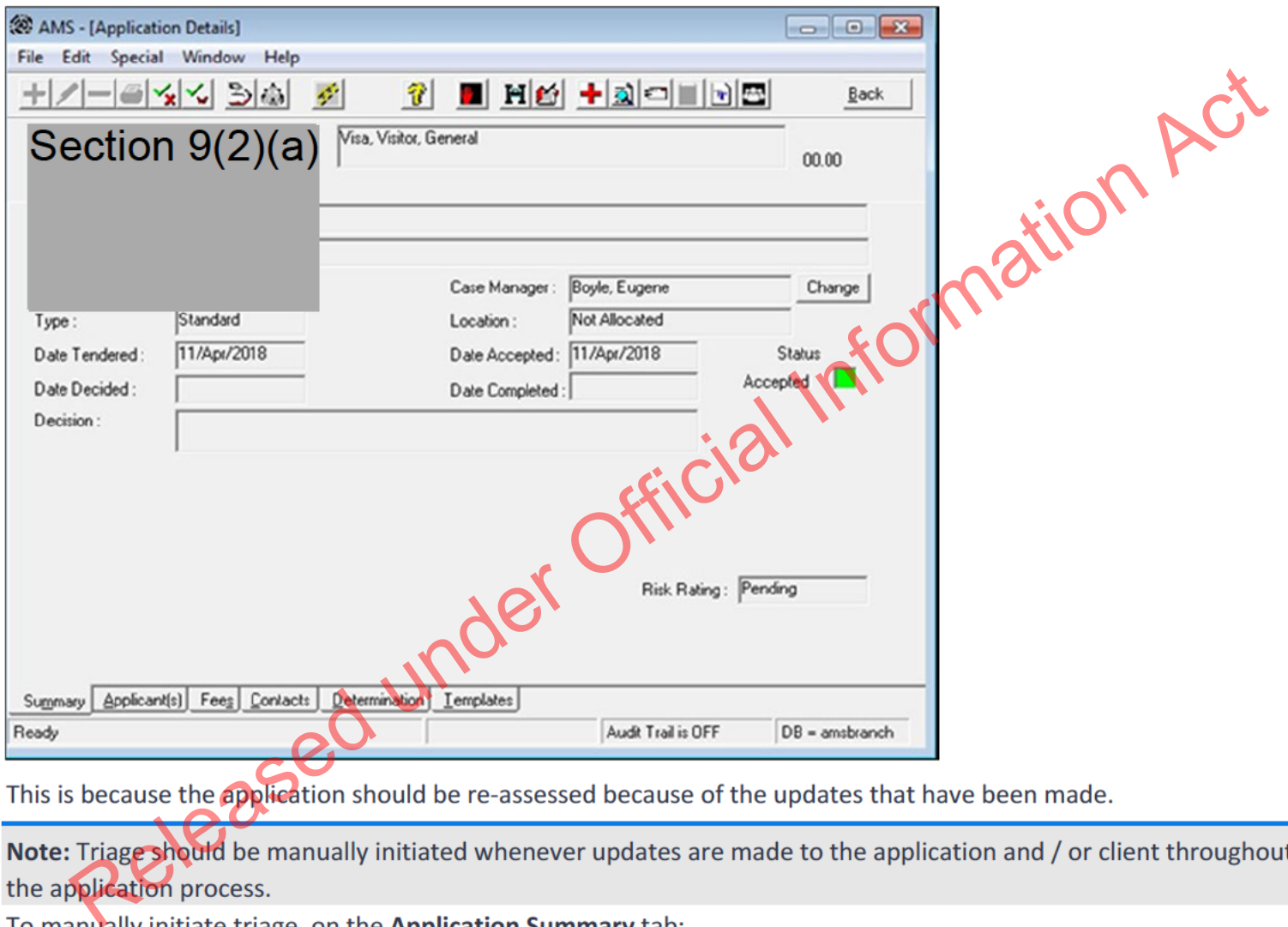

**Click Initiate Assessment.**  $\circ$ 

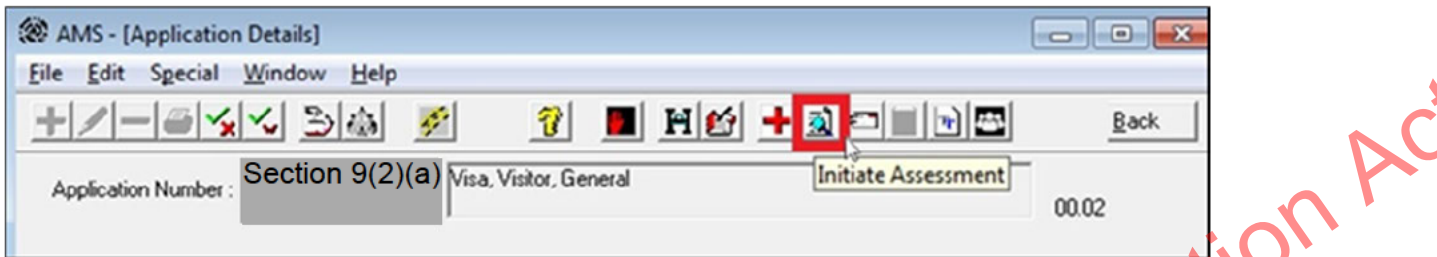

## 16.

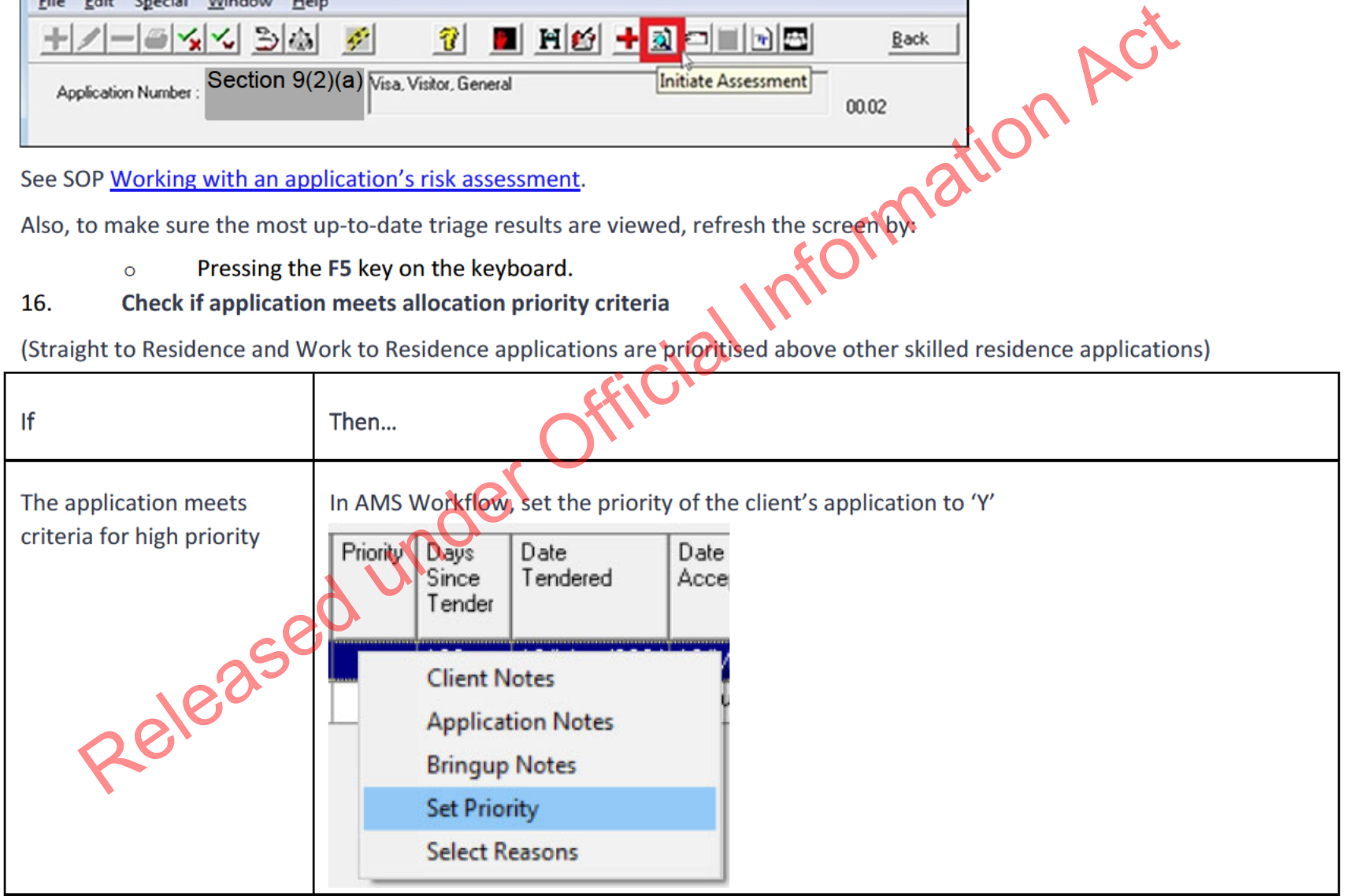

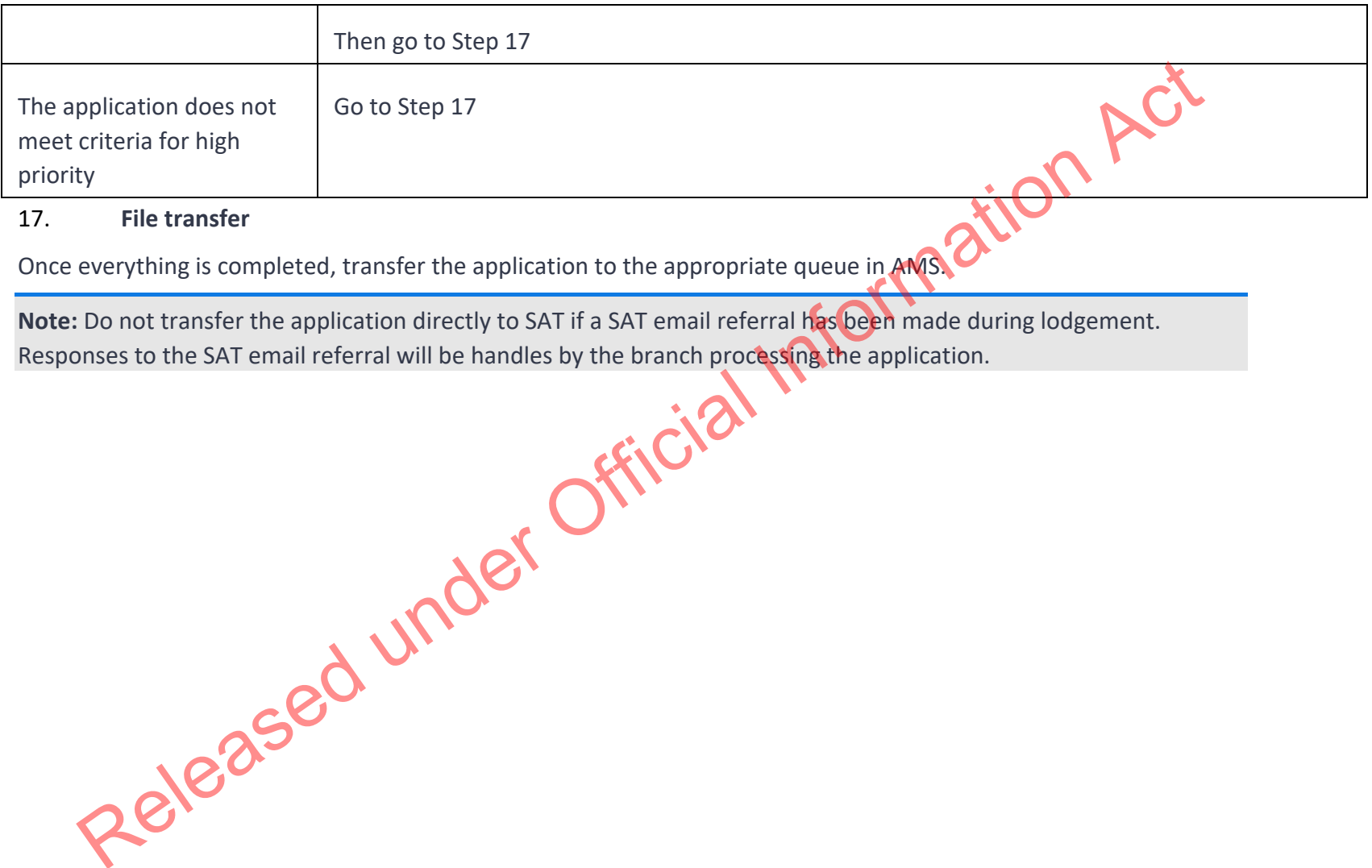

## 17.**File transfer**

Once everything is completed, transfer the application to the appropriate queue in AMS.

**Note:** DoNote: Do not transfer the application directly to SAT if a SAT email referral has been made during lodgement. Responses to the SAT email referral will be handles by the branch processing the application.

**End**

## Lodge Victims of Family Violence work visa

## **DATE PUBLISHED: 5 APRIL 2023**

## **Classification: Unclassified**

## When to use

When lodging a Victims of Family Violence (VFV) work visa application (Immigration Instructions W17). Jer Official Information Act

## Role

- Support Officer (SO), or
- Technical Advisor (TA), or
- Immigration Manager (IM)

## **Steps**

- 1. **Receive VFV work visa application**
- Receive paper application.
- 2. **Complete data entry and lodge application**
	- o Check mandatory lodgement requirements, including for health and character.
	- o Complete all lodgement activities, answer lodgement questions, and lodge the application. See SOP Lodge application (temporary, paper).
	- on Ensure client passport details, family tab and client contacts are completed. See SOP Update a client profile in AMS for an application.

**Note:** If applicant has not provided mandatory lodgement documents, discuss with TA/IM. Refer to table below.

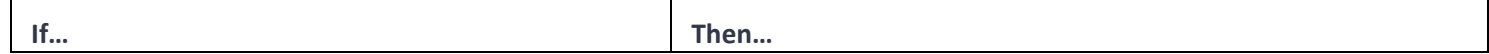

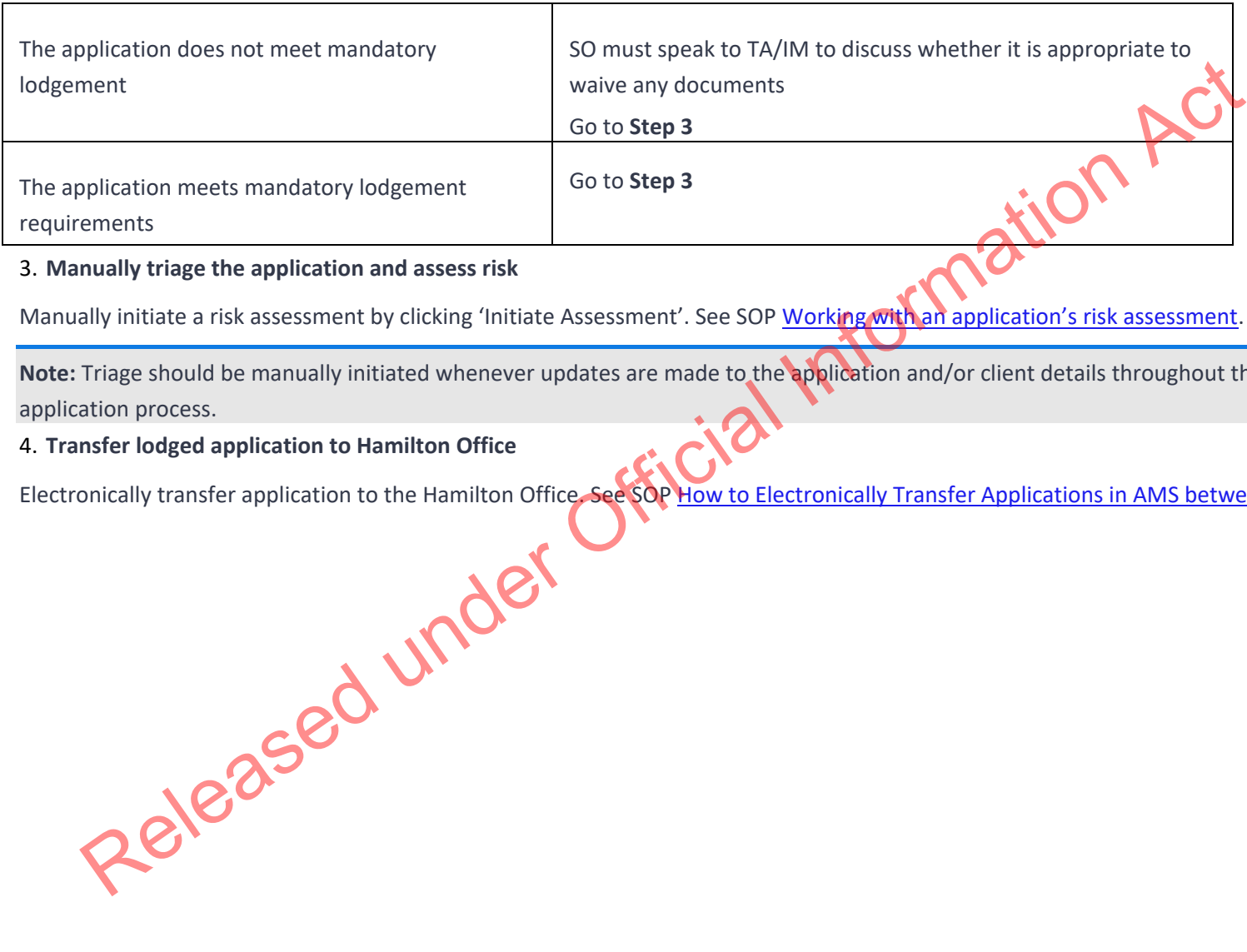

## 3. **Manually triage the application and assess risk**

Manually initiate a risk assessment by clicking 'Initiate Assessment'. See SOP Working with an application's risk assessment.

**Note:** Triage should be manually initiated whenever updates are made to the application and/or client details throughout the application process.

## 4. **Transfer lodged application to Hamilton Office**

Electronically transfer application to the Hamilton Office. See SOP How to Electronically Transfer Applications in AMS between Offices.

**END**

Lodge an application for a visa under the Special Ukraine Visa Category 2022

**Date Published: 5 APRIL 2023**

**Classification:** In-Confidence

## When to use

When an applicant has been issued with an Invitation to Apply (ITA) under the Special Ukraine Visa Category 2022 and has sent their application form (INZ 1372) to the Special Ukraine Applications inbox within four months of the ITA issuance.

**Note:** Applicants are not required to provide medical or police certificates under this category.

Role

• Support Officer (SO)

**Steps**

1. **Application received by the National Documentation Office (NaDO) in Special Ukraine Applications inbox**

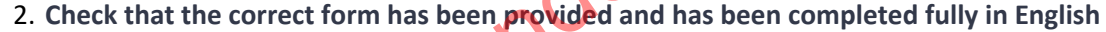

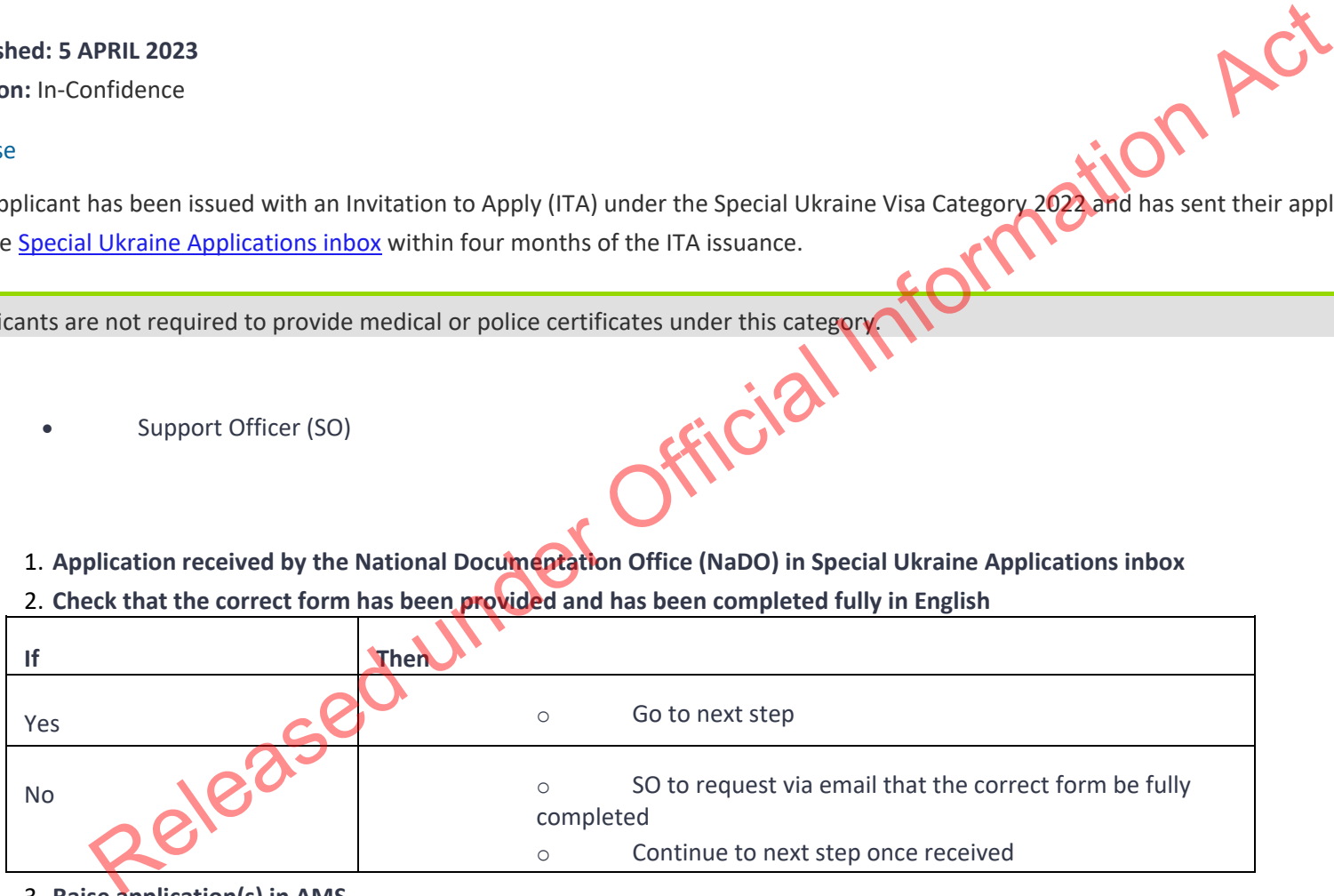

3. **Raise application(s) in AMS**

- o Look up nominated family member in AMS.
- o Locate client IDs for family members included in ITA/application and raise individual applications in AMS for each applicant.

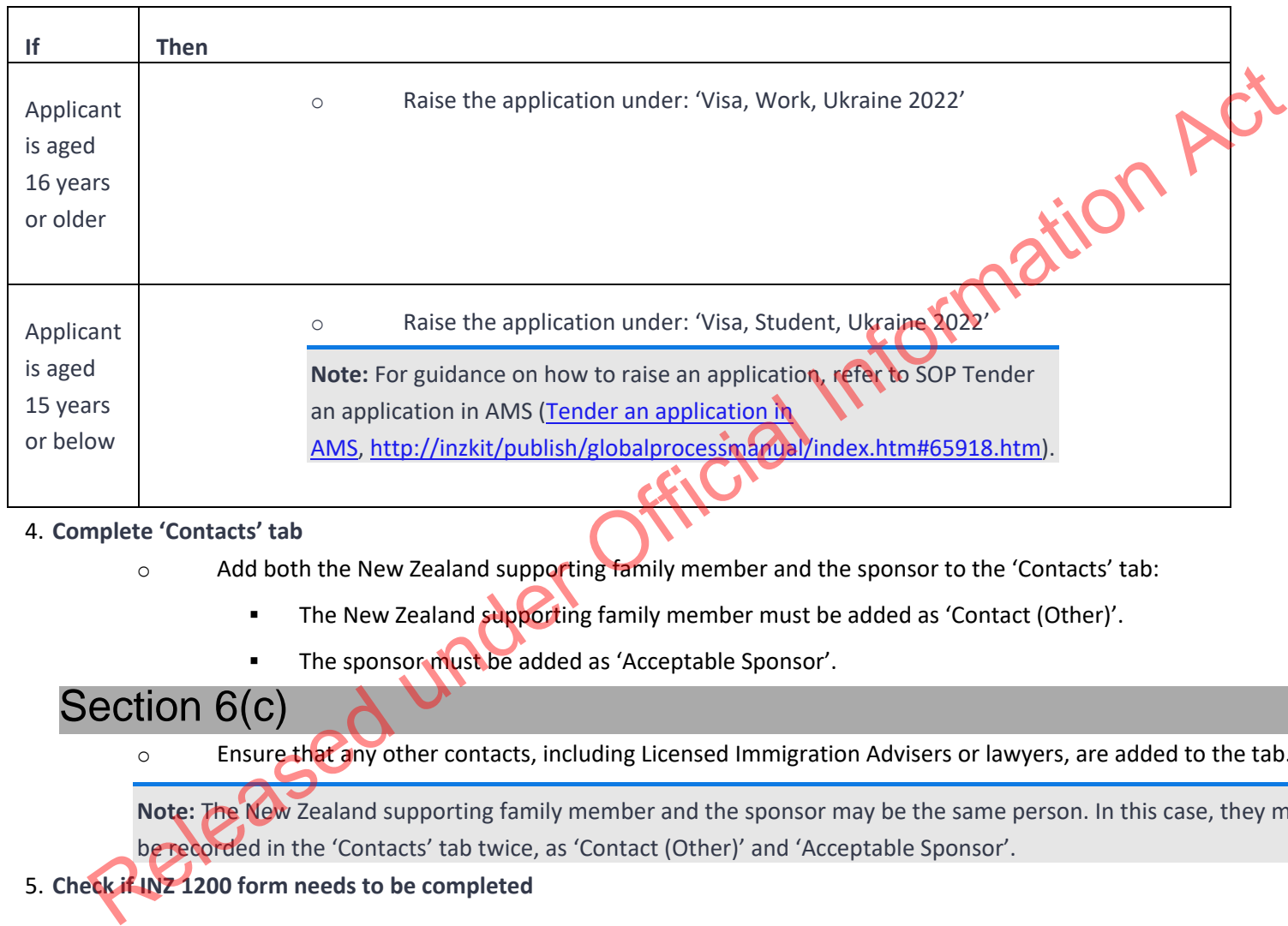

## 4. **Complete 'Contacts' tab**

o Add both the New Zealand supporting family member and the sponsor to the 'Contacts' tab:

- **EXECTED The New Zealand supporting family member must be added as 'Contact (Other)'.**
- **■** The sponsor must be added as 'Acceptable Sponsor'.

## Section 6(c)

o Ensure that any other contacts, including Licensed Immigration Advisers or lawyers, are added to the tab.

**Note:** The New Zealand supporting family member and the sponsor may be the same person. In this case, they must be recorded in the 'Contacts' tab twice, as 'Contact (Other)' and 'Acceptable Sponsor'.

## 5. **Check if INZ 1200 form needs to be completed**

To determine whether or not applicant (and any non-principal applicant) needs to complete INZ 1200 - Additional Information Form:

o Consult the RIG; and

| Section 6(c)<br>$\circ$                                                                                                    |                                                                                                    |
|----------------------------------------------------------------------------------------------------|----------------------------------------------------------------------------------------------------|
| Ιf                                                                                                    | Yes                                                                                                    |
| A person included in the application requires<br>a RIG-check and/or NSC                                                                           | Applicant must complete INZ 1200 -<br>$\circ$<br><b>Additional Information Form</b><br>SO to send form to applicant via email<br>and request it be completed in English and<br>returned. See SOP Request additional<br>information<br>When completed form is received, file in<br>$\circ$<br>MAKO folder for application, as outlined in Step 7<br><b>Continue to next step</b><br>$\circ$ |
| No one in application appears to require a<br><b>RIG-check or NSC</b>                                                                             | Go to next step                                                                                                    |
| 6. Manually triage the application and assess risk                                                                                                |                                                                                                    |
| Manually initiate a risk assessment by clicking Initiate Assessment. See SOP Working with an application's risk assessment.                       |                                                                                                    |
| Note: Triage should be manually initiated whenever updates are made to the application/s and/or client details throughout<br>application process. |                                                                                                    |
| 7. Transfer EOI application to Hamilton Office<br>$\circ$                                                                                         | Save a copy of the email containing the application in the designated Mako folder: Special Ukraine Visas /<br>the MAKO folder either the application group or application number (if only one application).                                                                                                    |
| Transfer the application to 'Queue, Ukraine Applications' in the Hamilton Office. Refer to SOP How to ele                                         |                                                                                                    |

applications in AMS between offices.

Rename the application email in the inbox to the AMS application number using this guide.  $\circ$ 

o Move the application email to the 'Complete' folder in the inbox.

F<sup>ND</sup><br>Released under Official Information Act

Lodge Recovery Visa for the Extreme Weather Events Recovery, and associated partners and dependents

**Date Published: 5 APRIL 2023 Classification: In-Confidence**

## When to use

When lodging a Specific Purpose Work Visa (known as Recovery Visas), and associated dependents, for the Extreme Weather Events Recovery (Immigration Instructions WS2.1.1(n)). Ind associated dependents, for the Extreme Weather Events Recording

## Role

- Support Officer (SO), or
- Immigration Manager (IM)

## Related Resources

Visa Pak 540 – Response Visa supporting the Recovery from the 2023 Extreme Weather Events

INZ 1377 Recovery Visa - Employer Supplementary Form (ESF)

## **Steps**

- 1. **Receive Recovery Visa application (and any associated dependents) allocation**
	- o Open application in IGMS and view INZ 1377 Recovery Visa Employer Supplementary Form (ESF), and other supporting documents.

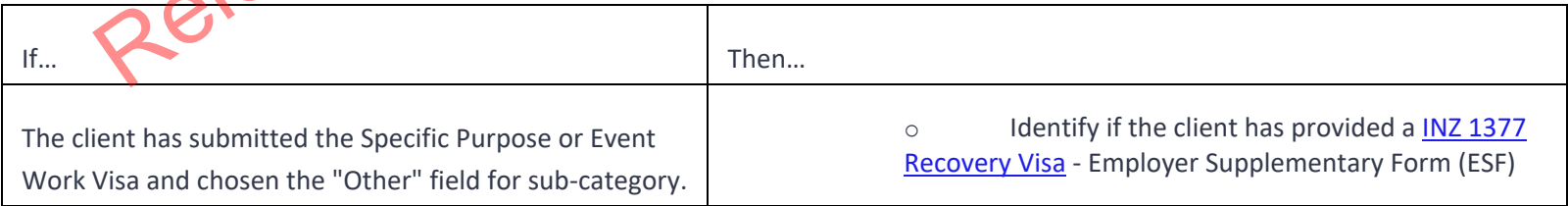

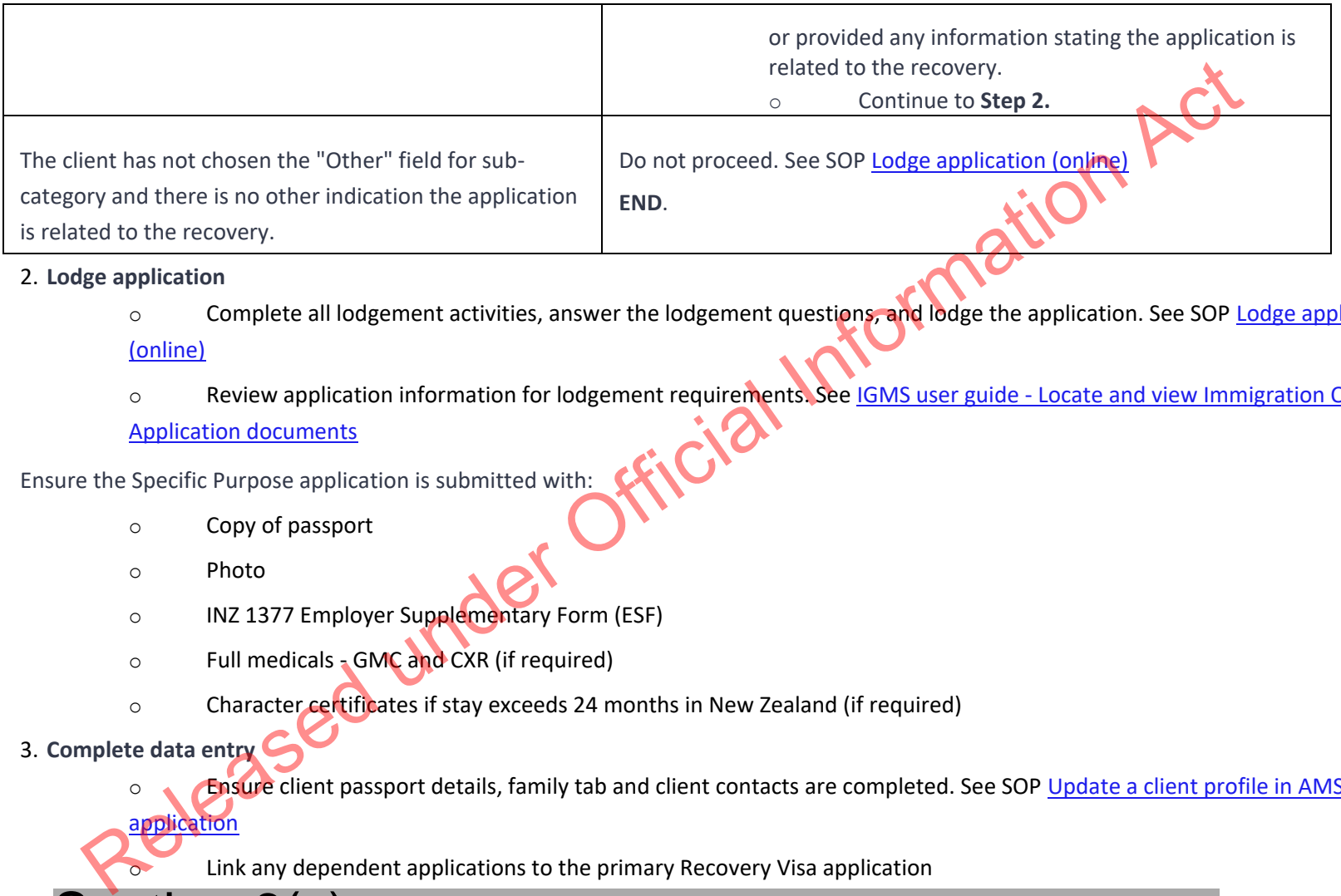

## 2. **Lodge application**

- o Complete all lodgement activities, answer the lodgement questions, and lodge the application. See SOP Lodge application (online)
- o Review application information for lodgement requirements. See IGMS user guide Locate and view Immigration ONLINE Application documents

Ensure the Specific Purpose application is submitted with:

- o Copy of passport
- o Photo
- o INZ 1377 Employer Supplementary Form (ESF)
- o Full medicals GMC and CXR (if required)
- o Character certificates if stay exceeds 24 months in New Zealand (if required)
- 3. **Complete data entry**
	- **Ensure client passport details, family tab and client contacts are completed. See SOP Update a client profile in AMS for an**

Link any dependent applications to the primary Recovery Visa application

Section 6(c)

application

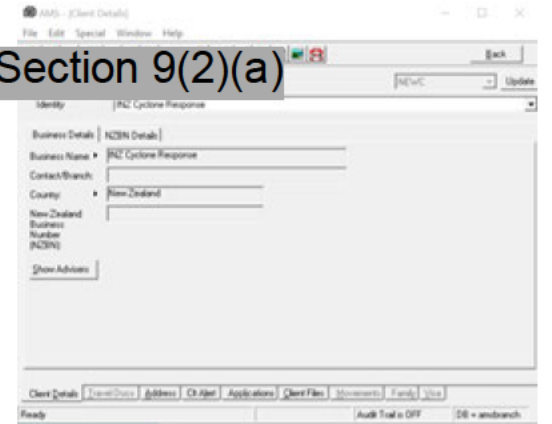

- 
- 
- 

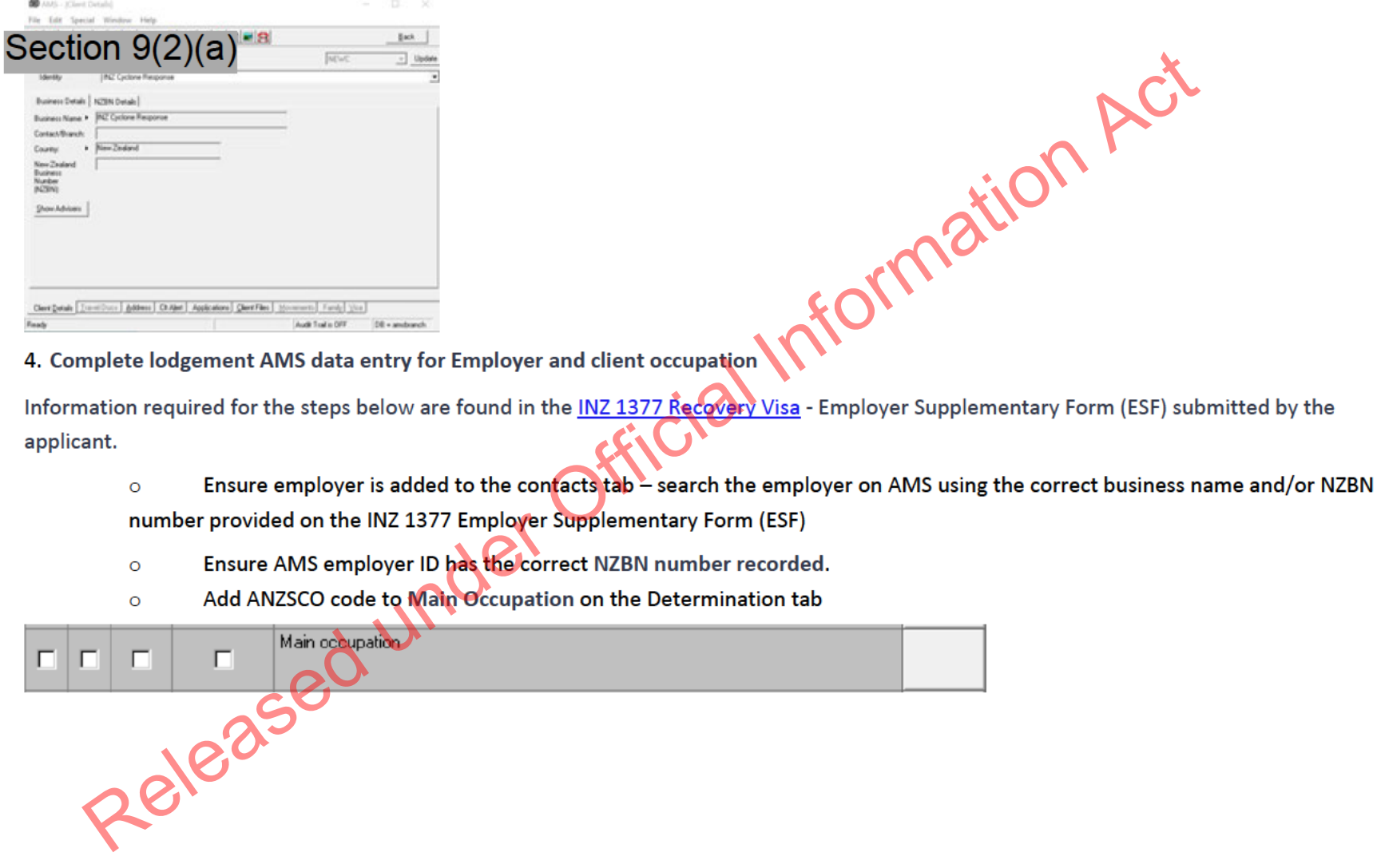

![](_page_212_Figure_0.jpeg)

![](_page_213_Figure_0.jpeg)

![](_page_214_Picture_100.jpeg)

7. **Manually triage the application and assess risk**

o Manually initiate a risk assessment by clicking Initiate Assessment. See SOP Working with an application's risk assessment.

**Note:** Triage should be manually initiated whenever updates are made to the application and/or client details throughout the application process.

## 8. **Transfer lodged application to Christchurch Office**

Electronically transfer applications to the Christchurch Office to **'Queue, RecoverySPWV'**. See SOP How to Electronically Transfer Applications in AMS between Offices.

**Note:** This includes all associated partner and dependent applications, including those where the main Recovery Visa application has been already decided.

**END.**

Lodge application for a Partner of a Worker Work Visa (ESWV or AEWV)

## **Date Published: 30 MAY 2023**

**Classification:** In-Confidence

## When to use

When lodging a work visa application for the partner of an ESWV or AEWV holder. Ticial Information Act

## Role

• Support Officer (SO)

## **Steps**

- 1. **Receive application**
	- o Open the application form and supporting documents.
	- o Ensure the application is submitted with the required documents:

**Note:** The requirement to provide medical and police certificates has been removed for applicants who are in New Zealand and are applying for a work visa based on their relationship with an ESWV holder, and who have provided medical and police certificates to INZ with a previous visa application. Refer to A4.25 and A5.5.

**If the request is** 

**The following should be provided**

**submitted**
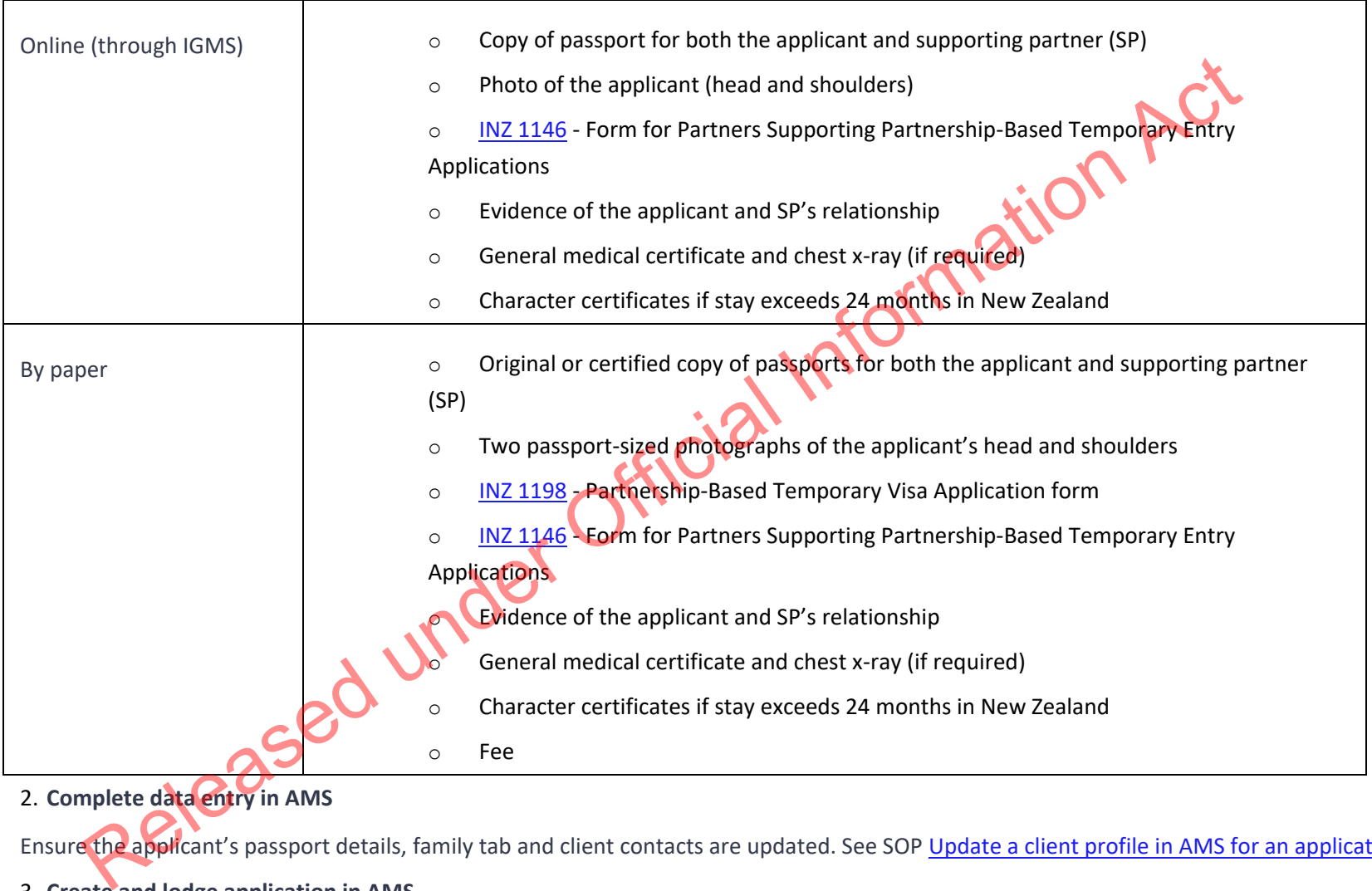

2. **Complete data entry in AMS**

Ensure the applicant's passport details, family tab and client contacts are updated. See SOP Update a client profile in AMS for an application

#### 3. **Create and lodge application in AMS**

The application will need to be created under one of three application types. To find out which application type should be raised:

- o If IGMS application: check what the applicant has ticked under 'Visa details'
- o If hardcopy application: check what has been ticked at B8 of the Supporting Partner form (INZ 1198)

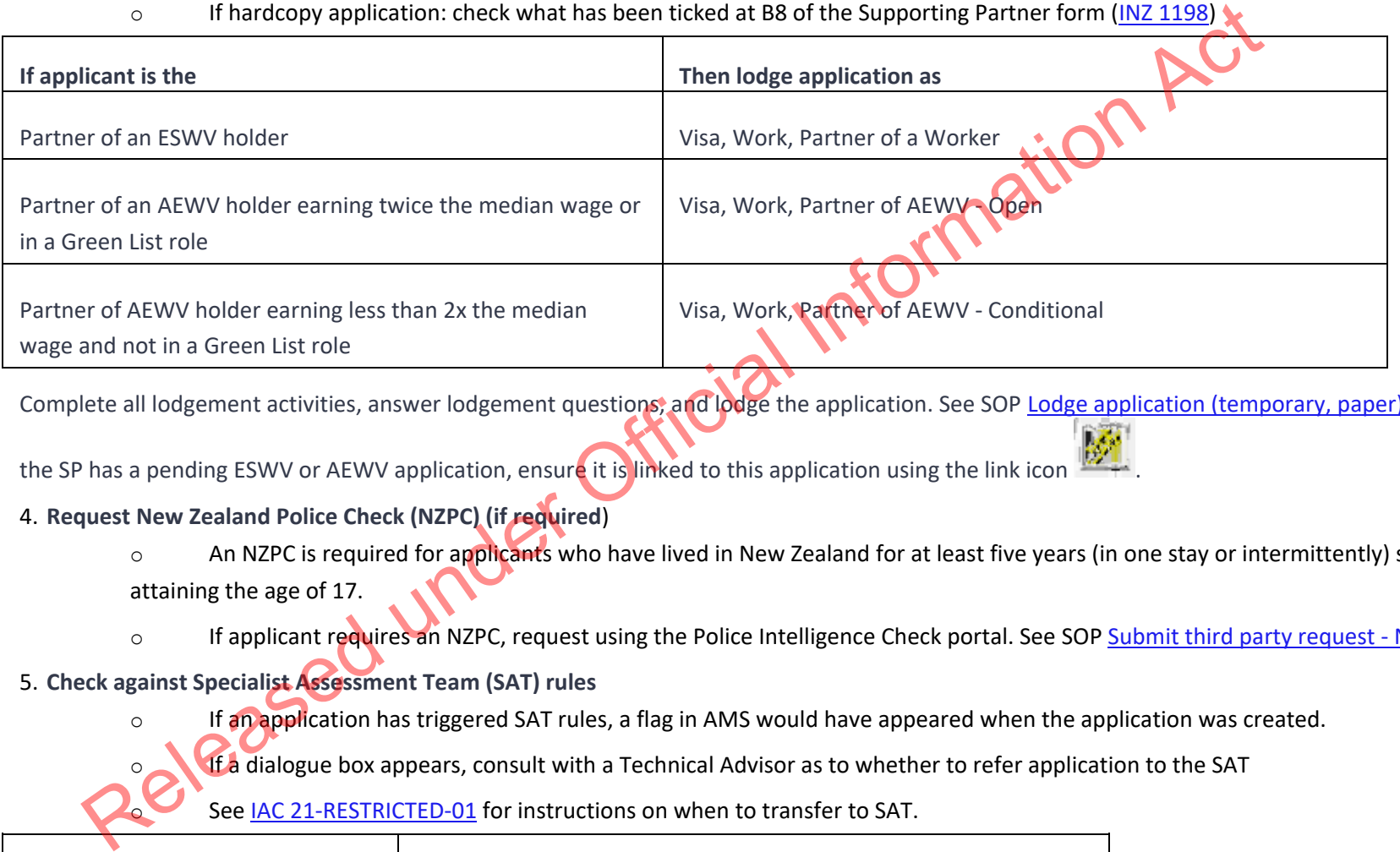

Complete all lodgement activities, answer lodgement questions, and lodge the application. See SOP Lodge application (temporary, paper). If

the SP has a pending ESWV or AEWV application, ensure it is linked to this application using the link icon

## 4. **Request New Zealand Police Check (NZPC) (if required**)

- o An NZPC is required for applicants who have lived in New Zealand for at least five years (in one stay or intermittently) since attaining the age of 17.
- o If applicant requires an NZPC, request using the Police Intelligence Check portal. See SOP Submit third party request NZPC.

### 5. **Check against Specialist Assessment Team (SAT) rules**

- o If an application has triggered SAT rules, a flag in AMS would have appeared when the application was created.
	- If a dialogue box appears, consult with a Technical Advisor as to whether to refer application to the SAT
	- See IAC 21-RESTRICTED-01 for instructions on when to transfer to SAT.

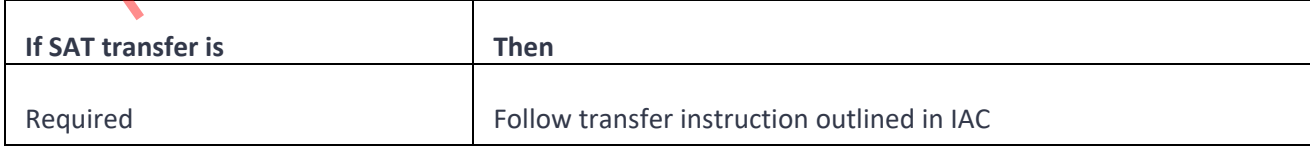

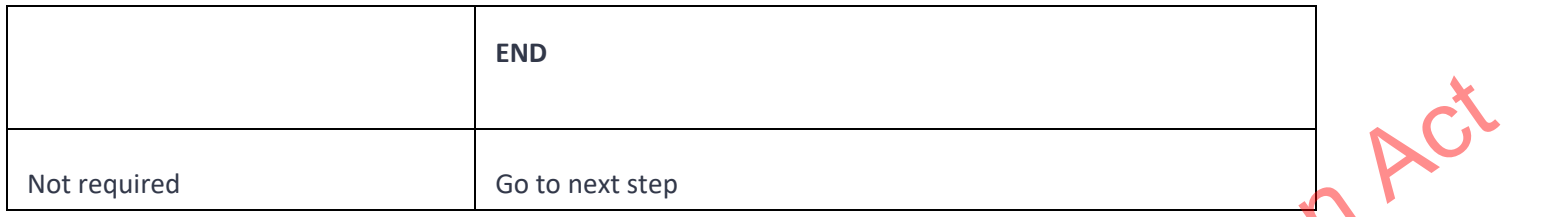

#### 6. **Check if National Security Check (NSC) is required**

Determine if NSC is required – Section 6(c) and <u>IAC 21-RESTRICTED-01</u>.

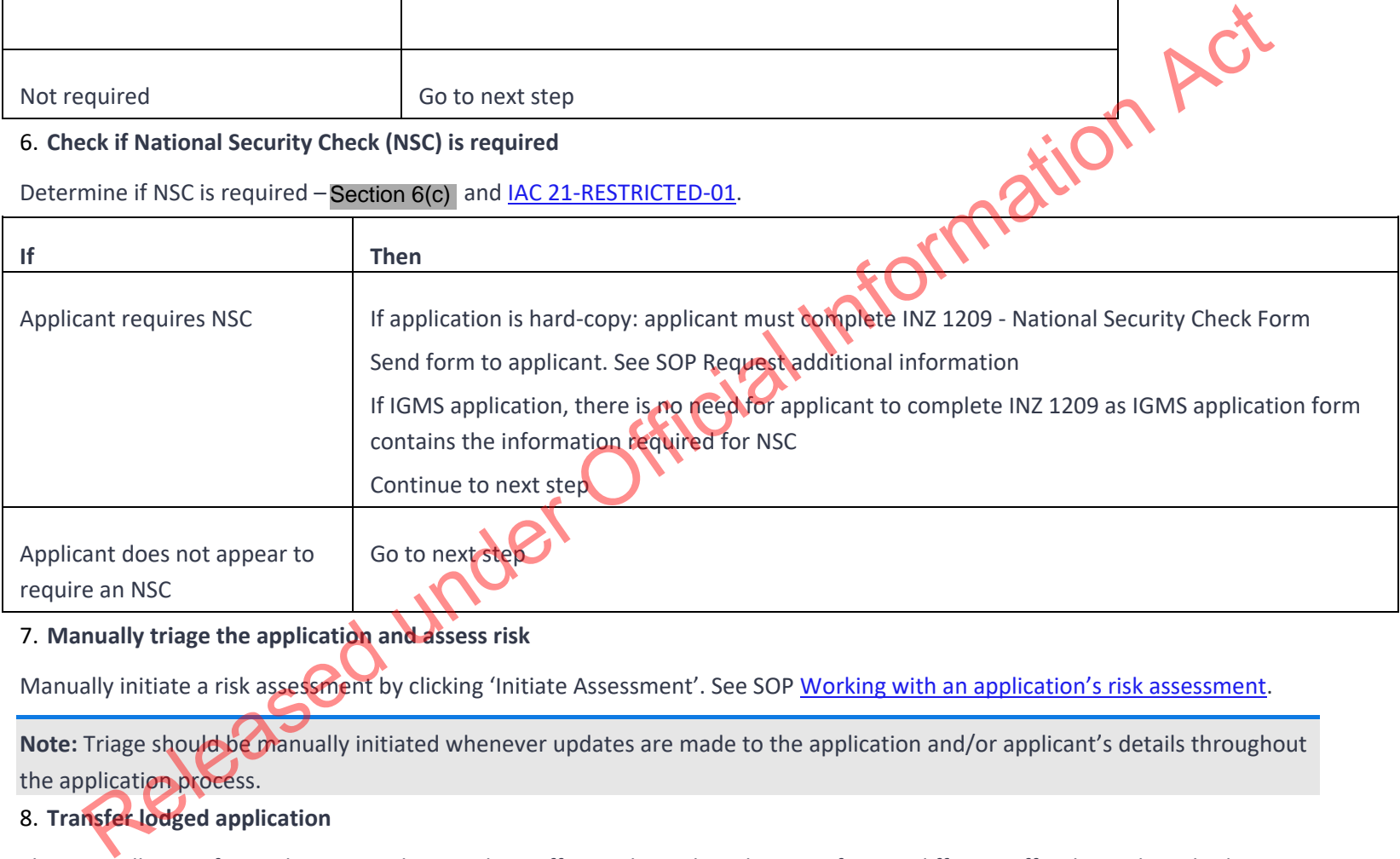

7. **Manually triage the application and assess risk**

Manually initiate a risk assessment by clicking 'Initiate Assessment'. See SOP Working with an application's risk assessment.

**Note:** Triage should be manually initiated whenever updates are made to the application and/or applicant's details throughout the application process.

# 8. **Transfer lodged application**

Electronically transfer application to the Hamilton Office, unless advised to transfer to a different office by Technical Adviser or Immigration Manager. See SOP How to Electronically Transfer Applications in AMS between Offices.

Released under Official Information Act